#### **Xerox WorkCentre 7120**

Xerox WorkCentre 7120 Multifunction PrinterMultifunction Printer

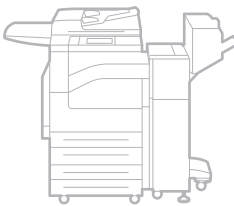

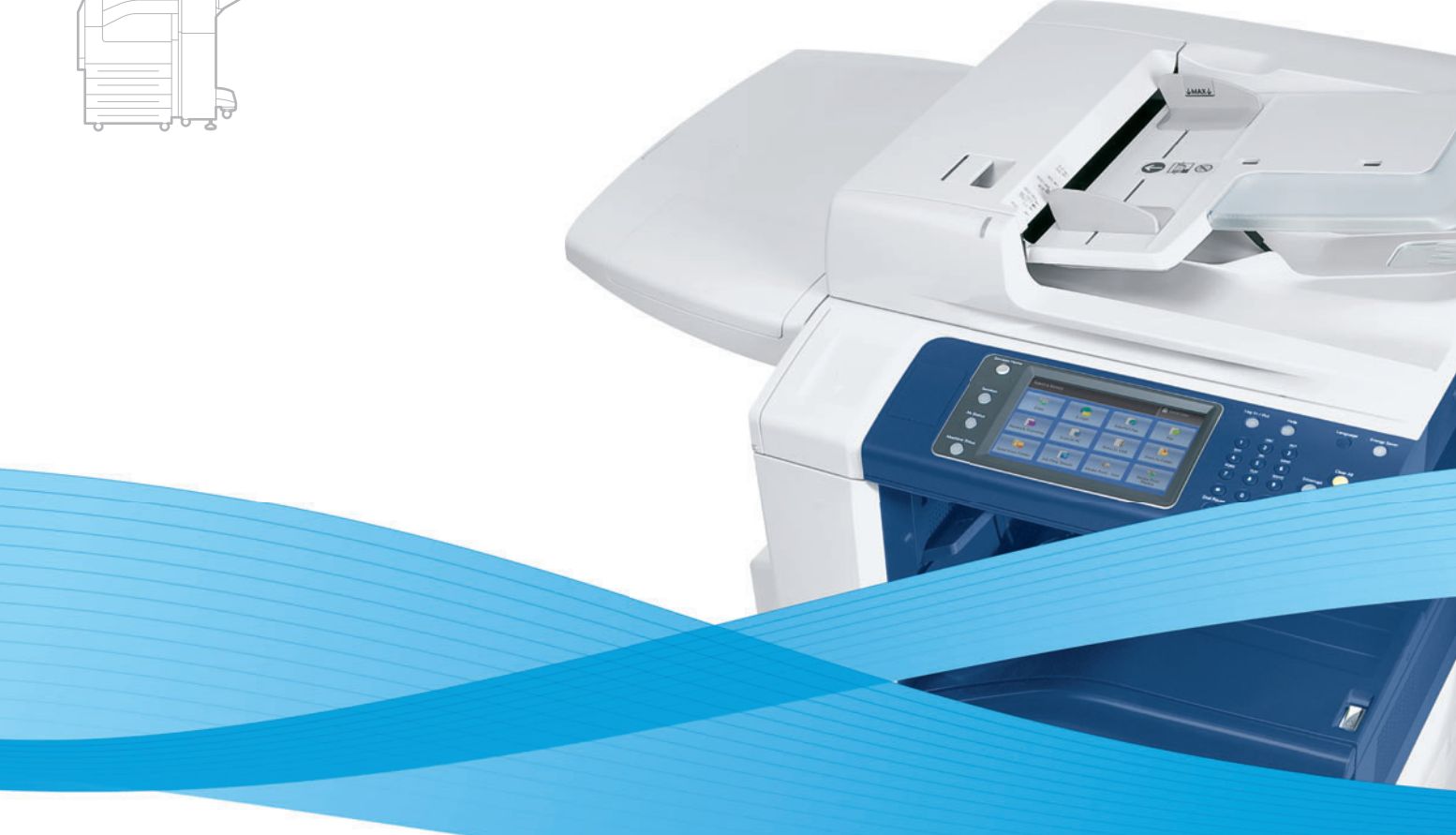

## Xerox® WorkCentre® 7120 User Guide Guide d'utilisation

**Italiano** Guida per l'utente **Svenska** Användarhandbok

**Deutsch** Benutzerhandbuch **Español** Guía del usuario **Português** Guia do usuário **Nederlands** Gebruikershandleiding

**Dansk** Betjeningsvejledning **Norsk** Brukerhåndbok **Suomi** Käyttöopas **Čeština** Uživatelská příručka **Polski** Przewodnik użytkownika **Magyar** Felhasználói útmutató **Русский** Руководство пользователя **Türkçe** Kullanıcı Kılavuzu **Ελληνικά** Εγχειρίδιο χρήστη **Română** Ghid de utilizare

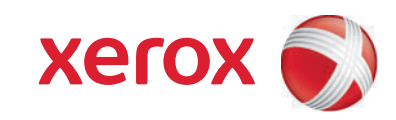

© 2010 Xerox Corporation. Wszystkie prawa zastrzeżone. Niepublikowane prawa zastrzeżone zgodnie z prawami autorskimi obowiązującymi na terenie Stanów Zjednoczonych. Zawartość niniejszej publikacji nie może być powielana w żadnej formie bez zgody firmy Xerox Corporation.

Ochrona praw autorskich obejmuje wszystkie formy materiałów i informacji chronionych prawem autorskim dozwolone obecnie przez prawo ustawowe lub precedensowe, lub przyznane w dalszej części niniejszego dokumentu, w tym, bez ograniczeń, materiały generowane przez programy, które są wyświetlane na ekranie, takie jak style, szablony, ikony, wyświetlane ekrany, wygląd itd.

Xerox<sup>®</sup>, CentreWare<sup>®</sup>, WorkCentre<sup>®</sup>, PrintingScout<sup>®</sup>, Walk-Up<sup>®</sup>, FreeFlow<sup>®</sup>, SMARTsend<sup>®</sup>, Scan to PC Desktop<sup>®</sup> i projekt sphere of connectivity są znakami handlowymi firmy Xerox Corporation na terenie Stanów Zjednoczonych i/lub innych krajów.

Adobe Reader<sup>®</sup>, Adobe Type Manager<sup>®</sup>, ATM™, Flash<sup>®</sup>, Macromedia<sup>®</sup>, Photoshop<sup>®</sup> i PostScript<sup>®</sup> są znakami handlowymi firmy Adobe Systems Incorporated na terenie Stanów Zjednoczonych i/lub innych krajów.

Apple<sup>®</sup>, AppleTalk<sup>®</sup>, Bonjour<sup>®</sup>, EtherTalk<sup>®</sup>, Macintosh<sup>®</sup>, Mac OS<sup>®</sup> i TrueType<sup>®</sup> są znakami handlowymi Apple Computer, Inc. w Stanach Zjednoczonych i/lub innych krajach.

HP-GL<sup>®</sup>, HP-UX<sup>®</sup> i PCL<sup>®</sup> sa znakami handlowymi firmy Hewlett-Packard Corporation na terenie Stanów Zjednoczonych i/lub innych krajów.

IBM<sup>®</sup> i AIX<sup>®</sup> są znakami handlowymi firmy International Business Machines Corporation na terenie Stanów Zjednoczonych i/lub innych krajów.

Microsoft<sup>®</sup>, Windows Vista<sup>®</sup>, Windows® i Windows Server<sup>®</sup> sa znakami handlowymi firmy Microsoft Corporation na terenie Stanów Zjednoczonych i/lub innych krajów.

Novell<sup>®</sup>, NetWare<sup>®</sup>, NDPS<sup>®</sup>, NDS<sup>®</sup>, Novell Directory Services<sup>®</sup>, IPX<sup>™</sup> i Novell Distributed Print Services<sup>™</sup>są znakami handlowymi firmy Novell, Incorporated na terenie Stanów Zjednoczonych i/lub innych krajów.

SGI<sup>®</sup> IRIX<sup>®</sup> jest znakiem handlowym firmy Silicon Graphics, Inc.

Sun<sup>sM</sup>, Sun Microsystems<sup>™</sup> i Solaris<sup>™</sup> są znakami handlowymi firmy Sun Microsystems, Incorporated na terenie Stanów Zjednoczonych i/lub innych krajów.

UNIX<sup>®</sup> jest znakiem handlowym na terenie Stanów Zjednoczonych i/lub innych krajów, na który licencje posiada wyłącznie firma X/Open Company Limited.

Jako partner programu ENERGY STAR<sup>®</sup>, firma Xerox Corporation określiła, że ninieiszy produkt spełnia wytyczne programu ENERGY STAR dotyczące efektywnego zużywania energii. Nazwa i logo ENERGY STAR są znakami zastrzeżonymi w Stanach Zjednoczonych.

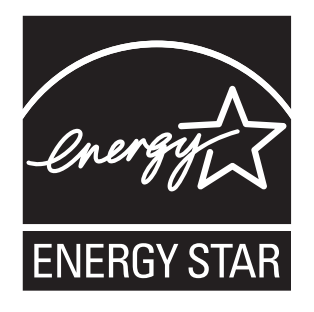

Wersja 1.0 dokumentu: Maj 2010

## Spis treści

#### [1 Bezpiecze](#page-10-0)ństwo

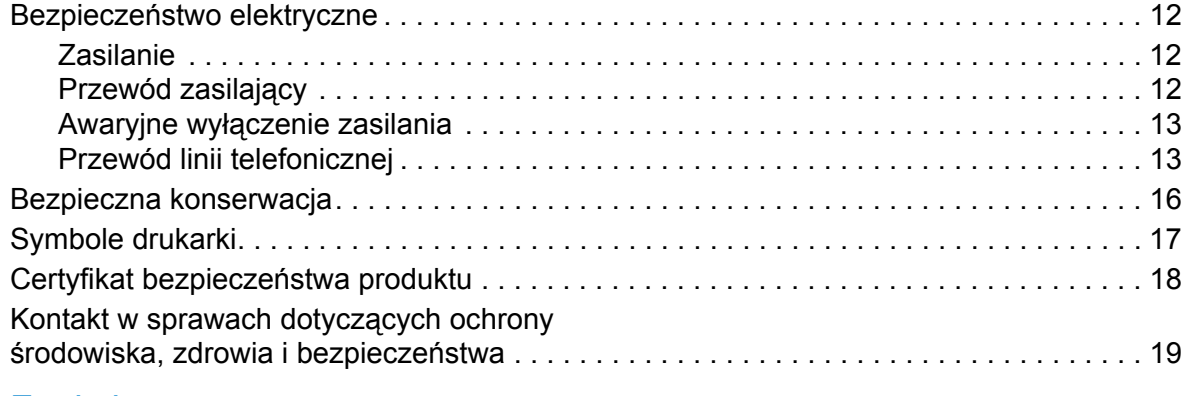

#### [2 Funkcje](#page-20-0)

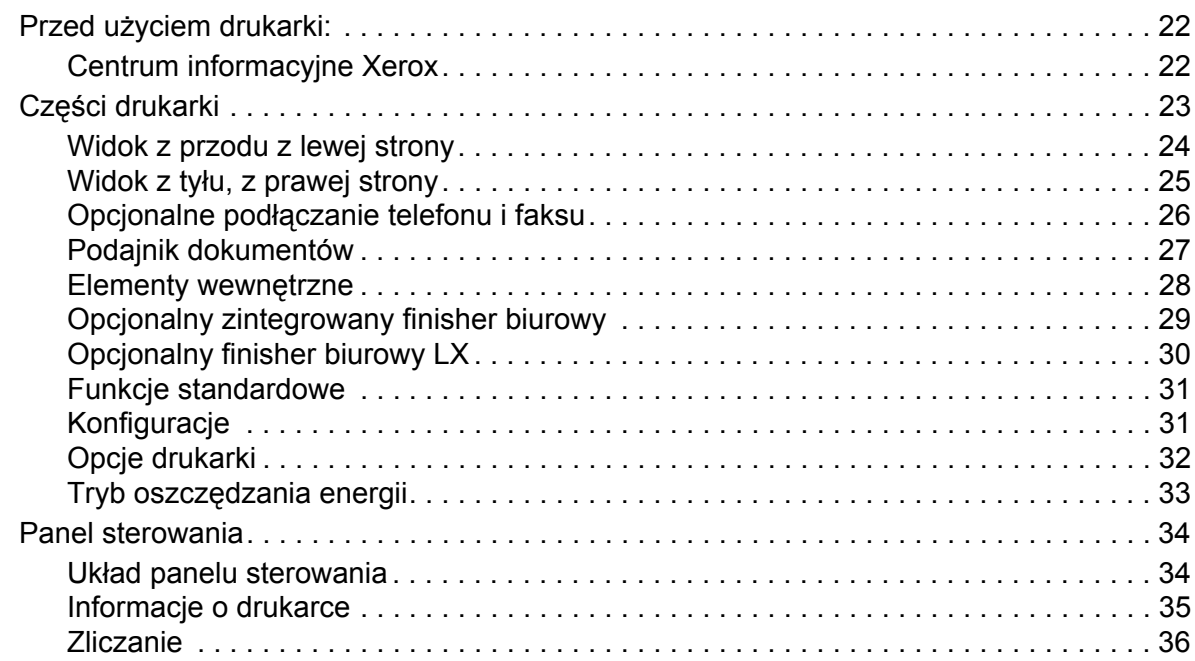

#### [3 Instalacja i konfiguracja](#page-38-0)

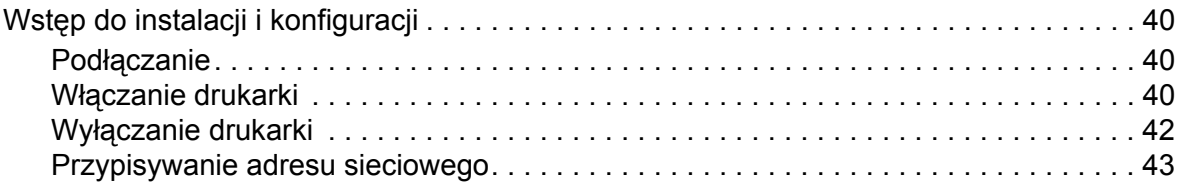

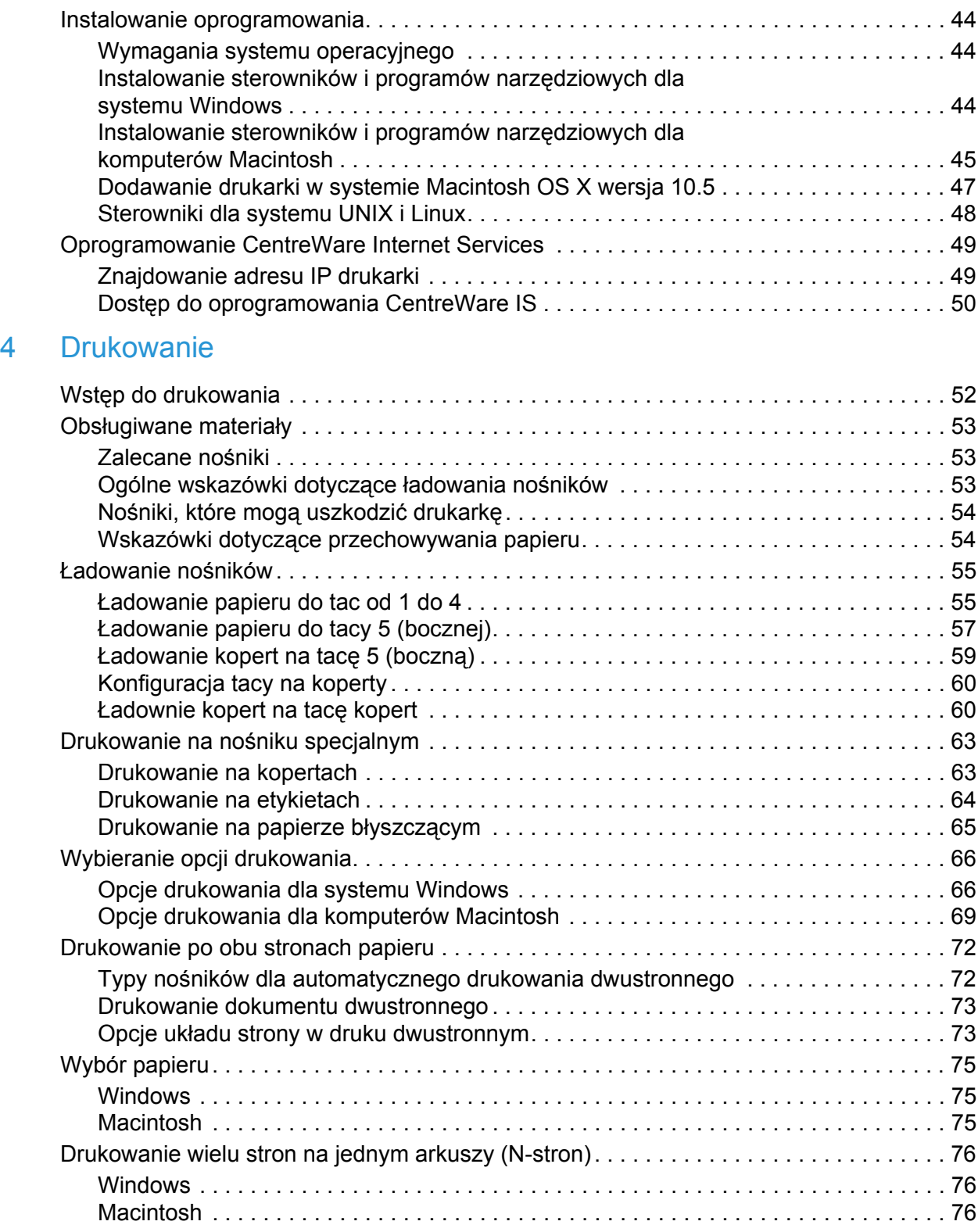

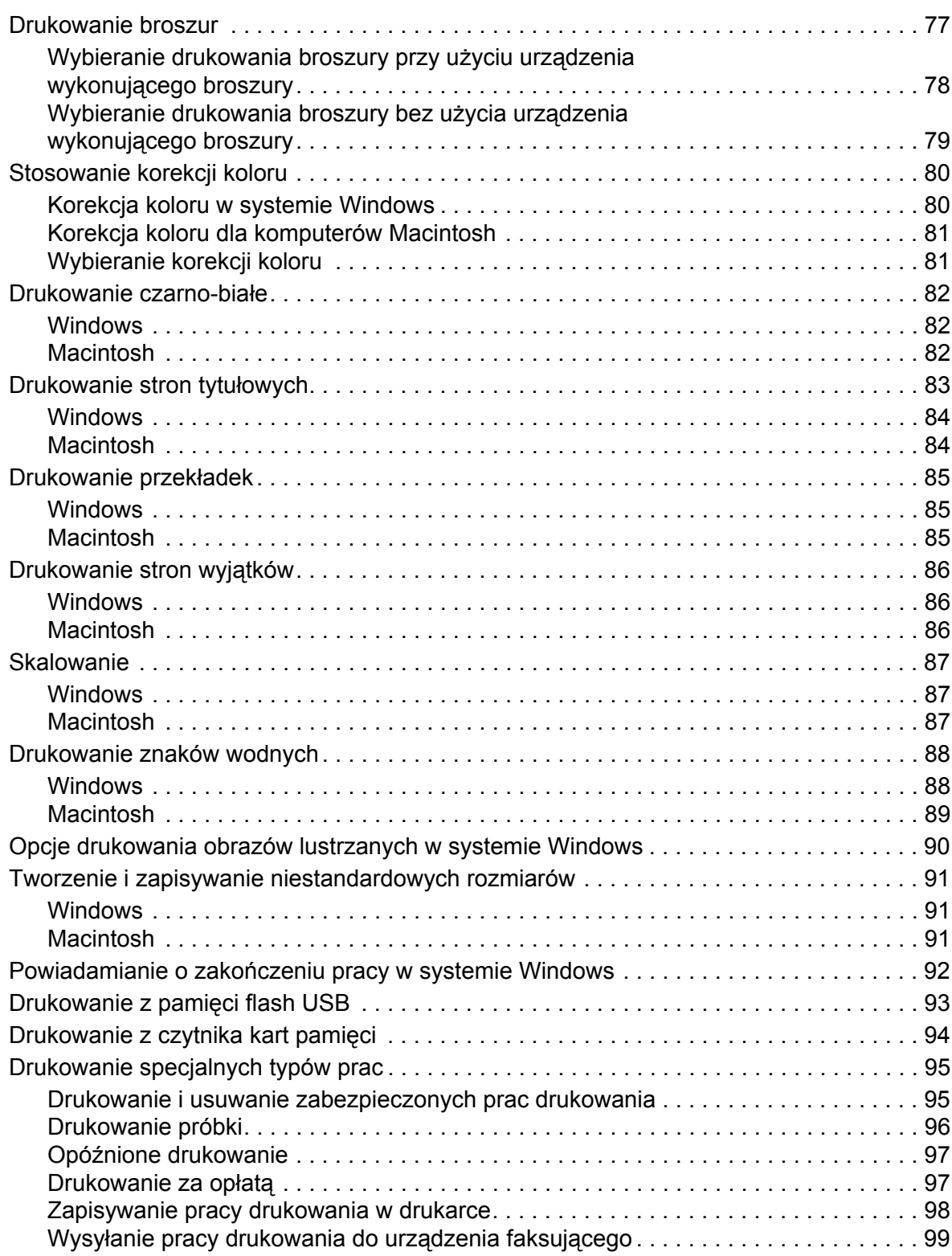

#### [5 Kopiowanie](#page-100-0)

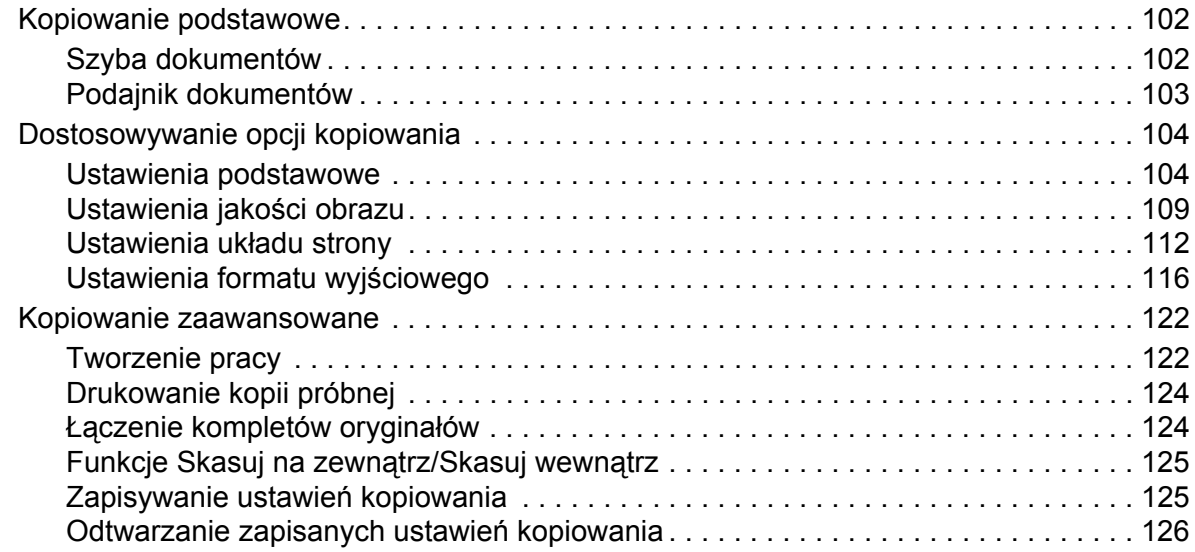

#### [6 Skanowanie](#page-126-0)

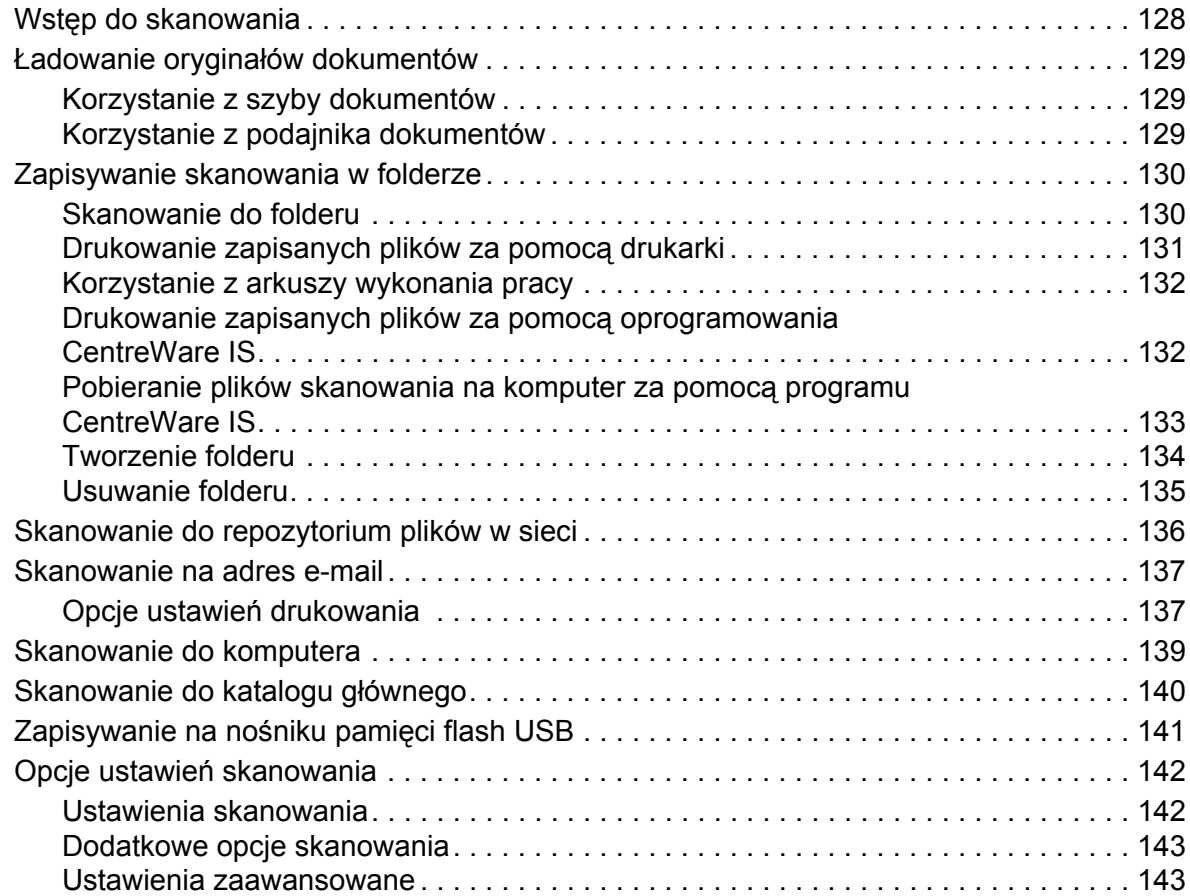

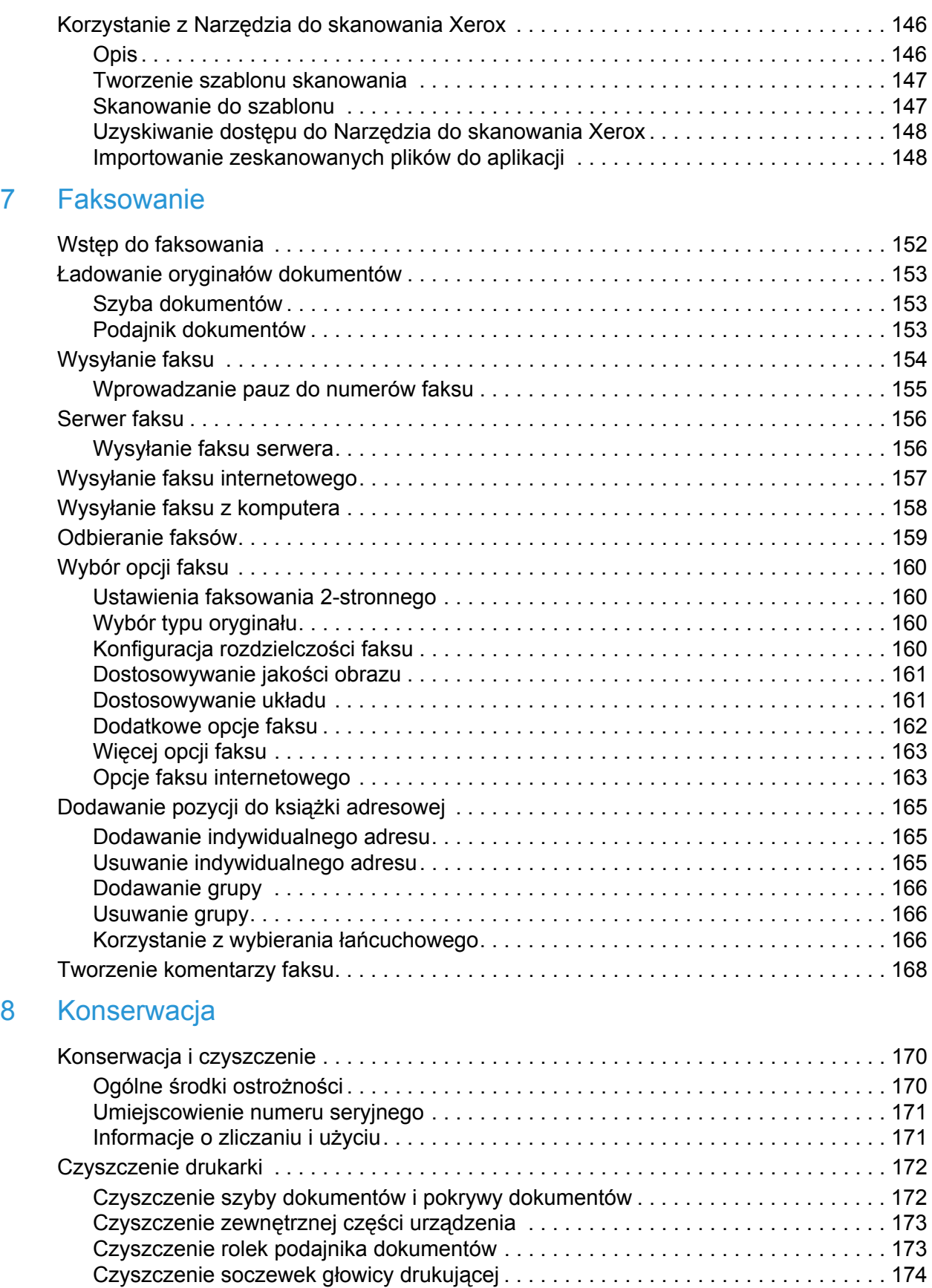

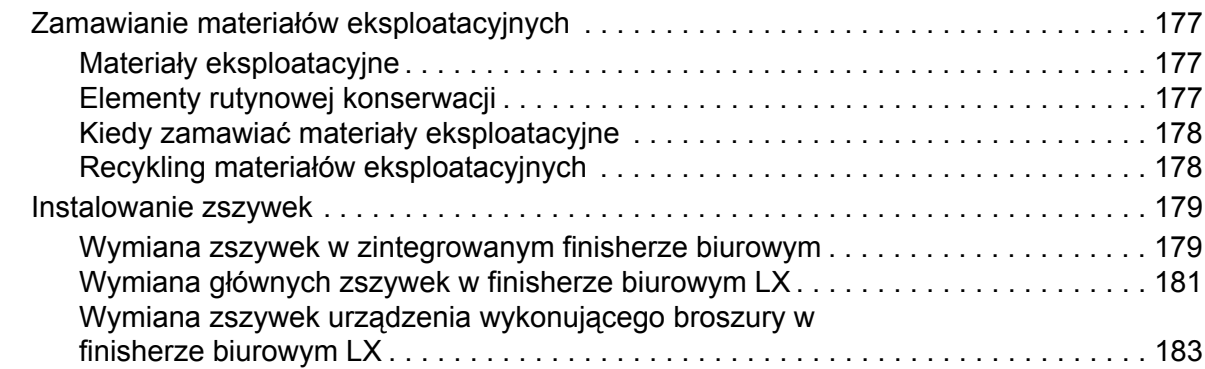

#### 9 Rozwią[zywanie problemów](#page-184-0)

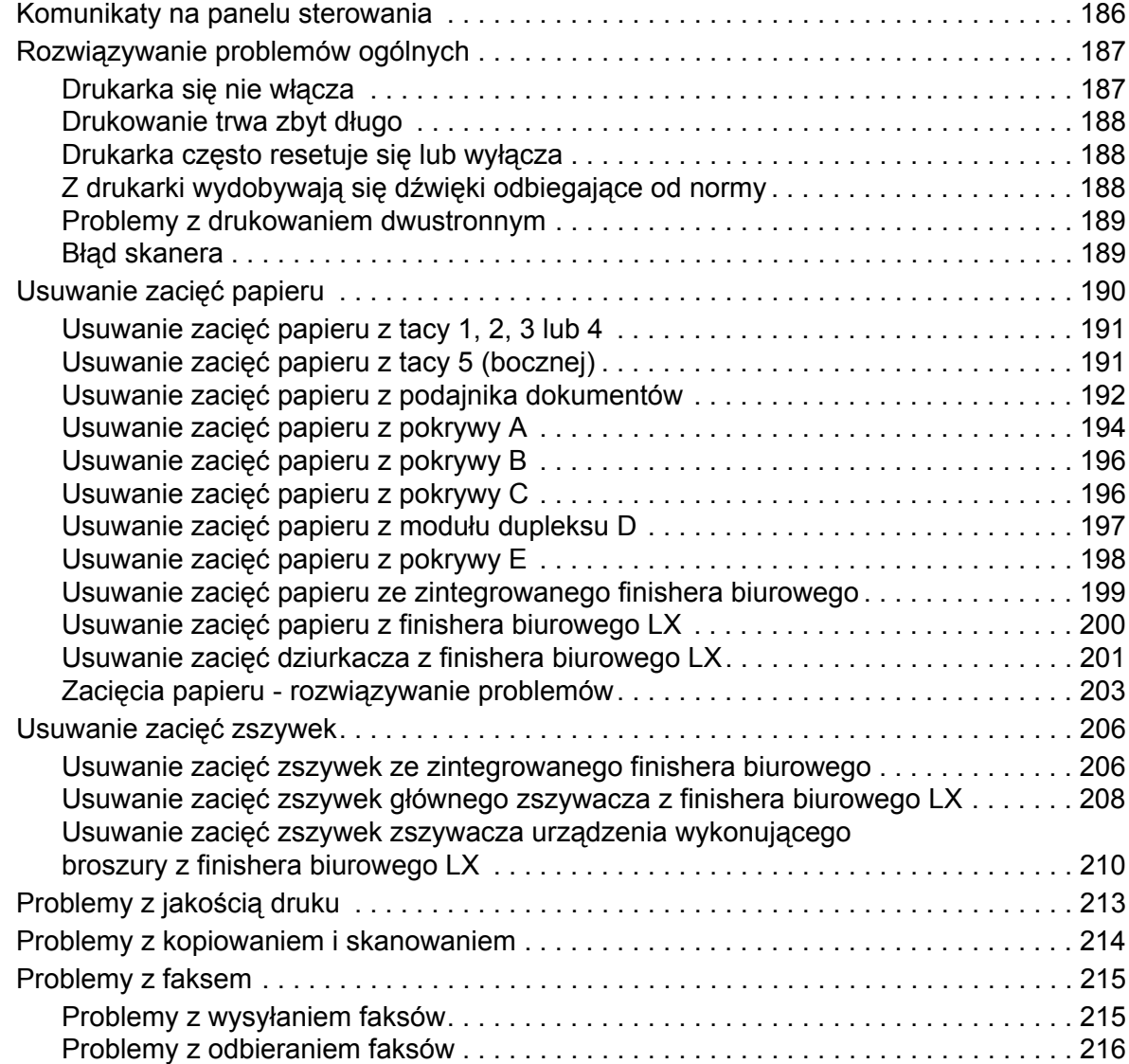

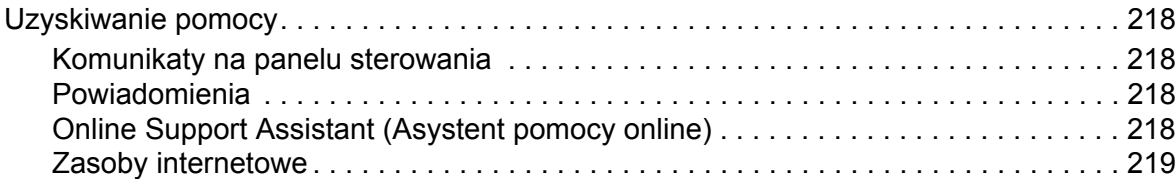

### [10 Specyfikacje drukarki](#page-220-0)

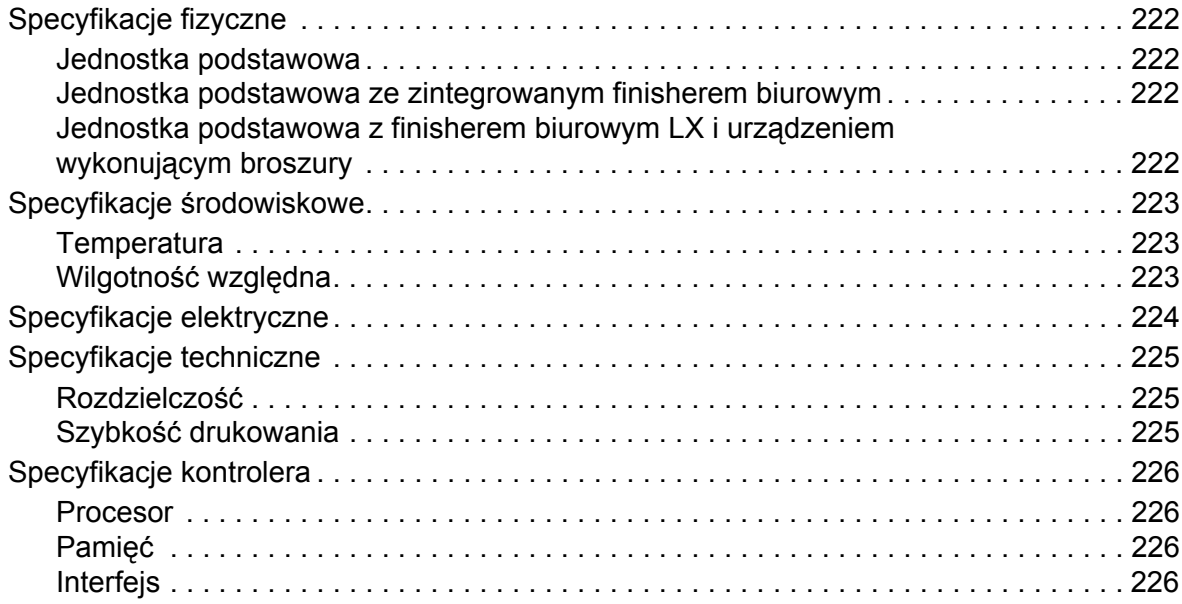

#### [A Informacje prawne](#page-226-0)

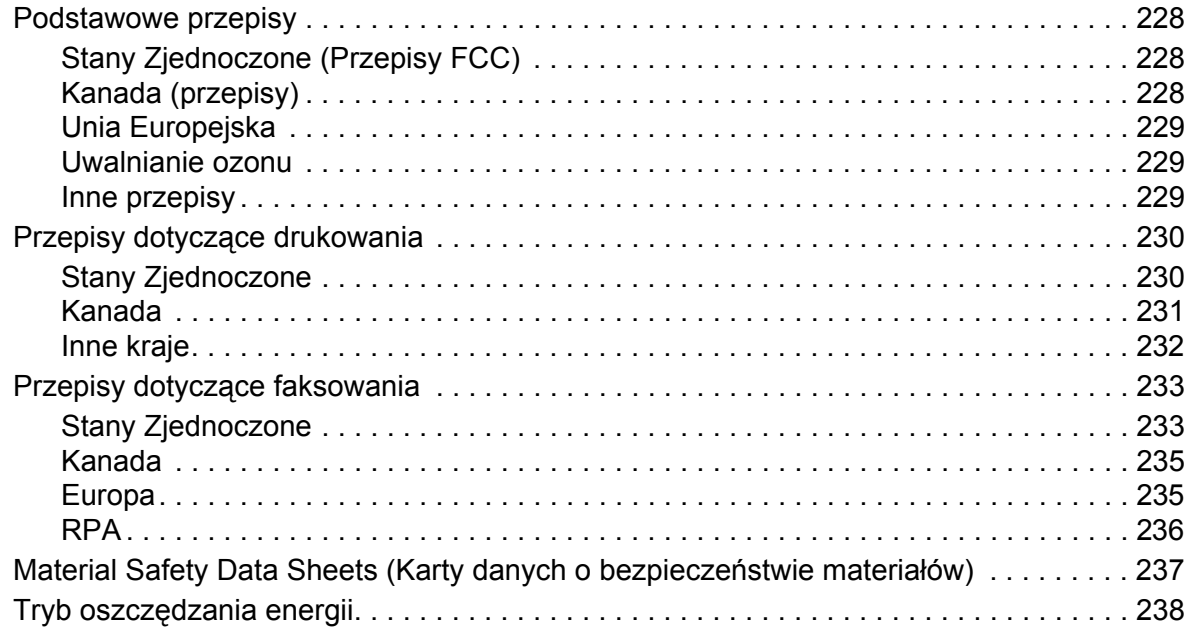

#### Spis treści

## [B Recykling i utylizacja](#page-238-0)

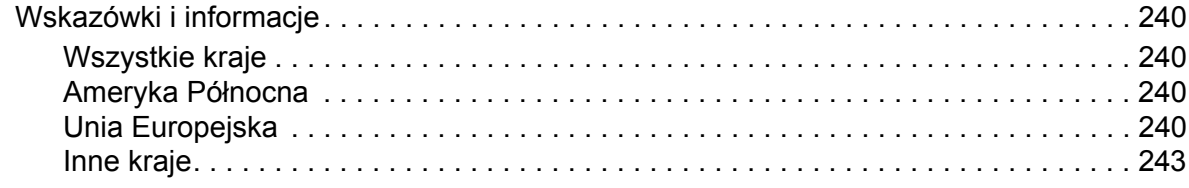

#### [Indeks](#page-244-0)

# <span id="page-10-0"></span>**Bezpieczeństwo**

#### Ten rozdział zawiera:

- Bezpieczeń[stwo elektryczne na stronie 12](#page-11-0)
- Bezpieczeństwo uż[ytkowania na stronie 14](#page-13-0)
- [Bezpieczna konserwacja na stronie 16](#page-15-0)
- [Symbole drukarki na stronie 17](#page-16-0)
- Certyfikat bezpieczeń[stwa produktu na stronie 18](#page-17-0)
- Kontakt w sprawach dotyczących ochrony ś[rodowiska, zdrowia i bezpiecze](#page-18-0)ństwa na [stronie 19](#page-18-0)

Drukarka i zalecane materiały eksploatacyjne zostały tak zaprojektowane i przetestowane, aby spełniać rygorystyczne wymagania dotyczące bezpieczeństwa. Przestrzeganie poniższych zaleceń zapewnia nieprzerwaną, bezpieczną pracę drukarki.

## <span id="page-11-0"></span>Bezpieczeństwo elektryczne

#### **OSTRZEŻENIA:**

- Nie należy wsuwać żadnych przedmiotów (włącznie ze spinaczami i zszywkami) do gniazd lub otworów drukarki. Ich zetknięcie się z punktem pod napięciem lub zwarcie elementów mogłoby doprowadzić do pożaru lub porażenia elektrycznego.
- Nie należy zdejmować pokryw ani elementów ochronnych przykręconych śrubami, chyba że instaluje się sprzęt opcjonalny i instrukcja mówi, że należy to zrobić. Podczas wykonywania takiej instalacji zasilanie powinno być WYŁĄCZONE. Gdy instalacja sprzętu opcjonalnego obejmuje zdjęcie pokrywy lub osłony, należy odłączyć przewód zasilający. Poza możliwymi do zainstalowania przez użytkownika podzespołami opcjonalnymi za osłonami nie ma żadnych części, które wymagałyby konserwacji.

Przed odłączeniem przewodu zasilania należy wyłączyć drukarkę. Instrukcje dotyczące wyłączania drukarki można znaleźć w rozdziale Wyłą[czanie drukarki na stronie 42.](#page-41-1)

Następujące czynniki zagrażają bezpieczeństwu:

- Przewód zasilający jest uszkodzony lub postrzępiony.
- Na drukarkę został wylany płyn.
- Drukarka została wystawiona na działanie wody.

Jeśli wystąpią jakiekolwiek z tych czynników, należy wykonać następujące czynności:

- 1. Natychmiast wyłącz drukarkę.
- 2. Odłącz przewód zasilający od gniazda elektrycznego.
- 3. Skontaktuj się z przedstawicielem autoryzowanego serwisu.

#### <span id="page-11-1"></span>Zasilanie

Drukarka musi być zasilana napięciem o parametrach podanych na jej tabliczce znamionowej. W przypadku braku pewności, czy sieć zasilająca spełnia wymagania, należy zwrócić się o pomoc do elektryka posiadającego odpowiednie uprawnienia.

**<sup>/</sup>OSTRZEŻENIE:** Drukarka musi być podłączona do uziemienia ochronnego. Drukarka jest wyposażona we wtyczkę zawierającą styk uziemienia ochronnego. Wtyczka pasuje wyłącznie do uziemionego gniazda sieciowego. Stanowi to zabezpieczenie. Jeśli wtyczki nie można wsunąć do gniazda sieciowego, należy skontaktować się z elektrykiem posiadającym odpowiednie uprawnienia, aby wymienił gniazdo.

#### <span id="page-11-2"></span>Przewód zasilający

- Urządzenie należy zawsze podłączać do prawidłowo uziemionego gniazda sieciowego. W przypadku wątpliwości należy zlecić sprawdzenie gniazda przez wykwalifikowanego elektryka.
- Należy używać przewodu zasilającego dostarczonego z drukarką.
- Drukarka wielofunkcyjna WorkCentre 7120 Podręcznik użytkownika 12
- Nie należy używać uziemiającej wtyczki przejściowej do podłączania drukarki do gniazda elektrycznego nie wyposażonego w bolec uziemienia.
- Nie należy używać przedłużacza ani listwy zasilającej.
- Nie należy umieszczać drukarki w miejscu, w którym ktoś może nadepnąć na przewód.
- Nie umieszczać na przewodzie żadnych przedmiotów.

Przewód zasilający jest dołączony do drukarki jako urządzenie wpinane z tyłu drukarki. Jeśli konieczne jest całkowite odłączenie prądu od drukarki, należy wyjąć przewód zasilający z gniazda elektrycznego.

Przed odłączeniem przewodu zasilania należy wyłączyć drukarkę. Instrukcje dotyczące wyłączania drukarki można znaleźć w rozdziale Wyłą[czanie drukarki na stronie 42.](#page-41-1)

#### <span id="page-12-0"></span>Awaryjne wyłączenie zasilania

W poniżej przedstawionych przypadkach należy natychmiast wyłączyć drukarkę i odłączyć przewód zasilania z gniazda elektrycznego, a następnie skontaktować się z przedstawicielem autoryzowanego serwisu Xerox, aby naprawił usterkę:

- Drukarka wydaje nietypowy zapach lub dźwięk.
- Przewód zasilający jest uszkodzony lub przetarty.
- Zadziałał wyłącznik przeciążeniowy, bezpiecznik lub inne urządzenie zabezpieczające.
- Na drukarkę został wylany płyn.
- Drukarka została wystawiona na działanie wody.
- Doszło do uszkodzenia dowolnej części drukarki

#### <span id="page-12-1"></span>Przewód linii telefonicznej

**AN PRZESTROGA:** Aby zmniejszyć ryzyko wywołania pożaru, należy używać wyłącznie przewodów telekomunikacyjnych oznaczonych według amerykańskiego systemu określania grubości kabla (American Wire Gauge, AWG) numerem 26 lub grubszych.

#### Bezpieczeństwo dotyczące lasera

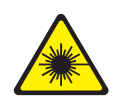

Ten produkt spełnia standardy wydajności produktów wyposażonych w lasery, ustanowione przez agencje rządowe, krajowe i międzynarodowe, i posiada certyfikat klasy 1 dla produktu wyposażonego w laser. Drukarka nie emituje niebezpiecznego światła, ponieważ wiązka jest całkowicie zamknięta we wszystkich trybach pracy i konserwacji.

**OSTRZEŻENIE:** Korzystanie z elementów sterujących, przeprowadzanie regulacji lub wykonywanie czynności w sposób inny niż podany w tym podręczniku może być przyczyną niebezpiecznego narażenia na promieniowanie.

## <span id="page-13-0"></span>Bezpieczeństwo użytkowania

Drukarka i materiały eksploatacyjne zostały zaprojektowane i przetestowane, aby spełniały rygorystyczne wymagania dotyczące bezpieczeństwa. Sformułowanie to obejmuje przebadanie przez urząd do spraw bezpieczeństwa, zatwierdzenie i zgodność z obowiązującymi standardami środowiskowymi.

Zwrócenie uwagi na poniższe wytyczne dotyczące bezpieczeństwa pomoże zapewnić ciągłe i bezpieczne działanie drukarki.

#### Lokalizacja drukarki

- Nie należy blokować ani zakrywać gniazd i otworów drukarki. Te otwory to otwory wentylacyjne zapobiegające przegrzaniu drukarki.
- Drukarkę należy umieścić w miejscu, w którym jest odpowiednia przestrzeń na pracę i serwis.
- Drukarkę należy umieścić w niezapylonym miejscu.
- Nie należy przechowywać lub obsługiwać drukarki w bardzo gorącym, zimnym lub wilgotnym środowisku. Aby uzyskać specyfikacje optymalnego środowiska, patrz Specyfikacje ś[rodowiskowe na stronie 223.](#page-222-3)
- Drukarkę należy ustawić na poziomej, stałej i nie wibrującej powierzchni o wytrzymałości odpowiedniej do ciężaru drukarki. Podstawowa waga drukarki bez materiałów opakunkowych wynosi 115 kg (253,5 funta).
- Nie należy umieszczać drukarki w pobliżu źródła ciepła.
- Nie umieszczać drukarki w miejscu wystawionym na działanie promieni słonecznych, aby nie narazić podzespołów wrażliwych na światło.
- Nie umieszczać drukarki w miejscu bezpośrednio wystawionym na przepływ zimnego powietrza z urządzeń klimatyzacyjnych.

#### Wytyczne dotyczące użytkowania

Gdy drukarka drukuje:

- Nie należy wyjmować tacy źródła papieru, która została wybrana przy użyciu sterownika drukarki lub panelu sterowania.
- Nie należy otwierać drzwiczek.
- Nie należy przesuwać drukarki.
- Ręce, włosy, krawaty itp. należy trzymać z dala od miejsc wyjściowych i rolki podającej.

#### Materiały eksploatacyjne drukarki

- Należy używać materiałów eksploatacyjnych przeznaczonych do posiadanej drukarki. Użycie nieodpowiednich materiałów może spowodować niską wydajność i zagrażać bezpieczeństwu.
- Należy przestrzegać wszystkich ostrzeżeń i instrukcji, które zostały oznaczone na drukarce lub dostarczone z drukarką, elementami opcjonalnymi i materiałami eksploatacyjnymi.
- **PRZESTROGA:** Nie jest zalecane używanie materiałów firm innych niż firma Xerox. Gwarancja Xerox, umowy serwisowe oraz *Total Satisfaction Guarantee* (Gwarancja całkowitej satysfakcji) nie obejmują uszkodzeń, awarii ani pogorszenia wydajności spowodowanych użyciem materiałów eksploatacyjnych innych firm niż Xerox lub użyciem materiałów eksploatacyjnych Xerox nie przeznaczonych do tej drukarki. Program *Total Satisfaction Guarantee* (Gwarancja całkowitej satysfakcji) obowiązuje na terenie Stanów Zjednoczonych i Kanady. Jej zakres może różnić się poza tymi obszarami. Aby uzyskać szczegółowe informacje, skontaktuj się z lokalnym przedstawicielem.

## <span id="page-15-0"></span>Bezpieczna konserwacja

- Nie należy próbować wykonywać żadnych procedur konserwacyjnych, które nie zostały opisane w dokumentacji dostarczonej z drukarką.
- Nie należy używać środków czyszczących w aerozolu. Należy czyścić wyłącznie suchą ściereczką, niepozostawiającą włókien.
- Materiałów eksploatacyjnych i elementów konserwacyjnych nie należy palić. Aby uzyskać informacje na temat programów recyklingu materiałów eksploatacyjnych firmy Xerox, odwiedź stronę: [www.xerox.com/gwa.](http://www.office.xerox.com/cgi-bin/printer.pl?APP=udpdfs&Page=color&Model=WorkCentre+WC7120&PgName=recyclesupplies&Language=polish)

## <span id="page-16-0"></span>Symbole drukarki

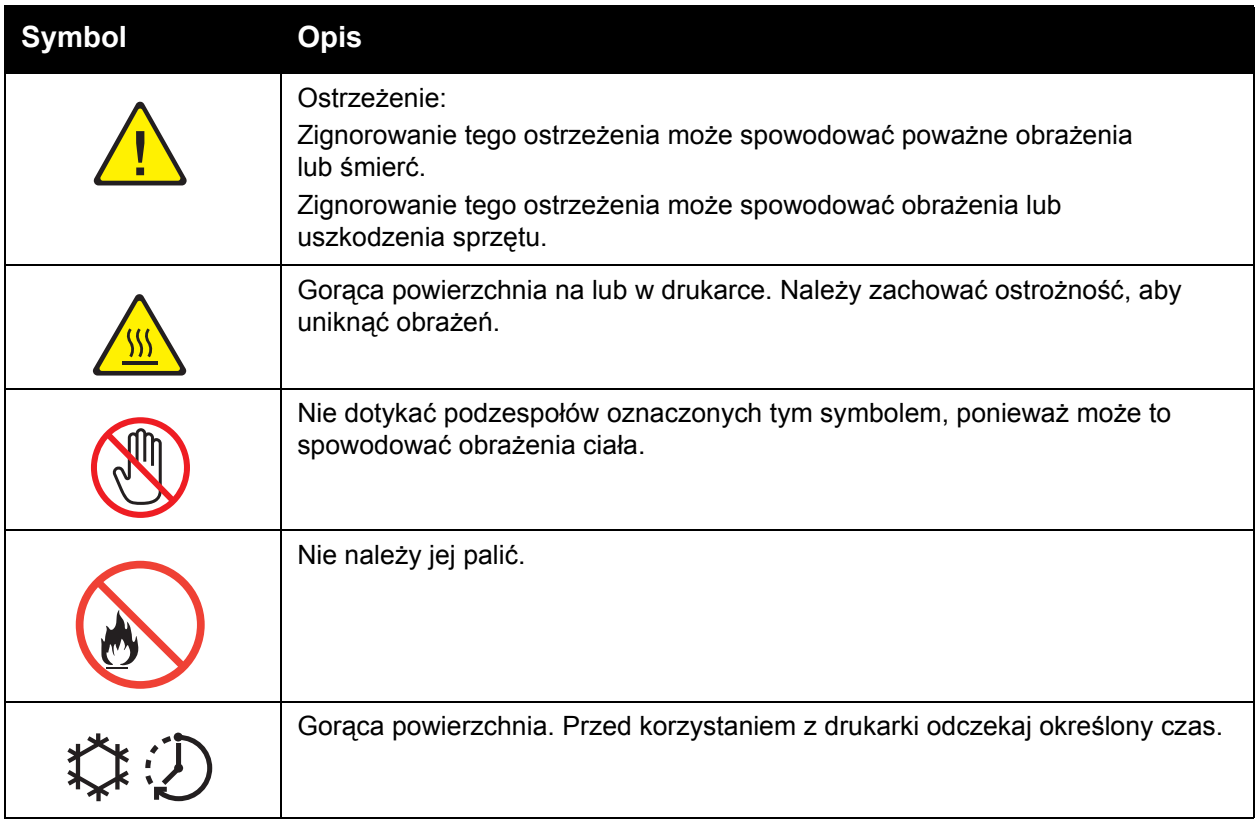

## <span id="page-17-0"></span>Certyfikat bezpieczeństwa produktu

Niniejszy produkt uzyskał certyfikat poniżej wymienionych agencji stosujących normy bezpieczeństwa.

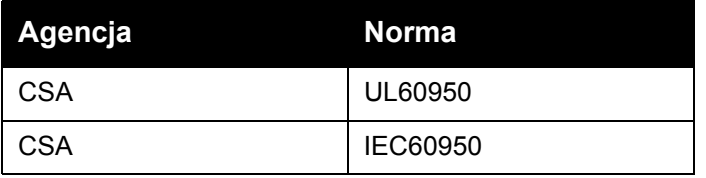

## <span id="page-18-0"></span>Kontakt w sprawach dotyczących ochrony środowiska, zdrowia i bezpieczeństwa

Dodatkowe informacje dotyczące ochrony środowiska, zdrowia i bezpieczeństwa związane z produktami i materiałami eksploatacyjnymi Xerox można uzyskać, kontaktując się z:

Stany Zjednoczone: 1-800-828-6571

Kanada: 1-800-828-6571

[www.xerox.com/environment](http://www.office.xerox.com/cgi-bin/printer.pl?APP=udpdfs&Page=color&Model=WorkCentre+WC7120&PgName=environmentna&Language=polish)

Europa: +44 1707 353 434

[www.xerox.com/environment\\_europe](http://www.office.xerox.com/cgi-bin/printer.pl?APP=udpdfs&Page=color&Model=WorkCentre+WC7120&PgName=environmenteu&Language=polish)

Bezpieczeństwo

# <span id="page-20-0"></span>Funkcje 2

#### Ten rozdział zawiera:

- Przed uż[yciem drukarki: na stronie 22](#page-21-0)
- Częś[ci drukarki na stronie 23](#page-22-0)
- [Konfiguracje drukarki na stronie 31](#page-30-2)
- [Panel sterowania na stronie 34](#page-33-0)
- Wię[cej informacji na stronie 37](#page-36-0)

## <span id="page-21-0"></span>Przed użyciem drukarki:

#### <span id="page-21-1"></span>Centrum informacyjne Xerox

Jeśli podczas instalacji lub po jej zakończeniu jest potrzebna pomoc, należy odwiedzić stronę internetową Xerox, gdzie można uzyskać rozwiązania online i pomoc.

#### [www.xerox.com/office/worldcontacts](http://www.office.xerox.com/cgi-bin/printer.pl?APP=udpdfs&Page=color&Model=WorkCentre+WC7120&PgName=customersupport&Language=polish)

Jeśli potrzebna jest dalsza pomoc, należy skontaktować się z naszymi specjalistami z Centrum informacyjnego Xerox. Numer telefonu lokalnego przedstawiciela powinien być dostarczony przy instalacji produktu. Dla wygody i późniejszego łatwego dostępu, proszę zapisać ten numer telefonu w miejscu poniżej.

Numer telefonu Centrum informacyjnego Xerox lub lokalnego przedstawiciela:

 $\#$ 

Centrum informacyjne Xerox w USA: 1-800-821-2797

Centrum informacyjne Xerox w Kanadzie: 1-800-93-XEROX (1-800-939-3769)

Jeśli potrzebna jest dodatkowa pomoc przy obsłudze drukarki:

- 1. Poszukaj informacji w tym podręczniku.
- 2. Skontaktuj się z kluczowym operatorem.
- 3. Odwiedź naszą stronę internetową dla klientów [www.xerox.com/office/WC7120support](http://www.office.xerox.com/cgi-bin/printer.pl?APP=udpdfs&Page=color&Model=WorkCentre+WC7120&PgName=knowledgebase&Language=polish) lub skontaktuj się z Centrum informacyjnym Xerox.

W przypadku kontaktowania się z firmą Xerox prosimy o podanie numeru seryjnego drukarki.

W centrum informacyjnym należy podać następujące informacje: rodzaj problemu, numer seryjny drukarki, kod błędu (jeśli wystąpił), jak również nazwę i adres swojej firmy. Aby odszukać numer seryjny drukarki, należy wykonać poniższe kroki.

- 1. Na panelu sterowania naciśnij przycisk **Stan maszyny**.
- 2. Zostanie wyświetlona karta Informacje o maszynie. Numer seryjny jest wyświetlany po lewej stronie ekranu dotykowego.

Jeśli numeru seryjnego nie można odczytać z ekranu dotykowego drukarki, można go również znaleźć wewnątrz drukarki. Otwórz pokrywę A po lewej stronie drukarki. Numer seryjny znajduje się po lewej stronie.

## <span id="page-22-0"></span>Części drukarki

#### Ta sekcja zawiera:

- [Widok z przodu z lewej strony na stronie 24](#page-23-0)
- Widok z tył[u, z prawej strony na stronie 25](#page-24-0)
- Opcjonalne podłą[czanie telefonu i faksu na stronie 26](#page-25-0)
- [Podajnik dokumentów na stronie 27](#page-26-0)
- Elementy wewnę[trzne na stronie 28](#page-27-0)
- [Opcjonalny zintegrowany finisher biurowy na stronie 29](#page-28-0)
- [Opcjonalny finisher biurowy LX na stronie 30](#page-29-0)

#### <span id="page-23-0"></span>Widok z przodu z lewej strony

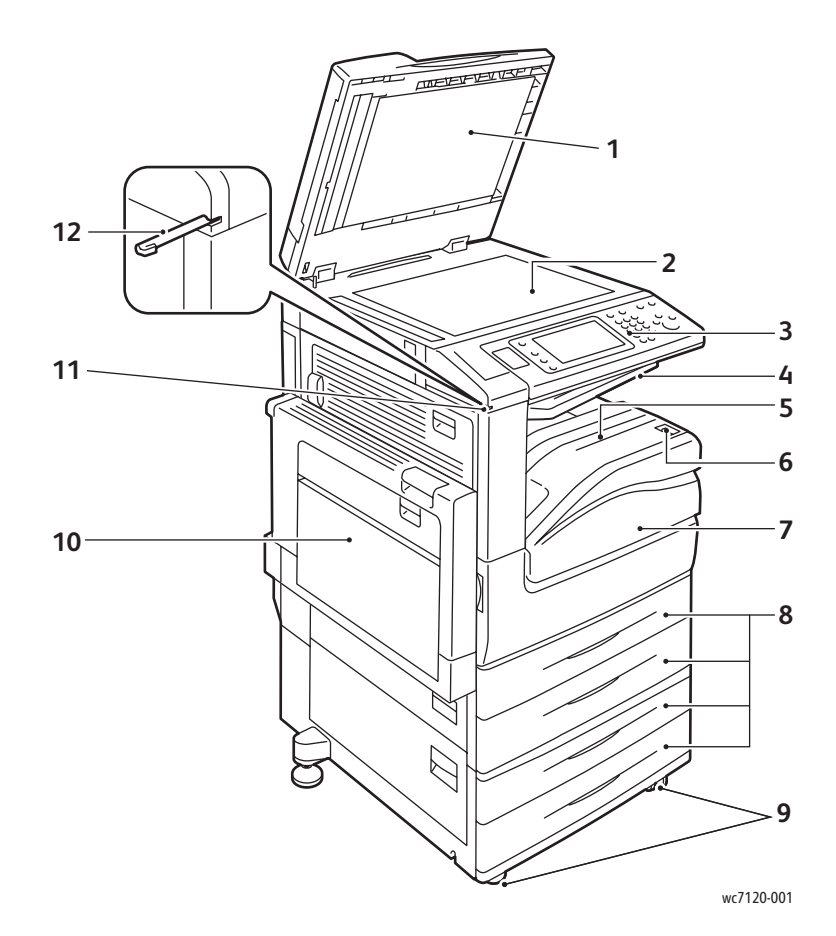

- 1. Pokrywa dokumentu 7. Pokrywa przednia
- 2. Szyba dokumentu 8. Taca 1, 2, 3, 4
- 3. Panel sterowania 9. Blokowane kółka
- 4. Środkowa taca górna 10. Taca 5 (boczna)
- 5. Środkowa taca dolna 11. Uchwyt rysika
- 6. Włącznik zasilania 12. Rysik
- 
- 
- 
- 
- 
- 

#### <span id="page-24-0"></span>Widok z tyłu, z prawej strony

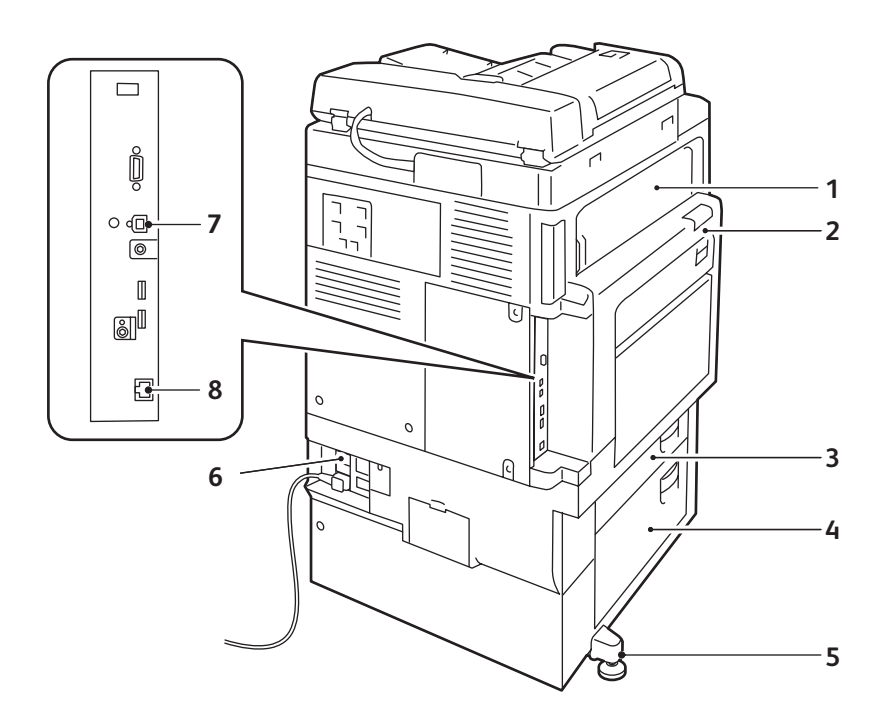

wc7120-002

- 
- 
- 
- 
- 1. Pokrywa E 5. Nóżka regulacyjna
- 2. Pokrywa A 6. Przycisk Resetuj
- 3. Pokrywa B 7. Złącze interfejsu USB
- 4. Pokrywa C 6. Change of the Section 1991 and 1992 and 1993 and 1993 and 1993 and 1993 and 1993 and 1993 and 1993 and 1993 and 1993 and 1993 and 1993 and 1993 and 1993 and 1993 and 1993 and 1993 and 1993 and 1993 and 1993

#### <span id="page-25-0"></span>Opcjonalne podłączanie telefonu i faksu

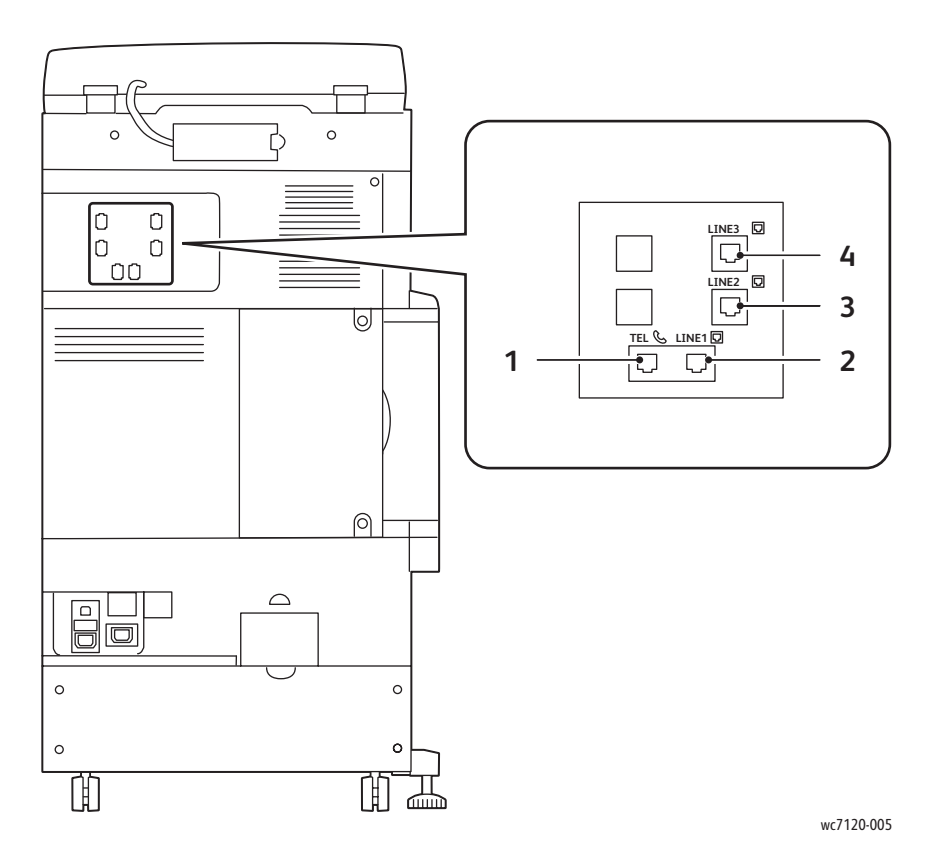

- 1. Telefon 3. Linia 2
- 2. Linia 1 4. Linia 3
- -

#### <span id="page-26-0"></span>Podajnik dokumentów

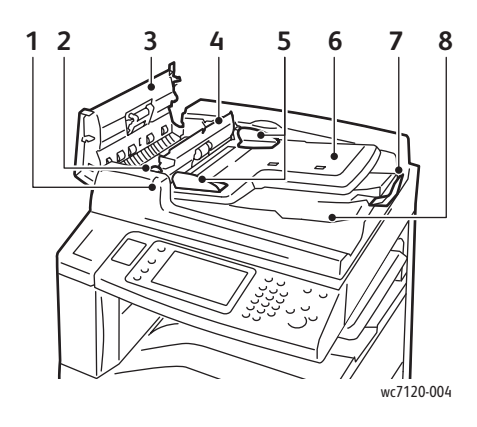

- 
- 
- 
- 4. Pokrywa wewnętrzna and architecture of the Szyba CVT
- 5. Prowadnice dokumentu 10. Szyba dokumentu

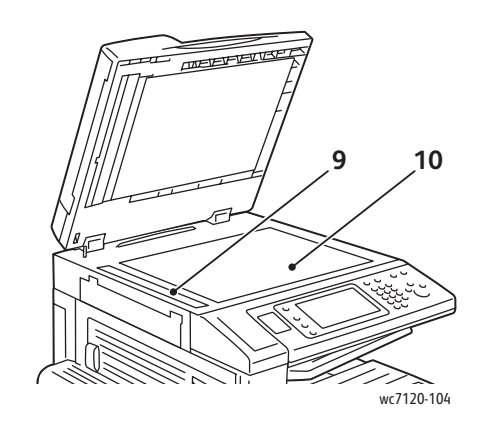

- 1. Wskaźnik potwierdzenia 6. Taca podajnika dokumentów
- 2. Dźwignia 7. Ogranicznik dokumentu
- 3. Lewa pokrywa 8. Taca wyjściowa dokumentów
	-
	-

#### <span id="page-27-0"></span>Elementy wewnętrzne

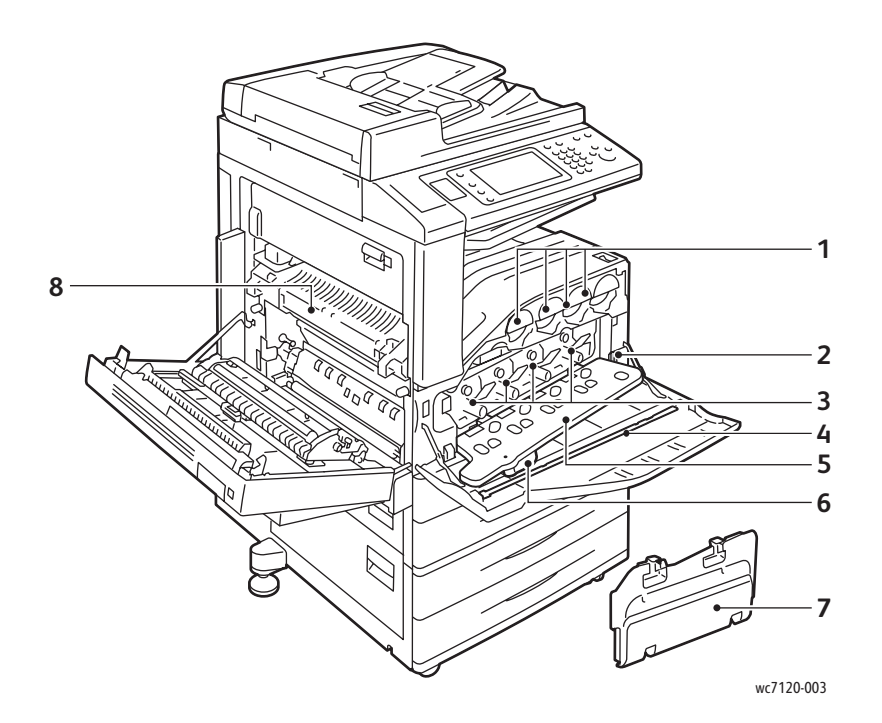

- 
- 
- 
- 4. Pasek czyszczący 8. Zespół utrwalacza
- 1. Wkłady toneru 5. Pokrywa wkładu bębna
- 2. Główny włącznik zasilania 6. Dźwignia zwalniania pokrywy wkładu bębna
- 3. Wkłady bębnów 7. Pojemnik zużytego toneru
	-

### <span id="page-28-0"></span>Opcjonalny zintegrowany finisher biurowy

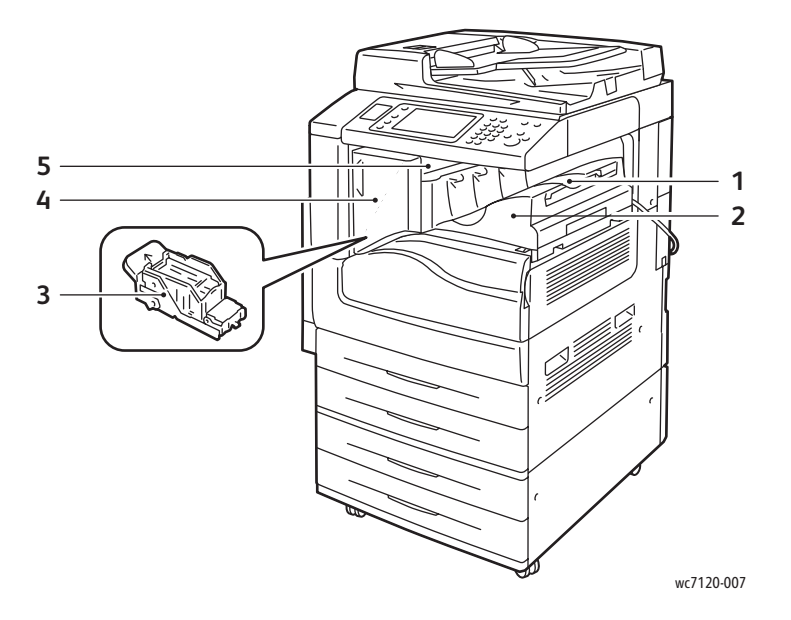

- 1. Środkowa taca **4. Pokrywa przednia**
- 2. Zintegrowany finisher biurowy 5. Górna pokrywa
- 3. Wkład zszywacza
- 
- 

#### <span id="page-29-0"></span>Opcjonalny finisher biurowy LX

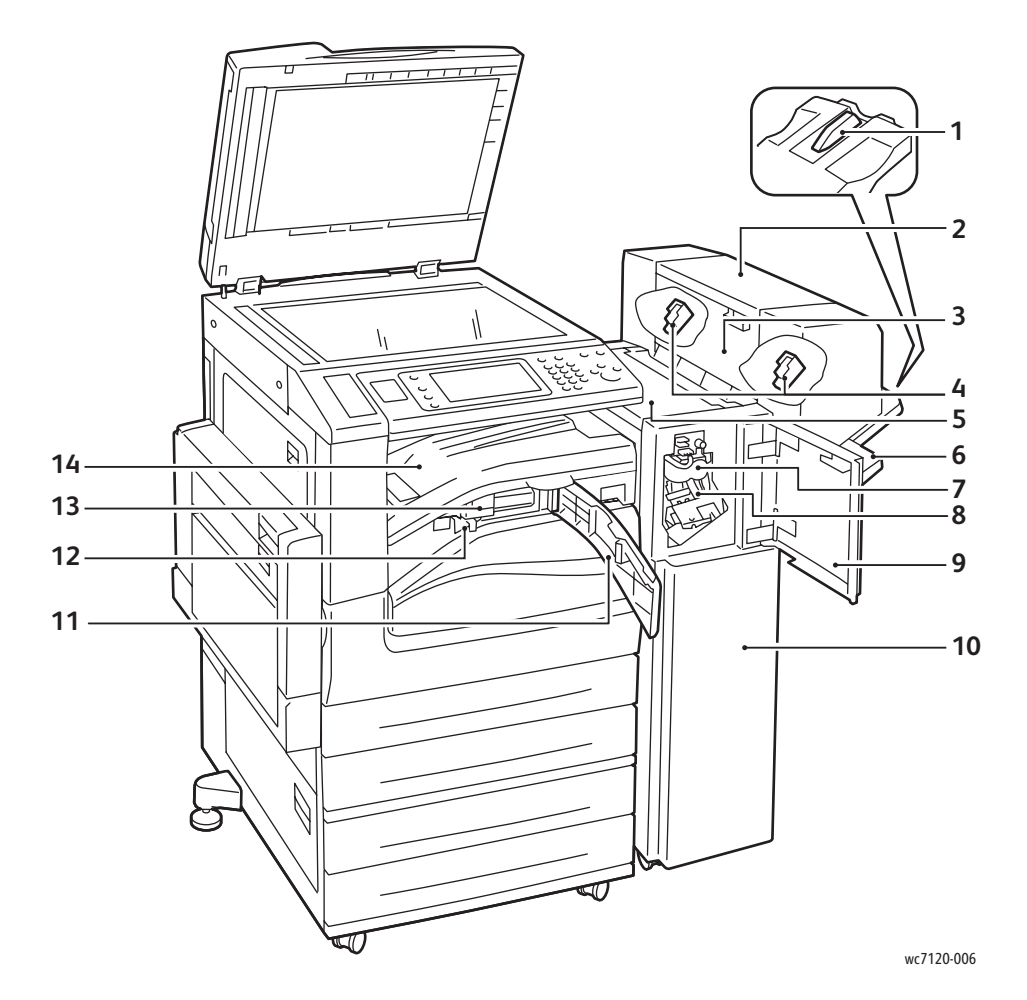

- 
- 2. Moduł broszur (opcja) 9. Pokrywa przednia
- 3. Boczna pokrywa modułu broszur 10. Finisher biurowy LX
- 
- 
- 
- 7. Moduł przegniatarki (opcja) 14. Pokrywa transportu
- 1. Mocowanie tacy 8. Główny wkład zszywacza
	-
	-
- 4. Wkład zszywek broszury 11. Przednia pokrywa transportowa
- 5. Górna pokrywa 12. Pojemnik na odpady dziurkacza
- 6. Taca finishera 13. Dziurkacz (opcja)
	- finishera/tacy środkowej

## <span id="page-30-2"></span>Konfiguracje drukarki

- [Funkcje standardowe na stronie 31](#page-30-0)
- [Konfiguracje na stronie 31](#page-30-1)
- [Opcje drukarki na stronie 32](#page-31-0)

#### <span id="page-30-0"></span>Funkcje standardowe

Drukarka zawiera wiele funkcji druku i kopiowania spełniających wymagania użytkownika:

- Możliwość kopiowania, drukowania i skanowania do wiadomości e-mail
- Maksymalna szybkość drukowania 20 stron na minutę w trybie czarno-białym i kolorowym (na papierze o rozmiarze letter)
- 600 x 600 dpi
- Automatyczne drukowanie dwustronne
- Kolorowy ekran dotykowy na panelu sterowania
- Automatyczny podajnik dokumentów do druku dwustronnego mieszczący do 110 arkuszy
- 2 GB pamięci RAM
- Interfejs urządzenia zewnętrznego
- Xerox Extensible Interface Platform (XEIP)
- Dysk twardy oferujący wsparcie dla specjalnych typów prac, dodatkowych formularzy i makr
- PCL 6, PCL 5
- Złącze Ethernet 10/100Base-TX

#### <span id="page-30-1"></span>**Konfiguracje**

Drukarka jest dostępna w dwóch konfiguracjach.

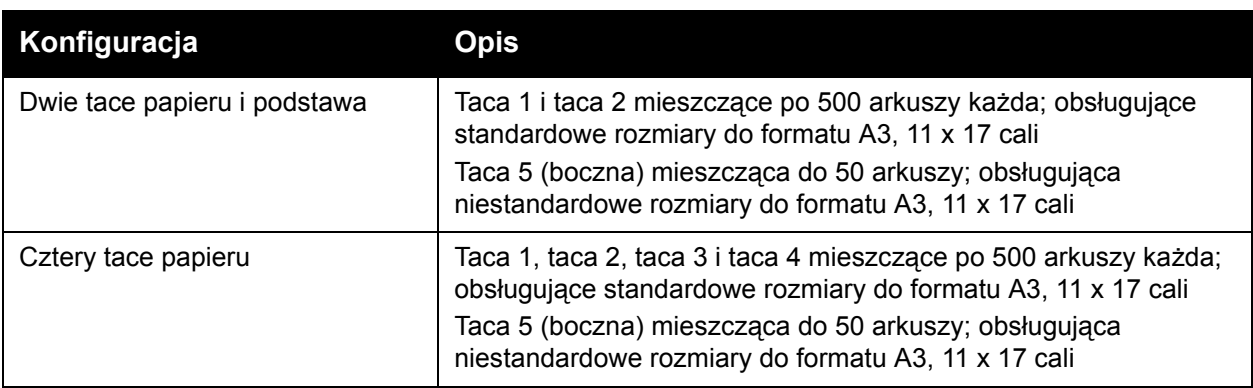

#### Funkcje

#### <span id="page-31-0"></span>Opcje drukarki

#### **Faks**

- Faks jednoliniowy z faksem internetowym
- Faks trzyliniowy z faksem internetowym
- Serwer faksu
- Faks VoIP

#### **Skanowanie**

- Zestaw do skanowania (PDF z możliwością przeszukiwania, PDF/XPS z wysoką kompresją, podgląd miniatur)
- Skanowanie do USB/drukowanie z USB

#### **Wykańczanie**

- Zintegrowany finisher biurowy
- Finisher biurowy LX z opcjonalnym dziurkaczem i urządzeniem wykonującym broszury
- Wygodny zszywacz

#### **Bezpieczeństwo**

- Zestaw ochrony danych
- System Xerox Secure Access Unified ID
- Rozliczanie sieciowe prac
- Uwierzytelnianie CAC (Common Access Card)

#### **Inne**

- PostScript
- Powierzchnia robocza
- Taca podajnika kopert
- Czytnik kart pamięci

Aby uzyskać więcej informacji na temat opcji, przejdź pod adres [www.xerox.com/office/WC7120supplies.](http://www.office.xerox.com/cgi-bin/printer.pl?APP=udpdfs&Page=color&Model=WorkCentre+WC7120&PgName=order&Language=polish)

#### <span id="page-32-0"></span>Tryb oszczędzania energii

Tryb oszczędzania energii zmniejsza zużycie energii drukarki po określonym czasie jej bezczynności.

Drukarka przechodzi w tryb niskiego zużycia energii po upływie określonego czasu. Jeśli przez dalszy określony czas do drukarki nie są wysyłane żadne prace, drukarka przechodzi w tryb uśpienia. W obu trybach ekran dotykowy jest ciemny i świeci przycisk oszczędzania energii.

Naciśnięcie przycisku oszczędzania energii powoduje powrót drukarki do normalnej pracy. Potwierdzenie pracy lub uzyskanie dostępu do drukarki za pośrednictwem usług CentreWare Internet Services także powoduje jej wyjście z trybu oszczędzania energii.

Aby uzyskać szczegółowe informacje, patrz *System Administrator Guide* (Podręcznik administratora systemu) na stronie [www.xerox.com/office/WC7120docs](http://www.office.xerox.com/cgi-bin/printer.pl?APP=udpdfs&Page=color&Model=WorkCentre+WC7120&PgName=userdocpdfs&FileName=sys_admin_guide&Language=polish).

Funkcje

## <span id="page-33-0"></span>Panel sterowania

#### Ta sekcja zawiera:

- Ukł[ad panelu sterowania na stronie 34](#page-33-1)
- [Informacje o drukarce na stronie 35](#page-34-0)

#### <span id="page-33-1"></span>Układ panelu sterowania

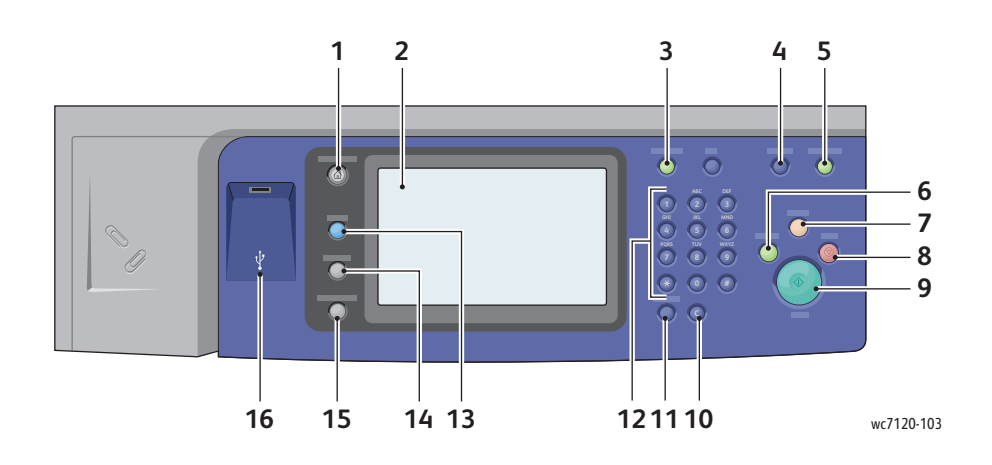

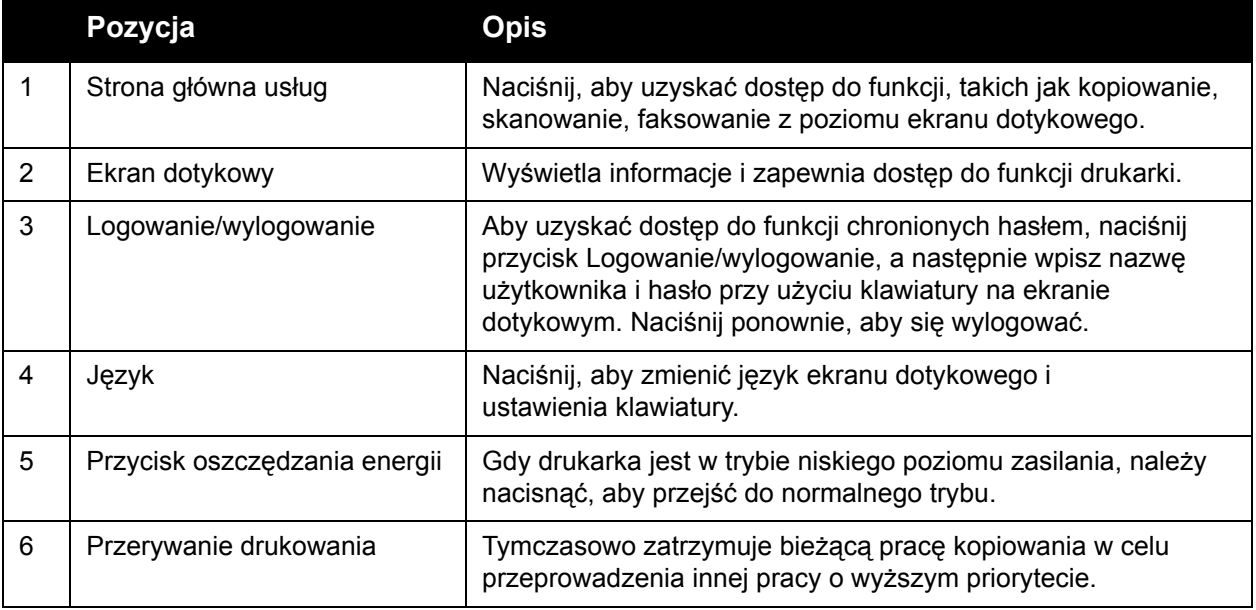

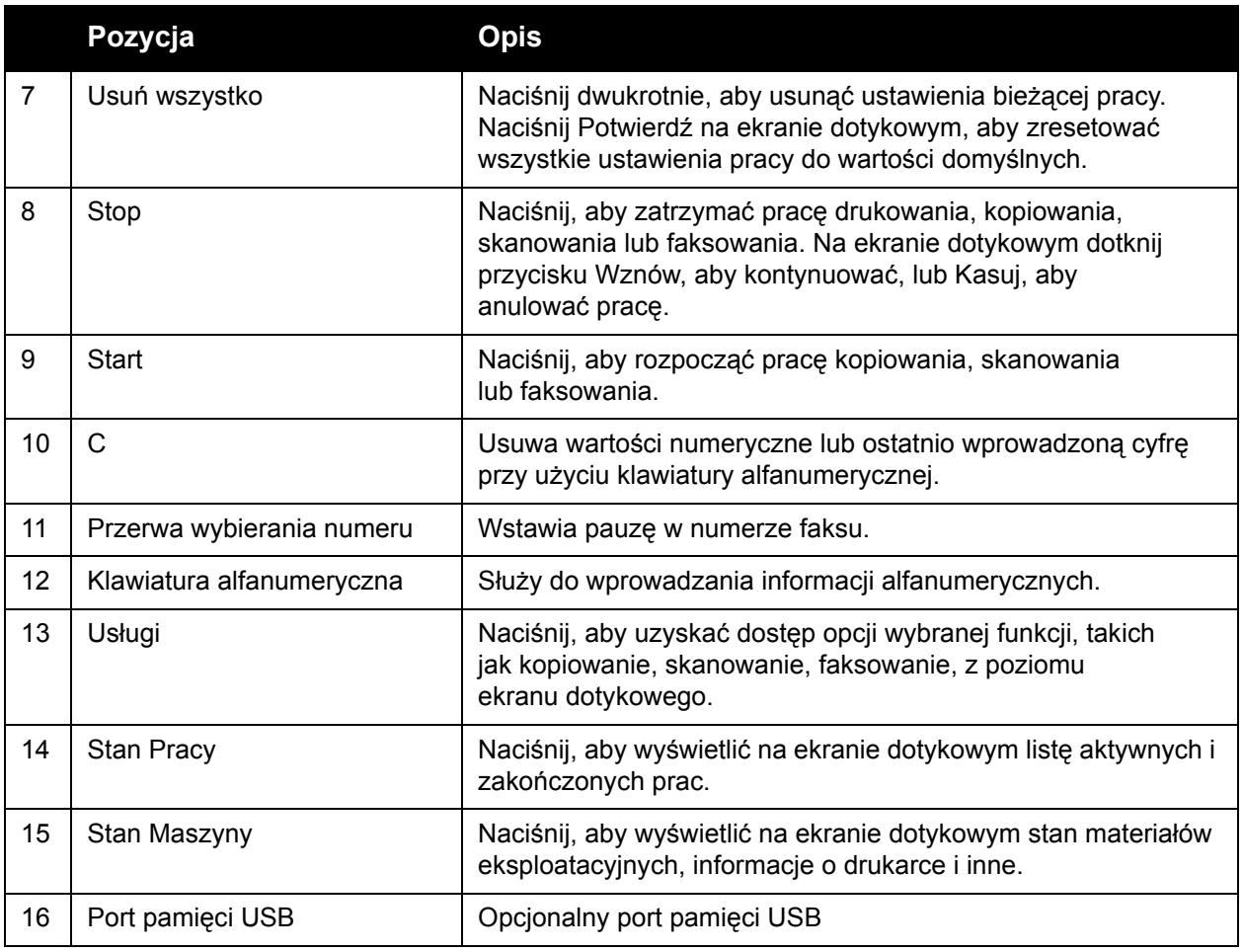

#### <span id="page-34-0"></span>Informacje o drukarce

Drukarka udostępnia informacje o stanie urządzenia zarówno na ekranie dotykowym panelu sterowania, jak i w postaci drukowanych raportów. Informacje o użytkowaniu i bilingowe są również dostępne na ekranie dotykowym. Aby uzyskać szczegółowe informacje, patrz [Informacje](#page-170-2)  o zliczaniu i uż[yciu na stronie 171.](#page-170-2)

#### **Stan Pracy**

Wyświetl stan pracy, aby kontrolować prace oraz zarządzać nimi:

- 1. Naciśnij przycisk **Stan pracy** na panelu sterowania.
- 2. Dotknij karty **Aktywne prace** lub **Zakończone prace**.
- 3. Wybierz żądaną kategorię z listy rozwijanej **Wszystkie prace**.

#### Funkcje

- 4. Dotknij żądanej pracy na liście, aby wyświetlić szczegóły. Raport pracy można wydrukować, dotykając przycisku **Wydrukuj raport historii tej pracy** lub przycisku **Wydrukuj raport tej pracy**.
- 5. W przypadku dodatkowych typów prac, dotknij karty **Zabezpieczone prace drukowania i inne**, a następnie wybierz jedną z następujących pozycji:
	- Drukowanie zabezpieczone
	- Próbka
	- Opóźnione drukowanie
	- Drukowanie za opłatą
	- Folder publiczny

#### **Raporty**

Raporty można drukować przy użyciu panelu sterowania.

Aby wydrukować raport:

- 1. Na panelu sterowania naciśnij przycisk **Stan maszyny**.
- 2. Dotknij pozycji **Raporty druk.**, a następnie dotknij żądanej kategorii.

Uwaga: Raport konfiguracji zawiera informacje na temat bieżącej konfiguracji drukarki i jest przydatny do analizy sieci i ogólnego rozwiązywania problemów.

3. Na kolejnym ekranie dotknij żądanego raportu, a następnie naciśnij zielony przycisk **Start**.

#### <span id="page-35-0"></span>Zliczanie

Zliczanie służy do śledzenia bilingów i kontrolowania dostępu użytkowników do funkcji kopiowania, skanowania, faksowania i drukowania. Gdy zliczanie jest włączone, każdy użytkownik musi wprowadzić swój identyfikator użytkownika, aby korzystać z kontrolowanej funkcji. Kontrolowane funkcje są oznaczone symbolem kłódki i klucza.

Administrator systemu musi utworzyć konta użytkowników, a następnie skonfigurować zliczanie.

- 1. Na ekranie dotykowym dotknij przycisku żądanej funkcji.
- 2. Zostanie wyświetlona klawiatura na ekranie dotykowym. Wprowadź identyfikator użytkownika podany przez administratora systemu, a następnie dotknij pozycji **Enter**.

Identyfikator użytkownika jest wyświetlany w prawym górnym rogu ekranu dotykowego.

3. Aby się wylogować, naciśnij przycisk **Logowanie/Wylogowanie**, dotknij identyfikatora użytkownika, a następnie dotknij pozycji **Wylogowanie**.

Aby uzyskać szczegółowe informacje, patrz *System Administrator Guide* (Podręcznik administratora systemu) na stronie [www.xerox.com/office/WC7120docs](http://www.office.xerox.com/cgi-bin/printer.pl?APP=udpdfs&Page=color&Model=WorkCentre+WC7120&PgName=userdocpdfs&FileName=sys_admin_guide&Language=polish).
# Więcej informacji

Poniższe źródła zawierają dodatkowe informacje na temat drukarki i jej możliwości.

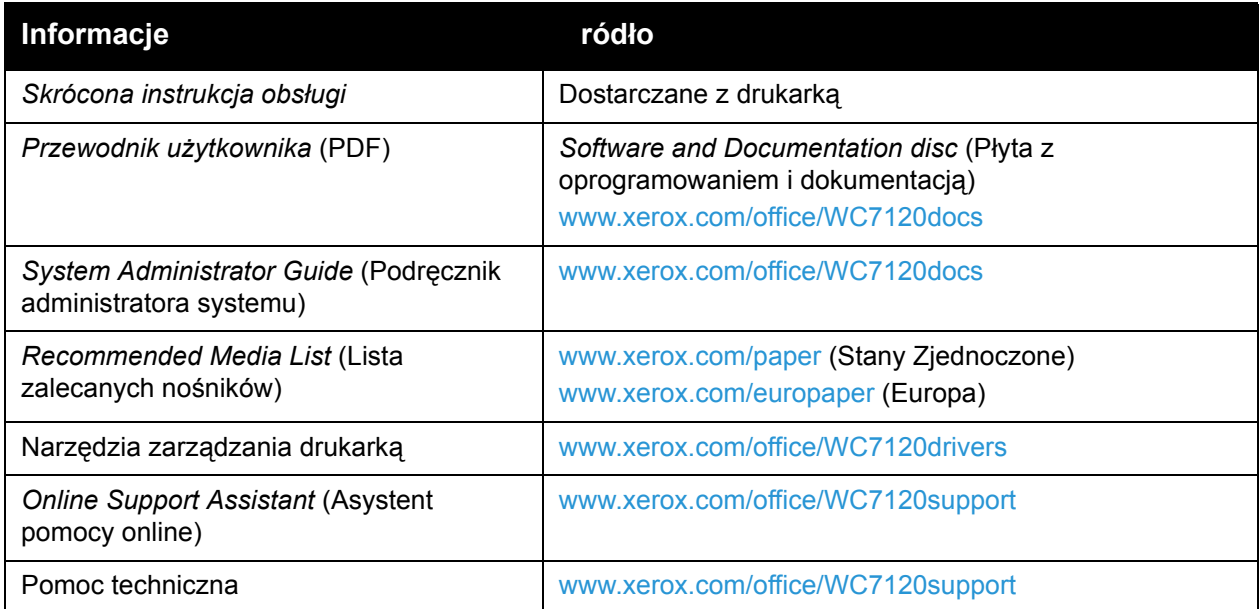

Funkcje

Drukarka wielofunkcyjna WorkCentre 7120 Podręcznik użytkownika 38

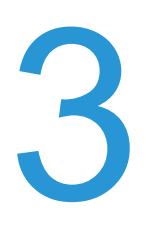

# Instalacja 3 i konfiguracja

Ten rozdział zawiera:

- Wstę[p do instalacji i konfiguracji na stronie 40](#page-39-0)
- Podłą[czanie na stronie 40](#page-39-1)
- Włą[czanie drukarki na stronie 40](#page-39-2)
- Wyłą[czanie drukarki na stronie 42](#page-41-0)
- [Instalowanie oprogramowania na stronie 44](#page-43-0)
- [Oprogramowanie CentreWare Internet Services na stronie 49](#page-48-0)

#### *Patrz również:*

*Online Support Assistant* (Asystent pomocy online) na stronie [www.xerox.com/office/WC7120support](http://www.office.xerox.com/cgi-bin/printer.pl?APP=udpdfs&Page=color&Model=WorkCentre+WC7120&PgName=knowledgebase&Language=polish).

*System Administrator Guide* (Podręcznik administratora systemu) pod adresem [www.xerox.com/office/WC7120docs.](http://www.office.xerox.com/cgi-bin/printer.pl?APP=udpdfs&Page=color&Model=WorkCentre+WC7120&PgName=userdocpdfs&FileName=sys_admin_guide&Language=polish)

# <span id="page-39-0"></span>Wstęp do instalacji i konfiguracji

Przed użyciem drukarki należy wykonać poniższe czynności:

- 1. Upewnij się, że drukarka jest podłączona prawidłowo i włączona.
- 2. Zainstaluj sterowniki i programy narzędziowe.
- 3. Skonfiguruj oprogramowanie.

# <span id="page-39-1"></span>Podłączanie

Drukarkę można podłączyć poprzez sieć. Aby móc korzystać z opcjonalnej funkcji faksu, podłącz do działającej i dedykowanej linii telefonicznej faksu. Przewodu połączeniowe nie są dołączone do drukarki — należy je zakupić osobno.

Aby podłączyć drukarkę:

- 1. Podłącz przewód zasilania do drukarki i do gniazdka elektrycznego.
- 2. Podłącz jeden koniec przewodu Ethernet, kategorii 5 lub lepszej, do portu Ethernet z tyłu drukarki. Podłącz drugi koniec przewodu do portu sieciowego.
- 3. Jeśli jest zainstalowana opcja faksu, podłącz do działającej linii telefonicznej za pomocą standardowego kabla RJ11.

### <span id="page-39-2"></span>Włączanie drukarki

Drukarka jest wyposażona w dwa przełączniki zasilania: główny przełącznik zasilania znajdujący się za osłoną przednią oraz przełącznik zasilania widoczny na dolnej środkowej tacy.

#### **Włączanie głównego przełącznika zasilania**

Główne zasilanie drukarki jest kontrolowane za pomocą głównego przełącznika zasilania. Główne zasilanie powinno być włączone w trakcie normalnej obsługi drukarki i powinno być wyłączane tylko na czas podłączania kabla lub czyszczenia drukarki.

# **AL PRZESTROGI:**

- Najpierw włącz główne zasilanie za pomocą głównego przełącznika zasilania, aby uniknąć uszkodzenia wewnętrznego dysku twardego lub awarii drukarki.
- Nie wyłączaj głównego przełącznika zasilania natychmiast po jego włączeniu. Może to spowodować uszkodzenie wewnętrznego dysku twardego drukarki lub spowodować awarię drukarki.

1. Otwórz przednią pokrywę.

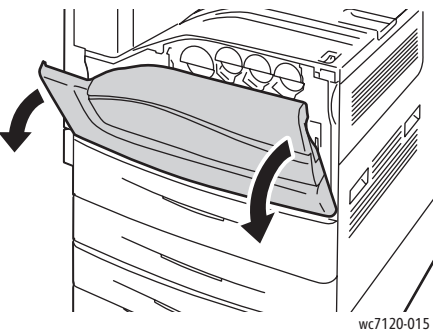

2. Wciśnij główny przełącznik zasilania do pozycji włączonej.

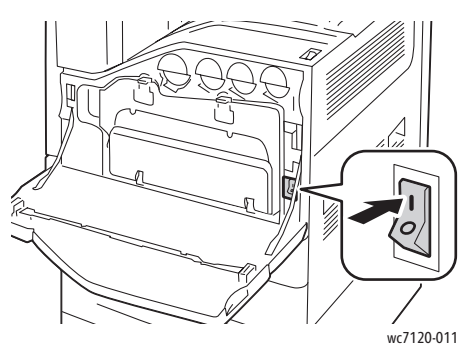

- 3. Zamknij pokrywę przednią.
- 4. Wciśnij przełącznik zasilania widoczny na dolnej, środkowej tacy do pozycji włączonej, aby włączyć drukarkę.

Czas rozgrzewania drukarki przed gotowością do użycia to około 35 sekund.

Uwaga: Gdy jest podłączony opcjonalny finisher biurowy LX, przełącznik zasilania znajduje się za przezroczystymi drzwiczkami plastikowymi w osłonie przenośnika finishera/tacy środkowej.

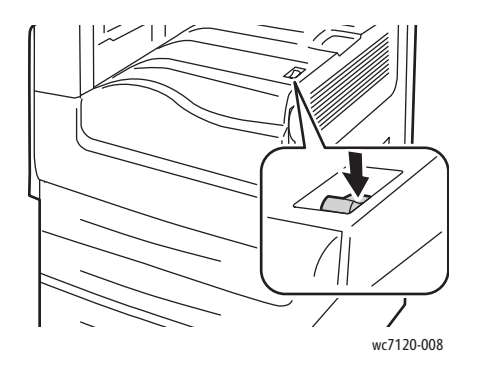

wc7120-008 wc7120-009

Włącznik zasilania **Przełącznik zasilania w konfiguracji z opcjonalnym** finisherem biurowym LX

Instalacja i konfiguracja

# <span id="page-41-0"></span>Wyłączanie drukarki

Wciśnij przełącznik zasilania widoczny na dolnej środkowej tacy do pozycji wyłączonej, aby wyłączyć drukarkę. Przed wyłączeniem drukarki wykonuje ona procedury wewnętrzne.

Uwagi:

- Przed wyłączeniem drukarki poczekaj pięć sekund po zakończeniu aktywnej pracy.
- Gdy jest podłączony opcjonalny finisher biurowy LX, przełącznik zasilania znajduje się za przezroczystymi, plastikowymi drzwiczkami, w osłonie przenośnika finishera/tacy środkowej.

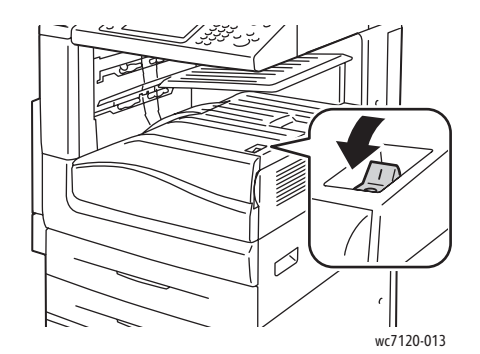

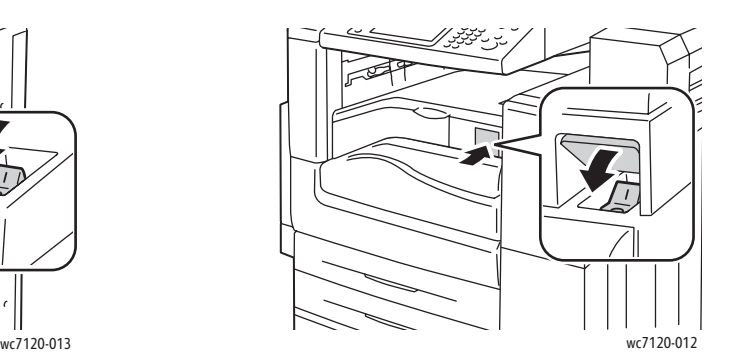

Włącznik zasilania **Młącznik zasilania w Konfiguracji z opcjonalnym** finisherem biurowym LX

### **Wyłączanie głównego przełącznika zasilania**

Główne zasilanie drukarki jest kontrolowane za pomocą głównego przełącznika zasilania. Główne zasilanie powinno być włączone w trakcie normalnej obsługi drukarki i powinno być wyłączane tylko na czas podłączania kabla lub czyszczenia drukarki.

# **PRZESTROGI:**

- Nie wyłączaj głównego przełącznika zasilania, gdy przetwarzana jest praca lub gdy miga przycisk trybu energooszczędnego. Może to spowodować uszkodzenie wewnętrznego dysku twardego drukarki lub spowodować awarię drukarki.
- Wyłącz główne zasilanie drukarki przed odłączeniem przewodu zasilającego. Odłączenie przewodu zasilającego, gdy włączone jest główne zasilanie, może spowodować uszkodzenie wewnętrznego dysku twardego lub awarię drukarki.
- Nie wyłączaj głównego przełącznika zasilania natychmiast po jego włączeniu. Może to spowodować uszkodzenie wewnętrznego dysku twardego drukarki lub spowodować awarię drukarki.
- Nie wyłączaj głównego przełącznika zasilania natychmiast po wyłączeniu przełącznika zasilania. Może to spowodować uszkodzenie wewnętrznego dysku twardego drukarki lub spowodować awarię drukarki. Wyłącz główne zasilanie nie wcześniej niż po 10 sekundach od wygaszenia ekranu dotykowego.
- Drukarka wielofunkcyjna WorkCentre 7120 Podręcznik użytkownika 42
- 1. Upewnij się, że przełącznik zasilania widoczny na dolnej środkowej tacy jest w pozycji wyłączonej.
- 2. Otwórz przednią pokrywę.

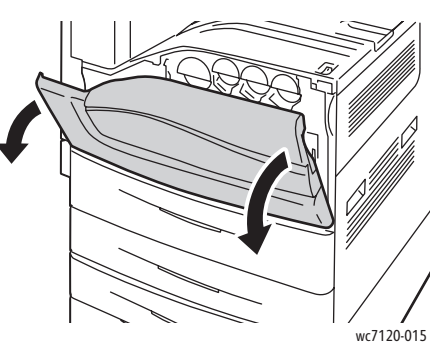

3. Wciśnij główny przełącznik zasilania do pozycji wyłączonej.

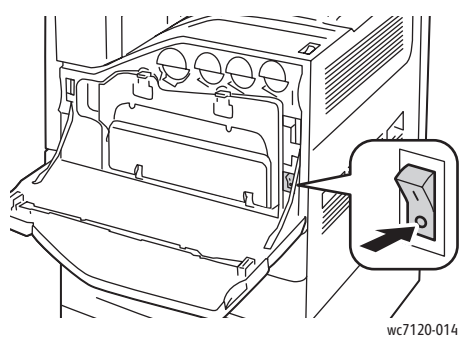

4. Zamknij pokrywę przednią.

Przypisywanie adresu sieciowego

Jeśli sieć korzysta z serwera DHCP, drukarka automatycznie pobiera adres sieciowy. Aby przypisać statyczny adres IP, skonfiguruj ustawienia serwera DNS lub skonfiguruj ustawienia protokołu TCP/IP, patrz *System Administrator Guide* (Podręcznik administratora systemu) na stronie [www.xerox.com/office/WC7120docs.](http://www.office.xerox.com/cgi-bin/printer.pl?APP=udpdfs&Page=color&Model=WorkCentre+WC7120&PgName=userdocpdfs&FileName=sys_admin_guide&Language=polish)

# <span id="page-43-0"></span>Instalowanie oprogramowania

#### Ta sekcja zawiera:

- [Wymagania systemu operacyjnego na stronie 44](#page-43-1)
- Instalowanie sterowników i programów narzę[dziowych dla systemu Windows na stronie 44](#page-43-2)
- [Instalowanie sterowników i programów narz](#page-44-0)ędziowych dla komputerów Macintosh na [stronie 45](#page-44-0)
- [Sterowniki dla systemu UNIX i Linux na stronie 48](#page-47-0)

# <span id="page-43-1"></span>Wymagania systemu operacyjnego

- System Windows XP, Vista, Windows Server 2003 lub nowszy.
- Macintosh: system OS X w wersji 10.3 lub nowszej.
- UNIX i Linux: patrz strona [www.xerox.com/office/WC7120drivers](http://www.office.xerox.com/cgi-bin/printer.pl?APP=udpdfs&Page=color&Model=WorkCentre+WC7120&PgName=driver&Language=polish).

# <span id="page-43-2"></span>Instalowanie sterowników i programów narzędziowych dla systemu Windows

Aby uzyskać dostęp do wszystkich funkcji drukarki:

- Zainstaluj sterownik drukarki Xerox.
- Jeśli zainstalowany jest moduł skanowania, zainstaluj sterownik skanowania Xerox.

### **Instalowanie drukarki sieciowej**

Przed instalacją sterowników sprawdź, czy drukarka jest podłączona do sieci, włączona i podłączona do aktywnej sieci oraz czy posiada prawidłowy adres IP.

Aby zainstalować sterownik:

- 1. Włóż płytę *Software and Documentation disc* (Płyta z oprogramowaniem i dokumentacją) do stacji CD lub DVD komputera.
- 2. Program instalacyjny uruchomi się automatycznie, chyba że w komputerze zostanie wyłączona funkcja automatycznego uruchomienia.

Uwaga: Jeżeli program instalacyjny nie uruchomi się, przejdź do napędu i kliknij dwukrotnie plik **Setup.exe**. Jeśli nie posiadasz *Software and Documentation disc* (Płyta z oprogramowaniem i dokumentacją), możesz pobrać najnowszy sterownik ze strony [www.xerox.com/office/WC7120drivers](http://www.office.xerox.com/cgi-bin/printer.pl?APP=udpdfs&Page=color&Model=WorkCentre+WC7120&PgName=driver&Language=polish).

- 3. Aby zmienić język, kliknij opcję **Język**, wybierz język z listy, a następnie kliknij przycisk **OK**.
- 4. Kliknij opcję **Zainstaluj sterowniki**, a następnie kliknij opcję **Zainstaluj sterowniki drukowania i skanowania**.
- 5. Kliknij opcję **Zgadzam się**, aby zaakceptować warunki umowy licencyjnej.
- 6. Wybierz drukarkę z listy wykrytych drukarek i kliknij przycisk **Zainstaluj**.
- 7. Jeśli drukarka nie jest widoczna na liście wykrytych drukarek:
	- a. Kliknij opcję **Adres IP lub nazwa DNS** w górnej części okna.
	- b. Wpisz adres lub nazwę drukarki, a następnie kliknij przycisk **Wyszukaj**. Jeśli adres IP nie zostanie wyświetlony, patrz [Znajdowanie adresu IP drukarki na stronie 49](#page-48-1).
	- c. Gdy drukarka zostanie wyświetlona w oknie, kliknij przycisk **Dalej**.
- 8. Wybierz żądany sterownik drukarki:
	- PostScript
	- PCL<sub>5</sub>
	- PCL<sub>6</sub>
- 9. Jeśli zainstalowany jest moduł skanowania, kliknij odpowiedni sterownik skanowania:
	- **TWAIN**
	- WIA
- 10. Jeśli zainstalowany jest moduł skanowania, wybierz opcję **Narzędzie do skanowania Xerox**.
- 11. Kliknij przycisk **Zainstaluj**.
- 12. Po zakończeniu instalacji kliknij przycisk **Zakończ**.

# <span id="page-44-0"></span>Instalowanie sterowników i programów narzędziowych dla komputerów Macintosh

Aby uzyskać dostęp do wszystkich funkcji drukarki:

- Zainstaluj sterowniki drukarki i skanera
- Jeśli to konieczne, dodaj drukarkę

Przed instalacją sterowników sprawdź, czy drukarka jest podłączona do zasilania, włączona i podłączona do aktywnej sieci oraz czy posiada prawidłowy adres IP.

#### **Instalowanie sterowników drukarki i skanera**

Uwaga: Sterowniki drukarki i skanera instalowane są jednocześnie.

Aby zainstalować sterownik drukarki i skanera:

1. Włóż płytę *Software and Documentation disc* (Płyta z oprogramowaniem i dokumentacją) do stacji CD lub DVD komputera.

Uwaga: Jeśli nie posiadasz *Software and Documentation disc* (Płyta z oprogramowaniem i dokumentacją), możesz pobrać najnowszy sterownik ze strony [www.xerox.com/office/WC7120drivers](http://www.office.xerox.com/cgi-bin/printer.pl?APP=udpdfs&Page=color&Model=WorkCentre+WC7120&PgName=driver&Language=polish).

- 2. Otwórz folder Mac, a następnie folder Mac OS 10.3+Universal PS.
- 3. Otwórz plik **WorkCentre 7120.dmg**.
- 4. Otwórz płytę CD **WorkCentre 7120**.
- 5. Kliknij trzykrotnie przycisk **Kontynuuj**.
- 6. Kliknij opcję **Zgadzam się**, aby zaakceptować warunki umowy licencyjnej.
- 7. Kliknij przycisk **Zainstaluj**.

Instalacja i konfiguracja

- 8. Wprowadź hasło, a następnie kliknij przycisk **OK**.
- 9. Jeśli drukarka nie jest widoczna na liście wykrytych drukarek:
	- a. Kliknij przycisk **Ręcznie wprowadź nazwę lub adres drukarki** w górnej części okna.
	- b. Wpisz adres lub nazwę żądanej drukarki, a następnie poczekaj aż komputer odnajdzie drukarkę. Jeśli adres IP drukarki nie jest znany, patrz [Znajdowanie adresu IP drukarki](#page-48-1)  [na stronie 49.](#page-48-1)
	- c. Kliknij przycisk **Kontynuuj**.
- 10. Kliknij przycisk **OK**, aby zaakceptować komunikat kolejki druku.
- 11. Jeśli to konieczne, wybierz pola wyboru dla opcji **Ustaw drukarkę jako domyślną** i **Drukuj stronę testową**.
- 12. Kliknij przycisk **Kontynuuj**, a następnie kliknij przycisk **Zamknij**.
- 13. Z menu **Apple** wybierz pozycję **Właściwości systemu**, a następnie wybierz pozycję **Drukowanie i faksowanie**.
- 14. Kliknij kartę **Drukowanie**, kliknij drukarkę na liście, a następnie kliknij opcję **Konfiguracja drukarki**.
- 15. Kliknij opcję **Dostępne opcje** i potwierdź, że wyświetlane są opcje zainstalowane w drukarce.
- 16. W przypadku wprowadzenia zmian, kliknij polecenie **Zastosuj zmiany**, zamknij okno, a następnie zamknij panel Właściwości systemu.

Drukarka jest teraz gotowa do użycia.

#### **Dodawanie drukarki w systemie Macintosh OS X wersja 10.3**

- 1. Otwórz folder **Aplikacje**, a następnie folder **Programy narzędziowe**.
- 2. Otwórz **Program narzędziowy konfiguracji drukarki**.
- 3. Kliknij przycisk **Dodaj**.
- 4. Potwierdź, że pierwsza lista rozwijana jest ustawiona na połączenie sieciowe **Rendezvous**.
- 5. Kliknij drukarkę.
- 6. Kliknij opcję **Xerox** na liście rozwijanej **Model drukarki**.
- 7. Kliknij model drukarki, a następnie kliknij opcję **Dodaj**.

Uwaga: Jeżeli drukarka nie została wykryta w sieci, sprawdź, czy drukarka jest włączona i czy kabel Ethernet jest prawidłowo podłączony.

Jeżeli chcesz podłączyć poprzez określenie adresu IP drukarki:

- 1. Otwórz folder **Aplikacje**, a następnie folder **Programy narzędziowe**.
- 2. Otwórz **Program narzędziowy konfiguracji drukarki**.
- 3. Kliknij przycisk **Dodaj**.
- 4. Potwierdź, że pierwsza lista rozwijana jest ustawiona na **Drukowanie IP**.
- 5. Kliknij opcję **LPD/LPR**, **IPP** lub **Socket/HP Jet Direct** z listy rozwijanej **Typ drukarki**.
- 6. Wpisz adres IP drukarki w polu **Adres drukarki**.
- 7. Kliknij opcję **Xerox** na liście rozwijanej **Model drukarki**.
- 8. Kliknij model drukarki, a następnie kliknij opcję **Dodaj**.
- Drukarka wielofunkcyjna WorkCentre 7120 Podręcznik użytkownika 46

### **Dodawanie drukarki w systemie Macintosh OS X wersja 10.4**

1. Otwórz okno Finder, kliknij folder **Aplikacje**, a następnie kliknij opcję **Właściwości systemu**.

Uwaga: Jeśli aplikacja Właściwości systemu jest wyświetlana na pasku, kliknij jej ikonę, aby otworzyć okno Właściwości systemu.

- 2. Kliknij opcję **Drukarka i faks**, a następnie kliknij opcję **Drukowanie**.
- 3. Kliknij przycisk plus pod listą dostępnych drukarek.
- 4. Kliknij opcję **Domyślna przeglądarka** w oknie **Przeglądarka drukarek**.
- 5. Kliknij drukarkę, a następnie kliknij opcję **Dodaj**.

Uwaga: Jeżeli drukarka nie została wykryta w sieci, sprawdź, czy drukarka jest włączona i czy kabel Ethernet jest prawidłowo podłączony.

Aby podłączyć poprzez określenie adresu IP drukarki:

- 1. Otwórz opcję **Właściwości systemu** w folderze **Aplikacje**.
- 2. Otwórz opcję **Drukowanie i faksowanie** i wybierz kartę **Drukowanie**.
- 3. Kliknij przycisk z symbolem "plus" pod listą dostępnych drukarek.
- 4. Kliknij opcję **Drukarka IP** w oknie **Przeglądarka drukarek**.
- 5. Kliknij opcję **IPP**, **Line Printer Daemon LPD** lub **HP Jet Direct Socket**.
- 6. Wpisz adres IP drukarki w polu **Adres**.
- 7. Wprowadź nazwę drukarki.
- 8. Wprowadź lokalizację dla drukarki.
- 9. Kliknij opcję **Xerox** na liście rozwijanej **Drukuj za pomocą**.
- 10. Kliknij model drukarki, a następnie kliknij opcję **Dodaj**.

# Dodawanie drukarki w systemie Macintosh OS X wersja 10.5

- 1. Otwórz folder **Aplikacje**, a następnie kliknij dwukrotnie **Właściwości systemu**.
- 2. Wybierz opcję **Drukarka i Faks**.
- 3. Kliknij przycisk plus pod listą zainstalowanych drukarek.
- 4. Wpisz adres IP lub nazwę hosta drukarki.
- 5. Wpisz nazwę kolejki drukarki lub pozostaw pole puste, aby użyć domyślnej kolejki.
- 6. Kliknij drukarkę, a następnie kliknij opcję **Dodaj**.

Uwaga: Jeżeli drukarka nie została wykryta w sieci, sprawdź, czy drukarka jest włączona i czy kabel Ethernet jest prawidłowo podłączony.

Jeżeli chcesz podłączyć poprzez określenie adresu IP drukarki:

- 1. Z folderu **Aplikacje** na pasku dokowania kliknij ikonę **Właściwości systemu**.
- 2. Wybierz opcję **Drukarka i Faks**.
- 3. Kliknij przycisk plus pod listą zainstalowanych drukarek.
- 4. Kliknij opcję **Drukarka IP**.
- 5. Kliknij opcję **IPP**, **Line Printer Daemon LPD** lub **HP Jet Direct Socket**.
- 6. Wpisz adres IP drukarki w polu **Adres**.
- 7. Wprowadź nazwę drukarki.

Instalacja i konfiguracja

- 8. Wprowadź lokalizację dla drukarki.
- 9. Kliknij odpowiedni sterownik na liście rozwijanej **Drukuj za pomocą**.
- 10. Kliknij model drukarki, a następnie kliknij opcję **Dodaj**.

### <span id="page-47-0"></span>Sterowniki dla systemu UNIX i Linux

Obsługiwane sterowniki dla systemu UNIX i Linux dostępne są na stronie [www.xerox.com/office/WC7120drivers.](http://www.office.xerox.com/cgi-bin/printer.pl?APP=udpdfs&Page=color&Model=WorkCentre+WC7120&PgName=driver&Language=polish)

Aby uzyskać szczegółowe informacje, patrz *System Administrator Guide* (Podręcznik administratora systemu) na stronie [www.xerox.com/office/WC7120docs](http://www.office.xerox.com/cgi-bin/printer.pl?APP=udpdfs&Page=color&Model=WorkCentre+WC7120&PgName=userdocpdfs&FileName=sys_admin_guide&Language=polish).

#### **Inne sterowniki**

Następujące sterowniki są również dostępne wyłącznie dla systemu Windows na stronie: [www.xerox.com/office/WC7120drivers.](http://www.office.xerox.com/cgi-bin/printer.pl?APP=udpdfs&Page=color&Model=WorkCentre+WC7120&PgName=driver&Language=polish)

- Sterownik **Xerox Global Print Driver**™: używany do drukowania za pomocą dowolnej drukarki PCL lub PostScript w sieci, w tym drukarek innych producentów. Sterownik ten jest konfigurowany w zależności od wybranej drukarki.
- Sterownik **Xerox Mobile Express Driver**™: używany do drukowania za pomocą dowolnej drukarki PCL lub PostScript w sieci, w tym drukarek innych producentów. Sterownik ten jest konfigurowany w zależności od drukarki wybranej przy każdym drukowaniu. W przypadku częstego podróżowania do tych samych miejsc, można zapisać swoje ulubione drukarki w danych lokalizacjach, a sterownik zapamięta ustawienia.

# <span id="page-48-0"></span>Oprogramowanie CentreWare Internet Services

Oprogramowanie CentreWare Internet Services (CentreWare IS) umożliwia dostęp do serwera WWW wbudowanego w drukarkę. Umożliwia łatwe zarządzanie, konfigurowanie i monitorowanie drukarki z komputera w sieci, przy użyciu przeglądarki internetowej.

Usługa CentreWare IS umożliwia:

- uzyskanie dostępu do stanu, konfiguracji i ustawień zabezpieczeń drukarki.
- sprawdzenie stanu materiałów eksploatacyjnych za pomocą komputera.
- dostęp do rejestrów rozliczania prac w celu przydzielania kosztów drukowania i planowania zakupów materiałów eksploatacyjnych.
- pobranie plików zeskanowanych dokumentów zapisanych w drukarce.

Uwaga: Niektóre funkcje drukarki muszą być włączone przy użyciu usług CentreWare IS. Jeśli administrator systemu nie odblokuje drukarki, konieczne będzie zalogowanie się jako administrator w celu uzyskania dostępu do tych ustawień.

Usługa CentreWare IS wymaga:

- Przeglądarki internetowej i połączenia TCP/IP pomiędzy drukarką a siecią (w środowiskach Windows, Macintosh lub UNIX).
- W przeglądarce internetowej musi być włączona obsługa JavaScript. Jeśli obsługa JavaScript jest wyłączona, zostanie wyświetlony komunikat z ostrzeżeniem i program CentreWare IS może nie działać poprawnie.
- W drukarce musi być włączony protokół TCP/IP i HTTP.

Aby uzyskać szczegółowe informacje, patrz *System Administrator Guide* (Podręcznik administratora systemu) na stronie [www.xerox.com/office/WC7120docs](http://www.office.xerox.com/cgi-bin/printer.pl?APP=udpdfs&Page=color&Model=WorkCentre+WC7120&PgName=userdocpdfs&FileName=sys_admin_guide&Language=polish).

# <span id="page-48-1"></span>Znajdowanie adresu IP drukarki

Adres IP drukarki jest wymagany, aby możliwe było korzystanie z usługi CentreWare IS. Jeśli nie znasz adresu IP, wydrukuj Raport Konfiguracji. Adres IP drukarki jest wyświetlony w części Ustawienia łączności.

Aby wydrukować Raport konfiguracji:

- 1. Na pulpicie sterowania naciśnij przycisk **Stan maszyny**.
- 2. Dotknij karty **Informacje o maszynie**, a następnie dotknij opcji **Raporty druk.**
- 3. Dotknij opcji **Raporty druk.**, dotknij opcji **Raport konfiguracji**, następnie naciśnij zielony przycisk **Start** na panelu sterowania.
- 4. Po wydrukowaniu raportu, dotknij opcji **Zamknij**.

# Dostęp do oprogramowania CentreWare IS

- 1. Sprawdź, czy drukarka jest włączona.
- 2. Na komputerze uruchom przeglądarkę internetową.
- 3. Wpisz adres IP drukarki w polu adresu przeglądarki internetowej. Zostanie wyświetlona strona powitalna usługi CentreWare IS.

Drukarka wielofunkcyjna WorkCentre 7120 Podręcznik użytkownika 50

# **Drukowanie**

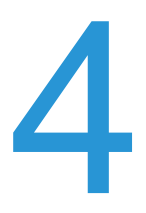

#### Ten rozdział zawiera:

- Wstę[p do drukowania na stronie 52](#page-51-0)
- Obsł[ugiwane materia](#page-52-0)ły na stronie 53
- Ładowanie noś[ników na stronie 55](#page-54-0)
- Drukowanie na noś[niku specjalnym na stronie 63](#page-62-0)
- [Wybieranie opcji drukowania na stronie 66](#page-65-0)
- [Drukowanie po obu stronach papieru na stronie 72](#page-71-0)
- [Wybór papieru na stronie 75](#page-74-0)
- [Drukowanie wielu stron na jednym arkuszy \(N-stron\) na stronie 76](#page-75-0)
- [Drukowanie broszur na stronie 77](#page-76-0)
- [Stosowanie korekcji koloru na stronie 80](#page-79-0)
- [Drukowanie czarno-bia](#page-81-0)łe na stronie 82
- Drukowanie przekł[adek na stronie 85](#page-84-0)
- [Drukowanie stron tytu](#page-82-0)łowych na stronie 83
- [Drukowanie stron wyj](#page-85-0)ątków na stronie 86
- [Skalowanie na stronie 87](#page-86-0)
- [Drukowanie znaków wodnych na stronie 88](#page-87-0)
- [Opcje drukowania obrazów lustrzanych w systemie Windows na stronie 90](#page-89-0)
- [Tworzenie i zapisywanie niestandardowych rozmiarów na stronie 91](#page-90-0)
- Powiadamianie o zakoń[czeniu pracy w systemie Windows na stronie 92](#page-91-0)
- Drukowanie z pamię[ci flash USB na stronie 93](#page-92-0)
- [Drukowanie z czytnika kart pami](#page-93-0)ęci na stronie 94
- [Drukowanie specjalnych typów prac na stronie 95](#page-94-0)

# <span id="page-51-0"></span>Wstęp do drukowania

- 1. Wybierz odpowiedni nośnik.
- 2. Załaduj nośnik do tacy. Na ekranie dotykowym określ rozmiar, kolor i typ.
- 3. Przejdź do ustawień drukarki w aplikacji. W większości aplikacji naciśnij klawisze CTRL+P w systemie Windows lub CMD+P w systemie Macintosh.
- 4. Wybierz drukarkę z listy.
- 5. Przejdź do ustawień sterownika drukarki, wybierając opcję **Właściwości** lub **Preferencje** (Windows), **Funkcje Xerox** w przypadku komputerów Macintosh. Nazwa przycisku może się różnić w zależności od aplikacji.
- 6. W razie potrzeby zmodyfikuj ustawienia sterownika drukarki, a następnie kliknij przycisk **OK**.
- 7. Aby wysłać pracę do drukarki, kliknij przycisk **Drukuj**.

#### *Patrz również:*

Ładowanie noś[ników na stronie 55](#page-54-0) [Wybieranie opcji drukowania na stronie 66](#page-65-0) [Drukowanie po obu stronach papieru na stronie 72](#page-71-0) Drukowanie na noś[niku specjalnym na stronie 63](#page-62-0)

Drukarka wielofunkcyjna WorkCentre 7120 Podręcznik użytkownika 52

# <span id="page-52-0"></span>Obsługiwane materiały

#### Ta sekcja zawiera:

- Zalecane noś[niki na stronie 53](#page-52-1)
- [Ogólne wskazówki dotycz](#page-52-2)ące ładowania nośników na stronie 53
- Noś[niki, które mog](#page-53-0)ą uszkodzić drukarkę na stronie 54
- Wskazówki dotyczą[ce przechowywania papieru na stronie 54](#page-53-1)

Drukarka jest przeznaczona do użytku z różnymi typami nośników. Postępuj zgodnie ze wskazówkami zawartymi w tej sekcji, aby zapewnić najlepszą jakość druku i uniknąć zacięć.

Aby uzyskać najlepsze wyniki, należy używać nośników do drukowania Xerox przeznaczonych dla drukarki.

# <span id="page-52-1"></span>Zalecane nośniki

Kompletna lista zalecanych typów nośników jest dostępna na stronie:

- [www.xerox.com/paper](http://www.office.xerox.com/cgi-bin/printer.pl?APP=udpdfs&Page=color&Model=WorkCentre+WC7120&PgName=rmlna&Language=polish) *Recommended Media List* (Lista zalecanych nośników), Stany Zjednoczone
- [www.xerox.com/europaper](http://www.office.xerox.com/cgi-bin/printer.pl?APP=udpdfs&Page=color&Model=WorkCentre+WC7120&PgName=rmleu&Language=polish) *Recommended Media List* (Lista zalecanych nośników), Europa

#### **Zamawianie nośników**

Aby zamówić papier lub nośniki specjalne, skontaktuj się z lokalnym sprzedawcą lub przejdź na strone: [www.xerox.com/office/WC7120supplies.](http://www.office.xerox.com/cgi-bin/printer.pl?APP=udpdfs&Page=color&Model=WorkCentre+WC7120&PgName=order&Language=polish)

**<sup>1</sup> PRZESTROGA:** Uszkodzenia spowodowane używaniem nieobsługiwanych typów papieru lub nośników specjalnych nie są objęte gwarancją Xerox, umową serwisową ani gwarancją *Total Satisfaction Guarantee* (Gwarancją całkowitej satysfakcji). Program *Total Satisfaction Guarantee* (Gwarancja całkowitej satysfakcji) obowiązuje na terenie Stanów Zjednoczonych i Kanady. Jej zakres może różnić się poza tymi obszarami. Aby uzyskać szczegółowe informacje, skontaktuj się z lokalnym przedstawicielem.

### <span id="page-52-2"></span>Ogólne wskazówki dotyczące ładowania nośników

Podczas ładowania papieru i nośników do odpowiednich tac należy postępować zgodnie z poniższymi wskazówkami:

- Nie drukuj na arkuszach etykiet, z których odklejono etykiety.
- Należy używać wyłącznie papierowych kopert. Należy używać tylko kopert jednostronnych.
- Nie należy przeładowywać tac papieru.
- Dopasuj prowadnice papieru do rozmiaru papieru.
- Upewnij się, że po załadowaniu papieru do tacy wybrano właściwy typ papieru na ekranie dotykowym drukarki.

# <span id="page-53-0"></span>Nośniki, które mogą uszkodzić drukarkę

Drukarka jest przeznaczona do użytku z szeregiem typów papieru i nośników do drukowania. Jednak niektóre nośniki mogą powodować niską jakość wydruku, zwiększoną częstotliwość zacięć papieru lub uszkodzenie drukarki.

Nie należy używać następujących materiałów:

- Gruby lub porowaty nośnik
- Papier do drukarek atramentowych
- Papier błyszczący lub powlekany, nieprzeznaczony do drukarek laserowych
- Papier, który został skserowany
- Papier, który został złożony lub jest pomarszczony
- Papier z wycięciami lub perforacjami
- Papier ze zszywkami
- Koperty z okienkami, metalowymi klamrami, bocznymi szwami lub klejem z paskami zabezpieczającymi
- Koperty ochronne
- Nośniki plastikowe

# <span id="page-53-1"></span>Wskazówki dotyczące przechowywania papieru

Zapewnienie dobrych warunków przechowywania papieru i innych nośników przyczynia się do uzyskania optymalnej jakości druku.

- Papier należy przechowywać w ciemnym, chłodnym i w miarę suchym miejscu. Większość materiałów papierowych ulega uszkodzeniu pod wpływem działania światła ultrafioletowego lub widzialnego. Materiały papierowe niszczy w szczególności światło ultrafioletowe emitowane przez słońce i świetlówki.
- Intensywność i długość wystawienia materiałów papierowych na działanie światła widocznego należy zmniejszyć do minimum.
- Należy utrzymywać stałą temperaturę i wilgotność względną.
- Unikać przechowywania papieru na strychach, w kuchniach, garażach lub piwnicach. Te miejsca są najbardziej narażone na gromadzenie się wilgoci.
- Papier powinien być przechowywany na leżąco, na paletach, w kartonach, na półkach lub w szafkach.
- Należy unikać spożywania posiłków lub napojów w miejscach, w których papier jest przechowywany lub używany.
- Nie należy otwierać zapieczętowanych opakowań papieru, zanim nie będą one gotowe do umieszczenia w drukarce. Papier należy przechowywać w oryginalnym opakowaniu. Opakowanie papieru zawiera zwykle wewnętrzną warstwę chroniącą papier przed utratą lub absorpcia wilgoci.
- Niektóre nośniki specjalne są zapakowane w plastikowe torby umożliwiające ponowne szczelne zamknięcie. Nośniki należy przechowywać w opakowaniu aż do chwili ich użycia. Nieużywane nośniki należy przechowywać w opakowaniu, szczelnie zamknięte.

# <span id="page-54-0"></span>Ładowanie nośników

#### Ta sekcja zawiera:

- Ł[adowanie papieru do tac od 1 do 4 na stronie 55](#page-54-1)
- Ł[adowanie papieru do tacy 5 \(bocznej\) na stronie 57](#page-56-0)
- Ł[adowanie kopert na tac](#page-58-0)ę 5 (boczną) na stronie 59
- Ł[adownie kopert na tac](#page-59-0)ę kopert na stronie 60
- Drukowanie na noś[niku specjalnym na stronie 63](#page-62-0)

Wybierz odpowiednią tacę, w zależności od nośnika, który będzie używany. Aby uzyskać szczegółowe informacje, patrz Zalecane noś[niki na stronie 53](#page-52-1).

### <span id="page-54-1"></span>Ładowanie papieru do tac od 1 do 4

Taca 1, taca 2, taca 3 i taca 4 obsługują następujące typy nośników:

- Zwykły
- Zwykły ponownie ładowany (papier, który został zadrukowany po jednej stronie)
- **Kserograficzny**
- **Dziurkowany**
- Firmowy
- Ciężki
- Ciężki ponownie ładowany
- Bardzo ciężki
- Bardzo ciężki ponownie ładowany
- Bardzo ciężki Plus
- Bardzo ciężki Plus ponownie ładowany
- Makulaturowy
- Etykiety
- Ciężkie etykiety
- Bardzo ciężkie etykiety
- **Zadrukowany**
- Powlekany 1
- Powlekany 1 S2
- Błyszczący ciężki
- Ciężki błyszczący ponownie ładowany
- Bardzo ciężki błyszczący
- Bardzo ciężki błyszczący ponownie ładowany

Taca 1, taca 2, taca 3 i taca 4 moga pomieścić około 560 arkuszy papieru o gramaturze 80 g/m<sup>2</sup> o rozmiarze od A5, 148 x 210 mm (5,5 x 8,3 cala) do A3, 297 x 420 mm (11 x 17 cali).

#### Drukowanie

Obsługiwane są także następujące niestandardowe rozmiary papieru: Szerokość X pomiędzy 182 a 432 mm (7,2 x 17 cali) oraz długość Y pomiędzy 140 a 297 mm (5,5 x 11,6 cala). Niestandardowe rozmiary papieru można określać z dokładnością do 1 mm.

Taca 1, taca 2, taca 3 i taca 4 obsługują papier o gramaturze od 60 g/m<sup>2</sup> do 256 g/m<sup>2</sup>.

Aby załadować papier do tacy 1, tacy 2, tacy 3 lub tacy 4:

1. Pociągnij tacę ku sobie.

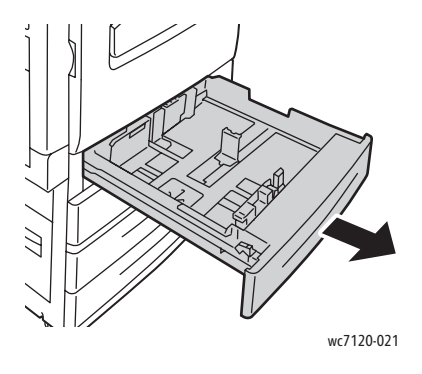

**OSTRZEŻENIE:** Nie otwieraj wszystkich tac jednocześnie. Drukarka może się przewrócić, powodując obrażenia.

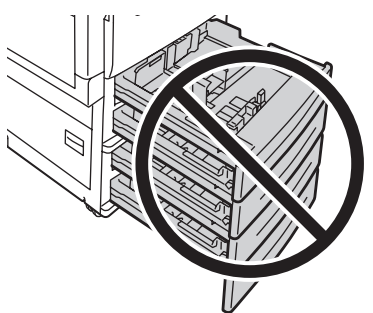

wc7120-031

- 2. Przed załadowaniem papieru do tac papieru rozdziel jego krawędzie, aby oddzielić od siebie arkusze papieru, które się ze sobą skleiły. Zmniejsza to prawdopodobieństwo zacięć papieru.
- 3. Jeśli to konieczne, wysuń dalej prowadnice tacy, aby załadować nowy papier. Aby ustawić boczne i przednie prowadnice, ściśnij dźwignię na każdej prowadnicy i przesuń prowadnice w nowe położenie. Aby zabezpieczyć prowadnice w nowym położeniu, zwolnij dźwignie.

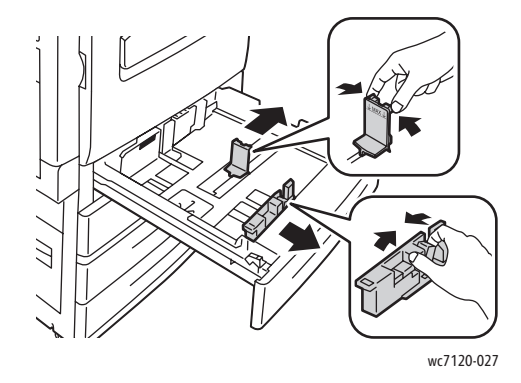

Drukarka wielofunkcyjna WorkCentre 7120 Podręcznik użytkownika 56

4. Umieść papier na tacy przy jej lewej krawędzi.

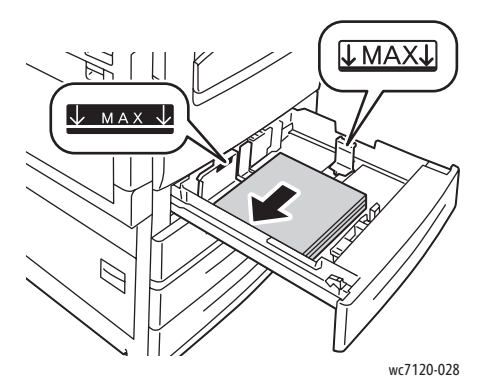

Uwaga: Nie ładuj papieru powyżej linii maksymalnego zapełniania. Może to doprowadzić do zacięć papieru.

5. Ustaw prowadnice tak, aby tylko dotykały krawędzi stosu.

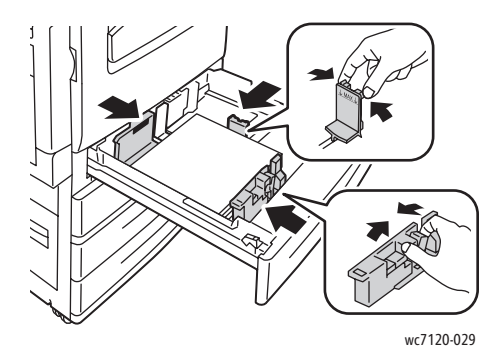

- 6. Wsuń tacę do drukarki.
- 7. Jeśli to konieczne, wybierz rozmiar, typ oraz kolor papieru na ekranie dotykowym drukarki, a następnie dotknij opcji **Potwierdź**.
- 8. Jeśli typ nośnika nie został zmieniony, dotknij polecenia **Potwierdź** na ekranie dotykowym.

# <span id="page-56-0"></span>Ładowanie papieru do tacy 5 (bocznej)

Tacy bocznej można używać w przypadku różnych typów nośników i niestandardowych rozmiarów. Zasadniczo jest przeznaczona do prac z niewielką liczbą wydruków na nośnikach specjalnych. Taca boczna znajduje się z lewej strony drukarki. Rozszerzenie tacy jest przeznaczone do umieszczania większego papieru. Po załadowaniu papieru na tacę boczną należy sprawdzić, czy ustawienia tacy na ekranie dotykowym pasują do rozmiaru i typu załadowanego papieru.

Taca 5 (boczna) obsługuje następujące typy papieru:

- Zwykły
- Zwykły ponownie ładowany
- **Kserograficzny**
- **Dziurkowany**
- Firmowy
- Ciężki

#### Drukowanie

- Bardzo ciężki
- Bardzo ciężki, ponownie załadowany
- Makulaturowy
- Etykiety
- Ciężkie etykiety
- Z nadrukiem
- Koperta
- Powlekany 1
- Powlekany 1 S2
- Ciężki błyszczący
- Błyszczący, ciężki, ponownie ładowany

Taca 5 (boczna) może pomieścić około 50 arkuszy papieru o gramaturze 80 g/m2.

Taca 5 (boczna) obsługuje następujące rozmiary papieru: Od A6,100 x 148 mm (3,9 x 5,8 cala) do A3, 297 x 420 mm (11 x 17 cali).

Obsługiwane są także następujące niestandardowe rozmiary papieru: Szerokość X pomiędzy 98 a 432 mm (3,8 x 17 cali) oraz długość Y pomiędzy 89 a 297 mm (3,5 do 11,6 cala). Niestandardowe rozmiary papieru można określać z dokładnością do 1 mm.

Taca 5 (boczna) obsługuje papier o gramaturze od 60 g/m<sup>2</sup> do 216 g/m<sup>2</sup>.

Ładowanie papieru do tacy 5 (bocznej):

1. Otwórz tacę 5 poprzez odchylenie jej na zewnątrz. W przypadku większego papieru wyciągnij wspornik, aż się zatrzyma.

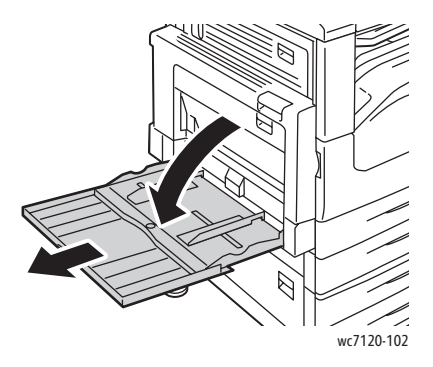

2. Włóż papier dłuższą lub krótszą krawędzią w przód. Papier o większym rozmiarze można podawać tylko krótszą krawędzią.

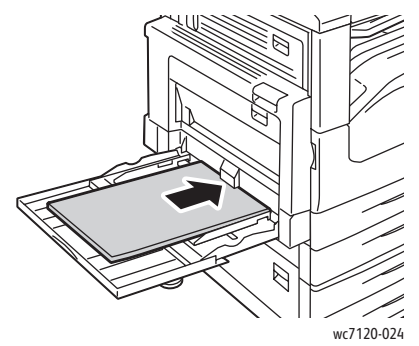

3. Przesuń prowadnice tak, aby tylko dotykały krawędzi stosu.

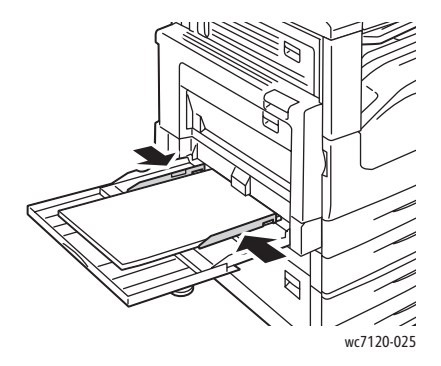

Uwaga: Nie ładuj papieru powyżej linii maksymalnego zapełniania. Może to doprowadzić do zacięć papieru.

- 4. Jeśli to konieczne, wybierz rozmiar, typ oraz kolor papieru na ekranie dotykowym drukarki, a następnie dotknij opcji **Potwierdź**.
- 5. Jeśli typ nośnika nie został zmieniony, dotknij polecenia **Potwierdź** na ekranie dotykowym.

# <span id="page-58-0"></span>Ładowanie kopert na tacę 5 (boczną)

Taca 5 (boczna) obsługuje koperty Monarch i Commercial #10.

Taca 5 (boczna) obsługuje koperty o gramaturze od 75 g/m<sup>2</sup> do 90 g/m<sup>2</sup>.

Ładowanie kopert do tacy 5 (bocznej):

- 1. Umieść koperty na tacy 5 (bocznej).
- 2. Przesuń prowadnice tak, aby tylko dotykały krawędzi stosu.

Uwaga: Aby zmniejszyć prawdopodobieństwo zacięcia, nie ładuj kopert powyżej linii maksymalnego zapełnienia.

3. Wybierz rozmiar koperty na ekranie dotykowym drukarki, a następnie dotknij opcji **Potwierdź**.

# Konfiguracja tacy na koperty

Uwaga: Opcjonalna taca na koperty ma większą pojemność niż taca boczna. Taca na koperty zastępuje tacę 1 drukarki i musi zostać skonfigurowana przed użyciem. Po zainstalowaniu tacy na koperty nie można korzystać ze standardowej tacy 1.

Aby skonfigurować tacę na koperty:

- 1. Wyjmij tacę 1 z drukarki.
- 2. Włóż tacę na koperty w miejsce tacy 1 w drukarce.
- 3. Na panelu sterowania naciśnij przycisk **Logowanie/Wylogowanie**.
- 4. Korzystając z klawiatury na ekranie dotykowym, wpisz **admin**, dotknij opcji **Dalej**, wpisz **1111**, a następnie dotknij przycisku **Enter**.
- 5. Naciśnij przycisk **Stan urządzenia**.
- 6. Dotknij karty **Narzędzia**, a następnie opcji **Ustawienia systemu**.
- 7. Dotknij opcji **Zwykłe ustawienia obsługi**.
- 8. W sekcji **Funkcje** przewiń w dół do opcji **Inne ustawienia**.
- 9. W sekcji **Strona** dotknij strzałki w dół, aby wyświetlić stronę 2 z 3.
- 10. Dotknij opcji **Konfigurowanie tacy 1**, a następnie opcji **Zmień ustawienia**.
- 11. Dotknij opcji **Podłączona jako podajnik kopert**, **Zapisz**, a następnie **Zamknij**.
- 12. W sekcji **Funkcje** przewiń w górę, a następnie dotknij opcji **Ustawienia tacy papieru**.
- 13. Dotknij opcji **Cechy tacy papieru**, a następnie opcji **Taca 1**.
- 14. Dotknij pola wyboru **Podajnik kopert**, a następnie dotknij opcji **Zmień ustawienia**.
- 15. Upewnij się, że **Typ papieru** jest ustawiony na **Koperta**.
- 16. W sekcji **Rozmiar papieru** dotknij żądanego rozmiaru koperty.
- 17. Dotknij opcji **Zapisz**, dotknij opcji **Potwierdź**, a następnie dwukrotnie dotknij opcji **Zamknij**. Taca kopert jest gotowa do użycia.

# <span id="page-59-0"></span>Ładownie kopert na tacę kopert

Taca kopert obsługuje koperty Monarch, Commercial #10, ISO C-5, DL oraz koperty o niestandardowym rozmiarze od 148 x 241 mm (5,8 x 9,5 cala) do 98 x 162 mm (3,9 x 6,4 cala). Rozmiar koperty należy ustawić przy użyciu ekranu dotykowego.

Opcjonalna taca kopert obsługuje koperty z papieru o gramaturze od 75 g/m<sup>2</sup> do 90 g/m<sup>2</sup>.

Aby załadować koperty na tacę kopert:

1. Pociągnij tacę kopert ku sobie.

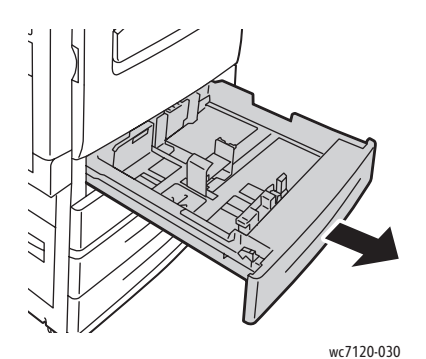

2. Jeśli to konieczne, wysuń dalej prowadnice tacy, aby załadować nowe koperty. Aby ustawić boczne i przednie prowadnice, ściśnij dźwignię na każdej prowadnicy i przesuń prowadnice w nowe położenie. Aby zabezpieczyć prowadnice w nowym położeniu, zwolnij dźwignie.

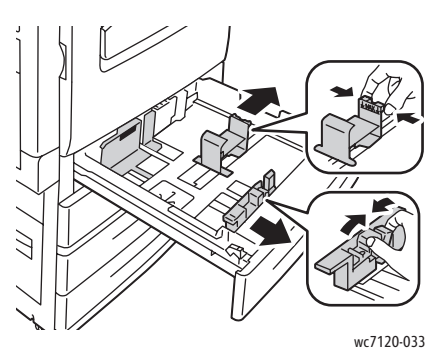

3. Załaduj koperty do tacy kopert z klapkami skierowanymi w dół. Klapki powinny być zamknięte oraz znajdować się przy przedniej krawędzi, skierowane w stronę lewej strony tacy.

#### Uwagi:

- Nadruk pojawi się na stronie skierowanej do góry.
- Nie ładuj kopert powyżej linii maksymalnego zapełniania. Może to doprowadzić do zacięć.

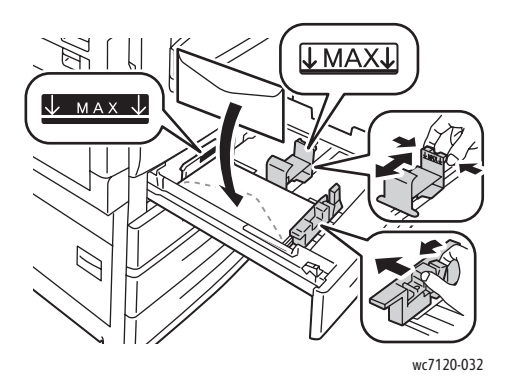

#### Drukowanie

4. Ustaw prowadnice tacy kopert tak, aby dotykały krawędzi stosu.

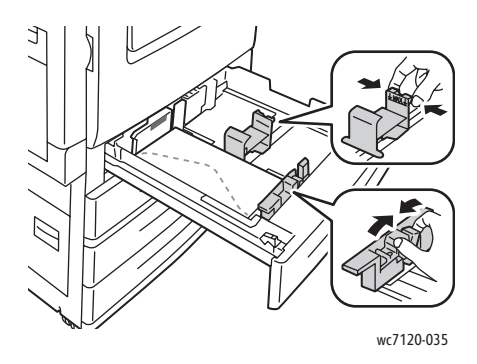

- 5. Wsuń tacę do drukarki.
- 6. Jeśli został zmieniony rozmiar koperty: na ekranie dotykowym drukarki dotknij opcji **Zmień ustawienia**, wybierz rozmiar koperty, dotknij opcji **Zapisz**, a następnie opcji **Potwierdź**.
- 7. Jeśli załadowano więcej kopert tego samego rozmiaru, dotknij polecenia **Potwierdź** na ekranie dotykowym.

Drukarka wielofunkcyjna WorkCentre 7120 Podręcznik użytkownika 62

# <span id="page-62-0"></span>Drukowanie na nośniku specjalnym

#### Ta sekcja zawiera:

- [Drukowanie na kopertach na stronie 63](#page-62-1)
- [Drukowanie na etykietach na stronie 64](#page-63-0)
- [Drukowanie na papierze b](#page-64-0)łyszczącym na stronie 65
- [Tworzenie i zapisywanie niestandardowych rozmiarów na stronie 91](#page-90-0)

# <span id="page-62-1"></span>Drukowanie na kopertach

Na kopertach można drukować z tacy 5 (bocznej) lub z opcjonalnej tacy na koperty w miejscu tacy 1.

#### **Wskazówki**

- Pomyślne drukowanie na kopertach zależy od jakości i struktury kopert. Jeśli nie można uzyskać żądanych wyników, spróbuj użyć innej marki kopert.
- Należy utrzymywać stałą temperaturę i wilgotność względną.
- Nieużywane koperty należy przechowywać w oryginalnym opakowaniu, aby uniknąć zawilgocenia lub wysuszenia, które mogą mieć wpływ na jakość druku i powodować pomarszczenia. Nadmierna wilgoć może spowodować zaklejenie kopert przed rozpoczęciem lub w trakcie drukowania.
- Nie należy używać kopert ochronnych.

Aby drukować na kopertach:

- 1. Załaduj koperty do żądanej tacy.
- 2. W sterowniku drukarki wykonaj jedną z następujących czynności:
	- Jako typ papieru wybierz opcję **Koperta**.
	- Jako źródło papieru wybierz opcję **Taca 5 (boczna)**.
	- Jeśli w miejscu tacy 1 znajduje się taca na koperty, jako źródło papieru wybierz opcję **Taca 1**.

Uwaga: Podczas drukowania na kopertach może dojść do ich marszczenia lub zgniatania.

**<sup>1</sup> PRZESTROGA:** Nigdy nie używaj kopert z okienkami lub metalowymi klamrami: mogą one spowodować uszkodzenie drukarki. Uszkodzenia spowodowane użyciem nieobsługiwanych kopert nie są objęte gwarancją Xerox, umową serwisową ani programem *Total Satisfaction Guarantee* (Gwarancja całkowitej satysfakcji). Program *Total Satisfaction Guarantee* (Gwarancja całkowitej satysfakcji) obowiązuje na terenie Stanów Zjednoczonych i Kanady. Jej zakres może różnić się poza tymi obszarami. Aby uzyskać szczegółowe informacje, skontaktuj się z lokalnym przedstawicielem.

# <span id="page-63-0"></span>Drukowanie na etykietach

Na etykietach można drukować z tacy 1, 2, 3, 4 i 5 (bocznej).

#### **Wskazówki**

- Należy używać etykiet przeznaczonych do drukarek laserowych.
- Nie należy używać etykiet winylowych.
- Nie należy używać etykiet z suchą warstwą samoprzylepną.
- Należy drukować tylko na jednej stronie arkusza etykiet.
- Nie należy używać arkuszy, w których brakuje etykiet: może to spowodować uszkodzenie drukarki.
- Nieużywane etykiety należy przechowywać w pozycji poziomej w oryginalnym opakowaniu. Arkusze etykiet należy pozostawić wewnątrz oryginalnego opakowania do czasu, aż będą gotowe do użycia. Niewykorzystane arkusze etykiet należy włożyć z powrotem do oryginalnego opakowania i szczelnie je zamknąć.
- Nie należy przechowywać etykiet w warunkach bardzo suchych lub wilgotnych ani w bardzo ciepłych lub chłodnych. Przechowywanie ich w ekstremalnych warunkach może powodować problemy z jakością druku lub powodować zacięcia w drukarce.
- Zapas należy szybko zużywać. Długie okresy przechowywania w ekstremalnych warunkach mogą powodować zwijanie się etykiet i zacięcia papieru.

Aby drukować na etykietach:

- 1. Załaduj etykiety do żądanej tacy.
- 2. W sterowniku drukarki wykonaj jedną z następujących czynności:
	- Jako typ papieru wybierz opcję **Etykiety**.
	- Jako źródło papieru wybierz tacę zawierającą etykiety.

# <span id="page-64-0"></span>Drukowanie na papierze błyszczącym

Na papierze błyszczącym można drukować z tacy 1, 2, 3, 4 i 5 (bocznej).

Aby zamówić papier lub nośniki specjalne, należy skontaktować się z lokalnym sprzedawcą lub odwiedzić witrynę materiałów eksploatacyjnych Xerox dla danej drukarki: [www.xerox.com/office/WC7120supplies.](http://www.office.xerox.com/cgi-bin/printer.pl?APP=udpdfs&Page=color&Model=WorkCentre+WC7120&PgName=order&Language=polish)

#### **Wskazówki**

- Nie należy otwierać zapieczętowanych opakowań papieru błyszczącego, zanim nie będą one gotowe do załadowania do drukarki.
- Błyszczący papier należy przechowywać płasko ułożony w oryginalnym opakowaniu.
- Wyjmij pozostały papier z tacy przed załadowaniem papieru błyszczącego.
- Należy ładować tylko taką ilość papieru błyszczącego, jaka będzie użyta, oraz wyjmować z tacy papier, który nie został użyty, po zakończeniu drukowania. Nieużywaną cześć należy zapakować w oryginalne opakowanie i szczelnie zamknąć, w celu późniejszego użycia.
- Zapas należy szybko zużywać. Długie okresy przechowywania w ekstremalnych warunkach mogą powodować zwijanie się papieru błyszczącego i zacięcia papieru.

#### **Procedura**

- 1. Załaduj papier błyszczący do żądanej tacy.
- 2. W sterowniku drukarki wykonaj jedną z następujących czynności:
	- Jako typ papieru wybierz opcję **Błyszczący**.
	- Jako źródło papieru wybierz tacę zawierającą papier błyszczący.

# <span id="page-65-0"></span>Wybieranie opcji drukowania

Opcje drukowania można określić w oknie **Właściwości druku** w systemie Windows i **Funkcje Xerox** na komputerach Macintosh. Opcje drukowania obejmują ustawienia druku dwustronnego, układu strony i jakości druku.

- [Opcje drukowania dla systemu Windows na stronie 66](#page-65-1)
- Ustawianie domyś[lnych opcji druku w systemie Windows na stronie 68](#page-67-0)
- [Wybieranie opcji druku dla pojedynczej pracy w systemie Windows na stronie 68](#page-67-1)
- Zapisywanie zestawu najczęściej używanych opcji drukowania w systemie Windows na [stronie 68](#page-67-2)
- Wybieranie opcji wykań[czania w systemie Windows na stronie 69](#page-68-0)
- [Opcje drukowania dla komputerów Macintosh na stronie 69](#page-68-1)
- [Wybieranie opcji dla indywidualnej pracy w komputerach Macintosh na stronie 70](#page-69-0)
- Zapisywanie zestawu najczęściej uż[ywanych opcji drukowania w komputerach Macintosh](#page-69-1)  [na stronie 70](#page-69-1)
- Wybieranie opcji wykań[czania w komputerach Macintosh na stronie 71](#page-70-0)

# <span id="page-65-1"></span>Opcje drukowania dla systemu Windows

Poniższa tabela zawiera opcje drukowania dostępne na kartach w oknie Właściwości druku.

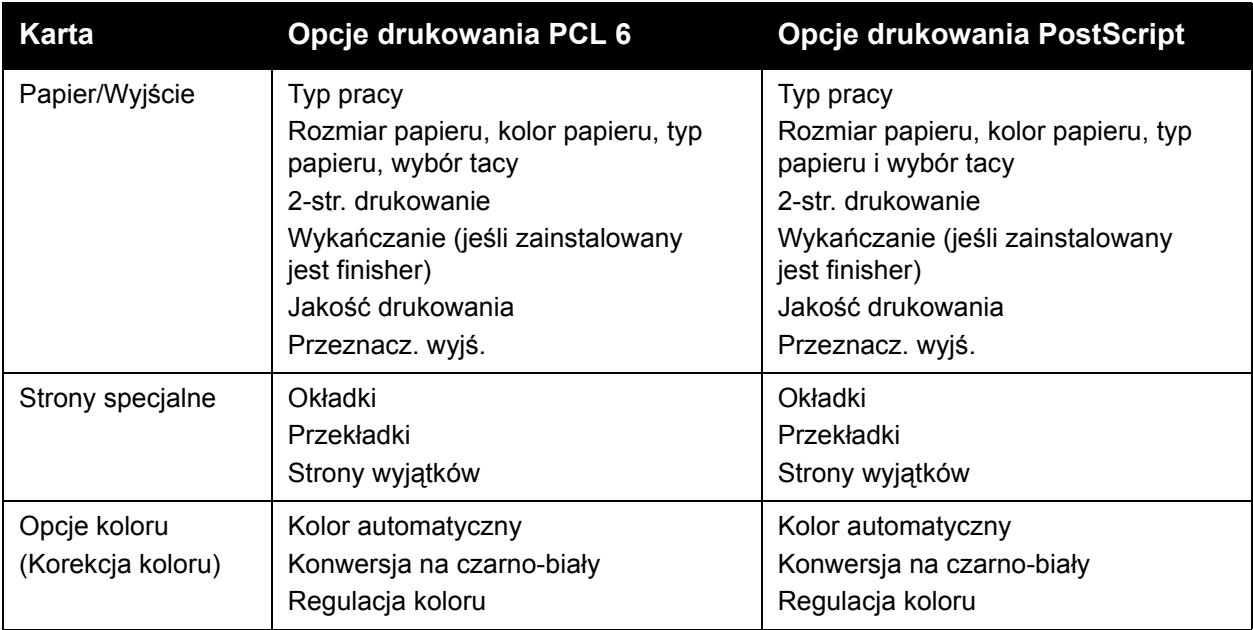

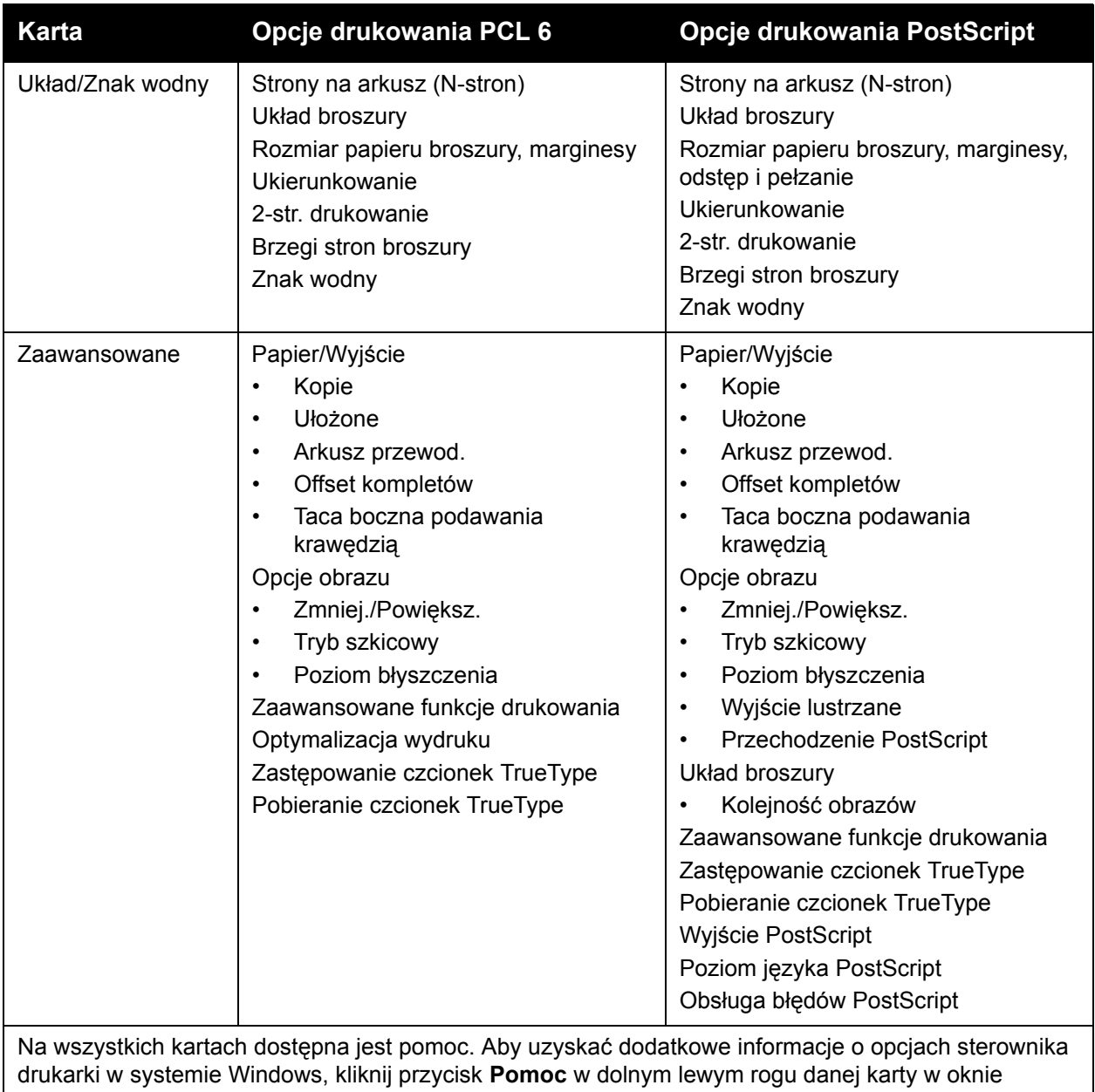

Właściwości lub Preferencje drukowania.

#### <span id="page-67-0"></span>**Ustawianie domyślnych opcji druku w systemie Windows**

Przy drukowaniu z danego oprogramowania drukarka wykorzystuje ustawienia pracy druku określone w oknie Preferencje drukowania. Można wybrać najczęściej używane opcje drukowania i zapisać je, aby nie trzeba było ich zmieniać za każdym razem przy drukowaniu.

Aby zmienić preferencje drukowania:

- 1. Kliknij menu **Start** systemu Windows, wybierz opcję **Ustawienia**, a następnie kliknij pozycję **Drukarki i faksy**.
- 2. W oknie Drukarki i faksy kliknij prawym przyciskiem myszy ikonę drukarki, a następnie kliknij opcję **Preferencje drukowania**.
- 3. Kliknij odpowiednie karty w oknie Preferencje drukowania, określ żądane ustawienia, a następnie kliknij przycisk **OK**.

Uwaga: Aby uzyskać dodatkowe informacje o opcjach drukowania w systemie Windows, kliknij przycisk **Pomoc** w lewym dolnym rogu danej karty w oknie Preferencje drukowania.

#### <span id="page-67-1"></span>**Wybieranie opcji druku dla pojedynczej pracy w systemie Windows**

Aby użyć specjalnych opcji druku dla pojedynczej pracy, należy zmienić preferencje drukowania przed wysłaniem pracy do drukarki. Te ustawienia zastąpią domyślne opcje drukowania tylko dla bieżącej pracy.

- 1. Mając dokument otwarty w aplikacji, kliknij menu **Plik**, a następnie opcję **Drukuj**.
- 2. Wybierz drukarkę. Aby wyświetlić okno Właściwości, kliknij pozycję **Właściwości**. Kliknij odpowiednie karty w oknie Właściwości, a następnie kliknij żądane ustawienia.
- 3. Kliknij przycisk **OK**, aby zapisać dane, a następnie zamknij okno Właściwości.
- 4. Wydrukuj pracę.

#### <span id="page-67-2"></span>**Zapisywanie zestawu najczęściej używanych opcji drukowania w systemie Windows**

Można zdefiniować i zapisać zestaw opcji drukowania, tak aby szybko zastosować go do przyszłych prac druku.

Aby zapisać zestaw opcji drukowania:

- 1. Mając dokument otwarty w aplikacji, kliknij menu **Plik**, a następnie opcję **Drukuj**.
- 2. Wybierz drukarkę, a następnie kliknij pozycję **Właściwości**. Kliknij odpowiednie karty w oknie Właściwości, a następnie kliknij żądane ustawienia.
- 3. Kliknij pozycję **Zapisane ustawienia** w dolnej części okna Właściwości, a następnie kliknij pozycję **Zapisz jako**.
- 4. Wprowadź nazwę zestawu opcji drukowania, a następnie kliknij przycisk **OK**. Zestaw opcji zostanie zapisany i pojawi się na liście. Aby drukować z użyciem tych opcji, wybierz nazwę z listy.

### <span id="page-68-0"></span>**Wybieranie opcji wykańczania w systemie Windows**

Jeśli drukarka wyposażona jest w opcjonalny zintegrowany finisher biurowy lub opcjonalny finisher biurowy LX, opcje wykańczania wybiera się w sterowniku drukarki.

Aby wybrać opcje wykańczania w sterowniku drukarki:

- 1. Kliknij kartę **(Papier/Wyjście)**.
- 2. Kliknij strzałkę po prawej stronie sekcji **Wykańczanie**, a następnie kliknij żądane opcje wykańczania.

### <span id="page-68-1"></span>Opcje drukowania dla komputerów Macintosh

Poniższa tabela zawiera opcje drukowania dostępne na listach rozwijanych w oknie dialogowym druku Funkcje Xerox.

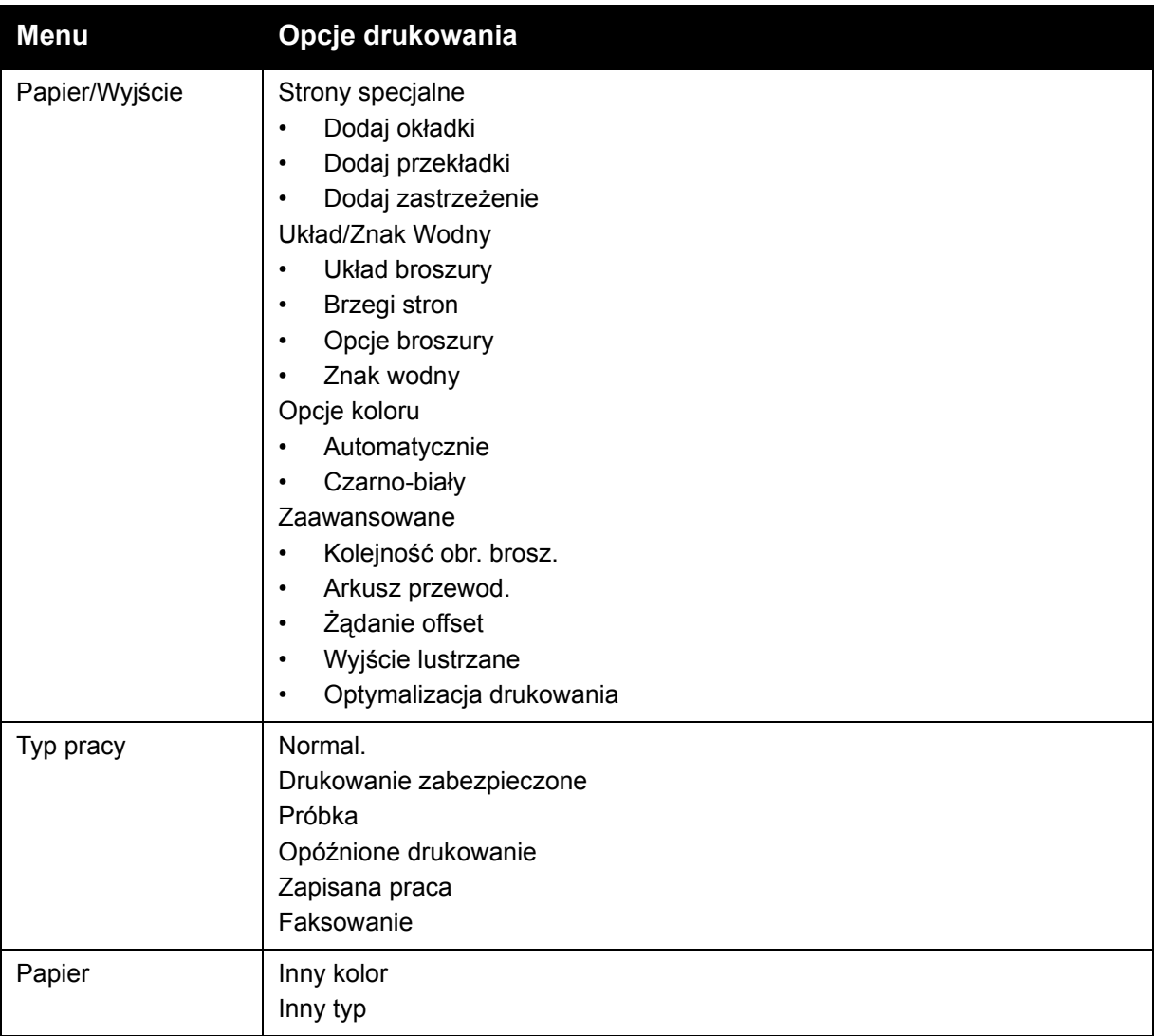

#### Drukowanie

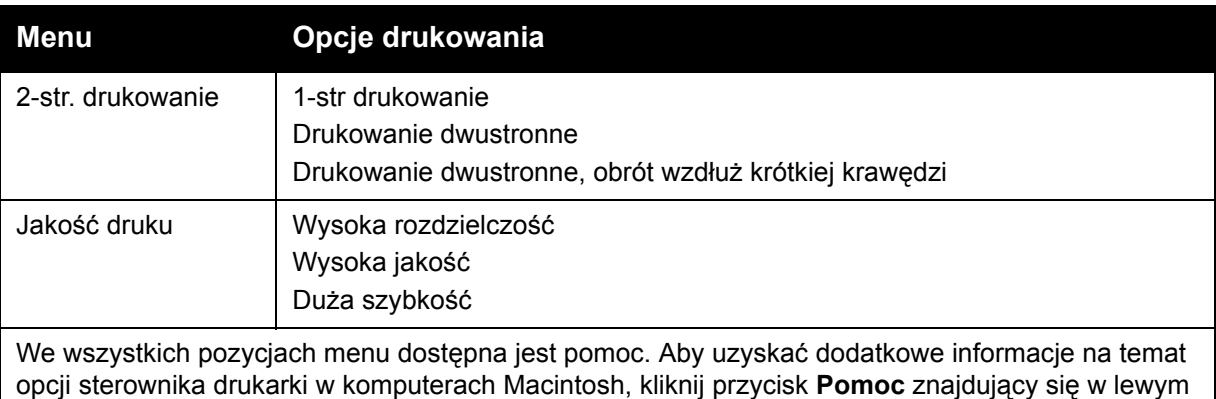

dolnym rogu dowolnego okna dialogowego druku.

#### <span id="page-69-0"></span>**Wybieranie opcji dla indywidualnej pracy w komputerach Macintosh**

Aby użyć specjalnych opcji druku dla pojedynczej pracy, należy zmienić ustawienia przed wysłaniem pracy do drukarki.

- 1. Mając dokument otwarty w aplikacji, kliknij menu **Plik**, a następnie opcję **Drukuj**.
- 2. Wybierz drukarkę z listy Drukarka.
- 3. Kliknij menu Kopie i strony, a następnie wybierz opcję **Funkcje Xerox**.
- 4. Z list rozwijanych wybierz żądane opcje drukowania.
- 5. Aby wydrukować pracę, kliknij pozycję **Drukuj**

#### <span id="page-69-1"></span>**Zapisywanie zestawu najczęściej używanych opcji drukowania w komputerach Macintosh**

Można zdefiniować i zapisać zestaw opcji, aby móc szybko zastosować go do przyszłych prac druku.

Aby zapisać zestaw opcji drukowania:

- 1. Mając dokument otwarty w aplikacji, kliknij menu **Plik**, a następnie opcję **Drukuj**.
- 2. Wybierz drukarkę z listy Drukarka.
- 3. Z list rozwijanych w oknie dialogowym Drukuj wybierz żądane opcje drukowania.
- 4. Kliknij menu **Zapisane ustawienia**, a następnie kliknij pozycję **Zapisz jako**.
- 5. Wprowadź nazwę opcji drukowania, a następnie kliknij przycisk **OK**. Zestaw opcji zostanie zapisany i pojawi się na liście **Zapisane ustawienia**. Aby drukować z użyciem tych opcji, wybierz nazwę z listy.

#### <span id="page-70-0"></span>**Wybieranie opcji wykańczania w komputerach Macintosh**

Jeśli drukarka wyposażona jest w opcjonalny zintegrowany finisher biurowy lub opcjonalny finisher biurowy LX, opcje wykańczania, takie jak zszywanie lub składanie, wybiera się w sterowniku drukarki.

Aby wybrać opcje wykańczania w sterowniku drukarki na komputerze Macintosh:

- 1. W sterowniku drukarki kliknij menu **Kopie i strony**, a następnie wybierz opcję **Funkcje Xerox**.
- 2. W oknie dialogowym Papier/Wyjście kliknij strzałkę po prawej stronie sekcji **Wykańczanie**, a następnie wybierz żądane opcje wykańczania.

# <span id="page-71-0"></span>Drukowanie po obu stronach papieru

- Typy noś[ników dla automatycznego drukowania dwustronnego na stronie 72](#page-71-1)
- [Drukowanie dokumentu dwustronnego na stronie 73](#page-72-0)
- Opcje ukł[adu strony w druku dwustronnym na stronie 73](#page-72-1)

# <span id="page-71-1"></span>Typy nośników dla automatycznego drukowania dwustronnego

Drukarka może automatycznie drukować dokumenty dwustronne na obsługiwanym papierze. Przed drukowaniem dokumentu dwustronnego sprawdź, czy jest obsługiwany dany typ i gramatura papieru.

Do automatycznego druku dwustronnego można używać papieru o gramaturze w zakresie od 60 g/m2 do 169 g/m2.

Do automatycznego drukowania dwustronnego można używać następujących typów papieru:

- Zwykły
- Firmowy
- Ciężki
- Makulaturowy
- **Kserograficzny**
- Z nadrukiem
- Powlekany 1
- Dziurkowany

Następujących rozmiarów papieru i nośników nie można używać do drukowania dwustronnego:

- Ponownie ładowany (papier, który był wcześniej zadrukowany w drukarce laserowej lub kopiarce)
- **Koperty**
- Etykiety
- Wszelkie specjalne nośniki tłoczone, takie jak wizytówki
- Bardzo ciężki
- Błyszczący ciężki

Aby uzyskać szczegółowe informacje, patrz Zalecane noś[niki na stronie 53.](#page-52-1)
## Drukowanie dokumentu dwustronnego

Opcje automatycznego drukowania dwustronnego określa się w sterowniku drukarki. Wykorzystywane są ustawienia aplikacji określające ukierunkowanie pionowe lub poziome.

#### **Windows**

- 1. Kliknij kartę **(Papier/Wyjście)**.
- 2. W sekcji 2-stronne drukowanie kliknij pozycję **2-stronne drukowanie** lub **2-stronne drukowanie, obrót wzdłuż krótkiej krawędzi**.

#### **Macintosh**

- 1. W oknie dialogowym Drukuj wybierz opcję **Funkcje Xerox**.
- 2. W sekcji 2-stronne drukowanie kliknij pozycję **2-stronne drukowanie** lub **2-stronne drukowanie, obrót wzdłuż krótkiej krawędzi**.

## Opcje układu strony w druku dwustronnym

Drukarka pozwala określić układ stron dla drukowania dwustronnego, który wyznacza sposób obracania stron. Te ustawienia zastępują ustawienia ukierunkowania strony dokonane w aplikacji.

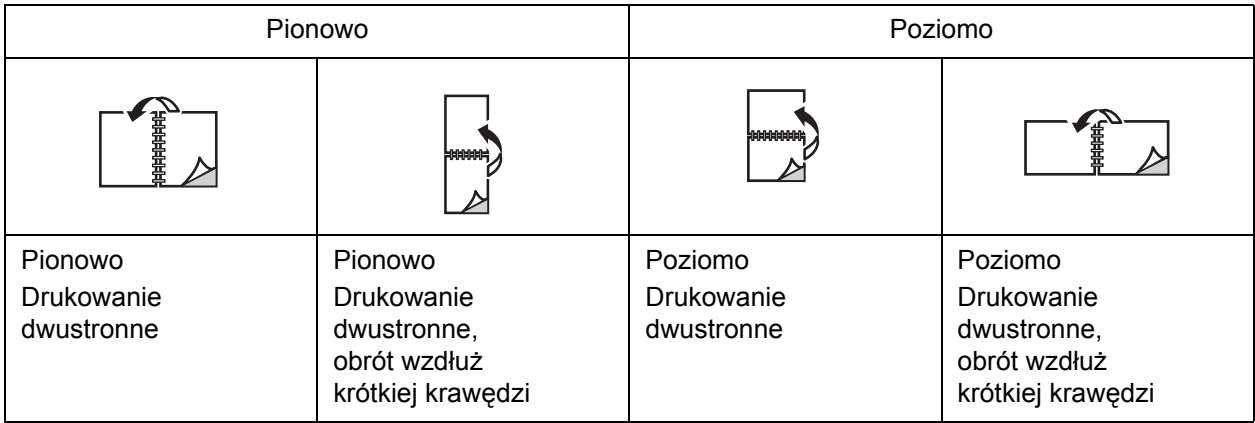

#### **Windows**

- 1. W sterowniku drukarki kliknij kartę **Układ/Znak wodny**.
- 2. W sekcji Opcje układu strony kliknij opcję **Pionowo**, **Poziomo** lub **Obrócona poziomo**.
- 3. W sekcji Opcje układu strony kliknij opcję **Drukowanie dwustronne** lub **Drukowanie dwustronne, obrót wzdłuż krótkiej krawędzi**.
- 4. Kliknij przycisk **OK**.

Drukowanie

#### **Macintosh**

- 1. W aplikacji kliknij ukierunkowanie strony **Pionowo**, **Poziomo** lub **Obrócona poziomo**.
- 2. W oknie dialogowym Drukowanie wybierz opcję **Funkcje Xerox** z menu **Kopie i strony**.
- 3. Kliknij **Drukowanie dwustronne** lub **Drukowanie dwustronne, obrót wzdłuż krótkiej krawędzi**.

Drukarka wielofunkcyjna WorkCentre 7120 Podręcznik użytkownika 74

# Wybór papieru

Przy wysyłaniu pracy drukowania do drukarki można określić automatyczny wybór papieru odpowiedniego do rozmiaru dokumentu i wybranego typu oraz koloru papieru lub można wybrać użycie papieru z konkretnej tacy, w której znajduje się żądany papier.

## **Windows**

- 1. W sterowniku drukarki kliknij kartę **Papier/Wyjście**.
- 2. Aby określić rozmiar papieru, kliknij strzałkę obok pola **Papier**, a następnie wybierz opcję **Inny rozmiar**. W oknie **Rozmiar papieru** wybierz rozmiar z menu **Rozmiar papieru wyjściowego**, a następnie kliknij przycisk **OK**.
- 3. Aby zmienić kolor papieru, kliknij strzałkę obok pola **Papier**. W menu **Inny kolor** wybierz odpowiedni kolor papieru.
- 4. Aby zmienić typ papieru, kliknij strzałkę obok pola **Papier**. W menu **Inny typ** wybierz odpowiedni typ papieru.
- 5. Aby określić tacę, kliknij strzałkę obok pola **Papier**. W menu **Wybierz tacę** wybierz odpowiednią tacę.

- 1. W oknie dialogowym Drukuj kliknij opcję **Kopie i strony**, a następnie kliknij opcję **Podawanie papieru**.
- 2. Na liście rozwijanej **Wszystkie strony z** kliknij opcję **Auto wybór**, aby wybrać papier w oparciu o ustawienia aplikacji lub wybierz konkretną tacę papieru.

# Drukowanie wielu stron na jednym arkuszy (N-stron)

Podczas drukowania wielostronicowego dokumentu można umieścić więcej niż jedną stronę na pojedynczym arkuszu papieru. Możliwe jest umieszczenie jednej, dwóch, czterech, sześciu, dziewięciu i szesnastu stron na arkuszu.

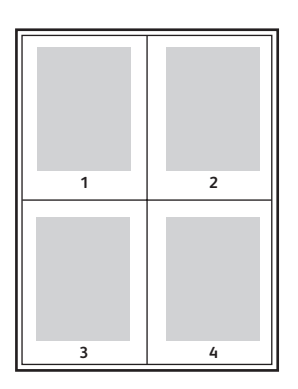

#### **Windows**

- 1. W sterowniku drukarki kliknij kartę **Układ/Znak wodny**.
- 2. Kliknij opcję **Strony na arkusz (N-stron)**.
- 3. Kliknij przycisk liczby stron, jaka ma się znaleźć na każdej ze stron arkuszu.
- 4. Kliknij przycisk **OK**.

- 1. W oknie dialogowym Drukuj kliknij opcję **Kopie i strony**, a następnie kliknij opcję **Układ**.
- 2. Wybierz liczbę w opcji **Strony w arkuszu** i ustawienie w opcji **Kierunek układu**.

# Drukowanie broszur

Przy użyciu funkcji drukowania dwustronnego można utworzyć dokument w formie niewielkiej broszury. Broszury mogą być tworzone przy użyciu każdego rozmiaru papieru obsługiwanego przez funkcję drukowania dwustronnego. Sterownik automatycznie zmniejsza strony i drukuje cztery strony na arkuszu papieru (dwie na każdą stronę). Strony są drukowane we właściwej kolejności, więc można je złożyć i zszyć w celu utworzenia broszury.

Uwaga: Broszury można tworzyć z papieru o rozmiarze A4/210 mm x 297 mm (8,5 x 11 cali) i A3/297 mm x 420 mm (11 x 17 cali).

W przypadku drukowania broszur przy użyciu sterownika Windows PostScript lub Macintosh można określić ustawienie odstępu i pełzania.

- Odstęp: Określa poziomą odległość (w punktach) pomiędzy obrazami strony. Punkt to 0,35 mm (1/72 cala).
- Pełzanie: Określa jak bardzo obrazy stron są przesuwane na zewnątrz (w dziesiątych częściach punktu). Kompensuje to grubość złożonego papieru, która w przeciwnym razie spowodowałaby po złożeniu nieznaczne przesunięcie obrazu na zewnątrz. Można wybrać wartość od 0 do 1 punktu.

**Odstęp Pełzanie**

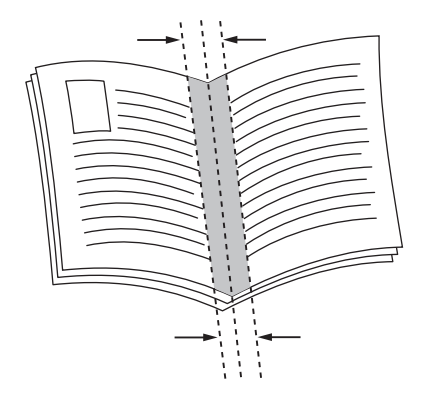

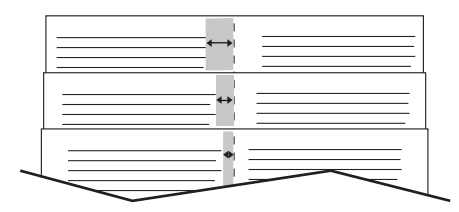

#### Drukarka wielofunkcyjna WorkCentre 7120 Podręcznik użytkownika 77

## Wybieranie drukowania broszury przy użyciu urządzenia wykonującego broszury

#### **Windows**

- 1. W sterowniku drukarki kliknij kartę **Papier/Wyjście**, kliknij strzałkę po prawej stronie opcji **Wykańczanie**, a następnie kliknij opcję **Tworzenie broszury**.
- 2. W oknie Tworzenie broszury w sekcji Wykańczanie broszury wykonaj jedną z poniższych czynności:
	- Kliknij opcję **Brak**: bez zginania i zszywania.
	- Kliknij opcję **Zgięcie broszury**: zgięcie podwójne, maksymalnie 5 arkuszy.
	- Kliknij opcję **Zgięcie i zszycie broszury**: zgięcie podwójne i zszywanie siodełkowe, maksymalnie 15 arkuszy.
- 3. W sekcji Układ broszury wykonaj jedną z poniższych czynności:
	- Jeśli dokument jest sformatowany jako broszura, kliknij opcję **Brak**.
	- Aby ustawić kolejność stron odpowiednią dla broszury, kliknij opcję **Układ broszury**. Jeśli to konieczne, kliknij opcję **Drukuj brzegi strony**.
- 4. Rozmiar papieru wybierany jest automatycznie. Aby ręcznie określić rozmiar papieru, w sekcji **Rozmiar papieru broszury** usuń zaznaczenie pola **Wybór automatyczny**, kliknij strzałkę w dół, a następnie kliknij rozmiar papieru.
- 5. W sterowniku PostScript wartości odstępu i pełzania ustawiane są automatycznie. Aby ręcznie określić wartości, kliknij strzałki **Odstęp** i **Pełzanie**.
- 6. Kliknij przycisk **OK**.

- 1. W oknie dialogowym Drukuj kliknij opcję **Kopie i strony**, opcję **Funkcje Xerox**, a następnie kliknij opcję **Papier/Wyjście**.
- 2. Kliknij strzałkę po prawej stronie opcji **Wykańczanie**, a następnie wybierz opcję **Tworzenie broszury**.
- 3. W oknie dialogowym Tworzenie broszury, w sekcji Wykańczanie broszury wykonaj jedną z poniższych czynności:
	- Kliknij opcję **Brak**: bez zginania i zszywania.
	- Kliknij opcję **Zgięcie broszury**: zgięcie podwójne, maksymalnie 5 arkuszy.
	- Kliknij opcję **Zgięcie i zszycie broszury**: zgięcie podwójne i zszywanie siodełkowe, maksymalnie 15 arkuszy.
- 4. W sekcji Układ broszury wykonaj jedną z poniższych czynności:
	- Jeśli dokument jest sformatowany jako broszura, kliknij opcję **Brak**.
	- Aby ustawić kolejność stron odpowiednią dla broszury, kliknij opcję **Układ broszury**. Jeśli to konieczne, kliknij opcję **Drukuj brzegi strony**.
- 5. Rozmiar papieru wybierany jest automatycznie. Aby recznie określić rozmiar papieru, w sekcji Rozmiar papieru broszury kliknij strzałkę w dół, a następnie wybierz rozmiar papieru.
- 6. Wartości odstępu i pełzania ustawiane są automatycznie. Aby ręcznie określić wartości, kliknij strzałki **Odstęp** i **Pełzanie**.
- 7. Kliknij przycisk **OK**.

## Wybieranie drukowania broszury bez użycia urządzenia wykonującego broszury

#### **Windows**

- 1. W sterowniku drukarki kliknij kartę **Układ/Znak wodny**.
- 2. Kliknij opcję **Układ broszury**, a następnie kliknij pozycję **Opcje broszury**.
- 3. Rozmiar papieru wybierany jest automatycznie. Aby ręcznie określić rozmiar papieru, w sekcji Rozmiar papieru broszury usuń zaznaczenie pola, kliknij strzałkę w dół, a następnie kliknij rozmiar papieru.
- 4. Aby wyłączyć marginesy broszury, kliknij strzałkę w dół, a następnie kliknij pozycję **Brak**.
- 5. W sterowniku PostScript wartości odstępu i pełzania ustawiane są automatycznie. Aby ręcznie określić te wartości, kliknij strzałki **Odstęp** i **Pełzanie**.
- 6. Kliknij przycisk **OK**.
- 7. W razie potrzeby wybierz opcję **Drukuj brzegi strony** z listy rozwijanej.
- 8. Kliknij przycisk **OK**.

- 1. W oknie dialogowym Drukuj kliknij opcję **Kopie i strony**, opcję **Funkcje Xerox**, a następnie kliknij opcję **Układ/Znak Wodny**.
- 2. W sekcji Układ broszury kliknij opcję **Włączone**.
- 3. Kliknij pozycję **Opcje broszury**.
- 4. Rozmiar papieru wybierany jest automatycznie. Aby ręcznie określić rozmiar papieru, w sekcji Rozmiar papieru broszury usuń zaznaczenie pola **Wybór automatyczny**, kliknij strzałkę w dół, a następnie wybierz rozmiar papieru.
- 5. Wartości odstępu i pełzania ustawiane są automatycznie. Aby ręcznie określić te wartości, kliknij strzałki **Odstęp** i **Pełzanie**.
- 6. Kliknij przycisk **OK**.
- 7. Jeśli to konieczne, kliknij opcję **Drukuj brzegi strony**.
- 8. Kliknij przycisk **OK**.

# Stosowanie korekcji koloru

#### Ta sekcja zawiera:

- [Korekcja koloru w systemie Windows na stronie 80](#page-79-0)
- [Korekcja koloru dla komputerów Macintosh na stronie 81](#page-80-0)
- [Wybieranie korekcji koloru na stronie 81](#page-80-1)

Opcje korekcji koloru umożliwiają symulację różnych urządzeń drukujących w kolorze. Automatyczna korekcja jest zalecanym ustawieniem przy ogólnym przetwarzaniu obrazu. Aby określić, które opcje mają być użyte, użyj poniższych tabel.

#### <span id="page-79-0"></span>Korekcja koloru w systemie Windows

#### **Sterownik drukarki PCL 6**

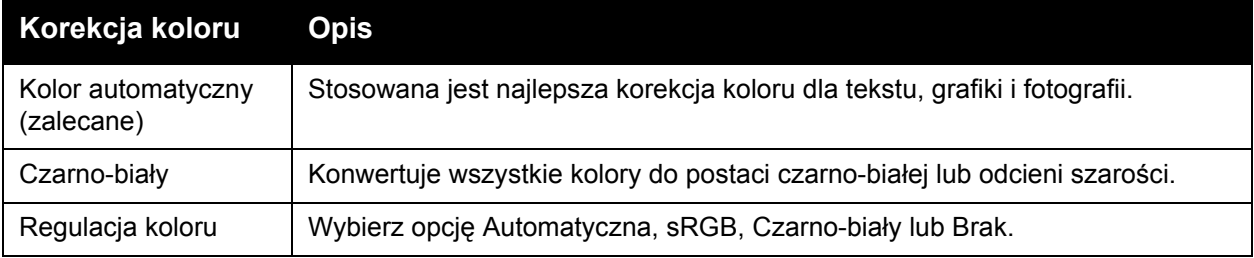

#### **Sterownik drukarki PostScript**

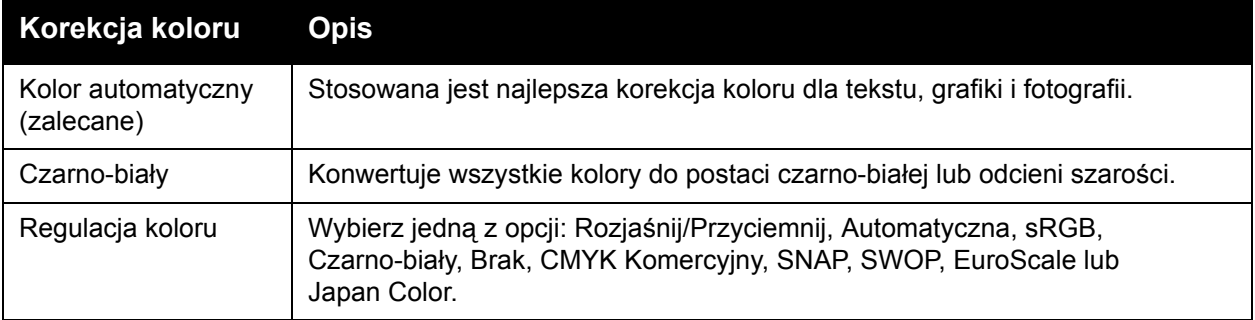

# <span id="page-80-0"></span>Korekcja koloru dla komputerów Macintosh

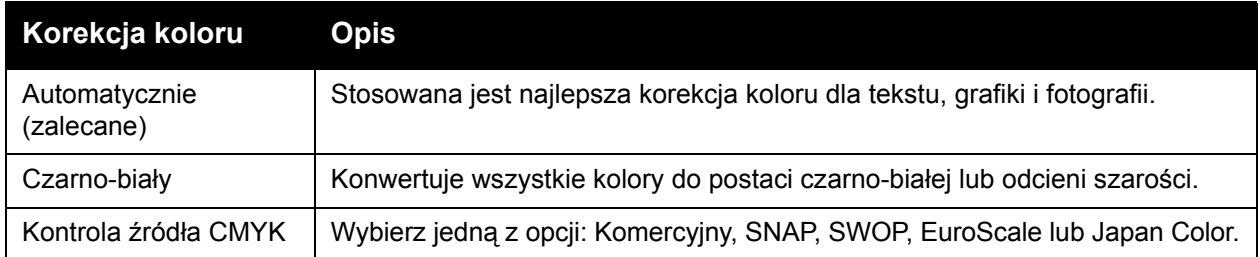

## <span id="page-80-1"></span>Wybieranie korekcji koloru

#### **Windows**

- 1. W sterowniku drukarki kliknij kartę **Opcje koloru**.
- 2. Wybierz żądaną korekcję koloru: **Automatyczna** lub **Czarno-biały**.
- 3. Aby wybrać dodatkowe korekcje koloru:
	- Kliknij przycisk **Korekta koloru**, a następnie kliknij pasek **Korekta koloru**.
	- W oknie Regulacja koloru kliknij strzałkę w dół, a następnie kliknij opcję **Automatycznie**, **sRGB**, **Czarno-biały** lub **Brak**.
	- W sterowniku drukarki PostScript przesuń suwak **Rozjaśnij/Przyciemnij** w prawo, aby rozjaśnić kolory, lub w lewo, aby przyciemnić kolory w pracy drukowania.
	- W sterowniku drukarki PostScript wybierz żądaną symulację prasy drukarskiej. W tym celu kliknij strzałkę **Kolor CMYK**, a następnie kliknij opcję **Komercyjny**, **SNAP**, **SWOP**, **EuroScale** lub **Japan Color**.

- 1. W oknie dialogowym Drukowanie, w menu Kopie i strony kliknij opcję **Funkcje Xerox**, kliknij pozycję **Opcje Obrazu**, a następnie kliknij opcję **Korekta koloru wyjściowego**.
- 2. Wybierz żądaną korekcję koloru: **Automatycznie**, **sRGB**, **Czarno-biały** lub **Dopasowanie prasy**.
- 3. Aby wybrać symulację prasy drukarskiej, kliknij strzałkę **Kolor CMYK**, a następnie kliknij opcję **Komercyjny**, **SNAP**, **SWOP**, **EuroScale** lub **Japan Color**.

# Drukowanie czarno-białe

## **Windows**

- 1. W sterowniku drukarki kliknij pozycję **Właściwości**, a następnie kliknij kartę **Opcje koloru**.
- 2. W sekcji Korekcje koloru kliknij opcję **Czarno-biały**, a następnie kliknij przycisk **OK**.

- 1. W oknie dialogowym Drukuj kliknij opcję **Kopie i strony**, opcję **Funkcje Xerox**, a następnie kliknij opcję **Opcje koloru**.
- 2. W sekcji Korekcje koloru kliknij opcję **Czarno-biały**.

# Drukowanie stron tytułowych

Strona tytułowa to pierwsza lub ostatnia strona dokumentu. Można wybrać inne źródło papieru dla strony tytułowej niż dla dokumentu głównego. Na przykład, można użyć papieru firmowego jako pierwszej strony dokumentu lub użyć papieru ciężkiego dla pierwszej i ostatniej strony raportu.

- Użyj dostępnej tacy papieru jako źródła drukowania stron tytułowych.
- Sprawdź, czy strona tytułowa ma ten sam rozmiar co strona używana dla reszty dokumentu. Jeśli w sterowniku drukarki zostanie wybrany inny rozmiar niż w tacy wybranej jako źródło strony tytułowej, strona tytułowa zostanie wydrukowana na tym samym papierze, co reszta dokumentu.

Dla stron tytułowych dostępne są następujące opcje:

- **Brak stron tytułowych**: Drukuje pierwszą i ostatnią stronę dokumentu z tej samej tacy co reszta dokumentu.
- **Tylko przednia** drukuje pierwszą stronę na papierze z określonej tacy.
- **Tylko tylna** drukuje ostatnią stronę na papierze z określonej tacy.
- **Przednia i tylna z tej samej** przednia i tylna strona tytułowa są drukowane z tej samej tacy.
- **Przednia i tylna z różnych** przednia i tylna strona tytułowa są drukowane z różnych tac.

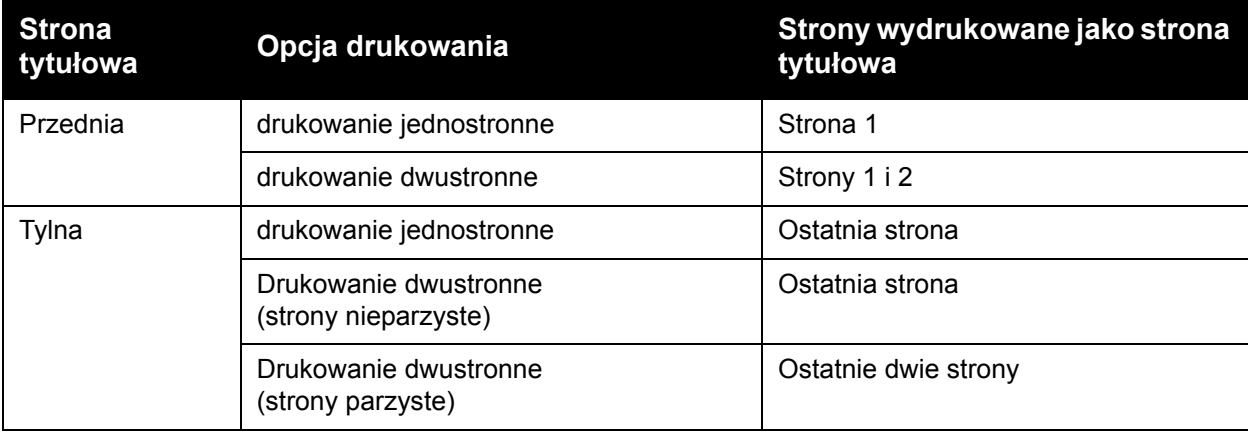

#### Drukowanie

Aby druga strona przedniej okładki została pusta w przypadku drukowania dwustronnego, należy pozostawić pustą drugą stronę w dokumencie do drukowania. Aby tylna okładka dokumentu pozostała pusta, patrz poniższa tabela w celu uzyskania informacji na temat wstawiania pustych stron.

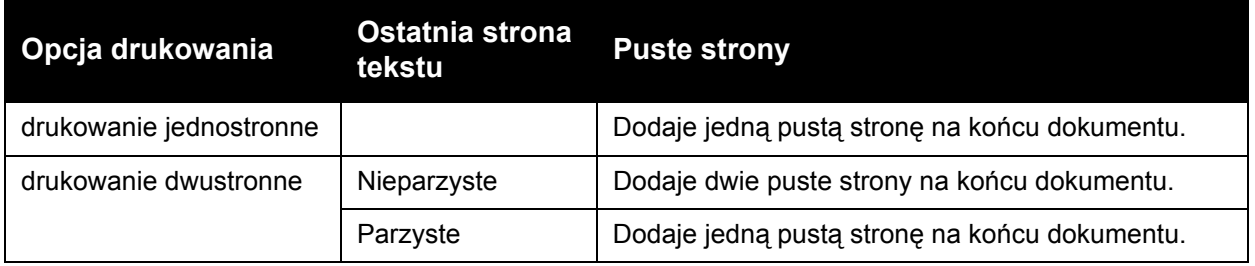

#### **Windows**

- 1. W sterowniku drukarki kliknij kartę **Strony specjalne**.
- 2. Kliknij pozycję **Dodaj okładki**.
- 3. W oknie Dodaj okładki kliknij żądane opcje, a następnie kliknij przycisk **OK**.

- 1. W oknie dialogowym Drukuj kliknij opcję **Kopie i strony**, opcję **Funkcje Xerox**, a następnie kliknij opcję **Dodaj okładki**.
- 2. Kliknij opcję **Przed** dokumentem lub **Po** dokumencie.
- 3. Kliknij żądane opcje, a następnie kliknij przycisk **OK**.

# Drukowanie przekładek

Przekładka to strona podziału lub arkusz ułatwiający przewracanie stron. Może być ona włożona za daną pracą drukowania, pomiędzy kopie pracy drukowania lub pomiędzy poszczególne strony pracy drukowania. Należy określić tacę używaną jako źródło stron przekładek.

- **Opcje przekładki**: Określa umieszczenie przekładki **Po stronach** lub**Przed stronami**.
- **Liczba przekładek**: Określa liczbę stron, które mają być wstawione w poszczególnych lokalizacjach.
- **Strony**: Określa lokalizację (stronę lub zakres stron), w której zostaną umieszczone przekładki. Poszczególne strony lub zakresy stron należy oddzielić przecinkami. Określ zakresy stron przy użyciu minusa. Aby na przykład dodać przekładki po stronach 1, 6, 9, 10 i 11, wpisz: **1**, **6**, **9–11**.
- **Papier**: W polu Papier wyświetlany jest domyślny rozmiar, kolor i typ papieru opcji Użyj ustawień pracy dla stron przekładek. Aby zmienić papier używany dla stron przekładek, kliknij strzałkę w dół po prawej stronie pola **Papier**, a następnie wybierz spośród następujących pozycji menu:
	- **Inny rozmiar**: Kliknij tę pozycję menu, a następnie kliknij rozmiar papieru, który ma być użyty dla stron przekładek.
	- **Inny kolor**: Kliknij tę pozycję menu, a następnie kliknij kolor papieru, który ma być użyty dla stron przekładek.
	- **Inny typ**: Kliknij tę pozycję menu, a następnie kliknij typ papieru, który ma być użyty dla stron przekładek.
- **Ustawienia pracy**: Wyświetla atrybuty papieru dla większości dokumentu.

#### **Windows**

- 1. W sterowniku drukarki kliknij kartę **Strony specjalne**, a następnie kliknij pozycję **Dodaj przekładki**.
- 2. W oknie Dodaj przekładki wybierz żądane opcje, a następnie kliknij przycisk **OK**.

- 1. W oknie dialogowym Drukuj kliknij opcję **Kopie i strony**, opcję **Funkcje Xerox**, a następnie kliknij opcję **Strony specjalne**.
- 2. Kliknij opcję **Dodaj przekładki**.
- 3. Wybierz żądane opcje, a następnie kliknij przycisk **OK**.

# Drukowanie stron wyjątków

Drukarka umożliwia określenie w pracy drukowania charakterystyki dowolnych stron, które różnią się ustawieniami od większości pracy drukowania.

Na przykład, zadanie drukowania zawiera 30 stron drukowanych na papierze o rozmiarze standardowym oraz dwie strony, które muszą być wydrukowane na papierze o innym rozmiarze. W oknie **Dodaj wyjątki** ustaw charakterystyki tych dwóch stron wyjątków i wybierz alternatywny rozmiar papieru, który ma być użyty.

- **Strony**: Określ lokalizację (stronę lub zakres stron), w której zostaną umieszczone strony wyjątków. Poszczególne strony lub zakresy stron należy oddzielić przecinkami. Określ zakresy przy użyciu myślnika. Aby na przykład dodać strony wyjątków po stronach 1, 6, 9, 10 i 11, wpisz: **1**, **6**, **9-11**.
- **Papier**: W polu Papier wyświetlany jest domyślny rozmiar, kolor i typ papieru opcji Użyj ustawień pracy dla stron wyjątków. Aby zmienić papier używany dla stron wyjątków, kliknij strzałkę w dół po prawej stronie pola **Papier**, a następnie wybierz spośród następujących pozycji menu:
	- **Inny rozmiar**: Kliknij tę pozycję menu, a następnie kliknij rozmiar papieru, który ma być użyty dla stron wyjątków.
	- **Inny kolor**: Kliknij tę pozycję menu, a następnie kliknij kolor papieru, który ma być użyty dla stron wyjątków.
	- **Inny typ**: Kliknij tę pozycję menu, a następnie kliknij typ papieru lub nośnik, który ma być użyty dla stron wyjątków.
- **2 stronne drukowanie**: Kliknij strzałkę w dół, a następnie kliknij żądaną opcję drukowania dwustronnego:
	- **1 stronne drukowanie**: Drukuje strony wyjątków jednostronnie.
	- **2 stronne drukowanie**: Drukuje strony wyjątków po obu stronach arkusza papieru, aby praca mogła zostać oprawiona wzdłuż długiej krawędzi arkusza.
	- **2 stronne drukowanie, obrót wzdł. kr. kraw.**: Drukuje strony wyjątków po obu stronach arkusza papieru, aby praca mogła zostać oprawiona wzdłuż krótkiej krawędzi arkusza.
- **Ustawienia pracy**: Wyświetla atrybuty papieru dla większości dokumentu.

#### **Windows**

- 1. W sterowniku drukarki kliknij kartę **Strony specjalne**.
- 2. Kliknij opcję **Dodaj wyjątki**.
- 3. Kliknij żądane ustawienia, a następnie kliknij przycisk **OK**.

- 1. W oknie dialogowym **Drukuj** kliknij opcję **Kopie i strony**, a następnie kliknij opcję **Funkcje Xerox**.
- 2. Kliknij opcję **Strony specjalne**, a następnie kliknij opcję **Dodaj wyjątki**.
- 3. Kliknij żądane ustawienia, a następnie kliknij przycisk **OK**.
- Drukarka wielofunkcyjna WorkCentre 7120 Podręcznik użytkownika 86

# **Skalowanie**

Aby zmniejszyć lub powiększyć obrazy stron podczas drukowania, wybierz wartość skalowania z zakresu od 25 do 400 procent. Domyślną wartością jest 100 procent.

**XEROX** 

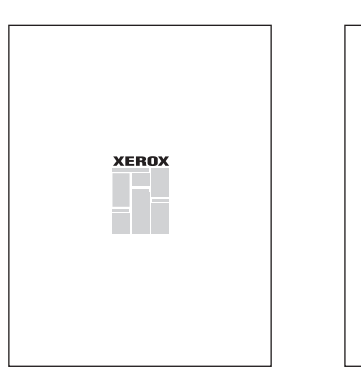

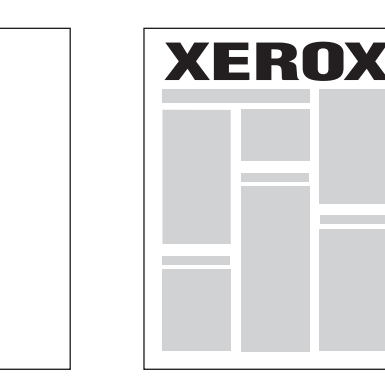

## **Windows**

- 1. W sterowniku drukarki kliknij kartę **Papier/Wyjście**.
- 2. Kliknij strzałkę w dół po prawej stronie pola **Papier**, a następnie kliknij opcję **Inny rozmiar**.
- 3. W oknie Rozmiar papieru kliknij strzałkę w dół po prawej stronie opcji **Opcje skalowania**, a następnie kliknij jedną z następujących opcji:
	- **Skaluj automatycznie**, aby skalować z jednego standardowego rozmiaru papieru na inny.
	- **Skaluj ręcznie**, aby skalować o wartość procentową wprowadzoną w polu wartości procentowej.

- 1. W aplikacji kliknij menu **Plik**, a następnie kliknij opcję **Ustawienia strony**.
- 2. W polu **Skala** wprowadź żądaną wartość skali procentowej.
- 3. Kliknij przycisk **OK**.

# Drukowanie znaków wodnych

Znak wodny to dodatkowy tekst, który może być wydrukowany w poprzek jednej lub większej liczby stron. Na przykład, przed rozpowszechnieniem dokumentu można go ostemplować, wstawiając jako znak wodny określenia, takie jak Szkic lub Poufne.

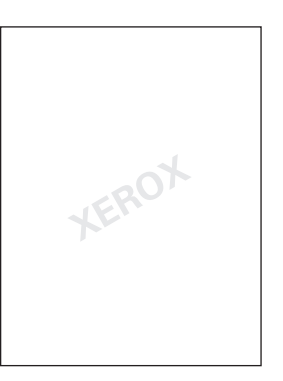

Przy użyciu funkcji znaku wodnego można wykonać następujące czynności:

- Utworzyć znak wodny.
- Edytować tekst, kolor, intensywność, położenie i kąt istniejącego znaku wodnego.
- Umieścić znak wodny na pierwszej lub na każdej stronie dokumentu.
- Drukować znak wodny jako nadruk lub poddruk, albo w postaci połączonej z pracą drukowania.
- Użyć obrazu w znaku wodnym.
- Użyć datownika w znaku wodnym.

Uwaga: Nie wszystkie aplikacje obsługują drukowanie znaku wodnego.

#### **Windows**

- 1. W sterowniku drukarki kliknij kartę **Układ/Znak wodny**.
	- Kliknij strzałkę w dół opcji **Znak wodny**, a następnie kliknij żądany istniejący znak wodny.
	- Aby zmodyfikować istniejący znak wodny, kliknij strzałkę w dół opcji **Znak wodny**, kliknij pozycję **Edytuj**, zmodyfikuj żądane ustawienia w oknie **Edytor znaku wodnego**, a następnie kliknij przycisk **OK**.
	- Aby utworzyć nowy znak wodny, kliknij strzałkę w dół opcji **Znak wodny**, kliknij pozycję **Nowy**, dokonaj żądanych ustawień w oknie **Edytor znaku wodnego**, a następnie kliknij przycisk **OK**.
- 2. Aby wybrać opcje drukowania znaku wodnego, kliknij strzałkę w dół opcji **Znak wodny**, kliknij pozycję **Opcje**, a następnie kliknij żądane opcje drukowania.

- 1. W oknie dialogowym Drukowanie kliknij opcję **Kopie i strony**, a następnie kliknij opcję **Funkcje Xerox**.
	- Kliknij strzałkę w dół opcji **Znak wodny**, a następnie kliknij żądany istniejący znak wodny.
	- Aby zmodyfikować znak wodny, kliknij strzałkę w dół opcji **Znak wodny**, kliknij pozycję **Edytuj**, zmodyfikuj żądane ustawienia w oknie dialogowym **Edytor znaku wodnego**, a następnie kliknij przycisk **OK**.
	- Aby utworzyć nowy znak wodny, kliknij strzałkę w dół opcji **Znak wodny**, kliknij pozycję **Nowy**, dokonaj żądanych ustawień w oknie dialogowym **Edytor znaku wodnego**, a następnie kliknij przycisk **OK**.
- 2. Aby wybrać opcje drukowania znaku wodnego, kliknij strzałkę w dół opcji **Znak wodny**, kliknij pozycję **Opcje**, a następnie kliknij żądane opcje drukowania.

# Opcje drukowania obrazów lustrzanych w systemie Windows

Jeśli została zainstalowana opcja obsługi PostScript, istnieje możliwość drukowania lustrzanych odbić stron. Obrazy są odbijane lustrzanie w lewo lub w prawo podczas druku.

- 1. W sterowniku drukarki kliknij kartę **Zaawansowane**.
- 2. Kliknij znak plus **Opcje obrazu** (**+**), kliknij pozycję **Wyjście lustrzane**, a następnie kliknij pozycję **Tak**.

Drukarka wielofunkcyjna WorkCentre 7120 Podręcznik użytkownika 90

# Tworzenie i zapisywanie niestandardowych rozmiarów

Na papierze o rozmiarze niestandardowym można drukować z tacy 1, 2, 3, 4 i 5 (bocznej). Ustawienia papieru o niestandardowym rozmiarze są zapisywane w sterowniku drukarki i są dostępne we wszystkich aplikacjach.

Uwaga: Aby uzyskać szczegółowe informacje, patrz Ładowanie noś[ników na stronie 55](#page-54-0).

#### **Windows**

- 1. Kliknij kartę **Papier/Wyjście**.
- 2. Kliknij strzałkę po prawej stronie pola **Papier**, a następnie kliknij opcję **Inny rozmiar**.
- 3. W oknie Rozmiar papieru kliknij strzałkę w dół po prawej stronie opcji **Rozmiar papieru wyjściowego**, a następnie pozycję **Nowy**.
- 4. W oknie Nowy rozmiar niestandardowy wprowadź nazwę w polu **Nazwa**, a następnie wprowadź wymiary w polach **Wysokość** i **Szerokość**.
- 5. Kliknij dwukrotnie przycisk **OK**.

- 1. W aplikacji kliknij menu **Plik**, a następnie kliknij opcję **Ustawienia strony**.
- 2. Na liście rozwijanej rozmiaru papieru kliknij pozycję **Zarządzaj niestandardowymi rozmiarami**.
- 3. Kliknij przycisk **+**, aby dodać nowy rozmiar niestandardowy.
- 4. Kliknij dwukrotnie nazwę **Bez nazwy**, a następnie wpisz nazwę niestandardowego rozmiaru.
- 5. Wprowadź wymiary w polach **Wysokość** i **Szerokość**.
- 6. Kliknij pozycję **Marginesy drukarki**, a następnie wykonaj jedną z poniższych czynności:
	- Wybierz opcję **Określone przez użytkownika**, a następnie wpisz wartości marginesów niestandardowych.
	- Aby użyć marginesów domyślnych, wybierz drukarkę z listy.
- 7. Kliknij przycisk **OK**.

# Powiadamianie o zakończeniu pracy w systemie Windows

Można wybrać powiadamianie po zakończeniu drukowania pracy. W prawym rogu ekranu komputera wyświetlany jest komunikat z nazwą pracy i nazwą drukarki, na której praca została wydrukowana.

Uwaga: Ta funkcja jest dostępna tylko wtedy, gdy drukarka jest podłączona do komputera z systemem Windows za pośrednictwem sieci.

- 1. W oknie sterownika drukarki kliknij pozycję **Dalsze stany** w dolnej części dowolnej karty.
- 2. W oknie Stan kliknij pozycję **Notyfikacja**, a następnie kliknij żądaną opcję.
- 3. Kliknij znak **X** w prawym górnym rogu okna.

# Drukowanie z pamięci flash USB

Pliki PDF, TIFF i XPS można drukować bezpośrednio z pamięci flash USB.

Uwagi:

- Opcja drukowania z pamięci flash USB musi być włączona przez administratora systemu.
- Nie można jednocześnie korzystać z portu USB i opcjonalnego czytnika kart pamięci. Jeśli czytnik kart pamięci został podłączony, należy odłączyć jego przewód przed rozpoczęciem korzystania z portu USB na panelu sterowania.

Aby drukować z pamięci flash USB:

- 1. Umieść pamięć flash USB w porcie USB na panelu sterowania.
- 2. Naciśnij przycisk **Strona główna usług**.
- 3. Dotknij pozycji **Nośnik drukowania-tekst**.
- 4. Aby wydrukować jeden plik, dotknij pozycji **Wybierz z listy**.
- 5. Aby wybrać kilka plików, wykonaj jedną z następujących czynności:
	- Aby wydrukować wszystkie pliki, dotknij pozycji **Zaznacz wszystko**.
	- Aby wybrać zakres plików do wydrukowania, dotknij pozycji **Wybierz z zakresu**, a następnie wprowadź numery plików przy użyciu przycisków plus i minus (**+**/**–**).
- 6. Wybierz żądany folder. Aby przejść o jeden poziom niżej w katalogu, dotknij pozycji **Następny**. Aby przejść o jeden poziom wyżej w katalogu, dotknij pozycji **Poprzedni**.
- 7. Wybierz żądany plik.
- 8. W razie potrzeby dokonaj odpowiedniego wyboru na listach rozwijanych **Kolor wyjściowy**, **ródło papieru**, **2-str. drukowanie** i **Stron na arkusz**.

Uwaga: Domyślne ustawienie koloru to Czarno-biały. Aby wybrać wydruk kolorowy, dotknij pozycji **Kolor wyjściowy**, a następnie dotknij pozycji **Kolor**.

9. Aby wydrukować plik, naciśnij zielony przycisk **Start**.

# Drukowanie z czytnika kart pamięci

Pliki JPEG, TIFF, DCF 1.0 i TIFF można drukować bezpośrednio z karty Compact Flash umieszczonej w opcjonalnym czytniku kart pamięci.

Uwagi:

- Opcja drukowania z pamięci flash USB musi być włączona przez administratora systemu.
- Nie można jednocześnie korzystać z czytnika kart pamięci i portu USB na panelu sterowania. Jeśli pamięć flash USB została podłączona, należy ją odłączyć z portu przed rozpoczęciem korzystania z czytnika kart pamięci.
- 1. Umieść kartę Compact Flash w czytniku kart pamięci.
- 2. Naciśnij przycisk **Strona główna usług**.
- 3. Dotknij pozycji **Nośnik drukowania-zdjęcia**.
- 4. Aby wydrukować jeden plik, dotknij pozycji **Wybierz z listy**.
- 5. Aby wybrać kilka plików, wykonaj jedną z następujących czynności:
	- Aby wydrukować wszystkie pliki, dotknij pozycji **Zaznacz wszystko**.
	- Aby wybrać zakres plików do wydrukowania, dotknij pozycji **Wybierz z zakresu**, a następnie wprowadź numery plików przy użyciu przycisków plus lub minus (**+**/**–**).
- 6. Wybierz żądany plik.
- 7. Aby wydrukować plik, naciśnij zielony przycisk **Start**.

# Drukowanie specjalnych typów prac

Następujące specjalne typy prac można przypisać w sterownikach drukarki w systemie Windows lub Macintosh.

- [Drukowanie i usuwanie zabezpieczonych prac drukowania na stronie 95](#page-94-0)
- [Drukowanie próbki na stronie 96](#page-95-0)
- Opóź[nione drukowanie na stronie 97](#page-96-0)
- [Drukowanie za op](#page-96-1)łatą na stronie 97
- [Zapisywanie pracy drukowania w drukarce na stronie 98](#page-97-0)
- Wysył[anie pracy drukowania do urz](#page-98-0)ądzenia faksującego na stronie 99

#### <span id="page-94-0"></span>Drukowanie i usuwanie zabezpieczonych prac drukowania

Typ zabezpieczonej pracy drukowania umożliwia drukowanie pracy po wprowadzeniu nazwy użytkownika i hasła na panelu sterowania drukarki.

#### **Windows**

- 1. W sterowniku drukarki kliknij opcję **Papier/Wyjście**, kliknij menu **Typ pracy**, a następnie kliknij opcję **Zabezpieczone drukowanie**.
- 2. W oknie Zabezpieczone drukowanie wprowadź i potwierdź hasło o długości od 1 do 12 cyfr.
- 3. Kliknij przycisk **OK**.

#### **Macintosh**

- 1. W oknie dialogowym drukowania kliknij opcję **Kopie i strony**, a następnie kliknij opcję **Funkcje Xerox**.
- 2. Kliknij menu **Typ pracy**, a następnie kliknij opcję **Zabezpieczone drukowanie**.
- 3. Wprowadź i potwierdź hasło o długości od 1 do 12 cyfr.
- 4. Kliknij przycisk **OK**.

#### **Drukowanie lub usuwanie zabezpieczonych prac drukowania z drukarki**

**PRZESTROGA:** Po usunięciu pracy nie można jej odzyskać.

- 1. Na panelu sterowania naciśnij przycisk **Stan pracy**.
- 2. Dotknij karty **Zabezpieczone prace drukowania i inne**, a następnie opcji **Drukowanie zabezpieczone**.
- 3. Dotknij nazwy użytkownika na liście, a następnie dotknij pozycji **Lista zadań**.
- 4. Wprowadź hasło przy użyciu klawiatury alfanumerycznej, a następnie dotknij pozycji **Potwierdź**.
- 5. Dotknij żądanego dokumentu na liście. W razie potrzeby wprowadź liczbę wydruków przy użyciu klawiatury alfanumerycznej.

#### Drukowanie

- 6. Dotknij przycisku **Drukuj**.
- 7. Aby usunąć pracę, dotknij przycisku **Usuń**.

#### <span id="page-95-0"></span>Drukowanie próbki

Typ pracy Próbka umożliwia wysłanie wielostronicowej pracy kopiowania, wydrukowanie próbki pracy i wstrzymanie pozostałych kopii pracy w drukarce. Po przejrzeniu próbnej kopii można wydrukować lub usunąć pozostałe kopie.

#### **Windows**

- 1. W oknie Drukowanie, w sekcji **Liczba kopii** wprowadź liczbę kopii lub kliknij strzałki.
- 2. Kliknij pozycję **Właściwości**, kliknij pozycję **Papier/Wyjście**, kliknij menu **Typ pracy**, a następnie kliknij pozycję **Próbka**.
- 3. Kliknij przycisk **OK**.

#### **Macintosh**

- 1. W oknie dialogowym drukowania kliknij opcję **Kopie i strony**, a następnie kliknij opcję **Funkcje Xerox**.
- 2. Kliknij menu Typ pracy, a następnie kliknij opcję **Próbka**.

#### **Drukowanie lub usuwanie pracy z drukarki**

**PRZESTROGA:** Po usunięciu pracy nie można jej odzyskać.

- 1. Na panelu sterowania naciśnij przycisk **Stan pracy**.
- 2. Dotknij karty **Zabezpieczone prace drukowania i inne**, a następnie opcji **Próbka**.
- 3. Dotknij nazwy użytkownika na liście, a następnie dotknij pozycji **Lista zadań**.
- 4. Dotknij żądanego dokumentu na liście. W razie potrzeby wprowadź ilość wydruków przy użyciu klawiatury alfanumerycznej.
- 5. Dotknij pozycji **Zwolnij**.
- 6. Aby usunąć pracę, dotknij pozycji **Usuń**.

# <span id="page-96-0"></span>Opóźnione drukowanie

Pracę drukowania można opóźnić nawet o 24 godziny w stosunku do oryginalnego czasu wysyłki. Wpisz godzinę, o której ma być wydrukowana praca. Użyj formatu 12- lub 24-godzinnego.

#### **Windows**

- 1. W sterowniku drukarki kliknij opcję **Papier/Wyjście**, kliknij menu **Typ pracy**, a następnie kliknij opcję **Opóźnione druk.**.
- 2. W sekcji Czas drukowania wprowadź żądany czas drukowania lub kliknij strzałki, a następnie kliknij przycisk **OK**.
- 3. Kliknij przycisk **OK**.

#### **Macintosh**

- 1. W oknie dialogowym drukowania kliknij opcję **Kopie i strony**, a następnie kliknij opcję **Funkcje Xerox**.
- 2. Kliknij menu **Typ pracy**, a następnie kliknij opcję **Opóźnione druk.**.
- 3. Kliknij strzałki, aby ustawić żądany czas drukowania, a następnie kliknij przycisk **OK**.

## <span id="page-96-1"></span>Drukowanie za opłatą

Po włączeniu tej funkcji można drukować wyłącznie prace drukowania uwierzytelnionych użytkowników.

Ta funkcja musi być skonfigurowana przez administratora systemu. Aby uzyskać szczegółowe informacje, patrz *System Administrator Guide* (Podręcznik administratora systemu) na stronie [www.xerox.com/office/WC7120docs.](http://www.office.xerox.com/cgi-bin/printer.pl?APP=udpdfs&Page=color&Model=WorkCentre+WC7120&PgName=userdocpdfs&FileName=sys_admin_guide&Language=polish)

Aby drukować z wykorzystaniem tej funkcji:

- 1. Wydrukuj pracę z aplikacji.
- 2. Na panelu sterowania drukarki naciśnij przycisk **Logowanie/Wylogowanie**.
- 3. Przy użyciu klawiatury na ekranie dotykowym wprowadź nazwę użytkownika, a następnie dotknij pozycji **Enter**.
- 4. W razie potrzeby wprowadź hasło, a następnie dotknij pozycji **Enter**.
- 5. Naciśnij przycisk **Stan pracy**, dotknij pozycji **Zabezpieczone prace drukowania i inne**, a następnie dotknij pozycji **Drukowanie za opłatą**.
- 6. Dotknij żądanej nazwy użytkownika, a następnie dotknij pozycji **Lista zadań**.
- 7. W razie potrzeby wprowadź hasło, a następnie dotknij pozycji **Potwierdź**.
- 8. Dotknij pracy, która ma być wydrukowana lub usunięta.
- 9. W razie potrzeby określ liczbę zestawów wydruków przy użyciu klawiatury alfanumerycznej, a następnie dotknij pozycji **Drukuj**.

Po wydrukowaniu praca zostanie usunięta.

10. Aby usunąć pracę bez drukowania, dotknij pozycji **Usuń**.

**PRZESTROGA:** Po usunięciu pracy nie można jej odzyskać.

11. Po zakończeniu naciśnij przycisk **Logowanie/Wylogowanie**, a następnie dotknij pozycji **Wylogowanie**.

## <span id="page-97-0"></span>Zapisywanie pracy drukowania w drukarce

Typ pracy Zapisz plik w folderze pozwala na zapisanie pracy w folderze drukarki. Taką pracę można wydrukować z panelu sterowania drukarki. Praca nie jest automatycznie usuwana po wydrukowaniu, ale można ją ręcznie usunąć przy użyciu panelu sterowania drukarki.

#### **Windows**

- 1. W sterowniku drukarki kliknij pozycję **Papier/Wyjście**, kliknij menu **Typ pracy**, a następnie kliknij opcję **Zapisz plik w folderze**.
- 2. W oknie Zapisz plik w folderze wykonaj poniższe czynności:
	- Kliknij strzałkę po prawej stronie pola **Nazwa pracy**, a następnie kliknij pozycję **Użyj nazwy dokumentu**.
	- Usuń tekst w polu **Nazwa pracy**, a następnie wprowadź nazwę pracy.
- 3. Aby wybrać numer folderu, wykonaj jedną z następujących czynności:
	- Kliknij strzałkę po prawej stronie pola **Numer folderu**, a następnie kliknij numer folderu na liście.
	- Usuń tekst w polu **Numer folderu**, a następnie wprowadź numer folderu.
- 4. Aby utworzyć zabezpieczoną zapisaną pracę:
	- a. Zaznacz pole wyboru **Zabezpiecz zapisaną pracę**.
	- b. Wprowadź i potwierdź hasło o długości od 1 do 20 cyfr.
- 5. Kliknij trzykrotnie przycisk **OK**. Praca zostanie zapisana w drukarce.

#### **Macintosh**

- 1. W oknie dialogowym drukowania kliknij opcję **Kopie i strony**, a następnie kliknij opcję **Funkcje Xerox**.
- 2. Kliknij menu Typ pracy, a następnie kliknij pozycję **Zapisz plik w folderze**.
- 3. W oknie dialogowym Zapisz plik w folderze wprowadź nazwę pracy.
- 4. Wybierz folder w drukarce.
- 5. Jeśli to konieczne, wpisz dane zabezpieczonej pracy.
- 6. Kliknij przycisk **OK**.
- 7. Kliknij przycisk **Drukuj**.

Praca zostanie zapisana w drukarce.

Drukarka wielofunkcyjna WorkCentre 7120 Podręcznik użytkownika 98

#### **Drukowanie lub usuwanie pracy z drukarki**

- 1. Na panelu sterowania naciśnij przycisk **Stan pracy**.
- 2. Dotknij karty **Zabezpieczone prace drukowania i inne**, a następnie **Folder publiczny**.
- 3. Dotknij pracy, która ma być wydrukowana lub usunięta.
- 4. W razie potrzeby wprowadź hasło, a następnie dotknij pozycji **Potwierdź**.
- 5. W razie potrzeby określ liczbę zestawów wydruków przy użyciu klawiatury alfanumerycznej, a następnie dotknij pozycji **Drukuj**.
- 6. Aby usunąć pracę bez drukowania, dotknij pozycji **Usuń**.

## <span id="page-98-0"></span>Wysyłanie pracy drukowania do urządzenia faksującego

Patrz Wysył[anie faksu z komputera na stronie 158.](#page-157-0)

Drukowanie

Drukarka wielofunkcyjna WorkCentre 7120 Podręcznik użytkownika 100

# Kopiowanie 5

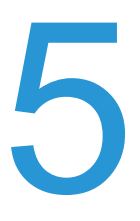

#### Ten rozdział zawiera:

- [Kopiowanie podstawowe na stronie 102](#page-101-0)
- [Dostosowywanie opcji kopiowania na stronie 104](#page-103-0)

#### *Patrz również:*

*System Administrator Guide* (Podręcznik administratora systemu) na stronie [www.xerox.com/office/WC7120docs,](http://www.office.xerox.com/cgi-bin/printer.pl?APP=udpdfs&Page=color&Model=WorkCentre+WC7120&PgName=userdocpdfs&FileName=sys_admin_guide&Language=polish) aby uzyskać więcej informacji na temat zarządzania funkcjami kopiowania.

# <span id="page-101-0"></span>Kopiowanie podstawowe

Aby wykonać kopie:

- 1. Na panelu sterowania drukarki wciśnij żółty przycisk **Wyczyść wszystko**, aby usunąć poprzednie ustawienia kopiowania.
- 2. Załaduj dokument oryginalny. W przypadku kopiowania pojedynczej strony lub papieru, którego nie można podać przy użyciu podajnika dokumentów, skorzystaj z szyby dokumentów. W przypadku kopiowania wielu lub jednej strony skorzystaj z podajnika dokumentów.

## Szyba dokumentów

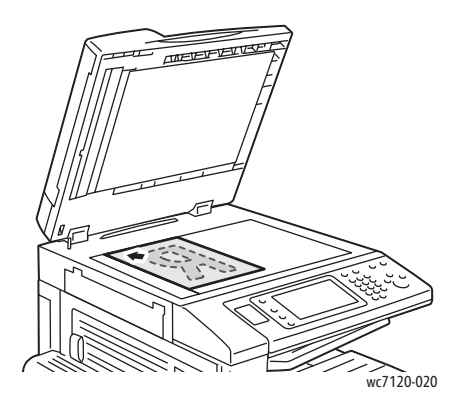

- Unieś pokrywę podajnika dokumentów i umieść oryginał stroną zadrukowaną w dół, w kierunku tylnego lewego narożnika szyby dokumentów.
- Oryginał musi być wyrównany do rozmiaru papieru wydrukowanego na krawędzi szyby.
- Szyba dokumentów obsługuje rozmiary papieru od 15 x 15 mm (0,59 x 0,59 cala) do A3/297 x 432 mm (11,6 x 17 cala).
- Szyba dokumentów automatycznie wykrywa standardowe rozmiary papieru.

Drukarka wielofunkcyjna WorkCentre 7120 Podręcznik użytkownika 102

## Podajnik dokumentów

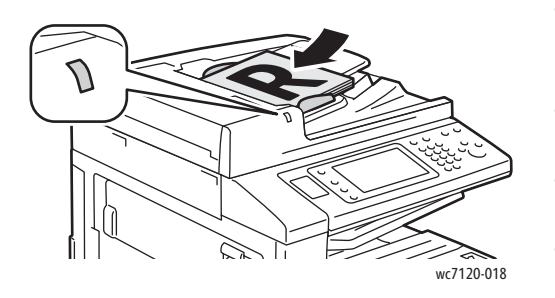

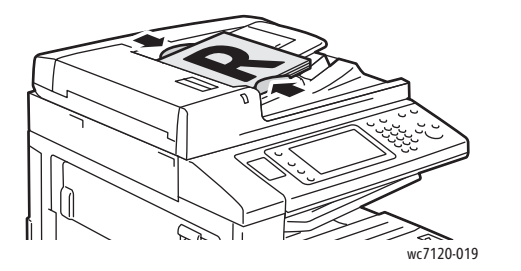

- Włóż oryginały stroną zadrukowaną skierowaną w górę, pierwszą stroną na wierzchu.
- Wskaźnik potwierdzenia świeci, gdy oryginały są prawidłowo załadowane.
- Dostosuj prowadnice papieru, aby dopasować je do oryginałów.
- Podajnik dokumentów obsługuje papier o gramaturze od 38 g/m<sup>2</sup> do 128 g/m<sup>2</sup> w przypadku kopiowania jednostronnego i od 60 g/m<sup>2</sup> do 128 g/m<sup>2</sup> w przypadku kopiowania dwustronnego.
- Podajnik dokumentów obsługuje rozmiary papieru od 125 x 85 mm (4,9 x 3,3 cala) do A3/297 x 432 mm (11,6 x 17 cali).
- Maksymalna pojemność podajnika to około 110 arkuszy papieru o gramaturze 80 g/m<sup>2</sup>.
- Podajnik dokumentów automatycznie wykrywa standardowe rozmiary papieru.
- 3. Na ekranie dotykowym panelu sterowania dotknij karty **Kopiowanie**.
- 4. Użyj klawiatury alfanumerycznej na panelu sterowania do wprowadzenia liczby kopii. Liczba kopii wyświetlana jest w prawym górnym rogu ekranu dotykowego.
	- Aby skorygować liczbę kopii wprowadzoną za pomocą klawiatury alfanumerycznej, naciśnij przycisk **C**, a następnie wpisz ponownie liczbę.
	- Aby zatrzymać pracę kopiowania, wciśnij czerwony przycisk **Stop** na panelu sterowania. Na ekranie dotykowym dotknij **Wznów**, aby kontynuować pracę lub **Anuluj**, aby ją całkowicie anulować.
- 5. W razie potrzeby, zmień ustawienia kopiowania. Aby uzyskać szczegółowe informacje, patrz [Dostosowywanie opcji kopiowania na stronie 104](#page-103-0).
- 6. Wciśnij przycisk **Start** na pulpicie sterowania.

# <span id="page-103-0"></span>Dostosowywanie opcji kopiowania

#### Ta sekcja zawiera:

- [Ustawienia podstawowe na stronie 104](#page-103-1)
- Ustawienia jakoś[ci obrazu na stronie 109](#page-108-0)
- Ustawienia ukł[adu strony na stronie 112](#page-111-0)
- [Ustawienia formatu wyj](#page-115-0)ściowego na stronie 116
- [Kopiowanie zaawansowane na stronie 122](#page-121-0)

## <span id="page-103-1"></span>Ustawienia podstawowe

Karta Kopiowanie wyświetlana jest na ekranie dotykowym po dotknięciu przycisku Kopiowanie. Użyj karty Kopiowanie, aby zmienić następujące ustawienia podstawowe:

- [Wybieranie kopii kolorowych lub czarno-bia](#page-103-2)łych na stronie 104
- Zmniejszanie i powię[kszanie obrazu na stronie 105](#page-104-0)
- Wybieranie tacy uż[ywanej dla kopii na stronie 105](#page-104-1)
- Okreś[lenie dwustronnych orygina](#page-105-0)łów lub kopii na stronie 106
- Ukł[adanie kopii na stronie 106](#page-105-1)
- Nieułoż[one kopie na stronie 106](#page-105-2)
- [Zszywanie kopii na stronie 107](#page-106-0)
- [Zginanie kopii na stronie 108](#page-107-0)
- [Dziurkowane kopie na stronie 108](#page-107-1)
- [Tworzenie broszur na stronie 109](#page-108-1)

#### <span id="page-103-2"></span>**Wybieranie kopii kolorowych lub czarno-białych**

Jeśli oryginał dokumentu jest kolorowy, można utworzyć kopię pełnokolorową, monochromatyczną lub czarno-białą.

Aby wybrać kolor wyjściowy:

- 1. Dotknij opcji **Kopiuj** na ekranie dotykowym.
- 2. Wybierz żądany kolor wyjściowy:
	- **Auto wykrywanie**: ta opcja rozpoznaje kolor zawarty na oryginalnym dokumencie i tworzy pełnokolorowe kopie oryginału lub kopie czarno-białe, jeśli oryginał jest czarno-biały.
	- **Kolor**: ta opcja tworzy kopie pełnokolorowe z czterech kolorów druku (cyjan, magenta, żółty i czarny).
	- **Czarno-biały**: ta opcja tworzy wyłącznie kopie czarno-białe. Kolory z kolorowego oryginału są konwertowane na odcienie szarości.

#### <span id="page-104-0"></span>**Zmniejszanie i powiększanie obrazu**

Aby zmniejszyć lub powiększyć obraz:

- 1. Dotknij opcji **Kopiuj** na ekranie dotykowym.
- 2. Aby zmniejszyć lub powiększyć obraz proporcjonalnie, wykonaj jedną z poniższych czynności:
	- Dotknij przycisku plusa lub minusa (**+**/**–**).
	- Dotknij przycisku **Zmniejszenie/Powiększenie**, a następnie dotknij przycisku plusa lub minusa (**+**/**–**).
- 3. Aby zmniejszyć lub powiększyć obraz proporcjonalnie poprzez ustawienie wartości, np. przy dopasowaniu do konkretnego rozmiaru strony:
	- a. Naciśnij przycisk **Zmniejszenie/Powiększenie**.
	- b. Dotknij opcji **Proporcjonalny %**, a następnie jednego z przycisków **Zadane ustawienie %**.

Uwaga: Można również użyć przycisków strzałek do zmiany wartości procentowej.

- c. Aby wyśrodkować obraz na stronie, dotknij opcji **Auto środkowanie**.
- d. Dotknij opcji **Zapisz**.
- 4. Aby zmniejszyć lub powiększyć szerokość lub długość obrazu o różne wartości procentowe:
	- a. Dotknij opcji **Zmniejszenie/Powiększenie**, a następnie dotknij opcji **Niezależny %X-Y**.
	- b. Aby skalować szerokość (oś X) obrazu, dotknij przycisku strzałki procentowej **Szerokość**.
	- c. Aby skalować długość (oś Y) obrazu, dotknij przycisku strzałki procentowej **Długość**.

Uwaga: Można także zmniejszyć lub powiększyć obraz, dotykając jednego z przycisków **Zadane ustawienia**.

- d. Aby wyśrodkować obraz na stronie, dotknij opcji **Auto środkowanie**.
- e. Dotknij opcji **Zapisz**.

#### <span id="page-104-1"></span>**Wybieranie tacy używanej dla kopii**

Drukarka automatycznie wybiera tacę papieru do kopiowania w zależności od ustawień wprowadzonych przez administratora systemu. Aby użyć innego typu papieru do kopiowania na papierze firmowym, papierze kolorowym lub papierze innego rozmiaru, wybierz tacę papieru załadowaną odpowiednim papierem.

Aby wybrać tacę, która ma być użyta:

- 1. Dotknij opcji **Kopiuj** na ekranie dotykowym.
- 2. Dotknij żądanej tacy w opcji **Dostarczanie papieru**.
- 3. Aby użyć innej tacy:
	- a. Dotknij przycisku **Więcej**.
	- b. Dotknij żądanej tacy na liście.
	- c. Dotknij opcji **Zapisz**.

#### <span id="page-105-0"></span>**Określenie dwustronnych oryginałów lub kopii**

Do kopiowania dwustronnych oryginałów może być używany podajnik dokumentów i szyba dokumentów.

Aby skopiować obie strony oryginału dwustronnego:

- 1. Dotknij opcji **Kopiuj** na ekranie dotykowym.
- 2. W opcji **Kopiowanie dwustronne** dotknij opcji **2 –> Dwustronne**.
- 3. Naciśnij zielony przycisk **Start**.

Podajnik dokumentów automatycznie skopiuje obie strony oryginału dwustronnego.

Uwaga: Przy korzystaniu z szyby dokumentu przy kopiowaniu dwustronnym, w górnej części ekranu dotykowego pojawi się komunikat o tym, że należy umieścić następny oryginał na szybie.

Inne opcje dostępne są w menu Kopiowanie dwustronne:

- **1 –> Jednostronne** skanuje tylko jedną stronę oryginałów i tworzy jednostronne kopie.
- **1 –> Dwustronne** skanuje tylko jedną stronę oryginałów i tworzy dwustronne kopie.
- **2 –> Jednostronne** skanuje obie strony oryginałów i tworzy jednostronne kopie.
- **Obrót strony 2**: Obraca obraz strony drugiej kopii dwustronnych o 180 stopni.

#### <span id="page-105-1"></span>**Układanie kopii**

Można automatycznie układać wielostronicowe prace kopiowania. Jeśli na przykład wykonywane są trzy jednostronne kopie sześciostronicowego dokumentu, kopie są drukowane w następującej kolejności:

1, 2, 3, 4, 5, 6; 1, 2, 3, 4, 5, 6; 1, 2, 3, 4, 5, 6

Aby wybrać opcję układania kopii:

- 1. Dotknij opcji **Kopiuj** na ekranie dotykowym.
- 2. W opcji **Wyjście kopii** dotknij opcji **Ułożone**.

#### <span id="page-105-2"></span>**Nieułożone kopie**

Przy opcji bez układania są drukowane w poniższej kolejności:

1, 1, 1, 2, 2, 2, 3, 3, 3, 4, 4, 4, 5, 5, 5, 6, 6, 6

Aby wybrać opcję nie układania kopii:

- 1. Dotknij opcji **Kopiuj** na ekranie dotykowym.
- 2. W opcji **Wyjście kopii** dotknij przycisku **Nieułożone**.

Uwaga: Jeśli jest zainstalowany finisher, dotknij opcji **Więcej**, a następnie dotknij opcji **Nieułożone**.

Aby wybrać opcję kopii nieułożonych z przekładkami:

- 1. W obszarze **Wyjście kopii** dotknij opcji **Nieułożone z przekładkami**.
- 2. Aby wybrać tacę załadowaną arkuszami przekładek, dotknij opcji **Dostarczanie papieru**, a następnie dotknij opcji **Zapisz**.

Aby wybrać opcje ustawiania offsetowego bez finishera:

- 1. W opcji **Wyjście kopii** dotknij przycisku **Więcej**, a następnie dotknij opcji **Wyjście/Offset**.
- 2. Dotknij opcji **Ustawianie offsetowe**, dotknij odpowiedniego ustawienia, a następnie dotknij opcji **Zapisz**.
- 3. Dotknij opcji **Zapisz**.

Aby wybrać opcje Ustawianie offsetowe z finisherem:

- 1. W opcji **Wyjście kopii** dotknij przycisku **Więcej**, a następnie dotknij opcji **Ustawianie offsetowe**.
- 2. Dotknij odpowiedniego ustawienia, a następnie dotknij opcji **Zapisz**.

#### <span id="page-106-0"></span>**Zszywanie kopii**

Jeśli drukarka jest wyposażona w opcjonalny zintegrowany finisher biurowy, kopie zostaną automatycznie zszyte jedną zszywką. Finisher biurowy LX może automatycznie zszywać dwiema zszywkami.

Aby wybrać zszywanie:

- 1. Dotknij opcji **Kopiuj** na ekranie dotykowym.
- 2. W opcji **Wyjście kopii** dotknij opcji **Ułożone 1 zszywka**.
- 3. Aby uzyskać dostęp do dodatkowych opcji zszywania, dotknij przycisku **Więcej**.

Uwaga: Opcje zszywania zależą od orientacji podawania papieru (krótszą lub dłuższą krawędzią). Jeśli żądana opcja zszywania nie jest dostępna, dotknij opcji **Dostarczanie papieru**, a następnie wybierz żądaną tacę.

- a. W obszarze **Zszyj** dotknij opcji **1 zszywka, 2 zszywki** lub **2 zszywki, góra**. Ekran pokazuje położenie zszywki na stronie.
- b. Jeśli to konieczne, dotknij opcji **Dostarczanie papieru**, aby wybrać tacę, w której załadowany jest żądany papier.
- c. Dotknij opcji **Zapisz**.

## <span id="page-107-0"></span>**Zginanie kopii**

Jeśli drukarka jest wyposażona w finisher biurowy LX z opcją urządzenia wykonującego broszury, kopie można automatycznie zginać. Można następnie zgiąć kopie, aby wykonać broszurę.

Uwaga: Opcje zginania zależą od formatu papieru i orientacji podawania. Papier musi być podany z tacy zawierającej papier załadowany do podawania krótką krawędzią. Jeśli przycisk zginania lub żądana opcja zginania nie są dostępne, dotknij opcji **Dostarczanie papieru**, a następnie wybierz żądaną tacę.

- 1. Dotknij opcji **Kopiuj** na ekranie dotykowym.
- 2. W opcji **Wyjście kopii** dotknij przycisku **Zginanie**, a następnie dotknij opcji **Pojedyncze zgięcie**.
- 3. Aby zgiąć i ułożyć każdą stronę oddzielnie, w obszarze **Strony do zgięcia** dotknij opcji **Zegnij jednoraz. str.** lub dotknij opcji **Zegnij jako komplet**. Jeśli to konieczne, gdy wybrana jest opcja Zegnij jako komplet, dotknij opcji **Zszyj**, aby zszyć strony w miejscu zgięcia.
- 4. Dotknij opcji **Zapisz**.

#### <span id="page-107-1"></span>**Dziurkowane kopie**

Jeśli drukarka jest wyposażona w finisher biurowy LX z opcją dziurkowania, kopie mogą być automatycznie dziurkowane.

Uwaga: Opcje dziurkowania zależą od formatu papieru i orientacji podawania. Papier może być podany z tacy zawierającej papier załadowany do podawania krótką lub długą krawędzią. Jeśli żądana opcja dziurkowania nie jest dostępna, dotknij opcji **Dostarczanie papieru**, a następnie wybierz tacę zawierającą papier o właściwym ukierunkowaniu.

- 1. Dotknij opcji **Kopiuj** na ekranie dotykowym.
- 2. W opcji **Wyjście kopii** dotknij przycisku **Więcej**.
- 3. W menu **Dziurkowanie** dotknij opcji **Podwójne dziurkowanie**, **Potrójne dziurkowanie** lub **Dziurkowanie 4 otworowe**. Wybierz opcję **Góra**, jeśli to konieczne.

Uwaga: Ustawienia dziurkowania różnią się w zależności od konfiguracji drukarki.

4. Dotknij opcji **Zapisz**.
## <span id="page-108-1"></span>**Tworzenie broszur**

Kopie mogą być wydrukowane w postaci broszury. Obrazy stron są zmniejszane do drukowania dwóch obrazów na każdej stronie. Strony mogą być następnie składane i zszywane ręcznie. W przypadku korzystania z finishera biurowego LX strony można zginać i zszywać automatycznie. Aby uzyskać szczegółowe informacje, patrz [Tworzenie broszur na stronie 116](#page-115-0).

# Ustawienia jakości obrazu

Użyj karty Jakość obrazu, aby zmienić następujące ustawienia jakości obrazu:

- [Wybór typu orygina](#page-108-0)łu na stronie 109
- [Regulacja przyciemnienia, wyostrzenia i nasycenia na stronie 110](#page-109-0)
- [Automatyczne pomijanie odmian t](#page-109-1)ła na stronie 110
- [Regulacja kontrastu na stronie 110](#page-109-2)
- [Wybieranie efektów koloru na stronie 111](#page-110-0)
- [Korygowanie balansu kolorów na stronie 111](#page-110-1)
- Korygowanie przesunię[cia koloru na stronie 111](#page-110-2)

### <span id="page-108-0"></span>**Wybór typu oryginału**

Drukarka optymalizuje jakość obrazu na kopiach w zależności od typu obrazu na oryginale dokumentu i od sposobu, w jaki oryginał był utworzony.

Aby ustawić typ oryginału:

- 1. Dotknij opcji **Kopiuj** na ekranie dotykowym, a następnie karty **Jakość obrazu**.
- 2. Dotknij opcji **Typ oryginału**.
- 3. W oknie Typ oryginału:
	- a. Po lewej stronie okna dotknij typu zawartości oryginalnego dokumentu.
	- b. Wybierz sposób utworzenia oryginału, jeśli jest on znany.
	- c. Dotknij opcji **Zapisz**.

Kopiowanie

## <span id="page-109-0"></span>**Regulacja przyciemnienia, wyostrzenia i nasycenia**

Można rozjaśnić lub przyciemnić kopie, jak również ustawić ostrość i wysycenie.

Aby ustawić te opcje obrazu:

- 1. Na ekranie dotykowym dotknij opcji **Kopiuj**, a następnie karty **Jakość obrazu**.
- 2. Dotknij przycisku **Opcje obrazu**.
- 3. W oknie **Opcje Obrazu**:
	- a. Aby rozjaśnić lub przyciemnić obraz, dotknij wskaźnika **Jaśniej/Ciemniej**, następnie przesuń go w kierunku opcji **Jaśniej** lub **Ciemniej**.
	- b. Aby wyostrzyć lub rozmyć obraz, dotknij wskaźnika **Ostrość**, a następnie przesuń go w kierunku opcji **Ostrzejsze** lub **Mniej ostre**.
	- c. Aby zmienić intensywność kolorów, dotknij wskaźnika **Nasycenie**, a następnie przesuń go w kierunku opcji **Żywe** lub **Pastelowe**.
	- d. Dotknij opcji **Zapisz**.

### <span id="page-109-1"></span>**Automatyczne pomijanie odmian tła**

Gdy używane są oryginały drukowane na cienkim papierze, tekst lub obrazy drukowane na jednej stronie mogą czasami być widoczne na drugiej stronie. Użyj opcji **Automatyczna eliminacja**, aby zmniejszyć widoczność kolorów tła na kopiach.

Aby zmienić ustawienia:

- 1. Dotknij opcji **Kopiuj** na ekranie dotykowym, a następnie karty **Jakość obrazu**.
- 2. Dotknij opcji **Ulepszenie obrazu**.
- 3. W menu **Eliminacja tła** dotknij opcji **Automatyczna eliminacja**.
- 4. Dotknij opcji **Zapisz**.

## <span id="page-109-2"></span>**Regulacja kontrastu**

Kontrast jest to różnica między jasnymi i ciemnymi obszarami obrazu. Aby zmniejszyć lub zwiększyć kontrast kopii:

- 1. Dotknij opcji **Kopiuj** na ekranie dotykowym, a następnie karty **Jakość obrazu**.
- 2. Dotknij opcji **Ulepszenie obrazu**.
- 3. Wykonaj jedną z następujących czynności:
	- Aby automatycznie dostosować kontrast, dotknij opcji **Auto kontrast**.
	- Dotknij opcji **Ręczny kontrast**, dotknij wskaźnika **Kontrast**, a następnie przesuń go w kierunku opcji **Więcej** lub **Mniej**.
- 4. Dotknij opcji **Zapisz**.

## <span id="page-110-0"></span>**Wybieranie efektów koloru**

Jeśli oryginał jest kolorowy, można ustalić kolory za pomocą zadanych ustawień w opcji **Efekty koloru**. Na przykład kolory kopii można wyregulować tak, aby były cieplejsze lub zimniejsze.

Aby wybrać zadane ustawienie kolorów:

- 1. Na ekranie dotykowym dotknij opcji **Kopiuj**, a następnie karty **Jakość obrazu**.
- 2. Dotknij przycisku **Efekty koloru**.
- 3. Dotknij żądanego ustawienia koloru. Na przykładowych obrazach pokazany zostanie sposób korekty kolorów.
- 4. Dotknij opcji **Zapisz**.

### <span id="page-110-1"></span>**Korygowanie balansu kolorów**

W przypadku kolorowego oryginału można regulować balans pomiędzy kolorami druku (cyjan, magenta, żółty i czarny) przed wydrukowaniem kopii.

Aby ustawić balans kolorów:

- 1. Dotknij opcji **Kopiuj** na ekranie dotykowym, a następnie karty **Jakość obrazu**.
- 2. Dotknij opcji **Balans kolorów**.
- 3. Aby dostosować poziomy zaciemnienia wszystkich czterech kolorów:
	- a. Wybierz opcję **Kolor Podstawowy** w oknie **Równowaga Koloru**.
	- b. Aby dostosować poziom każdego koloru, dotknij tego wskaźnika, a następnie przesuń go w kierunku opcji **+** lub **–**.
- 4. Aby wyregulować jasność, tony średnie i poziom intensywności cienia dla koloru:
	- a. Dotknij opcji **Kolor Zaawansowany**.
	- b. Wybierz żądany kolor.
	- c. Aby dostosować poziomy świateł, tonów pośrednich i cieni, dotknij wskaźnika, a następnie przesuń go w kierunku opcji **+** lub **–**.
	- d. W celu wykonania dodatkowych regulacji, powtórz kroki 4b i 4c.
- 5. Dotknij opcji **Zapisz**.

### <span id="page-110-2"></span>**Korygowanie przesunięcia koloru**

Jeśli oryginał jest kolorowy, można ustawić odcień kolorów kopii.

Uwaga: Ta funkcja jest dostępna tylko wtedy, gdy kolor wyjściowy jest ustawiony na **Auto wykrywanie** lub **Kolor**.

Aby wyregulować przesunięcie koloru:

- 1. Dotknij opcji **Kopiuj** na ekranie dotykowym, a następnie karty **Jakość obrazu**.
- 2. Dotknij opcji **Przesunięcie koloru**. Pasek Kolor oryginału przedstawia kolory oryginału dokumentu. Pasek Kolor kopii przedstawia kolory kopii.
- 3. Dotknij jednego z pięciu przycisków od **Minus** do **Plus**, aby wybrać żądane przesunięcie koloru.
- 4. Dotknij opcji **Zapisz**.

# Ustawienia układu strony

Użyj karty Ustawienia układu strony, aby zmienić następujące ustawienia:

- Kopiowanie książ[ki na stronie 112](#page-111-0)
- [Kopiowanie dwustronne ksi](#page-112-0)ążki na stronie 113
- [Wybór rozmiaru orygina](#page-112-1)łu na stronie 113
- Usuwanie krawę[dzi kopii na stronie 113](#page-112-2)
- Przesunię[cie obrazu na stronie 114](#page-113-0)
- [Obracanie obrazu na stronie 115](#page-114-0)
- [Odwracanie obrazu na stronie 115](#page-114-1)
- Okreś[lanie orientacji orygina](#page-114-2)łu na stronie 115

## <span id="page-111-0"></span>**Kopiowanie książki**

W przypadku kopiowania książki, czasopisma lub innego oprawionego dokumentu można kopiować lewą lub prawą stronę, lub obie strony na jeden arkusz papieru.

Przy kopiowaniu książek, czasopism lub innych oprawionych dokumentów należy korzystać z szyby dokumentów. Nie wolno umieszczać oprawionego oryginału w podajniku dokumentów.

### Uwagi:

- Ta funkcja i [Kopiowanie dwustronne ksi](#page-112-0)ążki na stronie 113 nie mogą być właczane jednocześnie.
- Dokumenty o niestandardowych rozmiarach nie będą dokładnie podzielone między dwie strony.

Aby kopiować strony z książki lub innego oprawionego dokumentu:

- 1. Dotknij opcji **Kopiuj** na ekranie dotykowym, a następnie karty **Ustawienia układu strony**.
- 2. Dotknij opcji **Kopiowanie książki**. Na następnym ekranie dotknij opcji **Włącz**.
	- a. Aby skopiować obie strony otwartej książki w kolejności stron, dotknij opcji **Obie strony**. Aby określić wartość opcji **Kasowanie krawędzi na oprawę**, czyli ilość miejsca między obszarem obrazu a oprawą, dotknij przycisku plusa lub minusa (**+**/**–**).
	- b. Aby kopiować tylko lewą stronę otwartej książki, dotknij opcji **Tylko lewa strona**. Aby określić wartość opcji **Kasowanie krawędzi na oprawę**, czyli ilość miejsca między obszarem obrazu a oprawą, dotknij przycisku plusa lub minusa (**+**/**–**).
	- c. Aby kopiować tylko prawą stronę otwartej książki, dotknij opcji **Tylko prawa strona**. Aby określić wartość opcji **Kasowanie krawędzi na oprawę**, czyli ilość miejsca między obszarem obrazu a oprawą, dotknij przycisku plusa lub minusa (**+**/**–**).
- 3. Dotknij opcji **Zapisz**.

Uwaga: Sąsiednie strony oprawionego dokumentu muszą być umieszczone w orientacji poziomej na szybie dokumentów, w sposób pokazany na ekranie dotykowym.

# <span id="page-112-0"></span>**Kopiowanie dwustronne książki**

Ta funkcja pozwala utworzyć dwustronne kopie sąsiednich stron oprawionego oryginału dokumentu.

Uwagi:

- Ta funkcja i Kopiowanie książ[ki na stronie 112](#page-111-0) nie mogą być włączane jednocześnie.
- Aby kopiować książki, czasopisma lub broszury, należy korzystać z szyby dokumentów. Nie wolno umieszczać oprawionego oryginału w podajniku dokumentów.
- Dokumenty o niestandardowych rozmiarach nie będą dokładnie podzielone między dwie strony.

Aby kopiować strony z książki lub innego oprawionego dokumentu:

- 1. Dotknij opcji **Kopiuj** na ekranie dotykowym, a następnie karty **Ustawienia układu strony**.
- 2. Dotknij opcji **Kopiowanie dwustronne książki**. Na następnym ekranie dotknij opcji **Włącz**.
- 3. Aby określić stronę początkową i końcową kopiowania, dotknij opcji **Strona początkowa i końcowa**.
	- Dla opcji **Strona początkowa**  dotknij pozycji **Strona lewa** lub **Strona prawa**.
	- Dla opcji **Strona końcowa** dotknij pozycji **Strona lewa** lub **Strona prawa**.
- 4. Aby określić wartość opcji **Kasowanie krawędzi na oprawę**, czyli ilość miejsca między obszarem obrazu a oprawą, dotknij przycisku plusa lub minusa (**+**/**–**).
- 5. Dotknij opcji **Zapisz**.

# <span id="page-112-1"></span>**Wybór rozmiaru oryginału**

Aby określić rozmiar oryginału w sposób zapewniający kopiowanie właściwego obszaru:

- 1. Na ekranie dotykowym dotknij opcji **Kopiuj**, a następnie karty **Ustawienia Układu**.
- 2. Dotknij opcji **Rozmiar oryginału**.
	- a. Drukarka może wstępnie zeskanować pierwszą stronę oryginału, aby określić obszar do kopiowania. Dotknij opcji **Automatyczne wykrywanie**.
	- b. Jeśli obszar do skopiowania pasuje do konkretnego rozmiaru papieru, dotknij opcji **Ręczne wprowadzenie rozmiaru**, a następnie żądanego rozmiaru papieru. Aby wyświetlić całą listę, dotknij strzałek przewijania.
	- c. Jeśli oryginał zawiera strony o różnych rozmiarach, dotknij opcji **Oryginały różnych rozmiarów**.
- 3. Dotknij opcji **Zapisz**.

## <span id="page-112-2"></span>**Usuwanie krawędzi kopii**

Można usunąć zawartość z krawędzi kopii przez określenie wielkości usunięcia z prawej, lewej, górnej i dolnej krawędzi.

Aby usunąć krawędzie na kopiach:

- 1. Dotknij opcji **Kopiuj** na ekranie dotykowym, a następnie karty **Ustawienia układu strony**.
- 2. Dotknij opcji **Kasowanie krawędzi**.

### Kopiowanie

- 3. Aby usunąć wszystkie krawędzie na takiej samej szerokości:
	- a. Dotknij opcji **Wszystkie krawędzie**.
	- b. Dotknij przycisku plusa lub minusa (**+**/**–**).
- 4. Aby określić różne wielkości dla krawędzi:
	- a. Dotknij opcji **Poszczególne krawędzie**.
	- b. Dla każdej krawędzi dotknij przycisku plusa lub minusa (**+**/**–**).
	- c. Jeśli wybrano kopiowanie dwustronne: aby określić stopień wymazywania każdej krawędzi na stronie drugiej, dotknij przycisku plusa lub minusa (**+**/**–**) lub dotknij opcji **Lustrzana strona 1**.
- 5. Aby anulować wymazywanie krawędzi, dotknij opcji **Drukuj do krawędzi**.
- 6. Aby określić orientację oryginału, który został umieszczony w podajniku lub na szybie, dotknij opcji **Orientacja oryginału**, a następnie opcji **Obraz pionowy** lub **Obraz poziomy (góra do lewej)** i przycisku **Zapisz**.

Uwaga: Jeśli zadane wartości, takie jak **Usunięcie dziurek** lub **Usunięcie nagłówka/stopki**, zostały wcześniej zapisane, dotknij ich w dolnym lewym rogu okna.

7. Dotknij opcji **Zapisz**.

### <span id="page-113-0"></span>**Przesunięcie obrazu**

Można zmienić umieszczenie obrazu na kopiowanej stronie. Jest to przydatna funkcja, jeśli obraz jest mniejszy niż rozmiar strony.

Aby funkcja przesuwania obrazu działała prawidłowo, oryginały muszą być właściwie umieszczone. Aby uzyskać szczegółowe informacje, patrz [Kopiowanie podstawowe na](#page-101-0)  [stronie 102](#page-101-0).

- Podajnik dokumentów: umieść oryginały stroną zadrukowaną w górę, lewą (dłuższą) krawędzią w kierunku podawania.
- Szyba dokumentów: umieść oryginały stroną zadrukowaną w dół, do tylnego lewego rogu szyby dokumentów, dłuższą krawędzią w lewo.

Aby zmienić umieszczenie obrazu:

- 1. Dotknij opcji **Kopiuj** na ekranie dotykowym, a następnie karty **Ustawienia układu strony**.
- 2. Dotknij opcji **Przesunięcie obrazu**.
- 3. Aby wyśrodkować obraz na stronie, dotknij opcji **Auto środkowanie**.
- 4. Aby określić pozycję obrazu:
	- a. Dotknij opcji **Przesunięcie marginesu**.
	- b. Aby określić wielkość przesunięcia **Góra/Dół** i **Lewa/Prawa** na stronie pierwszej, dotknij przycisku plusa lub minusa (**+**/**–**).
	- c. Jeśli wybrano kopiowanie dwustronne: aby określić stopień wymazywania każdej krawędzi na stronie drugiej, dotknij przycisku plusa lub minusa (**+**/**–**) lub dotknij opcji **Lustrzana strona 1**.

5. Aby określić orientację oryginału, który został umieszczony w podajniku lub na szybie, dotknij opcji **Orientacja oryginału**, a następnie opcji **Obraz pionowy** lub **Obraz poziomy (góra do lewej)** i przycisku **Zapisz**.

Uwaga: Jeśli zadane wartości były uprzednio zapisane, wybierz ustawienie zadane w lewym dolnym rogu okna.

6. Dotknij opcji **Zapisz**.

### <span id="page-114-0"></span>**Obracanie obrazu**

Jeśli orientacja załadowanego do wybranej tacy papieru różni się od orientacji oryginału, drukarka automatycznie obróci kopię, aby dopasować ją do papieru.

- 1. Dotknij opcji **Kopiuj** na ekranie dotykowym, a następnie karty **Ustawienia układu strony**.
- 2. Dotknij opcji **Obrót obrazu**, a następnie wybierz jedną z poniższych opcji:
	- Aby anulować obrót, dotknij opcji **Wył.**.
	- W celu automatycznego obracania kopii oryginału, aby dopasować obraz do wybranego papieru, dotknij opcji **Zawsze włączony**.
	- W celu automatycznego obracania kopii oryginału, gdy wybrana jest opcja **Automatyczny wybór papieru** lub **Auto %**, dotknij opcji **Włącz w trybie automatycznym**.
- 3. Dotknij opcji **Zapisz**.

### <span id="page-114-1"></span>**Odwracanie obrazu**

Oryginały mogą być drukowane jako obrazy lustrzane. Powoduje to odbicie obrazu na stronie w poziomie.

Oryginały mogą być drukowane jako negatywy; obraz pozytywowy jest drukowany jako negatywowy.

Aby odwrócić obrazy:

- 1. Dotknij opcji **Kopiuj** na ekranie dotykowym, a następnie karty **Ustawienia układu strony**.
- 2. Aby uzyskać lustrzane odbicia, dotknij opcji **Obraz odwrócony**, a następnie dotknij opcji **Obraz lustrzany**. Domyślnym ustawieniem jest **Obraz normalny**, który nie jest odbiciem lustrzanym.
- 3. Aby uzyskać negatywy obrazów, dotknij opcji **Obraz negatywowy**. Domyślnym ustawieniem jest **Obraz Pozytywowy**, co nie powoduje drukowania obrazu jako obrazu negatywowego.
- 4. Dotknij opcji **Zapisz**.

## <span id="page-114-2"></span>**Określanie orientacji oryginału**

Dostosuj te ustawienia, aby umożliwić drukarce prawidłowe zorientowanie obrazu w przypadku używania innych ustawień układu:

- 1. Dotknij opcji **Kopiuj** na ekranie dotykowym, a następnie karty **Ustawienia układu strony**.
- 2. Dotknij opcji **Ukierunkowanie oryginału**.
- 3. Dotknij opcji **Obrazy pionowe** lub **Obrazy poziome** (góra do lewej).
- 4. Dotknij opcji **Zapisz**.

# Ustawienia formatu wyjściowego

Użyj karty Format wyjściowy, aby wykonać następujące zmiany:

- [Tworzenie broszur na stronie 109](#page-108-1)
- Dołączanie okł[adek na stronie 117](#page-116-0)
- Ukł[ad strony na stronie 117](#page-116-1)
- [Tworzenie plakatów na stronie 118](#page-117-0)
- [Dodatkowe adnotacje na stronie 118](#page-117-1)
- [Dodawanie znaków wodnych na stronie 120](#page-119-0)
- [Kopiowanie dowodu to](#page-120-0)żsamości na stronie 121

## <span id="page-115-0"></span>**Tworzenie broszur**

Kopie mogą być wydrukowane w postaci broszury. Obrazy stron są zmniejszane tak, aby można było wydrukować dwa obrazy na każdej stronie. Strony mogą być zginane i zszywane ręcznie lub automatycznie przy użyciu odpowiedniego finishera.

Uwaga: W tym trybie drukarka nie drukuje kopii, dopóki nie zeskanuje wszystkich oryginałów.

Aby utworzyć broszurę:

- 1. Dotknij opcji **Kopiuj** na ekranie dotykowym, a następnie karty **Format wyjściowy**.
- 2. Dotknij opcji **Tworzenie broszury**, a następnie pozycji **Opcje broszury Włącz**.
- 3. W obszarze **Oryginał** dotknij opcji **Oryginały jednostronne**, **Oryginały dwustronne** lub **Dwustronne oryginały obrócone**.
- 4. Jeśli zainstalowana jest opcja finishera biurowego LX z urządzeniem wykonującym broszury, dotknij opcji **Bez zginania i zszywania**, **Zegnij i zszyj** lub **Tylko zegnij**.
- 5. Można dodać marginesy w środkowym obszarze oprawy, aby zrekompensować grubość broszury:
	- a. Dotknij przycisku **Przesunięcie oprawy**, a następnie dotknij przycisku plusa lub minusa (**+**/**–**), aby określić przesunięcie.
	- b. Dotknij opcji **Zapisz**.
- 6. Aby dodać okładki, dotknij opcji **Okładki**, a następnie opcji **Pusta okładka**, **Drukuj na obu** lub **Jednostronne okładki, drukuj na zewnątrz**.
	- Dotknij tacy, w której znajduje się papier na okładki, i tacy z podstawowym papierem. Dotknij opcji **Zapisz**.
	- Aby wydrukować kopię ostatniej strony oryginału na tylnej okładce dla opcji **Pusta okładka** i **Drukuj na obu**, dotknij opcji **Ostatnia strona na tylnej okładce**, a następnie opcji **Zapisz**.
- 7. Aby podzielić dużą broszurę na podzestawy, dotknij opcji **Podziel wyjście**, a następnie opcji **Włącz**.
- 8. Aby podać liczbę arkuszy każdego podzestawu, dotknij przycisku plusa lub minusa (**+**/**–**), a następnie dotknij opcji **Zapisz**.
- 9. Ustawianie offsetowe umieści każdy stos wydrukowanych stron nieco w lewo lub prawo od poprzedniego stosu, aby łatwiej było je oddzielić.
	- a. Dotknij opcji **Wyjście/Offset**.
	- b. Dotknij opcji **Środkowa taca górna** lub **Środkowa taca dolna**. W celu zastosowania automatycznego zginania dotknij opcji **Prawa środkowa taca**.
	- c. Dotknij opcji **Ustawianie offsetowe**, następnie dotknij opcji **Domyślne systemu**, **Bez offsetu**, **Offset kompletu** lub **Offset pracy**, a następnie dotknij opcji **Zapisz**.
- 10. Dotknij opcji **Zapisz**.

### <span id="page-116-0"></span>**Dołączanie okładek**

Aby dodać okładkę do pracy kopiowania, wybierz różne tace dla pierwszej i ostatniej strony. Do tych tac można ładować cięższe karty, papier kolorowy lub zadrukowany. Okładki mogą być puste lub zadrukowane.

Uwaga: Papier używany na okładki musi mieć ten sam rozmiar, jak papier użyty do reszty dokumentu.

Aby wybrać typ okładek i tacę, która będzie wykorzystana na papier do okładek:

- 1. Dotknij opcji **Kopiuj** na ekranie dotykowym, a następnie karty **Format wyjściowy**.
- 2. Dotknij opcji **Okładki**.
- 3. Aby dołączyć zarówno przednią, jak i tylną okładkę, użyj tej samej tacy i opcji drukowania:
	- a. Dotknij opcji **Przednie i tylne okładki**.
	- b. Wybierz opcje drukowania dla okładki: **Pusta okładka**, **Jednostronne okładki** lub **Drukuj na obu**.
	- c. Dotknij tacy, która ma być używana do okładek, a następnie tacy używanej do podstawowego papieru.
- 4. Aby dołączyć tylko przednią lub tylko tylna okładkę:
	- a. Dotknij opcji **Tylko przednia okładka** lub **Tylko tylna okładka**.
	- b. Wybierz opcje drukowania dla okładki: **Pusta okładka**, **Jednostronne okładki** lub **Drukuj na obu**.
	- c. Dotknij tacy, która ma być używana do okładek, a następnie tacy używanej do podstawowego papieru dokumentu.
- 5. Dotknij opcji **Zapisz**.

### <span id="page-116-1"></span>**Układ strony**

Na jednej stronie arkusza papieru można skopiować wiele obrazów oryginałów stron. Rozmiar obrazów strony jest proporcjonalnie zmniejszany i dopasowywany do wybranego papieru.

Aby skopiować wiele stron na arkusz:

- 1. Dotknij opcji **Kopiuj** na ekranie dotykowym, a następnie karty **Format wyjściowy**.
- 2. Dotknij opcji **Układ strony**.
- 3. Dotknij opcji **Wiele stron na arkusz**.

### Kopiowanie

- 4. Aby wybrać liczbę oryginałów stron na każdy arkusz, dotknij opcji **2 strony**, **4 strony** lub **8 stron**. Dla opcji 4 strony obok siebie lub 8 stron obok siebie dotknij żądanej opcji **Kolejność odczytu**.
- 5. Aby zmienić orientację kopii, dotknij opcji **Orientacja oryginału**, następnie opcji **Obrazy pionowe** lub **Obrazy poziome**, a następnie opcji **Zapisz**.
- 6. Aby powtórzyć ten sam obraz na stronie, dotknij opcji **Powtórz obraz**.
	- a. Dotknij opcji **2 razy**, **4 razy** lub **8 razy**.
	- b. Aby automatycznie obliczyć liczbę powtórzeń w pionie lub poziomie, w oparciu o rozmiar dokumentu, rozmiar papieru oraz współczynnik powiększenia/zmniejszenia, dotknij opcji **Auto powtórzenie**.
	- c. Aby określić liczbę powtórzeń obrazu w pionie lub poziomie, dotknij opcji **Zmienne powtórzenie**, a następnie dotknij przycisku plusa lub minusa (**+**/**–**). Można wybrać liczbę powtórzeń obrazu od 1 do 23 w pionie (kolumny) i od 1 do 33 w poziomie (wiersze).
		- Aby rozmieścić obrazy równomiernie na stronie, dotknij opcji **Równo rozłożone**.
		- Aby zlikwidować odstępy między obrazami, dotknij opcji **Obok siebie**.
	- d. Aby zmienić orientację kopii, dotknij opcji **Orientacja oryginału**, następnie opcji **Obrazy pionowe** lub **Obrazy poziome**, a następnie opcji **Zapisz**.

### <span id="page-117-0"></span>**Tworzenie plakatów**

Można utworzyć dużą kopię oryginału składającą się z kilku arkuszy papieru. Następnie można ułożyć strony w formie plakatu i skleić je taśmą.

Aby utworzyć plakat:

- 1. Dotknij opcji **Kopiuj** na ekranie dotykowym, a następnie karty **Format wyjściowy**.
- 2. Dotknij opcji **Układ strony**.
- 3. Dotknij opcji **Plakat**.
- 4. Dotknij opcji **Rozmiar wyjściowy**, a następnie dotknij żądanego rozmiaru plakatu.
- 5. Aby wybrać oddzielnie wartości procentowe powiększenia szerokości i długości, dotknij opcji **Powiększenie %**, a następnie dotknij przycisku plusa lub minusa (**+**/**–**). Aby ustawić szerokość i długość proporcjonalnie, dotknij opcji **Zablokuj X–Y%**.
- 6. Aby wybrać tacę papieru, dotknij opcji **Dostarczanie papieru**, dotknij żądanej tacy, a następnie dotknij opcji **Zapisz**.

### <span id="page-117-1"></span>**Dodatkowe adnotacje**

Do kopii można automatycznie dodać adnotacje, takie jak numery stron oraz datę.

Aby dodać adnotacje:

- 1. Dotknij opcji **Kopiuj** na ekranie dotykowym, a następnie karty **Format wyjściowy**.
- 2. Dotknij **Adnotacje**.
- 3. Aby wstawić komentarz:
	- a. Dotknij opcji **Uwaga**, a następnie dotknij ustawienia **Wł.**.
	- b. Na następnym ekranie dotknij żądanego komentarza z listy zachowanych komentarzy.
	- c. Aby utworzyć komentarz, dotknij komentarza **<Dostępny>**, a następnie dotknij opcji **Edytuj**. Za pomocą klawiatury ekranu dotykowego wpisz nowy komentarz, a następnie dotknij opcji **Zapisz**.
	- d. Dotknij opcji **Zastosuj do**, następnie opcji **Tylko pierwsza strona**, **Wszystkie strony** lub **Wszystkie strony bez pierwszej**, a następnie opcji **Zapisz**.
	- e. Aby wybrać położenie komentarza na stronie, dotknij opcji **Położenie** i żądanej lokalizacji.
	- f. Dwukrotnie dotknij opcji **Zapisz**.
- 4. Aby wstawić bieżaca date:
	- a. Dotknij opcji **Data**, a następnie dotknij ustawienia **Wł.**.
	- b. Dotknij formatu daty, który ma być użyty.
	- c. Aby wybrać strony, na których ma się pojawić data, dotknij opcji **Zastosuj do,** następnie opcji **Tylko pierwsza strona**, **Wszystkie strony** lub **Wszystkie strony bez pierwszej**, a następnie dotknij opcji **Zapisz**.
	- d. Aby wybrać położenie datownika na stronie, dotknij opcji **Położenie** i wybierz żądaną lokalizację.
	- e. Dwukrotnie dotknij opcji **Zapisz**.
- 5. Aby wstawić numery stron:
	- a. Dotknij opcji **Numery stron**, a następnie dotknij ustawienia **Wł.**.
	- b. Aby podać numer strony początkowej, dotknij przycisku plusa lub minusa (**+**/**–**).
	- c. Aby wybrać strony, na których ma się pojawić numer strony, dotknij opcji **Zastosuj do,** następnie opcji **Wszystkie strony** lub **Wszystkie strony bez pierwszej**, a następnie dotknij opcji **Zapisz**.
	- d. Aby wybrać położenie datownika na stronie, dotknij opcji **Położenie** i wybierz żądaną lokalizację.
	- e. Dwukrotnie dotknij opcji **Zapisz**.
- 6. Aby wstawić stempel Bates:
	- a. Dotknij opcji **Stempel Bates**, a następnie dotknij przycisku **Wł.**.
	- b. Dotknij istniejącego zachowanego prefiksu, który ma być użyty jako stempel Batesa. Aby utworzyć nowy prefiks, dotknij prefiksu **<Dostępny>**, a następnie dotknij opcji **Edytuj**. Za pomocą klawiatury ekranu dotykowego wpisz nowy prefiks, a następnie dotknij opcji **Zapisz**.
	- c. Aby podać numer strony początkowej, dotknij przycisku plusa lub minusa (**+**/**–**).
	- d. Aby wybrać strony, na których ma się pojawić stempel Bates, dotknij opcji **Zastosuj do,** następnie opcji **Wszystkie strony** lub **Wszystkie strony bez pierwszej**, a następnie dotknij opcji **Zapisz**.
	- e. Aby wybrać położenie stempla Bates na stronie, dotknij opcji **Położenie** i wybierz żądaną lokalizację, a następnie dotknij opcji **Zapisz**.

### Kopiowanie

- f. Aby określić liczbę cyfr, dotknij opcji **Liczba cyfr**. Aby wybrać najmniejszą konieczną liczbę cyfr, dotknij opcji **Auto przydzielanie**, a następnie opcji **Zapisz**. Aby wybrać konkretną liczbę cyfr, dotknij opcji **Ręczne przydzielanie**, następnie dotknij przycisku plusa lub minusa (**+**/**–**) w celu wstawienia do 9 początkowych zer, a następnie dotknij opcji **Zapisz**.
- g. Dotknij opcji **Zapisz**.
- 7. Aby określić orientację oryginału, który został umieszczony w podajniku na szybie, w obszarze **Ukierunkowanie oryginału** dotknij opcji **Obrazy pionowe** lub **Obrazy poziome**.
- 8. Aby zmienić format stosowanych adnotacji:
	- a. Dotknij opcji **Format i styl**.
	- b. Aby wybrać rozmiar punktowy czcionki, dotknij przycisku plusa lub minusa (**+**/**–**).
	- c. Dotknij odpowiedniego koloru czcionki.
	- d. Aby wybrać położenie adnotacji na drugiej stronie w przypadku kopiowania dwustronnego, dotknij opcji **Jak strona 1** lub **Lustrzana strona 1**.
	- e. Dotknij opcji **Zapisz**.
- 9. Dotknij opcji **Zapisz**.

### <span id="page-119-0"></span>**Dodawanie znaków wodnych**

Można dodać znak wodny pod oryginalnym obrazem na kopiach. Można dodać informacje, takie jak ustalony z góry tekst, data i czas oraz numer seryjny drukarki.

- 1. Dotknij opcji **Kopiuj** na ekranie dotykowym, a następnie karty **Format wyjściowy**.
- 2. Dotknij opcji **Znak wodny**.
- 3. Aby dodać numer kontrolny, dotknij opcji **Numer kontrolny**, a następnie dotknij opcji **Dodaj**. Aby wybrać numer początkowy, dotknij przycisku plusa lub minusa (**+**/**–**).
- 4. Dotknij opcji **Zapisz**.
- 5. Aby dodać zapisany znak wodny, dotknij opcji **Zapisane znaki wodne**, a następnie dotknij opcji **Włącz**. Wybierz zapisany znak wodny z listy, a następnie dotknij opcji **Zapisz**.
- 6. Aby wydrukować bieżącą datę i godzinę na kopiach, dotknij opcji **Data i godzina**, dotknij opcji **Dodaj**, a następnie dotknij opcji **Zapisz**.
- 7. Aby wydrukować numer seryjny drukarki na kopiach, dotknij opcji **Numer seryjny**, dotknij opcji **Dodaj**, a następnie dotknij opcji **Zapisz**.
- 8. Obraz znaku wodnego jest blady, aby widoczna była zawartość strony. Aby uwidocznić znak wodny na kopiach używanych jako oryginały, dotknij opcji **Efekt znaku wodnego**, następnie dotknij opcji **Wytłoczony** lub **Zarys**, a następnie opcji **Zapisz.**
- 9. Dotknij opcji **Zapisz**.

## <span id="page-120-0"></span>**Kopiowanie dowodu tożsamości**

Ta funkcja umożliwia skopiowanie obu stron małego oryginału, takiego jak dowód tożsamości, na jednej stronie kartki.

1. Otwórz podajnik dokumentów i umieść dowód w górnym lewym narożniku szyby.

Uwaga: Umieść dowód blisko górnego lewego narożnika szyby, aby uchwycić cały obraz dowodu.

- 2. Zamknij podajnik dokumentów, dotknij opcji **Kopiuj** na ekranie dotykowym, a następnie dotknij karty **Format wyjściowy**.
- 3. Dotknij opcji **Kopiowanie dowodu tożsamości**, dotknij opcji **Wł.**, a następnie dotknij opcji **Zapisz**.
- 4. Aby zeskanować stronę pierwszą, naciśnij zielony przycisk **Start**.
- 5. Aby zeskanować drugą stronę, obróć dowód bez zmiany położenia na szybie dokumentów, a następnie dotknij przycisku **Start** na ekranie dotykowym.

Obie strony dowodu zostaną wydrukowane na tej samej stronie arkusza papieru.

# Kopiowanie zaawansowane

Użyj karty **Montaż pracy**, aby zmienić następujące ustawienia:

- [Tworzenie pracy na stronie 122](#page-121-0)
- [Drukowanie kopii próbnej na stronie 124](#page-123-0)
- Łą[czenie kompletów orygina](#page-123-1)łów na stronie 124
- [Funkcje Skasuj na zewn](#page-124-0)ątrz/Skasuj wewnątrz na stronie 125
- Zapisywanie ustawień [kopiowania na stronie 125](#page-124-1)
- [Odtwarzanie zapisanych ustawie](#page-125-0)ń kopiowania na stronie 126

# <span id="page-121-0"></span>Tworzenie pracy

Za pomocą tej funkcji można tworzyć złożone prace zawierające różne oryginały wymagające innych ustawień kopiowania. Każdy "segment" może wykorzystywać inne ustawienia kopiowania. Po zaprogramowaniu wszystkich segmentów i zeskanowaniu ich obrazy strony są tymczasowo zachowywane w drukarce. Następnie drukowana jest cała praca kopiowania.

Aby zbudować pracę kopiowania z wieloma segmentami:

- 1. Dotknij opcji **Kopiuj** na ekranie dotykowym.
- 2. Zaprogramuj i zeskanuj pierwszy segment:
	- a. Umieść oryginały pierwszego segmentu w podajniku dokumentów lub na szybie dokumentów.
	- b. Dotknij żądanych ustawień kopiowania dla pierwszego segmentu.
	- c. Dotknij karty **Montaż pracy**.
	- d. Dotknij przycisku **Tworzenie pracy**, dotknij opcji **Wł.**, a następnie dotknij opcji **Zapisz**.
	- e. Aby zeskanować pierwszy zestaw oryginałów, naciśnij zielony przycisk **Start** na panelu sterowania.

Na ekranie dotykowym jest widoczne okno Kopiuj.

- 3. Zaprogramuj i zeskanuj dodatkowe segmenty:
	- a. Umieść oryginały następnego segmentu w podajniku dokumentów lub na szybie dokumentów, a następnie dotknij opcji **Następny oryginał**.
	- b. W przypadku drukowania prac dwustronnych strona początkowa następnego segmentu jest ustawiana za pomocą opcji Początek rozdziału. Aby ustawić stronę początkową następnego segmentu dwustronnego, dotknij opcji **Początek rozdziału**, a następnie wybierz jedną z dwóch opcji:
		- **Wył.**: pierwsza strona następnego segmentu jest drukowana na kolejnej stronie.
		- **Wł.**: pierwsza strona następnego segmentu jest drukowana na pierwszej stronie arkusza papieru.
		- **Strony na stronę-Nowa strona**: jeśli pierwszy segment zawiera nieparzystą liczbę stron, drugi segment zostanie rozpoczęty od strony 1. Jeśli pierwszy segment zawiera parzystą liczbę stron, drugi segment zostanie rozpoczęty od strony 2.
- c. Dotknij opcji **Zmień ustawienia**. Dotknij ustawień segmentu.
- d. Aby zeskanować następny zestaw oryginałów, naciśnij zielony przycisk **Start** na panelu sterowania.
- 4. Dla każdego dodatkowego segmentu, który ma zostać skopiowany, powtórz krok 3.
- 5. Po zeskanowaniu wszystkich segmentów dotknij opcji **Ostatni oryginał** na ekranie Kopiuj. Wydrukuje się cała praca kopiowania.

Uwaga: Ponieważ wszystkie segmenty drukują się jako jedna praca, można wybrać opcje, takie jak okładki lub tworzenie broszury, które zostaną zastosowane do całej pracy.

Aby wybrać opcje Tworzenie pracy:

- 1. Dotknij opcji **Kopiuj** na ekranie dotykowym, a następnie karty **Montaż pracy**.
- 2. Dotknij opcji **Tworzenie pracy**, a następnie opcji **Wł.**.
- 3. Wybierz opcję:
	- a. **Wyjście kopii**  dotknij opcji **Dostarczanie papieru**, **Zszywanie**, **Układanie** i **Wyjście/Offset** i dotknij opcji **Zapisz**.
	- b. **Tworzenie broszury**: patrz [Tworzenie broszur na stronie 109](#page-108-1). Wybierz odpowiednie ustawienia, a następnie dotknij opcji **Zapisz**.
	- c. **Okładki**: patrz Dołączanie okł[adek na stronie 117](#page-116-0). Wybierz odpowiednie ustawienia, a następnie dotknij opcji **Zapisz**.
	- d. **Adnotacje**: patrz [Dodatkowe adnotacje na stronie 118](#page-117-1). Wybierz odpowiednie ustawienia, a następnie dotknij opcji **Zapisz**.
	- e. **Przekładki segmentów** aby umieścić strony przekładek między segmentami, dotknij opcji Wybierz przekładki segmentów, a następnie wybierz jedną z opcji:
		- **Bez przekładek** przekładki nie są wstawiane. Dotknij opcji **Zapisz**.
		- **Puste przekładki** są wstawiane puste przekładki. Aby określić liczbę przekładek, dotknij przycisku plusa lub minusa (**+**/**–**), a następnie dotknij opcji **Zapisz**.
		- **Jednostronne przekładki, tylko strona 1** pierwsza strona załadowanych dokumentów jest kopiowana na przedniej stronie przekładki. Dotknij opcji **Zapisz**.
		- **Jednostronne przekładki, tylko strona 2** pierwsza strona załadowanych dokumentów jest kopiowana na tylnej stronie przekładki. Dotknij opcji **Zapisz**.
		- **Dwustronne separatory**: pierwsze dwie strony załadowanych dokumentów są kopiowane na każdą stronę separatora. Dotknij opcji **Zapisz**.
	- f. **Znaki wodne**: patrz [Dodawanie znaków wodnych na stronie 120.](#page-119-0) Wybierz ustawienia, a następnie dotknij opcji **Zapisz**.
- 4. Dotknij opcji **Zapisz**.

# <span id="page-123-0"></span>Drukowanie kopii próbnej

W przypadku skomplikowanej pracy kopiowania, przydatne może być wydrukowanie kopii testowej przed wydrukowaniem wielu kopii. Ta funkcja powoduje wydrukowanie jednej kopii i wstrzymanie tworzenia pozostałych. Po zbadaniu próbki pozostałe kopie można wydrukować przy tych samych ustawieniach lub anulować.

Uwaga: Próbna kopia jest liczona jako część wybranej liczby kopii. Na przykład, w przypadku kopiowania książki, jeśli jako liczba żądanych kopii wprowadzona zostanie liczba 3, wydrukowana zostanie jedna kopia, a dwie pozostałe kopie zostaną wstrzymane, aż zostanie wybrane ich drukowanie.

Aby wydrukować kopię próbną:

- 1. Dotknij opcji **Kopiuj** na ekranie dotykowym, a następnie żądane ustawienia kopiowania.
- 2. Dotknij karty **Montaż pracy**.
- 3. Dotknij opcji **Próbka**, następnie **Wł.**.
- 4. Dotknij opcji **Zapisz**.
- 5. Wciśnij przycisk **Start** na pulpicie sterowania. Wydrukowany zostanie zestaw próbny.

Aby wydrukować pozostałe kopie lub usunąć pracę:

- 1. Aby wydrukować pozostałe kopie pracy, dotknij opcji **Start** lub naciśnij zielony przycisk **Start** na panelu sterowania.
- 2. Jeśli próbka jest niezadowalająca, dotknij opcji **Usuń**.

# <span id="page-123-1"></span>Łączenie kompletów oryginałów

Jeśli liczba oryginałów przekracza pojemność podajnika dokumentów, można połączyć komplety w jedną pracę.

Aby wybrać opcję Połącz komplety oryginałów:

- 1. Dotknij opcji **Kopiuj** na ekranie dotykowym. Dotknij odpowiednich ustawień kopii, a następnie podaj liczbę kopii za pomocą klawiatury alfanumerycznej na panelu sterowania.
- 2. Dotknij karty **Montaż pracy**, a następnie opcji **Połącz komplety oryginałów**.
- 3. Dotknij opcji **Wł.**, a następnie dotknij opcji **Zapisz**.
- 4. Umieść najpierw komplet oryginałów w podajniku dokumentów.
- 5. Wciśnij przycisk **Start** na pulpicie sterowania. Rozpocznie się kopiowanie. Na ekranie dotykowym jest widoczne okno Kopiuj.
- 6. Skanuj dodatkowe komplety:
	- a. Umieść oryginały następnego zestawu w podajniku dokumentów.
	- b. Na ekranie Kopiuj dotknij opcji **Następny oryginał**.
	- c. Dotknij opcji **Start** na ekranie dotykowym lub naciśnij zielony przycisk **Start** na panelu sterowania.

Kopiowanie będzie kontynuowane.

- 7. Dla każdego kolejnego zestawu powtórz krok 6.
- Drukarka wielofunkcyjna WorkCentre 7120 Podręcznik użytkownika 124

8. Gdy zostanie skopiowany ostatni komplet, na ekranie **Połącz komplety oryginałów** dotknij opcji **Ostatni oryginał**.

Zostaną wydrukowane ostatnie kopie.

9. Aby anulować pracę, dotknij opcji **Usuń**.

# <span id="page-124-0"></span>Funkcje Skasuj na zewnątrz/Skasuj wewnątrz

Te funkcje pozwalają usunąć wszystko z wnętrza lub spoza wyznaczonego prostokątnego obszaru. Do usunięcia można wyznaczyć do trzech obszarów.

Aby wybrać obszary do usunięcia:

- 1. Dotknij opcji **Kopiuj** na ekranie dotykowym, a następnie karty **Montaż pracy**.
- 2. Dotknij opcji **Skasuj na zewnątrz/Skasuj wewnątrz**.
- 3. Aby podczas kopiowania usunąć wszystko spoza wyznaczonego obszaru:
	- a. Dotknij opcji **Skasuj na zewnątrz**.
	- b. Obszar jest zdefiniowany przez prostokąt utworzony pomiędzy punktami, co widać na ekranie dotykowym. Dotknij opcji **Obszar 1**, a następnie dotknij poszczególnych współrzędnych na ekranie dotykowym. Użyj klawiatury alfanumerycznej na panelu sterowania drukarki, aby wprowadzić wartości współrzędnych punktów **X1**, **X2**, **Y1** i **Y2**. Po wprowadzeniu wszystkich współrzędnych dotknij opcji **Zapisz**.
	- c. Aby zastosować kasowanie obszaru do druku dwustronnego, w menu **Oryginały** dotknij opcji **Obie strony**, **Tylko strona 1** lub **Tylko strona 2**.
	- d. Dotknij opcji **Zapisz**.
	- e. Można zdefiniować dodatkowe obszary, wybierając opcję Obszar 2 i Obszar 3.
- 4. Aby podczas kopiowania usunąć wszystko z wnętrza wyznaczonego obszaru:
	- a. Dotknij opcji **Skasuj wewnątrz**.
	- b. Obszar jest zdefiniowany przez prostokąt utworzony pomiędzy punktami, co widać na ekranie dotykowym. Dotknij opcji **Obszar 1**, a następnie dotknij poszczególnych współrzędnych na ekranie dotykowym. Użyj klawiatury alfanumerycznej na panelu sterowania drukarki, aby wprowadzić wartości współrzędnych punktów **X1**, **X2**, **Y1** i **Y2**. Po wprowadzeniu wszystkich współrzędnych dotknij opcji **Zapisz**.
	- c. Aby zastosować kasowanie obszaru do druku dwustronnego, w menu **Oryginały** dotknij opcji **Obie strony**, **Tylko strona 1** lub **Tylko strona 2**.
	- d. Dotknij opcji **Zapisz**.
	- e. Dodatkowe obszary mogą być ustawione przez wybór opcji **Obszar 2** i **Obszar 3**.

# <span id="page-124-1"></span>Zapisywanie ustawień kopiowania

Aby użyć określonej kombinacji ustawień kopiowania dla przyszłych prac kopiowania, ustawienia można zapisać pod określoną nazwą i pobrać później w przypadku innych prac kopiowania.

Aby zapisać bieżące ustawienia kopiowania:

- 1. Na ekranie dotykowym dotknij opcji **Kopiowanie**.
- 2. Dotknij karty **Montaż pracy**, a następnie **Zapisz bieżące ustawienia**.

### Kopiowanie

- 3. Wprowadź nazwę zapisywanych ustawień za pomocą klawiatury ekranu dotykowego.
- 4. Dotknij opcji **Zapisz**.

# <span id="page-125-0"></span>Odtwarzanie zapisanych ustawień kopiowania

Uprzednio zapisane ustawienia kopiowania można odtworzyć i użyć dla bieżących prac.

Uwaga: Aby zapisać ustawienia kopiowania pod określoną nazwą, patrz [Zapisywanie](#page-124-1)  ustawień [kopiowania na stronie 125.](#page-124-1)

Aby odtworzyć zapisane ustawienia:

- 1. Na ekranie dotykowym dotknij opcji **Kopiowanie**.
- 2. Dotknij karty **Montaż pracy**, a następnie **Odzyskaj Zapisane Ustawienia**.
- 3. Dotknij żądanego zapisanego ustawienia.

Uwaga: Aby usunąć zapisane ustawienie, dotknij go, a następnie dotknij przycisku **Usuń ustawienia**.

4. Dotknij opcji **Pobierz**. Zapisane ustawienia zostaną załadowane do bieżącej pracy kopiowania.

# Skanowanie 6

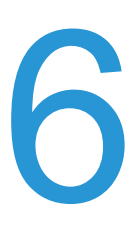

### Ten rozdział zawiera:

- Wstę[p do skanowania na stronie 128](#page-127-0)
- Ładowanie oryginał[ów dokumentów na stronie 129](#page-128-0)
- [Zapisywanie skanowania w folderze na stronie 130](#page-129-0)
- [Drukowanie zapisanych plików za pomoc](#page-130-0)ą drukarki na stronie 131
- Drukowanie zapisanych plików za pomocą [oprogramowania CentreWare IS na stronie 132](#page-131-0)
- [Skanowanie do repozytorium plików w sieci na stronie 136](#page-135-0)
- [Skanowanie na adres e-mail na stronie 137](#page-136-0)
- [Skanowanie do komputera na stronie 139](#page-138-0)
- [Skanowanie do katalogu g](#page-139-0)łównego na stronie 140
- Zapisywanie na nośniku pamię[ci flash USB na stronie 141](#page-140-0)
- Opcje ustawień [skanowania na stronie 142](#page-141-0)
- Korzystanie z Narzę[dzia do skanowania Xerox na stronie 146](#page-145-0)

### *Patrz również:*

Więcej informacji na temat konfigurowania skanowania zawiera *System Administrator Guide* (Podręcznik administratora systemu) na stronie [www.xerox.com/office/WC7120docs.](http://www.office.xerox.com/cgi-bin/printer.pl?APP=udpdfs&Page=color&Model=WorkCentre+WC7120&PgName=userdocpdfs&FileName=sys_admin_guide&Language=polish)

# <span id="page-127-0"></span>Wstęp do skanowania

Skanowanie jest opcjonalną funkcją drukarki wykorzystującą wiele metod wykonywania skanów oraz przechowywania oryginału dokumentu. Proces skanowania stosowany w drukarce różni się od skanerów stacjonarnych. Ponieważ drukarka jest raczej podłączona do sieci niż do pojedynczego komputera, można na niej wybrać miejsce docelowe dla zeskanowanego obrazu.

Funkcja skanowania umożliwia skanowanie dokumentów i zapisywanie obrazów w jednym z następujących miejsc docelowych:

- Folder na dysku twardym drukarki
- Repozytorium dokumentów na serwerze sieciowym
- Adres e-mail
- Komputer z systemem Windows
- Katalog główny
- Pamięć flash USB
- Komputer korzystający z Narzędzia do skanowania Xerox
- Aplikacja używająca interfejsu TWAIN lub WIA

Uwagi:

- Drukarka musi być podłączona do sieci, aby możliwe było pobranie pliku skanowania.
- Funkcje skanowania wymagają zainstalowania sterowników skanera. Aby uzyskać więcej informacji, patrz [Instalowanie oprogramowania na stronie 44](#page-43-0).
- Aby można było korzystać z funkcji skanowania, należy ją włączyć. Aby uzyskać szczegółowe informacje, patrz *System Administrator Guide* (Podręcznik administratora systemu) na stronie [www.xerox.com/office/WC7120docs](http://www.office.xerox.com/cgi-bin/printer.pl?APP=udpdfs&Page=color&Model=WorkCentre+WC7120&PgName=userdocpdfs&FileName=sys_admin_guide&Language=polish).
- Prace drukowania, kopiowania i wysyłania faksu mogą być wykonywane podczas skanowania oryginałów dokumentów lub pobierania plików z dysku twardego drukarki.

# <span id="page-128-0"></span>Ładowanie oryginałów dokumentów

Wszystkie prace skanowania rozpoczyna się od załadowania oryginału dokumentu do drukarki. W przypadku skanowania pojedynczej strony lub oryginałów, które nie mogą być podawane przez podajnik dokumentów, użyj szyby dokumentów. Przy kopiowaniu prac wielo- lub jednostronnych skorzystaj z podajnika dokumentów.

# Korzystanie z szyby dokumentów

Unieś pokrywę podajnika dokumentów i umieść oryginał stroną zadrukowaną w dół, w kierunku tylnego lewego narożnika szyby dokumentów, jak pokazano na rysunku.

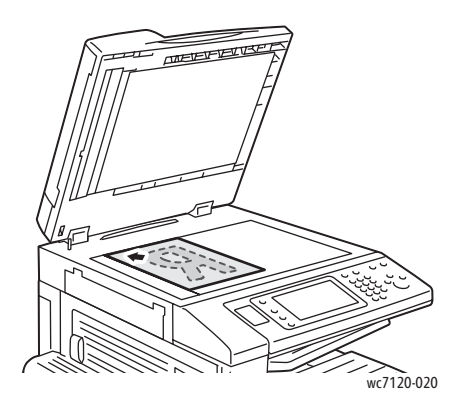

**PRZESTROGA:** W przypadku skanowania oprawionego dokumentu nie można na siłę zamykać pokrywy podajnika dokumentów. Może to spowodować jej uszkodzenie.

# Korzystanie z podajnika dokumentów

Włóż oryginały stroną zadrukowaną skierowaną w górę. Dostosuj prowadnice papieru, aby dopasować je do oryginałów.

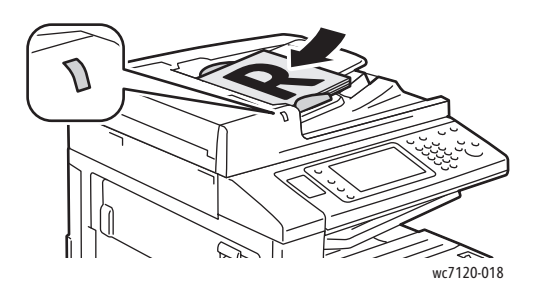

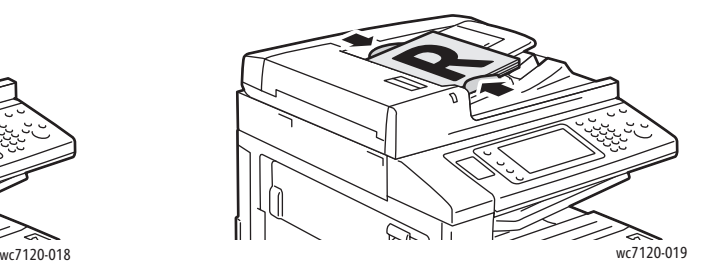

# <span id="page-129-0"></span>Zapisywanie skanowania w folderze

### Ta sekcja zawiera:

- [Skanowanie do folderu na stronie 130](#page-129-1)
- [Drukowanie zapisanych plików za pomoc](#page-130-0)ą drukarki na stronie 131
- [Korzystanie z arkuszy wykonania pracy na stronie 132](#page-131-1)
- Drukowanie zapisanych plików za pomocą [oprogramowania CentreWare IS na stronie 132](#page-131-0)
- [Pobieranie plików skanowania na komputer za pomoc](#page-132-0)ą programu CentreWare IS na [stronie 133](#page-132-0)
- [Tworzenie folderu na stronie 134](#page-133-0)
- [Usuwanie folderu na stronie 135](#page-134-0)

Zapisywanie zeskanowanego pliku w folderze to najprostsza metoda skanowania. Zeskanowany przez drukarkę dokument zostaje zapisany jako plik w folderze na dysku twardym drukarki. Użytkownik może następnie wydrukować plik lub może skopiować zapisany plik do komputera za pomocą przeglądarki internetowej i oprogramowania CentreWare IS.

Foldery są dostępne dla wszystkich użytkowników, o ile nie są chronione hasłem. Aby uzyskać szczegółowe informacje, patrz [Tworzenie folderu na stronie 134](#page-133-0).

Uwaga: Skanowanie do folderu musi być włączone przez administratora systemu.

# <span id="page-129-1"></span>Skanowanie do folderu

Aby zapisać zeskanowany plik w folderze:

- 1. Połóż oryginał dokumentu na szybie lub włóż do podajnika dokumentów.
- 2. Naciśnij przycisk **Strona główna usług**.
- 3. Na ekranie dotykowym dotknij opcji **Zapisz w folderze**.
- 4. Dotknij wybranego folderu. Jeśli wymagane jest hasło, podaj je za pomocą klawiatury alfanumerycznej, a następnie dotknij opcji **Potwierdź** na ekranie dotykowym.
- 5. Aby zmienić ustawienia skanowania, użyj czterech menu na dole ekranu dotykowego: **Skanowanie kolorowe**, **2 stronne skanowanie**, **Typ oryginału** i **Zadane ustawienia skanowania**. Aby uzyskać szczegółowe informacje, patrz Opcje ustawień [skanowania na](#page-141-0)  [stronie 142.](#page-141-0)
- 6. Naciśnij zielony przycisk **Start**. Na ekranie dotykowym drukarki zostanie wyświetlony ekran postępu zapisywania w folderze.

Po zakończeniu skanowania na ekranie dotykowym zostanie wyświetlona ponownie karta Zapisz w folderze. Plik będzie przechowywany w folderze na dysku twardym drukarki. Użytkownik może następnie wydrukować go lub pobrać na swój komputer za pomocą programu CentreWare IS.

# <span id="page-130-0"></span>Drukowanie zapisanych plików za pomocą drukarki

Aby wydrukować plik zapisany w folderze na drukarce:

- 1. Naciśnij przycisk **Strona główna usług**.
- 2. Na ekranie dotykowym dotknij opcji **Wyślij z folderu**.
- 3. Dotknij wybranego folderu. Jeśli wymagane jest hasło, podaj je za pomocą klawiatury alfanumerycznej, a następnie dotknij opcji **Potwierdź** na ekranie dotykowym.
- 4. Dotknij odpowiedniego pliku na liście. Aby wydrukować wiele plików, dotknij ich po kolei.

Uwaga: Aby wyświetlić miniaturę pliku, na liście rozwijanej **Lista** dotknij opcji **Miniatura**.

- 5. Dotknij opcji **Drukuj**.
- 6. Jeśli to konieczne, wybierz następujące opcje: **Dostarczanie papieru**, **2-str. drukowanie** lub **Docelowe wyjście**.
- 7. Aby określić liczbę kopii, dotknij opcji **Ilość druku**, następnie podaj odpowiednią ilość za pomocą klawiatury alfanumerycznej.
- 8. Dotknij opcji **Drukuj**.

### **Dodatkowe opcje wysyłania z folderu**

- 1. Aby wyświetlić duży podgląd pliku:
	- a. Na liście plików na ekranie dotknij odpowiedniego pliku.
	- b. Dotknij opcji **Szczegóły pliku**. Na liście rozwijanej **Cała strona** dotknij opcji **Widok powiększony**. Dotknij przycisków przewijania, aby obejrzeć powiększony podgląd.
	- c. Aby obrócić podgląd, wybierz odpowiedni rodzaj obrotu z listy rozwijanej **Bez obrotu**.

Uwaga: Obracanie podglądu nie powoduje obracania wydruku.

- d. Po zakończeniu dotknij opcji **Zamknij**.
- 2. Aby wyświetlić podsumowanie informacji o pliku:
	- a. Na liście plików na ekranie dotknij odpowiedniego pliku.
	- b. Dotknij opcji **Przegląd**.
	- c. Po zakończeniu dotknij opcji **Zamknij**.
- 3. Aby usunąć plik:
	- a. Na liście plików na ekranie dotknij pliku, który ma zostać usunięty.
	- b. Dotknij dwukrotnie opcji **Skasuj**.

Skanowanie

- 4. Aby zmienić nazwę pliku:
	- a. Na liście plików na ekranie dotknij odpowiedniego pliku.
	- b. Dotknij opcji **Szczegóły pliku**.
	- c. Dotknij opcji **Zmień nazwę pliku**.
	- d. Za pomocą klawiatury ekranu dotykowego podaj nową nazwę.
	- e. Dotknij opcji **Zapisz**, a następnie opcji **Zamknij**.
- 5. Aby uzyskać dostęp do opcji Ustawienia wykonania pracy:
	- a. Jeśli zostały utworzone arkusze wykonania pracy, dotknij opcji **Ustawienia wykonania pracy**. Zostanie wyświetlony arkusz wykonania pracy związany z folderem.
	- b. Aby dokonać zmian w ustawieniach wykonania pracy, dotknij opcji **Utwórz/Zmień połączenia** lub **Wybierz arkusz wykonania pracy**.

# <span id="page-131-1"></span>Korzystanie z arkuszy wykonania pracy

Arkusze wykonania pracy umożliwiają wykonywanie szeregu zarejestrowanych działań, takich jak wydrukowanie pliku zapisanego w folderze lub wysłanie go jako faksu. Arkusze wykonania pracy są tworzone przez administratora systemu i są przechowywane w drukarce. Użytkownik może je powiązać z zapisanym plikiem.

Aby uzyskać szczegółowe informacje, patrz *System Administrator Guide* (Podręcznik administratora systemu) na stronie [www.xerox.com/office/WC7120docs](http://www.office.xerox.com/cgi-bin/printer.pl?APP=udpdfs&Page=color&Model=WorkCentre+WC7120&PgName=userdocpdfs&FileName=sys_admin_guide&Language=polish).

# <span id="page-131-0"></span>Drukowanie zapisanych plików za pomocą oprogramowania CentreWare IS

- 1. Na komputerze uruchom przeglądarkę internetową.
- 2. Wprowadź adres IP drukarki w pasku adresowym przeglądarki, a następnie naciśnij przycisk **Enter**, aby otworzyć stronę CentreWare IS.

Uwaga: Jeśli nie znasz adresu IP drukarki, patrz [Znajdowanie adresu IP drukarki na](#page-48-0)  [stronie 49.](#page-48-0)

- 3. Kliknij kartę **Skanowanie**.
- 4. W okienku nawigacyjnym **Skanowanie** przy lewej krawędzi strony kliknij opcję **Folder**.
- 5. Na liście **Folder** kliknij odpowiedni folder. Jeśli to konieczne, podaj hasło folderu, a następnie kliknij opcję **Zastosuj**.

Zostanie wyświetlona strona **Lista dokumentów folderu**.

- 6. Wybierz żądany plik.
- 7. Przewiń stronę, aby wyświetlić część **Drukuj dokument**.
- 8. Jeśli to konieczne, wybierz następujące opcje: **Dostarczanie papieru**, **Przeznaczenie wyjściowe**, **Ilość**, **2 stronne drukowanie** lub **Drukowanie seryjne**.
- 9. Wybierz opcję **Drukuj dokument**.

# <span id="page-132-0"></span>Pobieranie plików skanowania na komputer za pomocą programu CentreWare IS

Zapisane pliki są pobierane poprzez ich skopiowanie z folderu drukarki na dysk twardy komputera.

- 1. Na komputerze uruchom przeglądarkę internetową.
- 2. Wprowadź adres IP drukarki w pasku adresowym przeglądarki, a następnie naciśnij przycisk **Enter**, aby otworzyć CentreWare IS.

Uwaga: Jeśli nie znasz adresu IP drukarki, patrz [Znajdowanie adresu IP drukarki na](#page-48-0)  [stronie 49.](#page-48-0)

- 3. Kliknij kartę **Skanowanie**.
- 4. W okienku nawigacyjnym **Skanowanie** przy lewej krawędzi strony kliknij opcję **Folder**.
- 5. Na liście **Folder** kliknij odpowiedni folder. Jeśli to konieczne, podaj hasło folderu, a następnie kliknij opcję **Zastosuj**.

Zostanie wyświetlona strona **Lista dokumentów folderu**.

Uwaga: Jeśli to konieczne, przewiń w dół, aby wyświetlić wszystkie pliki.

- 6. Wybierz żądany plik.
- 7. Przewiń w dół, aby wyświetlić opcję **Odzyskiwanie formatu**. Na liście rozwijanej **Odzyskiwanie formatu** kliknij odpowiedni format pliku. Jeśli to konieczne, wybierz opcje formatu pliku za pomocą pól wyboru i list rozwijanych. Opcje zależą od formatu pliku.
- 8. Kliknij opcję **Odzyskaj**.
- 9. Na stronie **Odzyskaj dokumenty z folderu** kliknij łącze do wybranego pliku.
- 10. Kliknij opcję **Zapisz**, wybierz odpowiednią lokalizację do zapisu, a następnie kliknij opcję **Zapisz**.
- 11. Jeśli zapisany plik nie jest już potrzebny:
	- a. Wybierz żądany plik.
	- b. W prawym górnym rogu strony kliknij opcję **Usuń**.
	- c. Gdy zostanie wyświetlony komunikat, kliknij opcję **OK**.

### **Dodatkowe opcje pobierania pliku**

Podczas pobierania zapisanego pliku dostępne są następujące opcje:

- 1. Aby pobrać jedną stronę wielostronicowego dokumentu, wybierz opcję **Odzyskaj stronę -Włączone**. W polu **Numer strony** wpisz numer strony.
- 2. Aby dodać widok miniatur podczas używania formatu XPS, zaznacz pole wyboru **Dodaj miniaturę - Włączone**.
- 3. Aby zastosować wysoką kompresję MRC w plikach formatu PDF i XPS, zaznacz pole wyboru **Wysoka kompresja MRC - Włączone**. Wybierz odpowiednią jakość z listy rozwijanej **Jakość**.
- 4. Aby utworzyć plik PDF lub XPS z możliwością wyszukiwania tekstu:
	- a. Wybierz opcję **Wyszukujący tekst Włączone**.
	- b. Z listy rozwijanej **Język oryginału** wybierz język.
	- c. Aby zastosować kompresję tekstu, z listy rozwijanej **Kompresja tekstu** wybierz opcję **Włączone**.

# <span id="page-133-0"></span>Tworzenie folderu

Aby utworzyć folder za pomocą ekranu dotykowego drukarki:

- 1. Na pulpicie sterowania naciśnij przycisk **Stan maszyny**.
- 2. Dotknij karty **Narzędzia**, a następnie w obszarze **Funkcje** dotknij opcji **Utwórz folder**.
- 3. Dotknij folderu **<Dostępne>**.
- 4. Aby przypisać hasło do folderu:
	- a. W obszarze **Sprawdź hasło folderu** dotknij opcji **Wł.**.
	- b. Podaj hasło za pomocą klawiatury alfanumerycznej.
	- c. Dotknij opcji **Zapisz**.
- 5. Przypisz atrybuty folderu:
	- Dotknij opcji **Nazwa fold**. Za pomocą klawiatury ekranu dotykowego podaj nazwę, następnie dotknij opcji **Zapisz**.
	- Dotknij opcji **Usuń pliki po pobraniu**, dotknij opcji **Tak** lub **Nie**, a następnie dotknij opcji **Zapisz**.
	- Dotknij opcji **Usuń wygasłe pliki**, dotknij opcji **Tak** lub **Nie**, a następnie dotknij opcji **Zapisz**.
	- Dotknij opcji **Połącz arkusz wykonywania prac połączonych z folderem**, a następnie dotknij opcji **Odłącz połączenie** lub **Utwórz Zmień łącze**.

Aby utworzyć folder za pomocą oprogramowania CentreWare IS:

- 1. Na komputerze uruchom przeglądarkę internetową.
- 2. Wprowadź adres IP drukarki w pasku adresowym przeglądarki, następnie wciśnij **Enter**, aby otworzyć CentreWare IS.

Uwaga: Jeśli nie znasz adresu IP drukarki, patrz [Znajdowanie adresu IP drukarki na](#page-48-0)  [stronie 49.](#page-48-0)

- 3. Kliknij kartę **Skanowanie**.
- 4. W okienku nawigacyjnym **Skanowanie** przy lewej krawędzi strony kliknij opcję **Folder**.
- 5. Na liście **Folder** kliknij opcję **Utwórz** dla folderu **<Dostępne>**.

Uwaga: Jeśli to konieczne, przewiń stronę, aby wyświetlić dostępne foldery.

- 6. Przypisz atrybuty folderu:
	- **Nazwa fold.**: wpisz nazwę.
	- **Usuń pliki po pobraniu**: ustaw lub wyczyść.
	- **Usuń wygasłe pliki**: ustaw lub wyczyść.
- 7. Aby przypisać hasło do folderu:
	- a. W polu **Hasło foldera** wpisz hasło.
	- b. W polu **Wpisz ponownie hasło** wpisz hasło ponownie.
	- c. Z listy rozwijanej **Sprawdź kod foldera** wybierz opcję **Zawsze**, **Zapisz** lub **Wydrukuj/Usuń**.

Folder jest teraz gotowy do użycia. Jego zawartość będzie przechowywana na dysku twardym drukarki. Folder będzie wyświetlany na ekranie dotykowym drukarki oraz na liście folderów w oprogramowaniu CentreWare IS.

# <span id="page-134-0"></span>Usuwanie folderu

**CO** PRZESTROGA: Pliki w folderze zostaną usunięte.

Aby usunąć folder za pomocą ekranu dotykowego drukarki:

- 1. Na pulpicie sterowania naciśnij przycisk **Stan maszyny**.
- 2. Dotknij karty **Narzędzia**, a następnie w obszarze **Funkcje** dotknij opcji **Utwórz folder**.
- 3. Dotknij wybranego folderu.
- 4. Jeśli wymagane jest hasło, podaj je za pomocą klawiatury alfanumerycznej, a następnie dotknij opcji **Potwierdź**.
- 5. Dotknij opcji **Usuń folder**, a następnie dotknij opcji **Skasuj**.

Aby usunąć folder za pomocą oprogramowania CentreWare IS:

- 1. Na komputerze uruchom przeglądarkę internetową.
- 2. Wprowadź adres IP drukarki w pasku adresowym przeglądarki, a następnie naciśnij przycisk **Enter**, aby otworzyć CentreWare IS.

Uwaga: Jeśli nie znasz adresu IP drukarki, patrz [Znajdowanie adresu IP drukarki na](#page-48-0)  [stronie 49.](#page-48-0)

- 3. Kliknij kartę **Skanowanie**.
- 4. W okienku nawigacyjnym **Skanowanie** przy lewej krawędzi strony kliknij opcję **Folder**. Uwaga: Jeśli to konieczne, przewiń w dół, aby wyświetlić wszystkie foldery.
- 5. Na liście **Folder** kliknij opcję **Usuń** dla folderu, który ma zostać usunięty.

Uwaga: Jeśli folder zawiera pliki, muszą zostać usunięte, aby można było usunąć folder.

6. Kliknij przycisk **OK**. Jeśli to konieczne, podaj hasło folderu, a następnie kliknij opcję **Zastosuj**.

# <span id="page-135-0"></span>Skanowanie do repozytorium plików w sieci

Skanowanie do repozytorium plików w sieci to funkcja opcji Skanowanie sieciowe. Skanowane dokumenty są wysyłane do repozytorium dokumentów na serwerze sieciowym skonfigurowanym przez administratora systemu. Szablon, który jest również tworzony przez administratora systemu, określa ustawienia skanowania i miejsce docelowe zeskanowanego obrazu.

Uwagi:

- Skanowanie do repozytorium plików w sieci musi być skonfigurowane przez administratora systemu.
- Szablony muszą zostać utworzone za pomocą oprogramowania CentreWare IS. Aby uzyskać szczegółowe informacje, patrz *System Administrator Guide* (Podręcznik administratora systemu) na stronie [www.xerox.com/office/WC7120docs.](http://www.office.xerox.com/cgi-bin/printer.pl?APP=udpdfs&Page=color&Model=WorkCentre+WC7120&PgName=userdocpdfs&FileName=sys_admin_guide&Language=polish)

Aby użyć funkcji skanowania do repozytorium plików w sieci:

- 1. Połóż oryginał dokumentu na szybie lub włóż do podajnika dokumentów.
- 2. Na panelu sterowania naciśnij przycisk **Strona główna usług**.
- 3. Dotknij opcji **Skanowanie sieciowe**.
- 4. Dotknij odpowiedniego szablonu.
- 5. Aby zastąpić ustawienia skanowania szablonu:
	- Aby uzyskać dostęp do opcji skanowania, użyj czterech menu na dole ekranu dotykowego (**Skanowanie kolorowe**, **2 stronne skanowanie**, **Typ oryginału** i **Zadane ustawienia skanowania**. Aby uzyskać szczegółowe informacje, patrz [Opcje ustawie](#page-141-0)ń [skanowania na stronie 142.](#page-141-0)
	- W celu uzyskania dostępu do dodatkowych opcji skanowania użyj trzech kart na górze ekranu dotykowego. Aby uzyskać szczegółowe informacje, patrz [Dodatkowe opcje](#page-142-0)  [skanowania na stronie 143.](#page-142-0)
- 6. Naciśnij zielony przycisk **Start**.

# <span id="page-136-0"></span>Skanowanie na adres e-mail

Skanowanie na adres e-mail powoduje wysłanie zeskanowanych dokumentów jako załączników poczty e-mail.

Uwaga: Ta funkcja musi być udostępniona przez administratora systemu.

Aby wysłać zeskanowany obraz na adres e-mail:

- 1. Połóż oryginał dokumentu na szybie lub włóż do podajnika dokumentów.
- 2. Na panelu sterowania naciśnij przycisk **Strona główna usług**.
- 3. Dotknij opcji **E-mail**.
- 4. Określ odbiorcę za pomocą jednej z poniższych metod:
	- Dotknij opcji **Nowy odbiorca**: za pomocą klawiatury ekranu dotykowego podaj kompletny adres e-mail, dotknij opcji **Dodaj**, a następnie dotknij opcji **Zamknij**.
	- Dotknij opcji **Książka adresowa**: dotknij odpowiedniego odbiorcy, a następnie dotknij opcji **Do**.
- 5. Powtórz krok 4, aby dodać kolejnych odbiorców. Gdy są już dodani wszyscy odbiorcy, dotknij opcji **Zamknij**.
- 6. Do wiadomości jest dodawany domyślny temat. Aby zmienić temat, dotknij opcji **Temat**. Za pomocą klawiatury ekranu dotykowego podaj nowy temat, a następnie dotknij opcji **Zapisz**.
- 7. Aby zmienić ustawienia skanowania, dotknij czterech menu na dole panelu sterowania: **Skanowanie kolorowe**, **2 stronne skanowanie**, **Typ oryginału** i **Zadane ustawienia skanowania**. Aby uzyskać szczegółowe informacje, patrz Opcje ustawień [skanowania na](#page-141-0)  [stronie 142.](#page-141-0)
- 8. Naciśnij zielony przycisk **Start**.

# Opcje ustawień drukowania

Można nadpisać ustawienia szablonu utworzone przez administratora systemu i zmienić następujące ustawienia e-mail:

- Nazwa pliku
- Format pliku
- Odpowiedź do
- Potwierdzenie odczytu

Aby zmienić opcje e-mail Nazwa pliku, Wiadomość lub Odpowiedź do:

- 1. Na pulpicie sterowania drukarki naciśnij przycisk **Strona główna usług**.
- 2. Dotknij ikony **E-mail**, a następnie karty **Opcje e-mail**.
- 3. Dotknij opcji **Nazwa pliku**, **Wiadomość** lub **Odpowiedz do**. Za pomocą klawiatury ekranu dotykowego usuń lub zmodyfikuj tekst.
- 4. Dotknij opcji **Zapisz**.

#### Skanowanie

Aby zmienić format pliku:

- 1. Na pulpicie sterowania drukarki naciśnij przycisk **Strona główna usług**.
- 2. Dotknij ikony **E-mail**, a następnie karty **Opcje e-mail**.
- 3. Dotknij opcji **Format pliku**, a następnie wybierz żądany typ pliku. Po wybraniu danego formatu pliku wyświetlany jest jego opis.
- 4. Aby zaakceptować format pliku, dotknij opcji **Zapisz**.

Aby zażądać potwierdzenia odczytu:

- 1. Na pulpicie sterowania drukarki naciśnij przycisk **Strona główna usług**.
- 2. Dotknij ikony **E-mail**, a następnie karty **Opcje e-mail**.
- 3. Dotknij opcji **Potwierdzenie odczytu**, a następnie opcji **Włącz**.
- 4. Dotknij opcji **Zapisz**.

# <span id="page-138-0"></span>Skanowanie do komputera

Funkcja Skanuj do komputera pozwala skanować dokument do własnego komputera.

Uwaga: Ta funkcja musi być udostępniona przez administratora systemu.

Aby użyć funkcji Skanuj do komputera:

- 1. Połóż oryginał dokumentu na szybie lub włóż do podajnika dokumentów.
- 2. Na panelu sterowania naciśnij przycisk **Strona główna usług**.
- 3. Dotknij opcji **Skanowanie do komputera**.
- 4. Dotknij opcji **Protokół transmisji**, a następnie opcji **FTP**, **SMB** lub **SMB (format UNC)** oraz opcji **Zapisz**.
- 5. Dotknij opcji **Serwer**, **Zapisz w**, **Nazwa użytkownika** i **Hasło**. Podaj dane każdego ustawienia, korzystając z klawiatury ekranu dotykowego. Dotknij opcji **Zapisz**.

Uwaga: Jeśli wcześniej zapisano nazwę serwera, dotknij opcji **Książka adresowa**, dotknij odpowiedniego serwera, dotknij opcji **Dodaj**, a następnie dotknij opcji **Zamknij**.

- 6. Aby zmienić ustawienia skanowania, dotknij czterech menu na dole ekranu dotykowego: **Skanowanie kolorowe**, **2 stronne skanowanie**, **Typ oryginału** i **Zadane ustawienia skanowania**. Aby uzyskać szczegółowe informacje, patrz Opcje ustawień [skanowania na](#page-141-0)  [stronie 142.](#page-141-0)
- 7. Naciśnij zielony przycisk **Start**.
- 8. Uzyskaj dostęp do zeskanowanego obrazu zapisanego na komputerze.

# <span id="page-139-0"></span>Skanowanie do katalogu głównego

Funkcja Skanuj do głównego katalogu pozwala skanować dokument do katalogu głównego. Lokalizacja sieciowa katalogu głównego jest określona przez administratora systemu.

Uwaga: Ta funkcja musi być skonfigurowana przez administratora systemu.

Aby użyć funkcji Skanuj do głównego katalogu:

- 1. Połóż oryginał dokumentu na szybie lub włóż do podajnika dokumentów.
- 2. Na panelu sterowania naciśnij przycisk **Strona główna usług**.
- 3. Dotknij opcji **Skanowanie sieciowe**.
- 4. Dotknij szablonu utworzonego przez administratora systemu.
- 5. Szablon określa ustawienia skanowania oraz miejsce przeznaczenia obrazu. Aby zmienić ustawienia skanowania, dotknij czterech menu na dole ekranu dotykowego: **Skanowanie kolorowe**, **2 stronne skanowanie**, **Typ oryginału** i **Zadane ustawienia skanowania**. Aby uzyskać szczegółowe informacje, patrz Opcje ustawień [skanowania na stronie 142](#page-141-0).
- 6. Naciśnij zielony przycisk **Start**.

Aby uzyskać szczegółowe informacje, patrz *System Administrator Guide* (Podręcznik administratora systemu) na stronie [www.xerox.com/office/WC7120docs](http://www.office.xerox.com/cgi-bin/printer.pl?APP=udpdfs&Page=color&Model=WorkCentre+WC7120&PgName=userdocpdfs&FileName=sys_admin_guide&Language=polish).

# <span id="page-140-0"></span>Zapisywanie na nośniku pamięci flash USB

Funkcja Zapisz w USB umożliwia skanowanie dokumentu do pamięci flash USB za pomocą portu USB na panelu sterowania drukarki.

Uwagi:

- Ta funkcja musi być udostępniona przez administratora systemu.
- Ta funkcja nie może być używana, gdy podłączona jest opcja czytnika kart pamięci.

Aby użyć funkcji Zapisz do USB:

- 1. Połóż oryginał dokumentu na szybie lub włóż do podajnika dokumentów.
- 2. Włóż pamięć flash USB do portu USB na panelu sterowania.
- 3. Naciśnij przycisk **Strona główna usług**.
- 4. Dotknij opcji **Zapisz do USB**.
- 5. Dotknij opcji **Zapisz w**.
- 6. Dotknij wybranego folderu.
	- Aby przejść do katalogu na niższym poziomie, dotknij opcji **Dalej**.
	- Aby przejść do katalogu na wyższym poziomie, dotknij opcji **Poprzedni**.
- 7. Aby wybrać lokalizację zapisu, dotknij opcji **Zapisz**.
- 8. Aby zmienić ustawienia skanowania, dotknij czterech menu na dole ekranu dotykowego: **Skanowanie kolorowe**, **2 stronne skanowanie**, **Typ oryginału** i **Zadane ustawienia skanowania**. Aby uzyskać szczegółowe informacje, patrz Opcje ustawień [skanowania na](#page-141-0)  [stronie 142.](#page-141-0)
- 9. Aby zmienić dodatkowe opcje skanowania, użyj trzech kart na górze ekranu dotykowego. Aby uzyskać szczegółowe informacje, patrz [Dodatkowe opcje skanowania na stronie 143](#page-142-0).
- 10. Aby skanować oryginał i zapisać plik, naciśnij zielony przycisk **Start**.

# **AL PRZESTROGI:**

- Nie usuwaj pamięci flash USB, gdy plik jest zapisywany. Może dojść do uszkodzenia zapisywanych plików.
- Wyjmij pamięć flash USB przed wyłączeniem drukarki.
- 11. Dotknij przycisku **Strona główna usług**, a następnie wyjmij pamięć flash USB.

Aby wydrukować pliki zapisane na pamięci flash USB, zobacz [Drukowanie z pami](#page-92-0)ęci flash USB [na stronie 93](#page-92-0).

# <span id="page-141-0"></span>Opcje ustawień skanowania

### Ta sekcja zawiera:

- [Ustawienia skanowania na stronie 142](#page-141-1)
- [Dodatkowe opcje skanowania na stronie 143](#page-142-0)

# <span id="page-141-1"></span>Ustawienia skanowania

Funkcję skanowania można skonfigurować za pomocą opcjonalnych ustawień. Po wybraniu odpowiedniej metody skanowania należy skorzystać z czterech przycisków na ekranie dotykowym panelu sterowania, aby zmienić następujące ustawienia skanowania:

- Skanowanie kolorowe
- 2 stronne skanowanie
- Typ oryginału
- Zadane ustawienia skanowania

Aby zmienić ustawienia skanowania:

- 1. Na panelu sterowania drukarki naciśnij przycisk **Strona główna usług**.
- 2. Dotknij odpowiedniej metody skanowania.
- 3. Dotknij odpowiednich ustawień w czterech menu w dolnej części ekranu dotykowego.

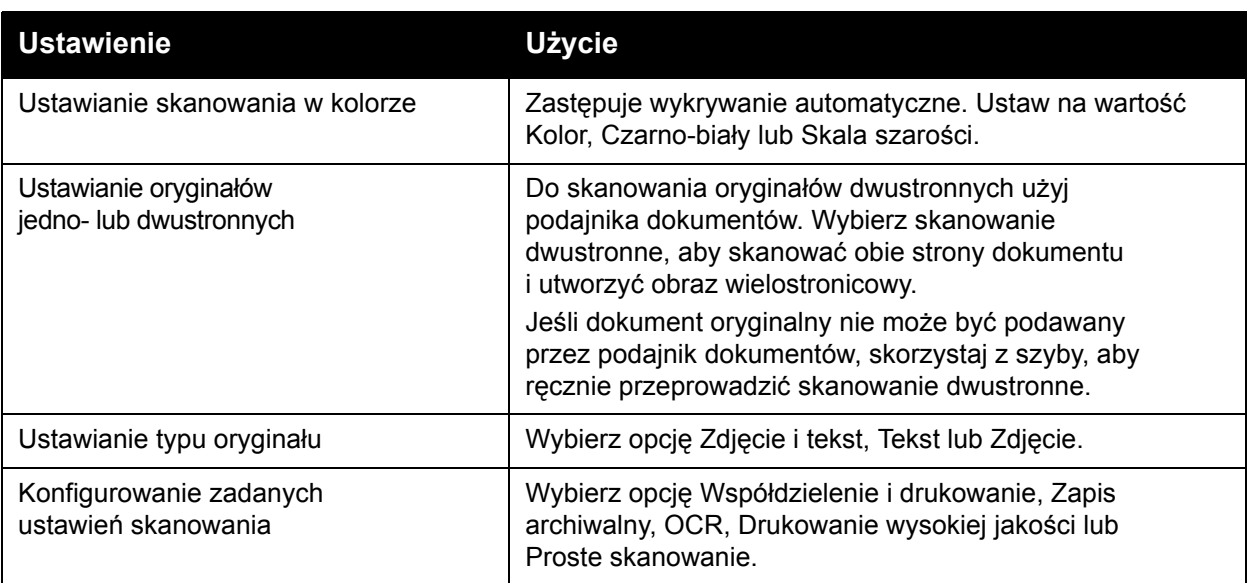

# <span id="page-142-0"></span>Dodatkowe opcje skanowania

Dodatkowe opcje skanowania umożliwiają precyzyjną kontrolę procesu skanowania. Wiele z tych opcjonalnych ustawień nie jest dostępnych w trybie ustawień automatycznych. Instrukcje na ekranie dotykowym opisują sposób użycia tych opcji.

Po wybraniu odpowiedniej metody skanowania należy skorzystać z kart na górze ekranu dotykowego, aby zmienić następujące opcje skanowania:

- Ustawienia zaawansowane
- Dostosowanie układu
- Opcje plików

## Ustawienia zaawansowane

Ustawienia zaawansowane umożliwiają sterowanie opcjami obrazu, polepszeniem obrazu, rozdzielczością skanowania, rozmiarem pliku, fotografiami i eliminacją cieni.

Aby użyć zaawansowanych ustawień:

- 1. Na panelu sterowania drukarki naciśnij przycisk **Strona główna usług**.
- 2. Dotknij odpowiedniej metody skanowania.
- 3. Dotknij karty **Ustawienia zaawansowane**.
- 4. Wybierz żądane ustawienie.

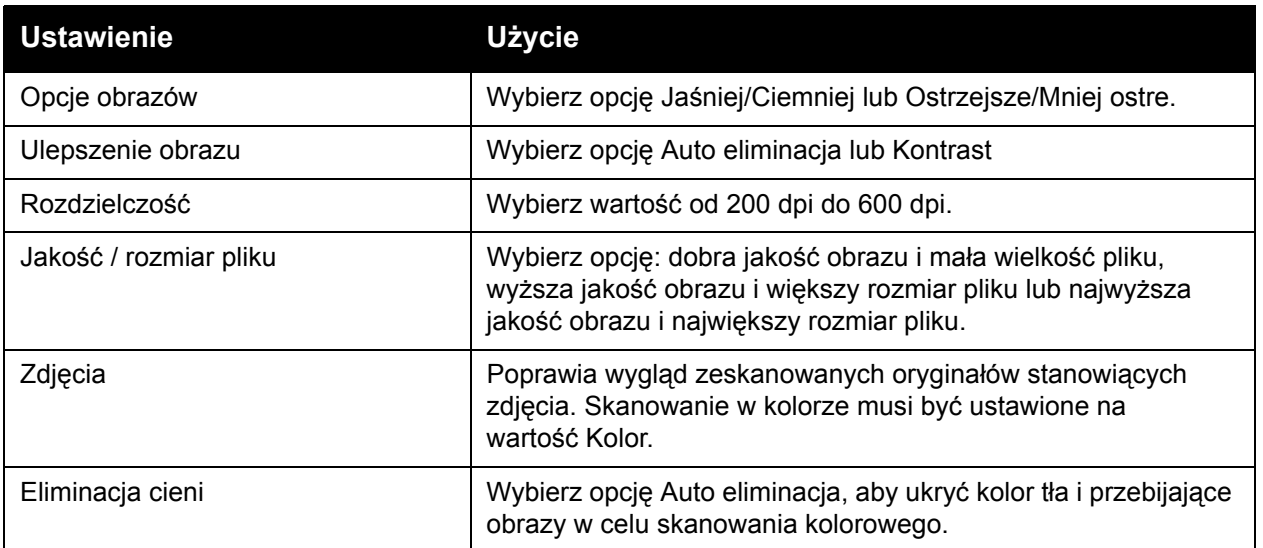

## **Dostosowanie układu**

Ustawienia układu strony umożliwiają dodatkowe ustawienie orientacji oryginału, jego rozmiaru, kasowania krawędzi, skanowania książki i pomniejszania/pomniejszania.

Aby użyć ustawień układu strony:

- 1. Na panelu sterowania drukarki naciśnij przycisk **Strona główna usług**.
- 2. Dotknij odpowiedniej metody skanowania.
- 3. Dotknij karty **Dopasowanie układu**.
- 4. Wybierz żądane ustawienie.

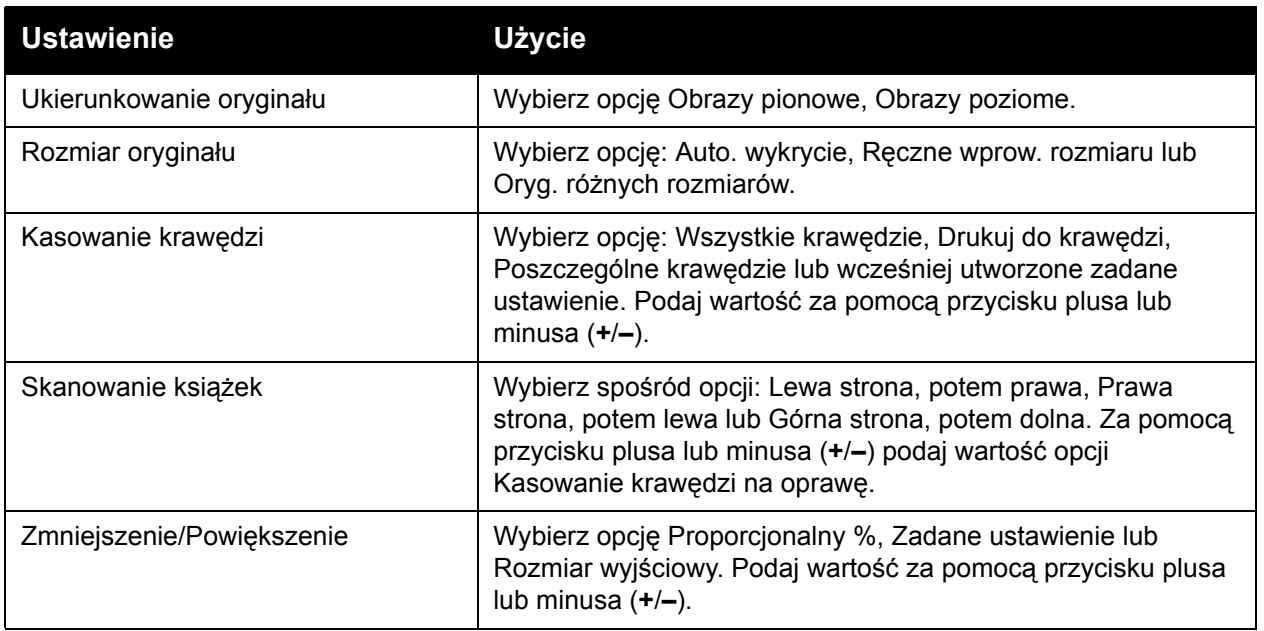
#### **Opcje plików**

Opcje archiwizacji zapewniają dodatkowe ustawienia dotyczące nazw plików, wyboru formatów obrazów, dodawania metadanych oraz zachowania systemu, jeśli nazwa pliku już istnieje.

Aby wykorzystać opcje archiwizacji:

- 1. Na panelu sterowania drukarki naciśnij przycisk **Strona główna usług**.
- 2. Dotknij odpowiedniej metody skanowania.
- 3. Dotknij karty **Opcje archiwizacji**.
- 4. Wybierz żądane ustawienie.

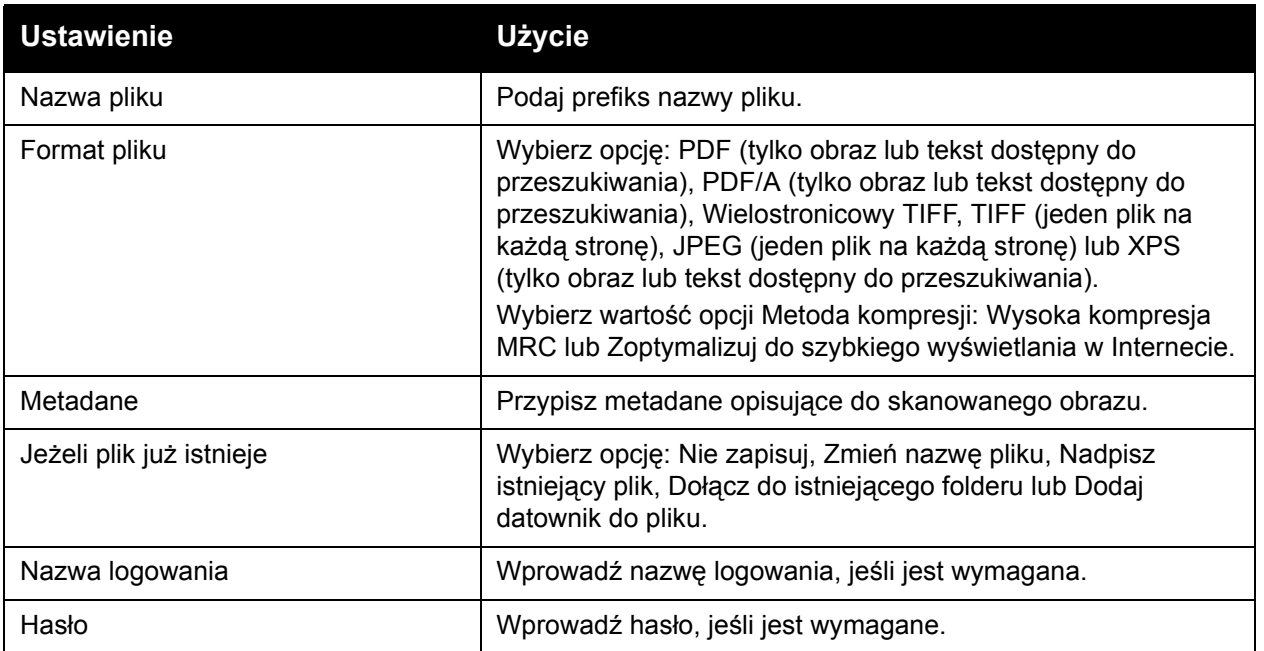

# Korzystanie z Narzędzia do skanowania Xerox

#### Ta sekcja zawiera:

- [Opis na stronie 146](#page-145-0)
- [Tworzenie szablonu skanowania na stronie 147](#page-146-0)
- [Skanowanie do szablonu na stronie 147](#page-146-1)
- Uzyskiwanie dostępu do Narzę[dzia do skanowania Xerox na stronie 148](#page-147-0)
- [Importowanie zeskanowanych plików do aplikacji na stronie 148](#page-147-1)

Narzędzie do skanowania Xerox umożliwia przesyłanie zeskanowanych obrazów z drukarki bezpośrednio na komputer. Te zeskanowane obrazy nie są zapisywane w drukarce.

Uwagi:

- Należy zainstalować sterowniki skanera za pomocą Narzędzia do skanowania Xerox. Aby uzyskać szczegółowe informacje, patrz *System Administrator Guide* (Podręcznik administratora systemu) na stronie [www.xerox.com/office/WC7120docs.](http://www.office.xerox.com/cgi-bin/printer.pl?APP=udpdfs&Page=color&Model=WorkCentre+WC7120&PgName=userdocpdfs&FileName=sys_admin_guide&Language=polish)
- Przed użyciem Narzędzia do skanowania Xerox należy utworzyć szablon skanowania.

## <span id="page-145-0"></span>**Opis**

Poniższe kroki podsumowują użycie Narzędzia do skanowania Xerox:

- 1. Utwórz szablon skanowania Narzędzia do skanowania Xerox za pomocą komputera.
	- Szablon zawiera instrukcje skanowania dotyczące ustawień koloru, formatu pliku i rozdzielczości.
	- Po utworzeniu dane szablonu zostają wysłane do drukarki i zapisane przez nią do użycia w przyszłości.
- 2. Zeskanuj dokument oryginalny za pomocą drukarki.
	- Za pomocą ekranu dotykowego drukarki wybierz odpowiedni szablon.
	- Zeskanuj dokument oryginalny.
	- Po zakończeniu skanowania obraz jest wysyłany z drukarki do komputera.
- 3. Użyj Narzędzia do skanowania Xerox do zarządzania zeskanowanym obrazem za pomocą komputera:
	- Wyświetlaj miniatury obrazów.
	- Kopiuj obrazy do folderów plików na komputerze.
	- Dołączaj obrazy jako załączniki wiadomości e-mail.

## <span id="page-146-0"></span>Tworzenie szablonu skanowania

Szablony skanowania zawierają instrukcje skanowania dotyczące ustawień koloru, formatu pliku i rozdzielczości. Można określić dodatkowe ustawienia, aby zachować miniatury obrazów lub wybrać folder docelowy, tak aby zeskanowane obrazy były automatycznie kopiowane do tego folderu na komputerze.

Przed pobraniem obrazów na komputer lub zaimportowaniem ich do aplikacji przez sterownik TWAIN lub WIA należy utworzyć szablon skanowania

Aby utworzyć nowy lub edytować istniejący szablon skanowania Narzędzia do skanowania Xerox:

- 1. Uruchom Narzędzie do skanowania Xerox na swoim komputerze:
	- System Windows: Na pasku zadań kliknij prawym przyciskiem myszy ikonę **Narzędzie do skanowania Xerox**. Wybierz opcję **Otwórz Narzędzie do skanowania Xerox**. Jeśli ikona jest niewidoczna na pasku zadań, kliknij menu **Start**, wybierz pozycję **Wszystkie programy** lub **Programy**, jeśli używasz klasycznego widoku systemu Windows, wybierz pozycję **Xerox Office Printing** > **Skanowanie** > **Narzędzie do skanowania Xerox**.
	- Macintosh: Przejdź do pozycji **Aplikacje** > **Xerox** > **Narzędzie do skanowania Xerox**, a następnie kliknij dwukrotnie pozycję **Narzędzie do skanowania Xerox**.
- 2. Kliknij pozycję **Ustawienia skanowania**, a następnie wybierz jedną z następujących opcji:
	- Aby wyświetlić zeskanowany obraz na karcie Skanuj do e-mail i Kopiuj do folderu, kliknij opcję **Podgląd obrazu w Narzędziu do skanowania Xerox**.
	- Aby automatycznie zapisać zeskanowane obrazy w konkretnym folderze bez otwierania Narzędzia do skanowania Xerox, kliknij opcję **Wyślij obraz bezpośrednio do folderu**. W celu uzyskania szczegółowych informacji należy się zapoznać z zawartością Pomocy Narzędzia do skanowania Xerox.
- 3. Wybierz odpowiednie ustawienia szablonu: **Kolor**, **Czarno-biały**, **Rozmiar oryginału**, **Rozdzielczość**, **Typ oryginału**, **Format pliku** i **Strony do skanowania**.
- 4. Wybierz jedną z następujących opcji:
	- Aby utworzyć nowy szablon dla wybranych ustawień: na liście rozwijanej **Zapisane ustawienia szablonów** wpisz nazwę nowego szablonu. Kliknij opcję **Zapisz**.
	- Aby edytować istniejący szablon z wybranymi ustawieniami: z listy rozwijanej **Zapisane ustawienia szablonów** wybierz szablon. Kliknij opcję **Zapisz**.

Uwaga: Nie wolno używać spacji w nazwach szablonów.

Szablon wyświetli się na liście szablonów na karcie Skanowanie sieciowe na ekranie dotykowym drukarki i w obszarze Folder: Lista plików w oprogramowaniu CentreWare IS.

#### <span id="page-146-1"></span>Skanowanie do szablonu

Umieść oryginalny dokument w podajniku dokumentów lub na szybie dokumentów drukarki.

- 1. Na panelu sterowania naciśnij przycisk **Strona główna usług**.
- 2. Dotknij opcji **Skanowanie sieciowe**.

#### Skanowanie

3. Dotknij odpowiedniego szablonu. Aby utworzyć szablon, patrz [Tworzenie szablonu](#page-146-0)  [skanowania na stronie 147](#page-146-0).

Uwaga: Ustawienia wybrane w usłudze CentreWare IS można nadpisać za pomocą ekranu dotykowego drukarki.

- 4. Aby zmienić ustawienia skanowania, dotknij czterech menu na dole ekranu dotykowego: **Skanowanie kolorowe**, **2 stronne skanowanie**, **Typ oryginału** i **Zadane ustawienia skanowania**. Aby uzyskać szczegółowe informacje, patrz Opcje ustawień [skanowania na](#page-141-0)  [stronie 142.](#page-141-0)
- 5. Naciśnij zielony przycisk **Start**. Na ekranie dotykowym drukarki zostanie wyświetlony pasek postępu. Po zakończeniu skanowania na ekranie dotykowym zostanie wyświetlona karta Skanowanie sieciowe. Komputer zapisuje pliki w wybranym folderze.

Uwaga: Do skanowania do szablonu może być wymagane hasło. Skontaktuj się z administratorem sieci w celu uzyskania hasła. Aby uzyskać szczegółowe informacje, patrz *System Administrator Guide* (Podręcznik administratora systemu) na stronie www.xerox.com/office/WC7120docs

## <span id="page-147-0"></span>Uzyskiwanie dostępu do Narzędzia do skanowania Xerox

Aby uzyskać dostęp do Narzędzia do skanowania Xerox na komputerze:

- System Windows: Na pasku zadań kliknij prawym przyciskiem myszy ikonę **Narzędzie do skanowania Xerox**. Wybierz opcję **Otwórz Narzędzie do skanowania Xerox**. Jeśli ikona jest niewidoczna na pasku zadań, kliknij menu **Start**, wybierz pozycję **Wszystkie programy** lub **Programy**, jeśli używasz klasycznego widoku systemu Windows, wybierz pozycję **Xerox Office Printing** > **Skanowanie** > **Narzędzie do skanowania Xerox**.
- Macintosh: Przejdź do pozycji **Aplikacje** > **Xerox** > **Narzędzie do skanowania Xerox**, a następnie kliknij dwukrotnie pozycję **Narzędzie do skanowania Xerox**.

#### <span id="page-147-1"></span>Importowanie zeskanowanych plików do aplikacji

Można zaimportować obrazy zeskanowane za pomocą drukarki do aplikacji systemu Windows lub komputera Macintosh. Przed pobraniem obrazów na komputer lub zaimportowaniem ich do aplikacji przez sterownik TWAIN lub WIA należy utworzyć szablon skanowania W celu uzyskania szczegółowych informacji należy się zapoznać z zawartością Pomocy Narzędzia do skanowania Xerox.

Ta sekcja zawiera:

- [Importowanie skanowanych obrazów do aplikacji Windows \(TWAIN\) na stronie 148](#page-147-2)
- [Korzystanie z programu WIA Image Manager w aplikacji Windows na stronie 149](#page-148-0)
- Korzystanie z Narzę[dzia do skanowania Xerox w aplikacji \(TWAIN\) w systemie Macintosh OS X](#page-148-1) [na stronie 149](#page-148-1)

#### <span id="page-147-2"></span>**Importowanie skanowanych obrazów do aplikacji Windows (TWAIN)**

Aby importować zeskanowane obrazy do aplikacji w systemie Windows XP, Windows Vista i Windows Server 2003:

- 1. Otwórz plik, w którym ma zostać umieszczony obraz.
- Drukarka wielofunkcyjna WorkCentre 7120 Podręcznik użytkownika 148
- 2. Kliknij pozycję menu aplikacji, aby pobrać zeskanowany obraz. Na przykład, jeśli umieszczasz obraz w dokumencie programu Microsoft Word 2003:
	- a. Wybierz opcję **Wstaw**.
	- b. Kliknij opcję **Obraz**.
	- c. Kliknij opcję **Ze skanera lub aparatu fotograficznego**.
	- d. Kliknij skaner, a następnie kliknij przycisk **Wstaw niestandardowo**.

Okno Narzędzia do skanowania Xerox wyświetla miniatury zeskanowanych obrazów. Pod każdą miniaturą widoczne są data i czas zeskanowania obrazu. Jeśli ustawisz wskaźnik myszy nad miniaturą, wyświetli się informacja zawierająca rozdzielczość i rozmiar pliku z obrazem. Jeśli ostatnio zeskanowany obraz nie wyświetlił się, kliknij przycisk **Odśwież**.

- 3. Wybierz obrazy, które mają być importowane.
- 4. Kliknij opcję **Pobierz**. Kopia obrazu jest przesyłana do lokalizacji w danej aplikacji. Aby usunąć wybrane obrazy, kliknij przycisk **Usuń**.

#### <span id="page-148-0"></span>**Korzystanie z programu WIA Image Manager w aplikacji Windows**

Aby zaimportować zeskanowane obrazy do aplikacji za pomocą programu WIA Image Manager w systemie Windows XP, Windows Vista i Windows Server 2003:

- 1. Otwórz plik, w którym ma zostać umieszczony obraz.
- 2. Aby pobrać zeskanowany obraz, wybierz pozycję menu aplikacji. Na przykład, jeśli umieszczasz obraz w dokumencie programu Microsoft Word 2003:
	- a. Wybierz opcję **Wstaw**.
	- b. Wybierz opcję **Obraz**.
	- c. Wybierz opcję **Ze skanera lub aparatu fotograficznego**.
	- d. Wybierz skaner, a następnie kliknij przycisk **OK**.
- 3. Otwórz folder, aby wyświetlić miniatury zeskanowanych obrazów.
- 4. Aby wyświetlić szczegóły pliku z obrazem:
	- a. Wybierz obraz.
	- b. Kliknij **Wyświetl informacje o obrazie**. Okno dialogowe **Właściwości** pokazuje informacje dotyczące rozmiaru pliku oraz daty i czasu skanowania obrazu.
	- c. Kliknij przycisk **OK**.
	- d. Wybierz obrazy, które mają być importowane.
- 5. Kliknij przycisk **Pobierz obrazy**.

Kopia obrazu jest przesyłana do lokalizacji wybranej w aplikacji.

Uwaga: Aby usunąć wybrane obrazy, kliknij przycisk **Usuń**.

#### <span id="page-148-1"></span>**Korzystanie z Narzędzia do skanowania Xerox w aplikacji (TWAIN) w systemie Macintosh OS X**

Aby zaimportować skanowane obrazy do aplikacji:

1. Otwórz plik, w którym ma zostać umieszczony obraz.

#### Skanowanie

- 2. Wybierz polecenie menu aplikacji w celu pobrania obrazu. Na przykład, jeśli umieszczasz obraz w dokumencie programu Microsoft Word for Macintosh:
	- a. Wybierz opcję **Wstaw**.
	- b. Wybierz opcję **Obraz**.
	- c. Wybierz opcję **Ze skanera lub aparatu fotograficznego**.
	- d. Wybierz skaner, a następnie kliknij przycisk **Pobierz**.

Karty **Skanuj do poczty e-mail** i **Kopiuj do folderu** w Narzędziu do skanowania Xerox pokazują miniatury obrazów. Informacje o każdym z obrazów, w tym użyty szablon, rozdzielczość, rozmiar pliku z obrazem oraz nazwa profilu i ustawienia pokazują się z prawej strony miniatury.

- 3. Wybierz obrazy, które mają być importowane.
- 4. Wybierz opcję **Importuj**. Kopia obrazu jest przesyłana do lokalizacji wybranej w aplikacji. Aby usunąć wybrane obrazy, kliknij przycisk **Usuń**.

Uwaga: Aby uzyskać szczegółowe informacje, kliknij przycisk **Pomoc**.

# Faksowanie 7

#### Ten rozdział zawiera:

- Wstę[p do faksowania na stronie 152](#page-151-0)
- Wysył[anie faksu na stronie 154](#page-153-0)
- [Serwer faksu na stronie 156](#page-155-0)
- Wysył[anie faksu internetowego na stronie 157](#page-156-0)
- Wysył[anie faksu z komputera na stronie 158](#page-157-0)
- [Odbieranie faksów na stronie 159](#page-158-0)
- [Wybór opcji faksu na stronie 160](#page-159-0)
- Dodawanie pozycji do książ[ki adresowej na stronie 165](#page-164-0)
- [Tworzenie komentarzy faksu na stronie 168](#page-167-0)

# <span id="page-151-0"></span>Wstęp do faksowania

Faksowanie jest opcjonalną funkcją drukarki wykorzystującą wiele metod faksowania oryginału dokumentu.

- **Wbudowany faks**: Dokument jest skanowany i wysyłany bezpośrednio do urządzenia faksu.
- **Serwer faksów**: Dokument jest skanowany i wysyłany poprzez sieć Ethernet do serwera faksów, który wysyła faks do urządzenia faksu.
- **Faks internetowy**: Dokument jest skanowany i wysyłany pocztą e-mail do odbiorcy.
- **Wysyłanie faksu z komputera**: Bieżąca praca drukowania jest wysyłana jako faks przy użyciu sterownika drukarki.

Uwaga: Przed użyciem funkcje faksu muszą być włączone przez administratora systemu. Aby uzyskać szczegółowe informacje, patrz *System Administrator Guide* (Podręcznik administratora systemu) na stronie [www.xerox.com/office/WC7120docs](http://www.office.xerox.com/cgi-bin/printer.pl?APP=udpdfs&Page=color&Model=WorkCentre+WC7120&PgName=userdocpdfs&FileName=sys_admin_guide&Language=polish).

# Ładowanie oryginałów dokumentów

Z wyjątkiem funkcji wysyłania faksu z komputera, zadania faksowania rozpoczynają się od załadowania oryginału dokumentu do drukarki. Użyj szyby dokumentów w przypadku skanowania pojedynczej strony lub oryginałów, które nie mogą być podawane przez podajnik dokumentów. Przy kopiowaniu prac wielo- lub jednostronnych skorzystaj z podajnika dokumentów.

#### Szyba dokumentów

Unieś pokrywę podajnika dokumentów i umieść oryginał stroną zadrukowaną w dół w kierunku tylnego lewego narożnika szyby dokumentów, jak pokazano na rysunku.

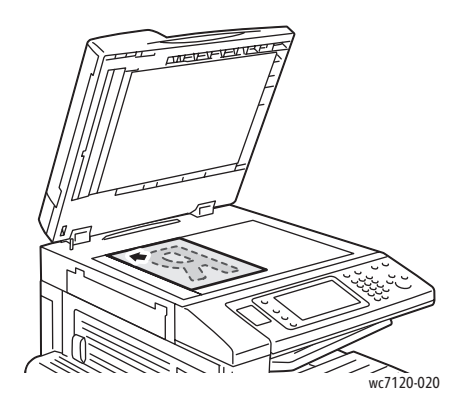

## Podajnik dokumentów

Włóż oryginały stroną zadrukowaną skierowaną w górę. Dostosuj prowadnice papieru, aby dopasować je do oryginałów.

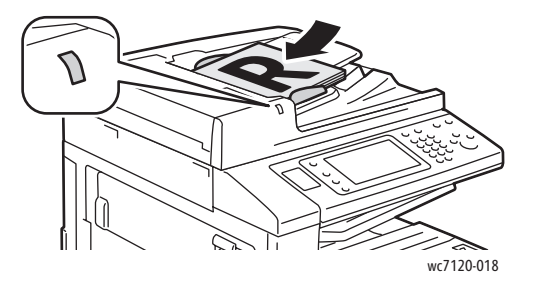

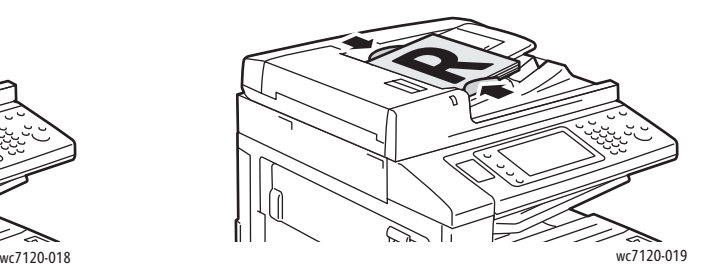

# <span id="page-153-0"></span>Wysyłanie faksu

Aby wysłać faks za pomocą wbudowanego faksu drukarki:

- 1. Połóż oryginał dokumentu na szybie lub włóż do podajnika dokumentów.
- 2. Na panelu sterowania naciśnij przycisk **Strona główna usług**.
- 3. Dotknij pozycji **Faks**.
- 4. Aby ręcznie wprowadzić numer faksu odbiorcy, wykonaj jedną z następujących czynności:
	- Wprowadź numer faksu przy użyciu klawiatury alfanumerycznej, a następnie dotknij pozycji **Dodaj**.
	- Dotknij pozycji **Nowi odbiorcy**, wprowadź numer przy użyciu klawiatury na ekranie dotykowym, dotknij pozycji **Dodaj**, a następnie dotknij pozycji **Zamknij**.
- 5. Aby użyć numeru zapisanego poprzednio w książce adresowej:
	- a. Dotknij opcji **Książka adresowa**.
	- b. Na liście rozwijanej dotknij pozycji **Wyświetl wszystkie pozycje publiczne** lub **Wyświetl wszystkie pozycje grupowe**.
	- c. Dotknij strzałki, aby przewinąć listę.
	- d. Dotknij żądanego adresu.
	- e. Dotknij pozycji **Dodaj**, a następnie dotknij pozycji **Zamknij**.

Uwagi:

- Aby można było korzystać z książki adresowej, muszą w niej znajdować się wprowadzone adresy. Aby uzyskać szczegółowe informacje, patrz [Dodawanie](#page-164-0)  pozycji do książ[ki adresowej na stronie 165](#page-164-0).
- Łączenie łańcuchowe może być wykonane podczas przeglądania listy pojedynczych adresów w Książce adresowej. Aby uzyskać szczegółowe informacje, patrz Korzystanie z wybierania łań[cuchowego na stronie 166](#page-165-0).
- 6. Aby uwzględnić stronę tytułową:
	- Dotknij pozycji **Strona tytułowa**, a następnie dotknij pozycji **Drukuj stronę tytułową**.
	- Aby dodać wcześniej utworzony komentarz, dotknij pozycji **Komentarze**, w sekcji **Komentarz odbiorcy** lub **Komentarz nadawcy** dotknij dostępnego komentarza, a następnie dotknij pozycji **Zapisz**. Aby uzyskać szczegółowe informacje, patrz [Tworzenie](#page-167-0)  [komentarzy faksu na stronie 168.](#page-167-0)
	- Dotknij przycisku **Zapisz**.
- 7. Dostosuj opcje faksu, jeśli to konieczne. Aby uzyskać szczegółowe informacje, patrz Wybór [opcji faksu na stronie 160.](#page-159-0)
- 8. Naciśnij zielony przycisk **Start**. Drukarka zeskanuje strony i wyśle dokument po zeskanowaniu wszystkich stron.

## Wprowadzanie pauz do numerów faksu

Niektóre numery wymagają jednej lub więcej pauz podczas wybierania numeru.

Wprowadzanie pauzy do numeru faksu:

- 1. Rozpocznij wprowadzanie numeru faksu przy użyciu klawiatury alfanumerycznej.
- 2. Naciśnij przycisk **Pauza wybierania** na panelu sterowania, aby w odpowiednim miejscu wprowadzić pauzę reprezentowaną przez myślnik.
- 3. Kontynuuj wprowadzanie numeru faksu.

# <span id="page-155-0"></span>Serwer faksu

W przypadku korzystania z serwera faksów, dokument jest skanowany i wysyłany do serwera faksu w sieci. Następnie serwer faksu wysyła faks przez linię telefoniczną do faksu odbiorcy.

Uwagi:

- Usługa serwera faksów musi być włączona i musi być skonfigurowany serwer faksów.
- Serwer faksów nie może być używany razem z funkcją faksu. Kiedy używany jest serwer faksów, przycisk faksu na ekranie dotykowym aktywuje serwer faksów.
- Serwer faksów nie może być używany razem z funkcją faksu internetowego. Kiedy używany jest serwer faksów, przycisk faksu internetowego nie jest wyświetlany na ekranie dotykowym.

#### Wysyłanie faksu serwera

- 1. Połóż oryginał dokumentu na szybie lub włóż do podajnika dokumentów.
- 2. Na panelu sterowania dotknij pozycji **Strona główna usług**.
- 3. Dotknij pozycji **Faks**.
- 4. Wprowadź numer przy użyciu klawiatury alfanumerycznej, a następnie dotknij pozycji **Dodaj**.
- 5. Dotknij pozycji **Nowi odbiorcy**, wprowadź numer przy użyciu klawiatury na ekranie dotykowym, dotknij pozycji **Dodaj**, a następnie dotknij pozycji **Zamknij**.
- 6. Aby użyć numeru zapisanego poprzednio w książce adresowej:
	- a. Dotknij opcji **Książka adresowa**.
	- b. Dotknij strzałki, aby przewinąć listę.
	- c. Dotknij żądanego adresu.
	- d. Dotknij pozycji **Dodaj**, a następnie dotknij pozycji **Zamknij**.
- 7. Dostosuj opcje faksu, jeśli to konieczne. Aby uzyskać szczegółowe informacje, patrz Wybór [opcji faksu na stronie 160.](#page-159-0)
- 8. Naciśnij zielony przycisk **Start**. Drukarka zeskanuje strony i wyśle faksowany dokument po zeskanowaniu wszystkich stron.

# <span id="page-156-0"></span>Wysyłanie faksu internetowego

Jeśli serwer SMTP poczty e-mail jest podłączony do sieci, dokument można wysłać na adres e-mail. Ta funkcja eliminuje konieczność posiadania dedykowanej linii telefonicznej. Podczas wysyłania faksu internetowego dokument jest skanowany i wysyłany na adres e-mail.

Uwaga: Usługa faksu internetowego musi być włączona i musi być skonfigurowany serwer SMTP. Aby uzyskać szczegółowe informacje, patrz *System Administrator Guide* (Podręcznik administratora systemu) na stronie [www.xerox.com/office/WC7120docs](http://www.office.xerox.com/cgi-bin/printer.pl?APP=udpdfs&Page=color&Model=WorkCentre+WC7120&PgName=userdocpdfs&FileName=sys_admin_guide&Language=polish).

Aby wysłać faks internetowy:

- 1. Umieść oryginał dokumentu na szybie lub włóż do podajnika dokumentów.
- 2. Na ekranie dotykowym drukarki dotknij opcji **Strona główna usług**, a następnie dotknij opcji **Faks internetowy**.
- 3. Dotknij opcji **Nowy odbiorca**.
- 4. Aby wprowadzić adres e-mail odbiorcy, wykonaj jedną z następujących czynności:
	- Wpisz adres przy użyciu klawiatury na ekranie dotykowym, a następnie dotknij pozycji **Dodaj**. Powtórz czynność dla każdego odbiorcy, a następnie dotknij opcji **Zamknij**.
	- Dotknij pozycji **Książka adresowa**, dotknij żądanego adresu na przewijanej liście, a następnie dotknij pozycji **Dodaj**. Po dodaniu wszystkich odbiorców dotknij przycisku **Zamknij**.
- 5. Dostosuj opcje faksu, jeśli to konieczne. Aby uzyskać szczegółowe informacje, patrz [Wybór](#page-159-0)  [opcji faksu na stronie 160.](#page-159-0)
- 6. Naciśnij zielony przycisk **Start**. Drukarka zeskanuje strony i wyśle dokument w postaci załącznika do wiadomości e-mail po zeskanowaniu wszystkich stron.

# <span id="page-157-0"></span>Wysyłanie faksu z komputera

Dokument zapisany na komputerze można wysłać jako faks przy użyciu sterownika drukarki.

Uwaga: Aby wysłać faks z komputera, faks musi być zainstalowany w drukarce i włączony przez administratora systemu.

- 1. W aplikacji kliknij pozycję **Plik**, a następnie pozycję **Drukuj**.
- 2. Wybierz drukarkę z listy.
- 3. Przejdź do ustawień sterownika drukarki, wybierając opcję **Właściwości** lub **Preferencje** (Windows), **Funkcje Xerox** w przypadku komputerów Macintosh. Nazwa przycisku może się różnić w zależności od aplikacji.
- 4. Wybierz funkcje drukarki.
	- Windows: Kliknij kartę **Papier/Wyjście**.
	- Macintosh: Kliknij opcję **Kopie i strony**, a następnie kliknij opcję **Funkcje Xerox**.
- 5. Kliknij menu **Typ pracy**, a następnie kliknij pozycję **Faks**.
- 6. Kliknij pozycję **Dodaj odbiorców**.
- 7. Wpisz nazwę odbiorcy i numer faksu. Jeśli to konieczne, wypełnij dodatkowe informacje.
- 8. W razie potrzeby kliknij kartę **Strona tytułowa**, wybierz opcję i kliknij przycisk **OK**.
- 9. W razie potrzeby kliknij kartę **Opcje**, wybierz opcje i kliknij przycisk **OK**.
- 10. Kliknij przycisk **OK**.
- 11. Wyślij faks:
	- Windows: Kliknij przycisk **OK**.
	- Macintosh: Kliknij przycisk **Drukuj**.

Aby uzyskać szczegółowe informacje, kliknij przycisk **Pomoc** w oknie Faks.

# <span id="page-158-0"></span>Odbieranie faksów

Drukarka musi zostać skonfigurowana przez administratora systemu w celu odbierania i drukowania faksów przy użyciu wbudowanego faksu, serwera faksów i faksu internetowego. Aby uzyskać więcej informacji, patrz *System Administrator Guide* (Podręcznik administratora systemu) na stronie [www.xerox.com/office/WC7120docs.](http://www.office.xerox.com/cgi-bin/printer.pl?APP=udpdfs&Page=color&Model=WorkCentre+WC7120&PgName=userdocpdfs&FileName=sys_admin_guide&Language=polish)

# <span id="page-159-0"></span>Wybór opcji faksu

#### Ta sekcja zawiera:

- [Ustawienia faksowania 2-stronnego na stronie 160](#page-159-1)
- [Wybór typu orygina](#page-159-2)łu na stronie 160
- [Konfiguracja rozdzielczo](#page-159-3)ści faksu na stronie 160
- Dostosowywanie jakoś[ci obrazu na stronie 161](#page-160-0)
- [Dostosowywanie uk](#page-160-1)ładu na stronie 161
- [Dodatkowe opcje faksu na stronie 162](#page-161-0)
- [Tworzenie komentarzy faksu na stronie 168](#page-167-0)

## <span id="page-159-1"></span>Ustawienia faksowania 2-stronnego

- 1. Dotknij opcji **Faks** na ekranie dotykowym.
- 2. Dotknij pozycji **2 stronne skanowanie**, a następnie dotknij żądanej opcji: **1 stronne**, **2 stronne**, **Dwustr., obróć stronę 2**.
- 3. Aby uzyskać dostęp do dodatkowych opcji, dotknij pozycji **2 stronne skanowanie**, a następnie dotknij pozycji **Więcej**:
	- Dotknij pozycji **2 stronne** lub **Dwustr., obróć stronę 2**.
	- Dotknij pozycji **Pierwszy arkusz 1 stronny**.

#### <span id="page-159-2"></span>Wybór typu oryginału

- 1. Dotknij opcji **Faks** na ekranie dotykowym.
- 2. Dotknij opcji **Typ oryginału**, a następnie dotknij żądanej opcji (**Tekst, Foto i Tekst**, **Foto**).

#### <span id="page-159-3"></span>Konfiguracja rozdzielczości faksu

- 1. Dotknij opcji **Faks** na ekranie dotykowym.
- 2. Dotknij pozycji **Rozdzielczość**, a następnie dotknij żądanej opcji:
	- **Standardowa 200x100 dpi**
	- **Dokładna 200 dpi**
	- **Bardzo dokładna 400 dpi**
	- **Bardzo dokładna 600 dpi**

Uwaga: W przypadku serwera faksu dotknij opcji **Standardowa** lub **Dokładna**.

## <span id="page-160-0"></span>Dostosowywanie jakości obrazu

#### **Jaśniej/Ciemniej**

- 1. Dotknij opcji **Faks** na ekranie dotykowym.
- 2. Dotknij pozycji **Jaśniej/Ciemniej**, a następnie dotknij strzałki w lewo, aby rozjaśnić obraz lub w prawo, aby przyciemnić obraz.

#### **Wzmocnienie obrazu: Automatyczna eliminacja**

W przypadku faksowania oryginałów wydrukowanych na cienkim papierze obrazy drukowane na jednej stronie mogą czasami być widoczne na drugiej stronie. Aby rozwiązać ten problem, skorzystaj z funkcji Automatyczna eliminacja.

- 1. Dotknij opcji **Faks** na ekranie dotykowym.
- 2. Dotknij karty **Jakość obrazu**, a następnie opcji **Ulepszenie Obrazu**.
- 3. Dotknij opcji **Automatyczna Eliminacja**.
- 4. Aby ręcznie dostosować kontrast obrazu (różnicę pomiędzy jasnymi i ciemnymi obszarami obrazu) dotknij opcji **Ręczny Kontrast**, a następnie dotknij wskaźnika, aby dostosować poziom kontrastu. Domyślne ustawienie to Automatyczny Kontrast.
- 5. Dotknij przycisku **Zapisz**.

#### <span id="page-160-1"></span>Dostosowywanie układu

Ustawienia układu pozwalają dostosować rozmiar oryginału, skonfigurować skanowanie strony podczas faksowania książek, a także zmniejszyć lub powiększyć faksowany obraz.

#### **Dostosowywanie rozmiaru oryginału**

- 1. Dotknij opcji **Faks** na ekranie dotykowym.
- 2. Dotknij karty **Ustawienia Układu**, a następnie dotknij opcji **Rozmiar oryginału**.
- 3. Dotknij jednej z następujących opcji:
	- **Auto wykrywanie**, aby automatycznie określić standardowy rozmiar oryginałów.
	- **Ręczne wprowadzenie rozmiaru**, aby ręcznie definiować obszar skanowania, korzystając ze standardowych wymiarów papieru.
	- **Oryginały różnych rozmiarów**, aby skanować oryginały o różnych rozmiarach standardowych.
- 4. Dotknij przycisku **Zapisz**.

#### **Faksowanie Książki**

- 1. Dotknij opcji **Faks** na ekranie dotykowym.
- 2. Dotknij karty **Ustawienia Układu**, a następnie dotknij opcji **Faksowanie książki**.
- 3. Dotknij jednej z następujących opcji:
	- **Wył.** (domyślne).
	- **Lewa strona, potem prawa**, a następnie dotknij opcji **Obie strony; Tylko lewa strona** lub **Tylko prawa strona**.
	- **Prawa strona, potem lewa**, a następnie dotknij opcji **Obie strony; Tylko lewa strona** lub **Tylko prawa strona**.
	- **Górna strona, potem dolna**, a następnie dotknij opcji **Obie strony**, **Tylko górna strona** lub **Tylko dolna strona**.
- 4. Naciśnij **Zapisz**.

#### **Zmniejszenie/powiększenie**

- 1. Dotknij opcji **Faks** na ekranie dotykowym.
- 2. Dotknij karty **Ustawienia układu**, a następnie dotknij opcji **Zmniejszenie/powiększenie**.
- 3. Dotknij ustawionego współczynnika procentowego, ewentualnie dotknij przycisku plus lub minus (**+**/**–**), aby określić inny współczynnik procentowy.
- 4. Dotknij opcji **Zapisz**.

## <span id="page-161-0"></span>Dodatkowe opcje faksu

Dodatkowe opcje faksu pozwalają określić sposób wysyłania faksu.

Uwaga: Z wyjątkiem opcji Opóźniony start, ustawienia te nie są dostępne dla serwera faksów.

Aby zmodyfikować te ustawienia:

- 1. Na ekranie dotykowym dotknij opcji **Faks**, a następnie dotknij karty **Opcje faksu**.
- 2. Dotknij żądanej opcji, dotknij żądanego ustawienia, a następnie dotknij pozycji **Zapisz**.

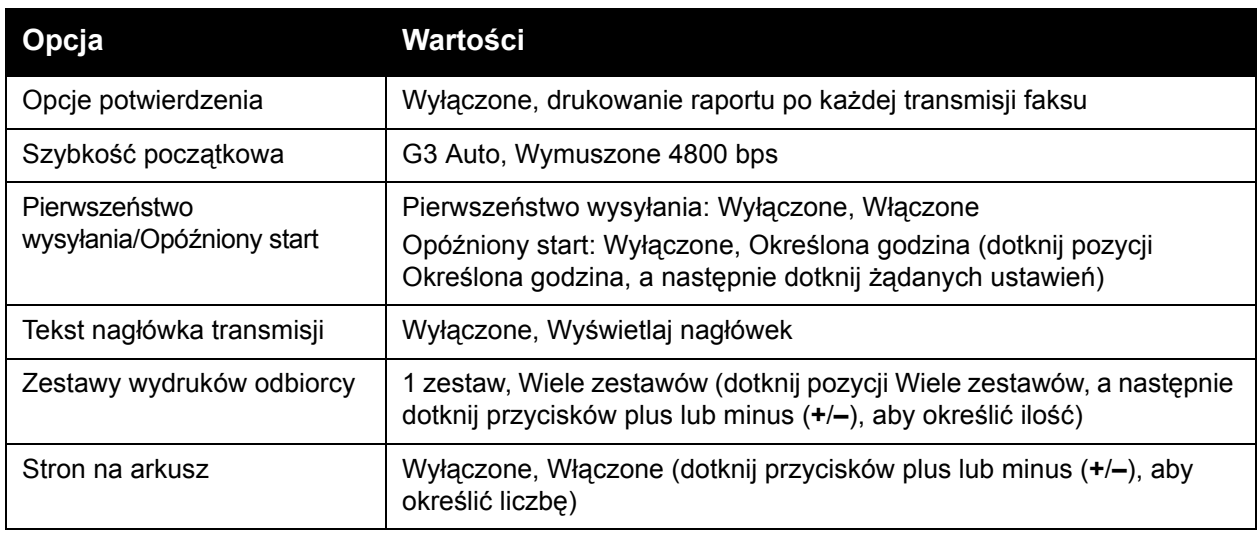

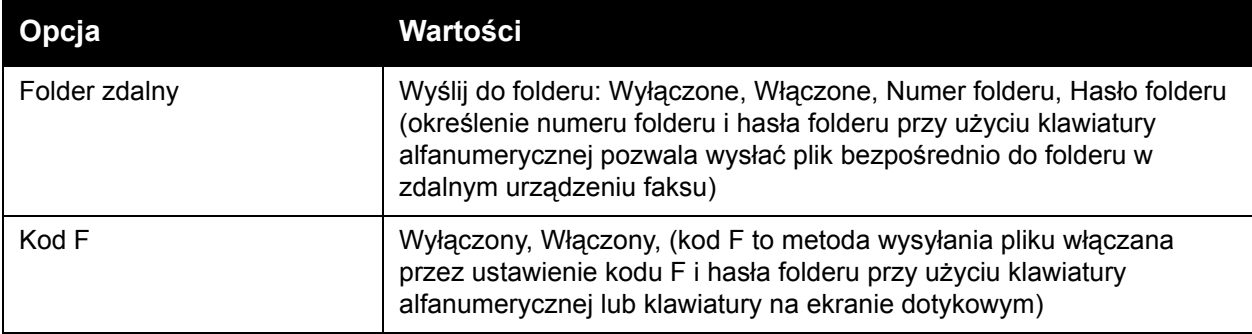

## Więcej opcji faksu

Dostępne są także inne opcjonalne ustawienia faksu. Aby zmodyfikować te ustawienia:

- 1. Na ekranie dotykowym dotknij opcji **Faks**, a następnie dotknij karty **Więcej opcji faksu**.
- 2. Dotknij żądanej opcji, dotknij żądanego ustawienia, a następnie dotknij pozycji **Zapisz**. Uwaga: Ustawienia te nie są dostępne dla serwera faksów.

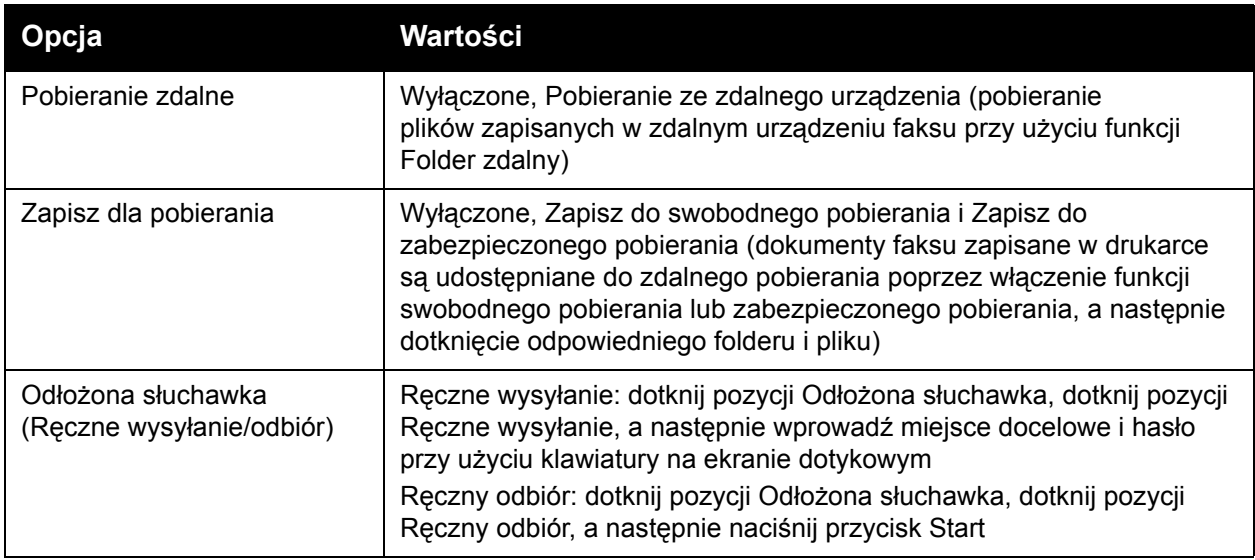

## Opcje faksu internetowego

Dostępne są także dodatkowe opcje faksu internetowego. Aby zmodyfikować te ustawienia:

- 1. Na ekranie dotykowym dotknij opcji **Faks internetowy**, a następnie dotknij karty **Opcje faksu internetowego**.
- 2. Dotknij żądanej opcji, dotknij żądanego ustawienia, a następnie dotknij pozycji **Zapisz**.

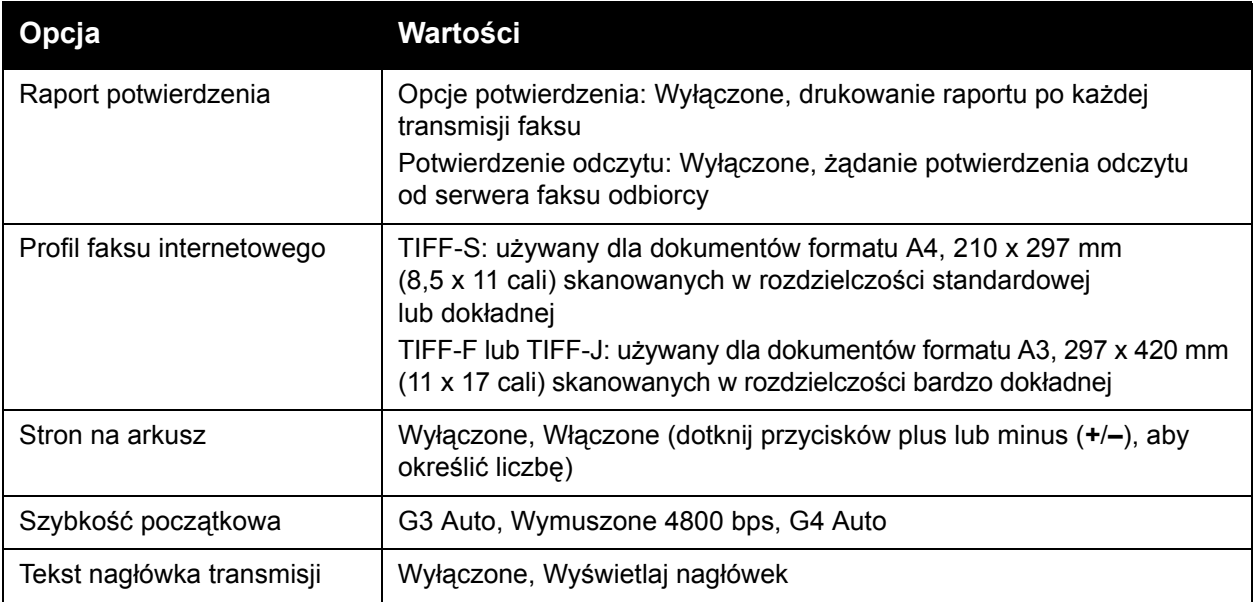

Uwaga: Aby uzyskać szczegółowe informacje, patrz *System Administrator Guide*  (Podręcznik administratora systemu) na stronie [www.xerox.com/office/WC7120docs](http://www.office.xerox.com/cgi-bin/printer.pl?APP=udpdfs&Page=color&Model=WorkCentre+WC7120&PgName=userdocpdfs&FileName=sys_admin_guide&Language=polish).

# <span id="page-164-0"></span>Dodawanie pozycji do książki adresowej

#### Ta sekcja zawiera:

- [Dodawanie indywidualnego adresu na stronie 165](#page-164-1)
- [Usuwanie indywidualnego adresu na stronie 165](#page-164-2)
- [Dodawanie grupy na stronie 166](#page-165-1)
- [Usuwanie grupy na stronie 166](#page-165-2)
- Korzystanie z wybierania łań[cuchowego na stronie 166](#page-165-0)

W książce adresowej można przechowywać adresy e-mail, adresy serwerów, numery faksów oraz adresy faksów internetowych. Istnieje możliwość przechowywania pojedynczych adresów oraz grup zawierających wiele adresów.

#### <span id="page-164-1"></span>Dodawanie indywidualnego adresu

- 1. Na panelu sterowania naciśnij przycisk **Stan maszyny**.
- 2. Na panelu dotykowym dotknij karty **Narzędzia**.
- 3. Dotknij pozycji **Konfiguracja i kalibracja**, dotknij pozycji **Konfiguracja**, a następnie dotknij opcji **Dodaj pozycję do książki adresowej**.
- 4. Na kolejnym ekranie dotknij adresu **<Dostępny>** na przewijanej liście.
- 5. Dotknij pozycji **Typ adresu**, dotknij żądanego typu adresu, a następnie dotknij pozycji **Zapisz**. Każdy typ książki adresowej wymaga innych ustawień.
- 6. Dotknij żądanej pozycji na liście, wprowadź informacje przy użyciu klawiatury alfanumerycznej lub klawiatury na ekranie dotykowym, a następnie dotknij pozycji **Zapisz**.
- 7. Po skonfigurowaniu wszystkich żądanych ustawień dotknij pozycji **Zapisz**, aby zapisać pozycję w książce adresowej.

#### <span id="page-164-2"></span>Usuwanie indywidualnego adresu

- 1. Na panelu sterowania naciśnij przycisk **Stan maszyny**.
- 2. Na panelu dotykowym dotknij karty **Narzędzia**.
- 3. Dotknij pozycji **Konfiguracja i kalibracja**, dotknij pozycji **Konfiguracja**, a następnie dotknij opcji **Dodaj pozycję do książki adresowej**.
- 4. Na kolejnym ekranie dotknij żądanego adresu na przewijanej liście.
- 5. Dotknij opcji **Usuń pozycję**, a następnie dotknij pozycji **Usuń** w celu potwierdzenia.

## <span id="page-165-1"></span>Dodawanie grupy

Tworzenie grupy w celu wysłania faksu do wielu osób. Grupy mogą zawierać wcześniej zapisane pozycje indywidualne i grupowe.

Uwaga: Przed określeniem grupy konieczne jest skonfigurowanie indywidualnych pozycji.

- 1. Na panelu sterowania naciśnij przycisk **Stan maszyny**.
- 2. Na panelu dotykowym dotknij karty **Narzędzia**.
- 3. Dotknij pozycji **Konfiguracja i kalibracja**, dotknij pozycji **Konfiguracja**, a następnie dotknij pozycji **Utwórz grupę odbiorców faksu**.
- 4. Na kolejnym ekranie dotknij grupy **<Dostępna>** na przewijanej liście.
- 5. Na kolejnym ekranie dotknij pola **Nazwa grupy**, wprowadź nazwę grupy przy użyciu klawiatury na ekranie dotykowym, a następnie dotknij pozycji **Zapisz**.
- 6. Dotknij pola **Szybkie wybieranie numeru**, a następnie wprowadź numer szybkiego wybierania dla żądanej indywidualnej pozycji przy użyciu klawiatury alfanumerycznej.
- 7. Dotknij pozycji **Dodaj do tej grupy**.
- 8. Powtarzaj kroki 6 i 7 aż do dodania wszystkich indywidualnych pozycji do grupy.
- 9. Po dodaniu wszystkich pozycji dotknij przycisku **Zapisz**, a następnie dotknij przycisku **Zamknij**.

## <span id="page-165-2"></span>Usuwanie grupy

- 1. Na panelu sterowania naciśnij przycisk **Stan maszyny**.
- 2. Na panelu dotykowym dotknij karty **Narzędzia**.
- 3. Dotknij pozycji **Konfiguracja i kalibracja**, dotknij pozycji **Konfiguracja**, a następnie dotknij pozycji **Utwórz grupę odbiorców faksu**.
- 4. Na kolejnym ekranie dotknij żądanej grupy na przewijanej liście.
- 5. Dotknij pozycji **Usuń**, a następnie dotknij pozycji **Usuń** w celu potwierdzenia.

## <span id="page-165-0"></span>Korzystanie z wybierania łańcuchowego

Łączenie łańcuchowe tworzy jeden numer telefoniczny odbiorcy faksu poprzez połączenie ze sobą dwóch lub większej liczby numerów faksu w jeden numer. Na przykład, kod międzymiastowy lub numer wewnętrzny mogą być zapisane osobno od reszty numeru telefonu. Z książki adresowej przejdź do łączenia łańcuchowego.

- 1. Na ekranie dotykowym dotknij opcji **Faks**.
- 2. Dotknij opcji **Książka adresowa**.
- 3. Na liście rozwijanej dotknij pozycji **Wyświetl wszystkie pozycje publiczne**.
- 4. Dotknij opcji **Wyb. łańcuchowe**.
- 5. Aby dodać numery, wykonaj jedną z następujących czynności:
	- a. Dotknij żądanego numeru szybkiego wybierania z listy przewijanej. Dotknij strzałek przewijania, jeśli to konieczne.
	- b. Wprowadź numer przy użyciu klawiatury alfanumerycznej.
	- c. Dotknij przycisku klawiatury, wprowadź numer przy użyciu klawiatury na ekranie dotykowym, a następnie dotknij pozycji **Zapisz**.
- Drukarka wielofunkcyjna WorkCentre 7120 Podręcznik użytkownika 166
- 6. Dotknij opcji **Dodaj**. Numery zostaną połączone w polu **Lista odbiorców**.
- 7. Dotknij opcji **Zapisz**. Połączony numer wyświetlany jest jako jeden odbiorca na liście **Odbiorcy**.
- 8. Dotknij opcję **Zamknij**.

Faks może zostać teraz wysłany.

# <span id="page-167-0"></span>Tworzenie komentarzy faksu

- 1. Na panelu sterowania naciśnij przycisk **Stan maszyny**.
- 2. Na panelu dotykowym dotknij karty **Narzędzia**.
- 3. Dotknij pozycji **Konfiguracja**, a następnie dotknij pozycji **Dodaj komentarz faksu**.
- 4. Na kolejnym ekranie dotknij komentarza **<Dostępny>** na przewijanej liście.
- 5. Wprowadź komentarz przy użyciu klawiatury na ekranie dotykowym, a następnie dotknij pozycji **Zapisz**.
- 6. Dotknij opcji **Zamknij**. Komentarz jest gotowy do użycia.

Drukarka wielofunkcyjna WorkCentre 7120 Podręcznik użytkownika 168

# Konserwacja 8

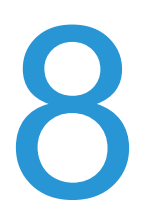

Ten rozdział zawiera:

- [Konserwacja i czyszczenie na stronie 170](#page-169-0)
- Zamawianie materiał[ów eksploatacyjnych na stronie 177](#page-176-0)

# <span id="page-169-0"></span>Konserwacja i czyszczenie

#### Ta sekcja zawiera:

- Ogólne środki ostrożnoś[ci na stronie 170](#page-169-1)
- [Umiejscowienie numeru seryjnego na stronie 171](#page-170-0)
- [Informacje o zliczaniu i u](#page-170-1)życiu na stronie 171
- [Czyszczenie drukarki na stronie 172](#page-171-0)
- [Instalowanie zszywek na stronie 179](#page-178-0)

#### *Patrz również:*

Bezpieczeń[stwo na stronie 11](#page-10-0)

## <span id="page-169-1"></span>Ogólne środki ostrożności

# **OSTRZEŻENIA:**

- Do czyszczenia drukarki NIE wolno używać organicznych lub silnych chemicznych rozpuszczalników ani środków czyszczących w aerozolu. NIE wolno wylewać płynów bezpośrednio na żaden obszar. Materiałów eksploatacyjnych i czyszczących należy używać zgodnie z instrukcjami w tej dokumentacji. Wszystkie materiały eksploatacyjne należy przechowywać poza zasięgiem dzieci.
- Wewnętrzne części drukarki mogą być gorące. Należy zachować ostrożność, gdy drzwi lub pokrywy są otwarte.
- Do czyszczenia zewnętrznych i wewnętrznych części drukarki nie należy używać sprężonego powietrza. Niektóre pojemniki ze sprężonym powietrzem zawierają mieszanki wybuchowe i nie są przeznaczone do czyszczenia urządzeń elektrycznych. Użycie takich środków spowoduje zagrożenie wybuchem i pożarem.
- NIE wolno zdejmować pokryw lub osłon przykręconych śrubami. Nie można konserwować ani naprawiać części znajdujących się pod tymi pokrywani i osłonami. NIE należy próbować wykonywać żadnych procedur konserwacyjnych, które NIE zostały opisane w dokumentacji dostarczonej z drukarką.

Aby uniknąć uszkodzenia drukarki, należy pamiętać o poniższych wskazówkach:

- Na drukarce nie wolno umieszczać żadnych przedmiotów.
- Nie wolno pozostawiać pokryw i drzwi otwartych, gdy nie jest to niezbędne, a zwłaszcza w dobrze oświetlonych miejscach. Działanie światła może uszkodzić wkłady bębna.
- Nie wolno otwierać pokryw i drzwi podczas drukowania.
- Nie wolno przechylać drukarki podczas jej używania.
- Nie wolno dotykać kontaktów elektrycznych, przekładni ani urządzeń laserowych. W przeciwnym razie może to spowodować uszkodzenie drukarki i obniżenie jakości wydruków.
- Należy upewnić się, że wszystkie części wyjęte podczas czyszczenia zostaną umieszczone na swoim miejscu przed podłączeniem drukarki.
- Drukarka wielofunkcyjna WorkCentre 7120 Podręcznik użytkownika 170

## <span id="page-170-0"></span>Umiejscowienie numeru seryjnego

W przypadku zamawiania materiałów eksploatacyjnych drukarki lub kontaktowania się z przedstawicielem firmy Xerox konieczne jest podanie numery seryjnego drukarki.

Wyświetl numer seryjny za pomocą ekranu dotykowego drukarki:

- 1. Naciśnij przycisk **Stan urządzenia**.
- 2. Zostanie wyświetlona karta Informacje o urządzeniu. Numer seryjny jest widoczny po lewej stronie ekranu Informacje o maszynie.

Jeśli numeru seryjnego nie można odczytać z ekranu dotykowego drukarki, można go również znaleźć wewnątrz drukarki. Otwórz **pokrywę A** po lewej stronie drukarki. Numer seryjny znajduje się po lewej stronie.

## <span id="page-170-1"></span>Informacje o zliczaniu i użyciu

Ekran liczników bilingowych wyświetla dane o zliczaniu i informacje o użytkowaniu drukarki.

- 1. Naciśnij przycisk **Stan urządzenia**.
- 2. Dotknij karty **Informacje zliczania**. Łączna liczba obrazów widnieje po lewej stronie ekranu.

Aby uzyskać szczegółowe informacje:

- 1. Dotknij opcji **Liczniki eksploatacyjne**, a następnie dotknij strzałki w dół, aby wybrać żądany licznik. Dotknij strzałki przewijania, aby wyświetlić całą listę.
- 2. Dotknij przycisku **Zamknij**.

# <span id="page-171-0"></span>Czyszczenie drukarki

- [Czyszczenie szyby dokumentów i pokrywy dokumentów na stronie 172](#page-171-1)
- Czyszczenie zewnętrznej części urzą[dzenia na stronie 173](#page-172-0)
- [Czyszczenie rolek podajnika dokumentów na stronie 173](#page-172-1)
- [Czyszczenie soczewek g](#page-173-0)łowicy drukującej na stronie 174
- Zamawianie materiał[ów eksploatacyjnych na stronie 177](#page-176-0)

#### <span id="page-171-1"></span>Czyszczenie szyby dokumentów i pokrywy dokumentów

Aby zapewnić optymalną jakość druku, należy regularnie czyścić obszary szyby drukarki. Pozwoli to uniknąć przenoszenia smug, plam i innych znaków z obszaru szyby na skanowane dokumenty.

Do czyszczenia szyby dokumentów i szybki CVT po jej lewej stronie należy używać niepozostawiającej włókien tkaniny, delikatnie zwilżonej środkiem antystatycznym firmy Xerox lub innym odpowiednim nieściernym środkiem czyszczącym do szkła.

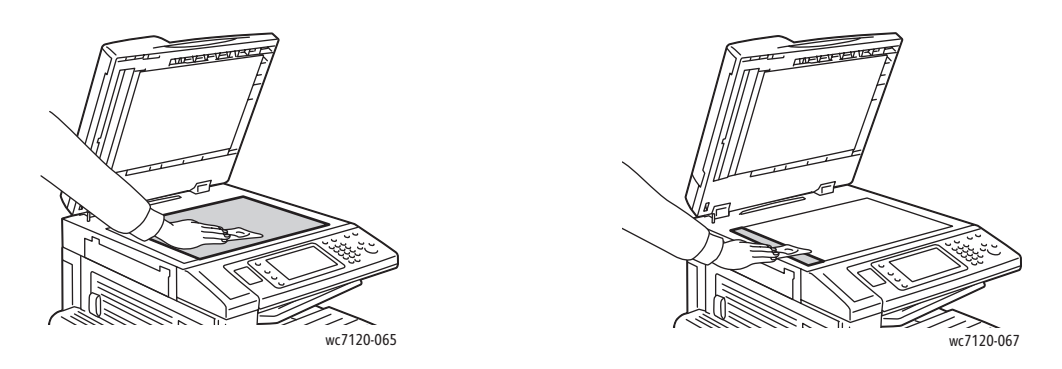

Do czyszczenia spodu pokrywy dokumentów i podajnika dokumentów należy używać niepozostawiającej włókien tkaniny, lekko zwilżonej płynem czyszczącym lub zmywaczem firmy Xerox.

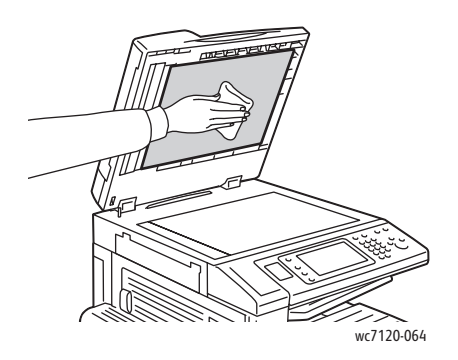

Drukarka wielofunkcyjna WorkCentre 7120 Podręcznik użytkownika 172

#### <span id="page-172-0"></span>Czyszczenie zewnętrznej części urządzenia

Regularne czyszczenie ekranu dotykowego i pulpitu sterowania zapobiega odkładaniu się kurzu i brudu. W celu usunięcia odcisków palców i smug z ekranu dotykowego i pulpitu sterowania przetrzyj je miękką i niepozostawiającą włókien ściereczką.

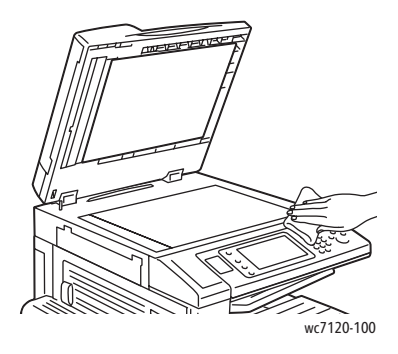

Podajnik dokumentów, tace wyjściowe, tace papieru oraz zewnętrzne elementy drukarki należy czyścić przy użyciu ściereczki.

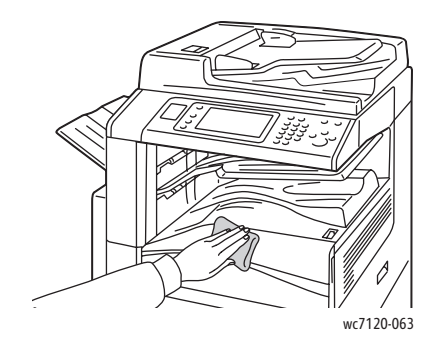

#### <span id="page-172-1"></span>Czyszczenie rolek podajnika dokumentów

Brud na rolkach podajnika dokumentów może powodować zacięcia papieru lub pogorszenie jakości druku. Aby uzyskać najlepszą wydajność, raz w miesiącu czyść rolki podajnika dokumentów.

1. Podnieś dźwignię i otwórz górną pokrywę podajnika dokumentów, aż do końca.

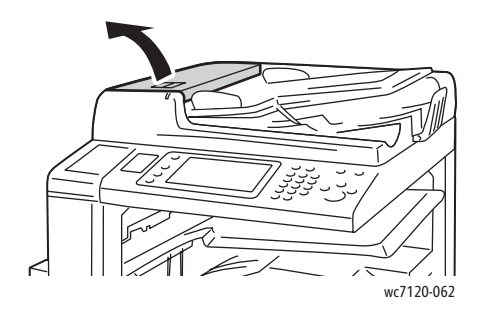

#### Konserwacja

2. Kręcąc rolkami, wytrzyj je czystą, nie pozostawiającą włókien ściereczką, zwilżoną wodą.

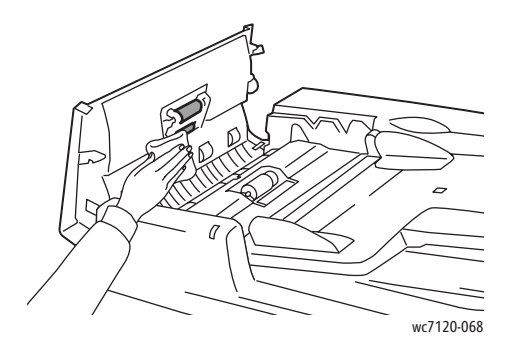

**PRZESTROGA:** Nie należy używać alkoholu ani chemicznych środków czyszczących do czyszczenia rolek podajnika dokumentów.

3. Zamknij pokrywę górną, aż wskoczy na swoje miejsce. Upewnij się, że pokrywa jest całkowicie zamknięta.

#### <span id="page-173-0"></span>Czyszczenie soczewek głowicy drukującej

Drukarka jest wyposażona w cztery soczewki głowicy drukującej. Wyczyść wszystkie soczewki w sposób opisany poniżej.

**<u>A</u>** OSTRZEŻENIE: Nie wykonuj tej procedury, gdy drukarka kopiuje lub drukuje.

- 1. Wyłącz drukarkę za pomocą przełącznika zasilania widocznego na dolnej środkowej tacy.
- 2. Otwórz przednią pokrywę.

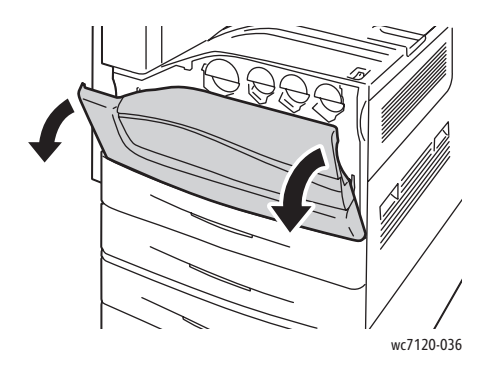

Drukarka wielofunkcyjna WorkCentre 7120 Podręcznik użytkownika 174

3. Chwyć zielone wypustki na pojemniku na zużyty toner, a następnie pociągnij pojemnik w swoim kierunku. Ustaw pojemnik obok.

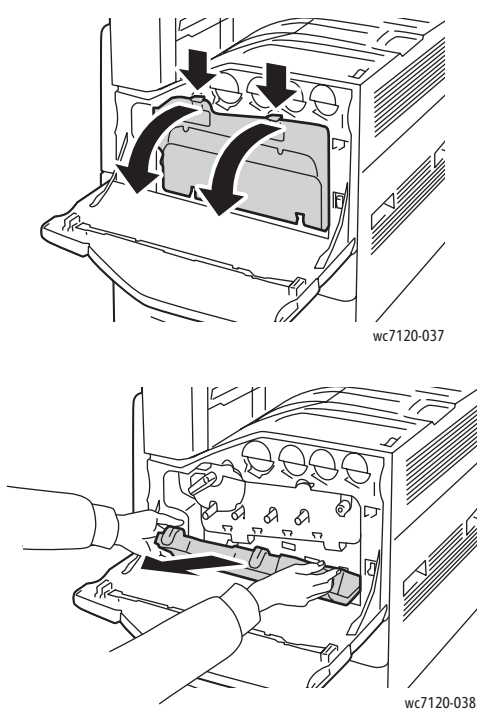

- 4. Wyjmij narzędzie czyszczące z przedniej osłony.
- 5. Włóż narzędzie czyszczące powoli do każdego gniazda aż do końca, a następnie powoli przesuń narzędzie na zewnątrz. Powtórz dla każdej głowicy drukującej.

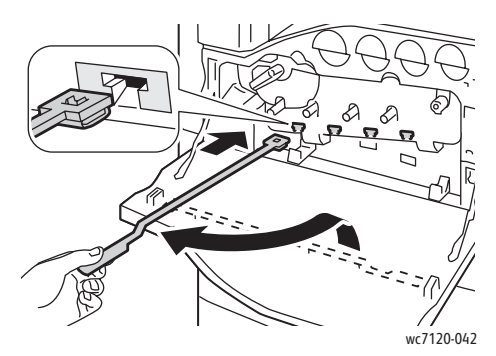

6. Umieść narzędzie czyszczące z powrotem w przedniej osłonie.

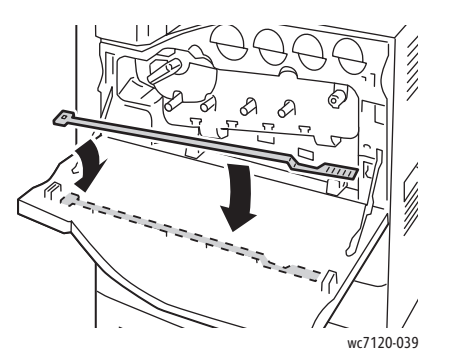

Konserwacja

7. Wyrównaj spód pojemnika na zużyty toner z wypustkami.

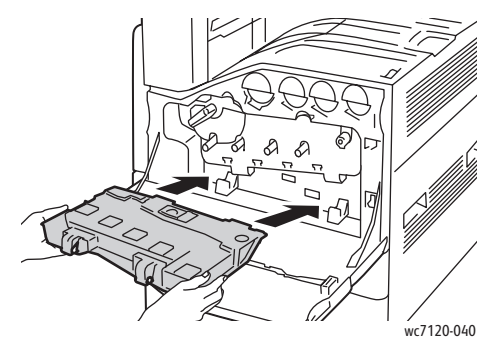

8. Obróć pojemnik na zużyty toner w kierunku drukarki, aż zaskoczy na miejsce.

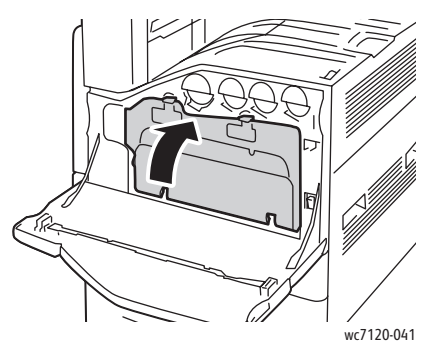

- 9. Zamknij pokrywę przednią.
- 10. Włącz drukarkę za pomocą przełącznika zasilania widocznego na dolnej środkowej tacy.

Drukarka wielofunkcyjna WorkCentre 7120 Podręcznik użytkownika 176

# <span id="page-176-0"></span>Zamawianie materiałów eksploatacyjnych

#### Ta sekcja zawiera:

- Materiał[y eksploatacyjne na stronie 177](#page-176-1)
- [Elementy rutynowej konserwacji na stronie 177](#page-176-2)
- Kiedy zamawiać materiał[y eksploatacyjne na stronie 178](#page-177-0)
- Recykling materiał[ów eksploatacyjnych na stronie 178](#page-177-1)

Niektóre materiały eksploatacyjne i elementy rutynowej konserwacji należy co jakiś czas zamawiać. Każdy materiał eksploatacyjny zawiera instrukcje instalacji.

## <span id="page-176-1"></span>Materiały eksploatacyjne

Należy używać oryginalnych wkładów toneru Xerox (niebieskozielony, magenta, żółty i czarny).

Uwaga: Każdy wkład toneru zawiera instrukcje instalacji.

**PRZESTROGA:** Używanie toneru innego niż oryginalny toner Xerox może spowodować obniżenie jakości druku i niezawodności drukarki. Jest to jedyny toner zaprojektowany i stworzony pod ścisłą kontrolą jakości firmy Xerox do użytku z tą drukarką.

## <span id="page-176-2"></span>Elementy rutynowej konserwacji

Elementy rutynowej konserwacji to części drukarki o ograniczonej trwałości, wymagające okresowej wymiany. Wymieniane mogą być części lub zestawy. Elementy rutynowej konserwacji są zazwyczaj wymieniane przez klienta.

Elementy konserwacji okresowej to:

- Wkład Bębna
- Wkład zużytego toneru
- Zespół urządzenia utrwalającego
- Pas przenoszący
- Rolka transferowa drugiej polaryzacji
- Pojemnik dziurkacza
- Wkład zszywacza
- Wkład zszywek do urządzenia wykonującego broszury

## <span id="page-177-0"></span>Kiedy zamawiać materiały eksploatacyjne

Na panelu sterowania drukarki wyświetlane jest ostrzeżenie, gdy zbliża się czas wymiany materiału eksploatacyjnego. Sprawdź, czy materiały eksploatacyjne są pod ręką. Aby uniknąć przerw w drukowaniu, materiały eksploatacyjne należy zamówić, gdy komunikat zostanie wyświetlony po raz pierwszy. Ekran dotykowy wyświetla komunikat o błędzie, gdy należy wymienić materiał eksploatacyjny.

Materiały eksploatacyjne można zamówić u lokalnego sprzedawcy lub w witrynie materiałów eksploatacyjnych firmy Xerox pod adresem: [www.xerox.com/office/WC7120supplies.](http://www.office.xerox.com/cgi-bin/printer.pl?APP=udpdfs&Page=color&Model=WorkCentre+WC7120&PgName=order&Language=polish)

**PRZESTROGA:** Użycie materiałów eksploatacyjnych innych firm niż Xerox nie jest zalecane. Gwarancja Xerox, umowy serwisowe oraz *Total Satisfaction Guarantee* (Gwarancja całkowitej satysfakcji) nie obejmują uszkodzeń, awarii lub pogorszenia wydajności spowodowanych użyciem materiałów eksploatacyjnych innych firm niż Xerox lub użyciem materiałów eksploatacyjnych Xerox nie przeznaczonych do tej drukarki. *Total Satisfaction Guarantee* (Gwarancja całkowitej satysfakcji) jest dostępna na terenie Stanów Zjednoczonych i Kanady. Poza tymi obszarami warunki mogą być inne. Skontaktuj się ze swoim lokalnym przedstawicielem, aby uzyskać szczegółowe informacje.

#### <span id="page-177-1"></span>Recykling materiałów eksploatacyjnych

Aby uzyskać informacje na temat programów odzysku materiałów eksploatacyjnych Xerox, przejdź na stronę [www.xerox.com/gwa](http://www.office.xerox.com/cgi-bin/printer.pl?APP=udpdfs&Page=color&Model=WorkCentre+WC7120&PgName=recyclesupplies&Language=polish).

Niektóre elementy rutynowej konserwacji są dostarczane z opłaconą etykietą zwrotną. Należy jej użyć do zwrotu zużytych komponentów w ich oryginalnych opakowaniach w celu wtórnego przetworzenia.

# <span id="page-178-0"></span>Instalowanie zszywek

Jeśli drukarka jest wyposażona w opcjonalny zintegrowany finisher biurowy lub opcjonalny finisher biurowy LX z urządzeniem wykonującym broszury, na panelu sterowania jest wyświetlany komunikat, gdy wkład zszywek jest pusty i konieczna jest jego wymiana.

Ta sekcja zawiera:

- [Wymiana zszywek w zintegrowanym finisherze biurowym na stronie 179](#page-178-1)
- Wymiana gł[ównych zszywek w finisherze biurowym LX na stronie 181](#page-180-0)
- Wymiana zszywek urządzenia wykonują[cego broszury w finisherze biurowym LX na](#page-182-0)  [stronie 183](#page-182-0)

#### <span id="page-178-1"></span>Wymiana zszywek w zintegrowanym finisherze biurowym

**<u>A</u>** OSTRZEŻENIE: Nie wykonuj tej procedury, gdy drukarka kopiuje lub drukuje.

1. Otwórz przednią pokrywę finishera.

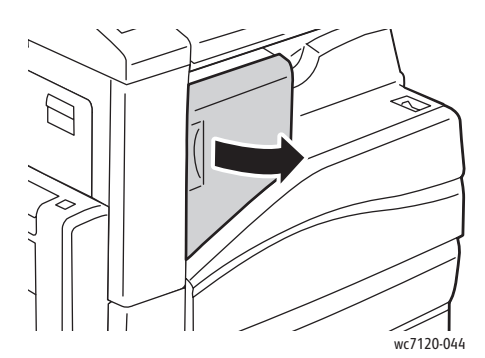

2. Wyjmij wkład zszywek, chwytając za pomarańczowy uchwyt z przodu wkładu i wyciągając go w swoją stronę.

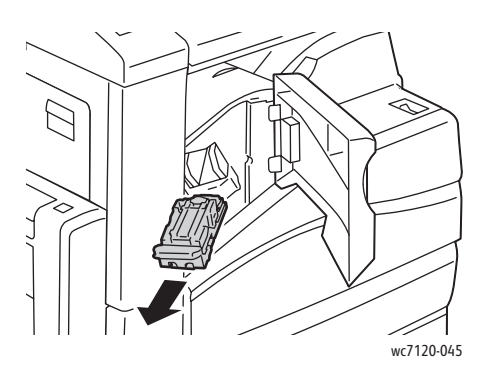

#### Konserwacja

3. Sprawdź, czy wewnątrz finishera nie zostały zszywki i wyjmij je.

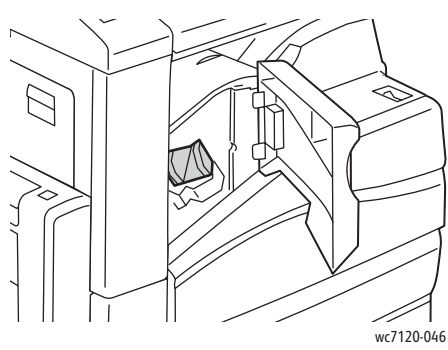

4. Ściśnij obudowę zszywek (1) po obu stronach i wyjmij obudowę zszywek z wkładu (2).

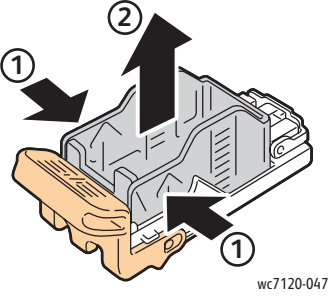

5. Włóż przednią część nowej obudowy zszywek do wkładu zszywek (1), a następnie wepchnij tylną część do wkładu (2).

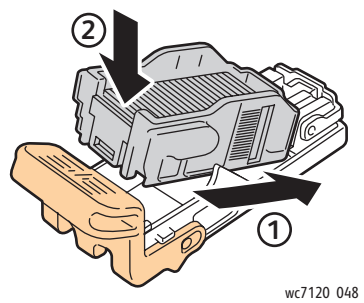

6. Włóż wkład zszywek do finishera.

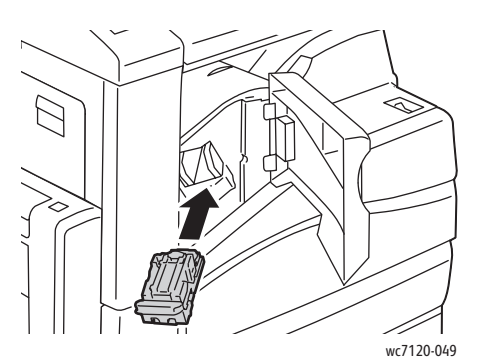

- 7. Zamknij przednią pokrywę finishera.
- Drukarka wielofunkcyjna WorkCentre 7120 Podręcznik użytkownika 180
### Wymiana głównych zszywek w finisherze biurowym LX

**<u>A</u>** OSTRZEŻENIE: Nie wykonuj tej procedury, gdy drukarka kopiuje lub drukuje.

1. Otwórz przednią pokrywę finishera.

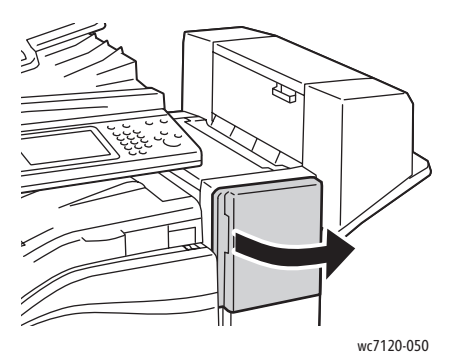

- 2. Wkład zszywek znajduje się wewnątrz szafki finishera. Wyciągnij moduł zszywania do siebie aż do końca.
- 3. Popchnij moduł zszywania w prawo.

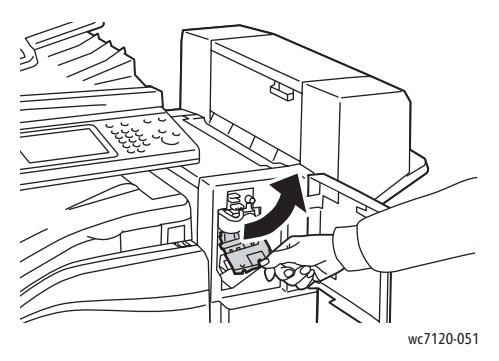

4. Wyjmij wkład zszywek, chwytając pomarańczową wypustkę w miejscu R1 i pociągając ją silnie w swoim kierunku.

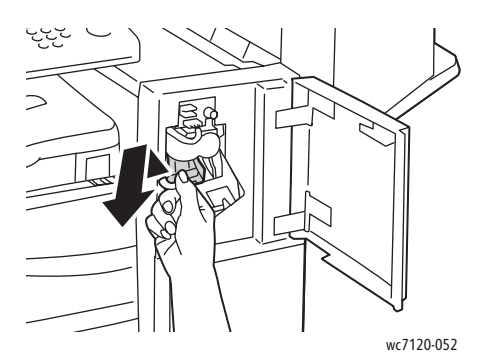

Konserwacja

5. Ściśnij obudowę zszywek (1) po obu stronach i wyjmij obudowę zszywek z wkładu (2).

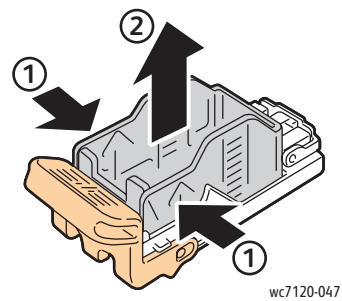

6. Włóż przednią część nowej obudowy zszywek do wkładu zszywek (1), a następnie wepchnij tylną część do wkładu (2).

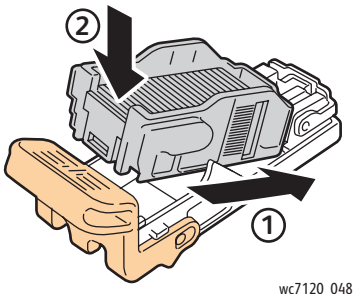

7. Chwyć wkład zszywek za pomarańczową wypustkę i włóż go do modułu zszywania, aż wskoczy na swoje miejsce.

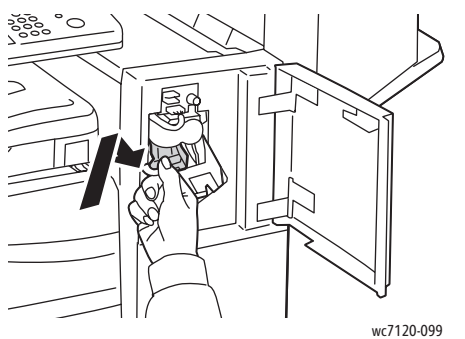

- 
- 8. Zamknij przednią pokrywę finishera.

#### Wymiana zszywek urządzenia wykonującego broszury w finisherze biurowym LX

Uwaga: Zszywacz broszur wykorzystuje dwa wkłady zszywek, oznaczonych R2 i R3. Zszywanie broszur wymaga, aby obydwa wkłady zszywek zawierały zszywki.

**<u><sup>1</sup>** OSTRZEŻENIE: Nie wykonuj tej procedury, gdy drukarka kopiuje lub drukuje.</u>

1. Otwórz boczną osłonę urządzenia do wykonywania broszur.

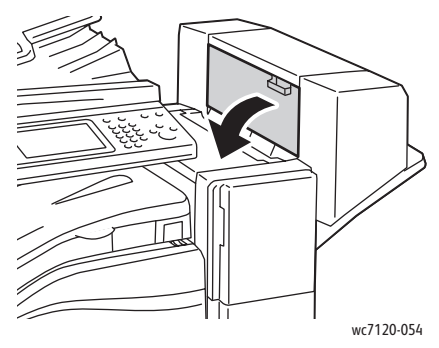

2. Jeśli wkłady zszywek nie są widoczne, chwyć panele pionowe po lewej i prawej stronie otworu i delikatnie przesuń je do środka, aż się zatrzymają.

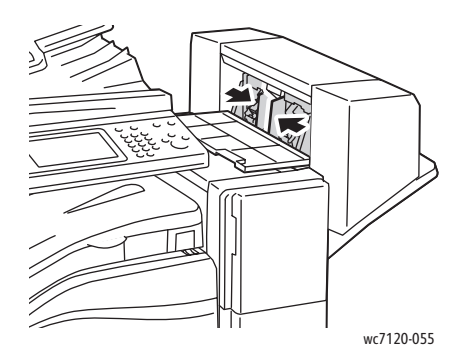

3. Złap pomarańczowe wypustki po obu stronach wkładu zszywek i wyciągnij wkład ze zszywacza.

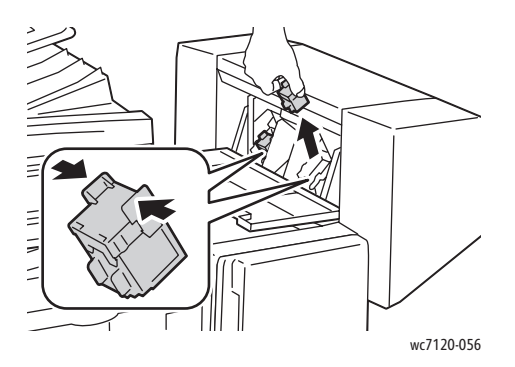

#### Konserwacja

4. Chwyć pomarańczowe wypustki po obu stronach nowego wkładu zszywek i włóż go w pierwotne położenie w zszywaczu.

Uwaga: W przypadku problemów z wkładaniem wkładu upewnij się, że wkład jest ustawiony pomarańczowymi wypustkami do góry.

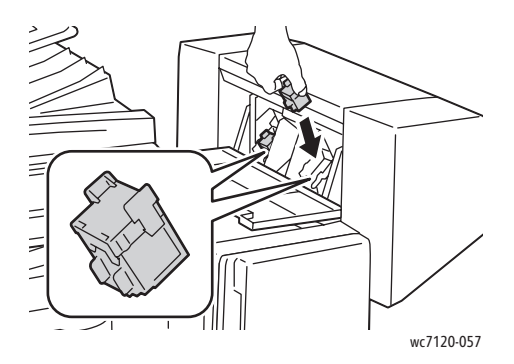

Uwaga: Urządzenie wykonujące broszury wykorzystuje dwa wkłady zszywek. Zszywanie broszur wymaga, aby obydwa wkłady zszywek zawierały zszywki.

- 5. Powtórz kroki 3 i 4 dla innych wkładów zszywek.
- 6. Zamknij boczną osłonę urządzenia do wykonywania broszur.

# Rozwiązywanie Pozwiązy problemów

Ten rozdział zawiera:

- [Komunikaty na panelu sterowania na stronie 186](#page-185-0)
- Rozwią[zywanie problemów ogólnych na stronie 187](#page-186-0)
- Usuwanie zacięć [papieru na stronie 190](#page-189-0)
- Usuwanie zacięć [zszywek na stronie 206](#page-205-0)
- Problemy z jakością [druku na stronie 213](#page-212-0)
- [Problemy z kopiowaniem i skanowaniem na stronie 214](#page-213-0)
- [Problemy z faksem na stronie 215](#page-214-0)
- [Uzyskiwanie pomocy na stronie 218](#page-217-0)

# <span id="page-185-0"></span>Komunikaty na panelu sterowania

Ekran dotykowy panelu sterowania wyświetla informacje i pomoc w rozwiązywaniu problemów. Gdy wystąpi błąd lub ostrzeżenie, na ekranie dotykowym zostanie wyświetlony komunikat. Na ekranie dotykowym również może być wyświetlana animowana grafika określająca lokalizację problemu, na przykład miejsce zacięcia papieru.

Problemy, które uniemożliwiają pełne działanie drukarki, mają przypisane kody usterek. Te kody pomogą zidentyfikować określony podsystem problemu. Bieżące usterki i historię usterek można w dowolnej chwili pobrać.

Aby zobaczyć listę komunikatów usterek, które zostały wyświetlone na drukarce:

- 1. Naciśnij przycisk **Stan urządzenia**.
- 2. Na panelu dotykowym dotknij zakładki **Usterki**.
- 3. Dotknij opcję **Bieżące usterki**, **Bieżące komunikaty** lub **Historia usterek**.
- 4. Dotknij opcję **Zamknij**.

# <span id="page-186-0"></span>Rozwiązywanie problemów ogólnych

Ta sekcja obejmuje procedury pomagające użytkownikowi zlokalizowanie i naprawę problemów. Niektóre problemy można rozwiązać poprzez zrestartowanie drukarki.

Aby ponownie uruchomić drukarke, patrz Wyłą[czanie drukarki na stronie 42.](#page-41-0)

Jeśli problem nie zostanie rozwiązany przez ponowne uruchomienie drukarki, przejrzyj tabelę w niniejszym rozdziale, która najlepiej opisuje problem, który wystąpił.

- Drukarka się nie włą[cza na stronie 187](#page-186-1)
- [Drukowanie trwa zbyt d](#page-187-0)ługo na stronie 188
- Drukarka często resetuje się lub wyłą[cza na stronie 188](#page-187-1)
- Z drukarki wydobywają się dźwięki odbiegają[ce od normy na stronie 188](#page-187-2)
- [Problemy z drukowaniem dwustronnym na stronie 189](#page-188-0)
- Błą[d skanera na stronie 189](#page-188-1)

#### <span id="page-186-1"></span>Drukarka się nie włącza

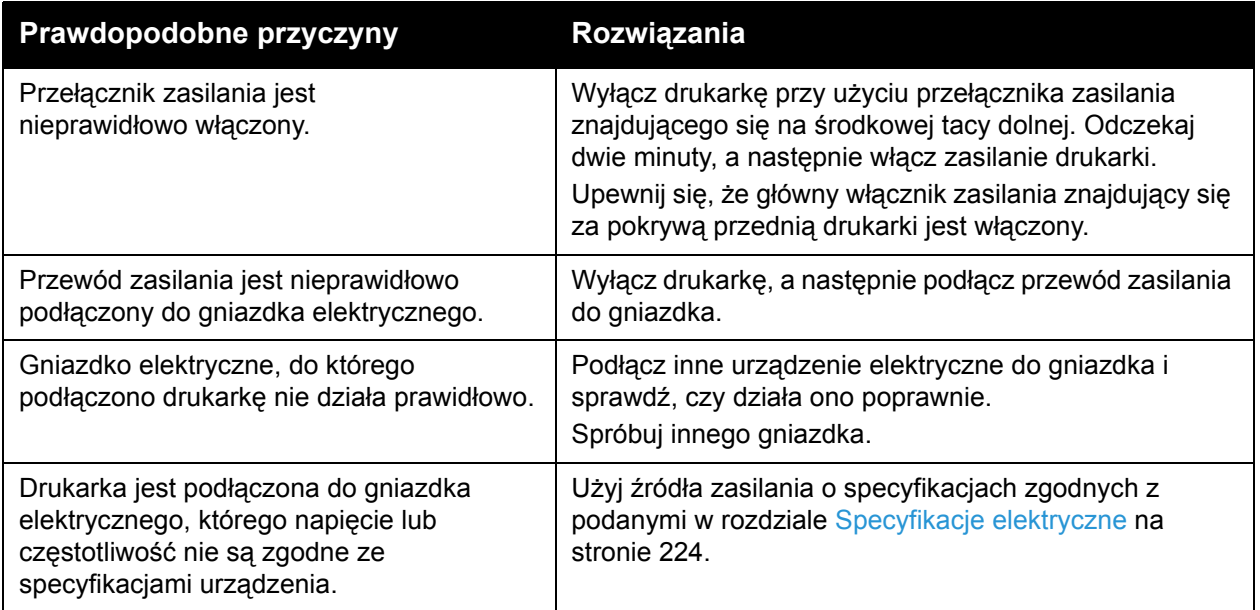

**PRZESTROGA:** Podłącz 3-żyłowy przewód zasilania (z bolcem uziemiającym) bezpośrednio do uziemionego gniazdka sieciowego. Nie używaj listwy zasilającej. Jeśli to konieczne, skontaktuj się z elektrykiem posiadającym uprawnienia, aby zainstalować poprawnie uziemione gniazdko.

### <span id="page-187-0"></span>Drukowanie trwa zbyt długo

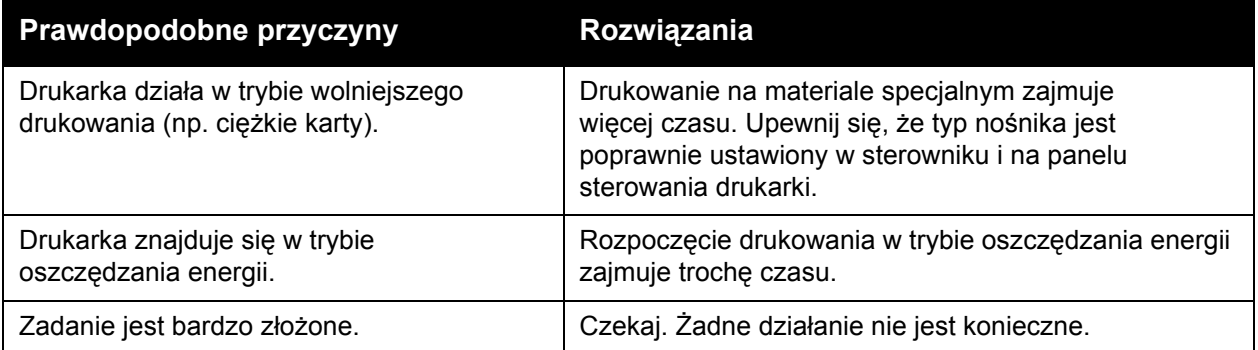

### <span id="page-187-1"></span>Drukarka często resetuje się lub wyłącza

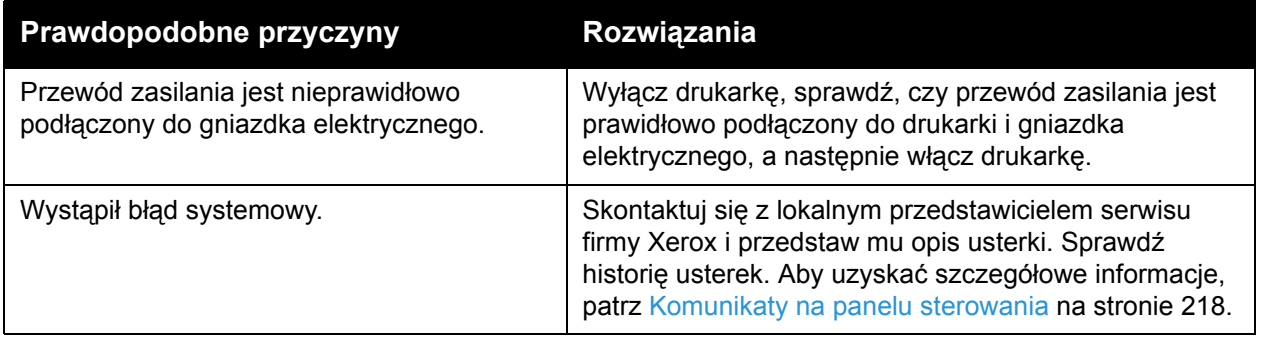

# <span id="page-187-2"></span>Z drukarki wydobywają się dźwięki odbiegające od normy

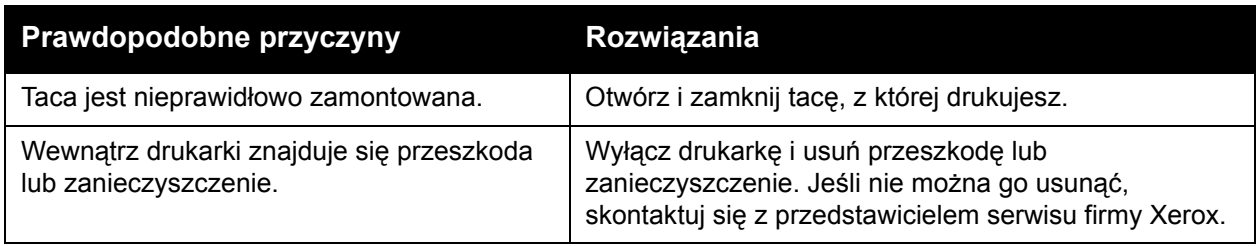

### <span id="page-188-0"></span>Problemy z drukowaniem dwustronnym

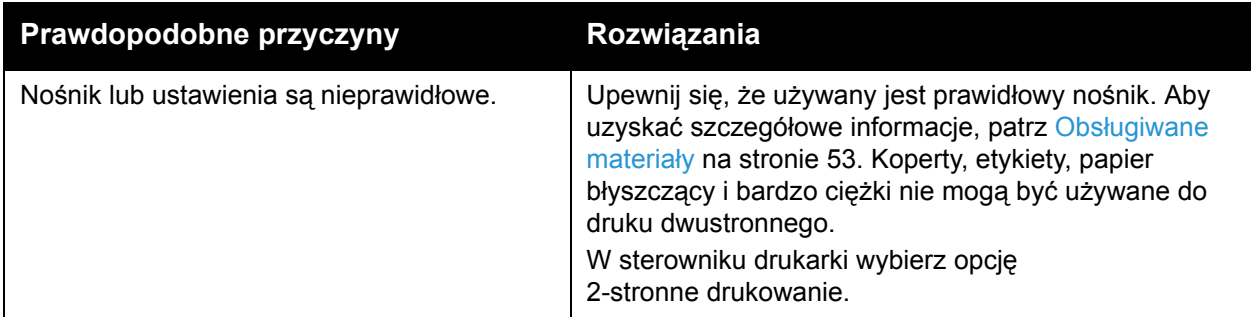

### <span id="page-188-1"></span>Błąd skanera

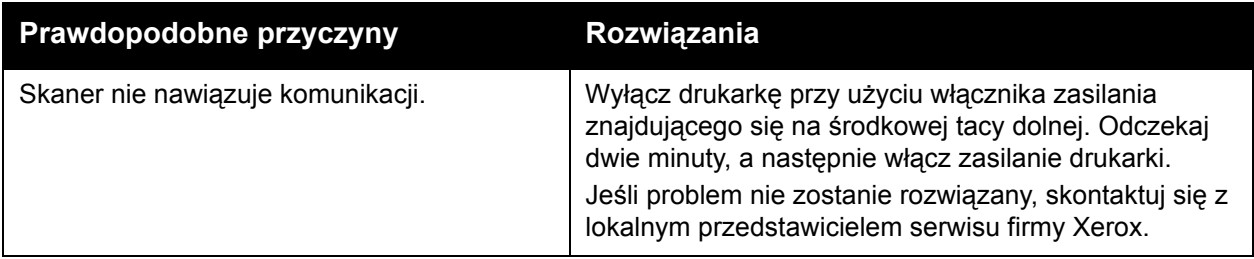

# <span id="page-189-0"></span>Usuwanie zacięć papieru

Po wystąpieniu zacięcia na ekranie dotykowym panelu sterowania zostanie wyświetlona animowana grafika określająca lokalizację zacięcia.

Ta sekcja obejmuje:

- Usuwanie zacięć [papieru z tacy 1, 2, 3 lub 4 na stronie 191](#page-190-0)
- Usuwanie zacięć [papieru z tacy 5 \(bocznej\) na stronie 191](#page-190-1)
- Usuwanie zacięć [papieru z podajnika dokumentów na stronie 192](#page-191-0)
- Usuwanie zacięć [papieru z pokrywy A na stronie 194](#page-193-0)
- Usuwanie zacięć [papieru z pokrywy B na stronie 196](#page-195-0)
- Usuwanie zacięć [papieru z pokrywy C na stronie 196](#page-195-1)
- Usuwanie zacięć papieru z moduł[u dupleksu D na stronie 197](#page-196-0)
- Usuwanie zacięć [papieru z pokrywy E na stronie 198](#page-197-0)
- Usuwanie zacięć [papieru ze zintegrowanego finishera biurowego na stronie 199](#page-198-0)
- Usuwanie zacięć [papieru z finishera biurowego LX na stronie 200](#page-199-0)
- Usuwanie zacięć [dziurkacza z finishera biurowego LX na stronie 201](#page-200-0)
- Zacięcia papieru rozwią[zywanie problemów na stronie 203](#page-202-0)

Aby uniknąć uszkodzenia, błędnie podany nośnik należy zawsze usuwać ostrożnie, nie drąc go. Spróbuj usunąć papier w kierunku podawania papieru. Jakakolwiek część nośnika pozostawiona w drukarce, duża lub mała, może zablokować ścieżkę nośnika i być przyczyną dalszego błędnego podawania. Nie wolno ponownie ładować błędnie podanego nośnika.

Uwaga: Na zadrukowanej stronie zaciętego papieru mogą występować smugi i toner może przykleić się do rąk. Nie dotykaj zadrukowanej strony nośnika podczas jego usuwania. Należy upewnić się, że toner nie dostał się do wnętrza drukarki.

**OSTRZEŻENIE:** Jeśli przypadkowo toner zetknie się z ubraniem, należy go delikatnie i możliwie najdokładniej zetrzeć. Jeśli część toneru pozostanie na ubraniu, należy go zmyć chłodną, nie gorącą wodą. Jeśli toner zetknie się ze skórą, należy go zmyć chłodną wodą i łagodnym mydłem. W przypadku dostania się toneru do oczu należy przemyć je natychmiast zimną wodą i skontaktować się z lekarzem.

#### <span id="page-190-0"></span>Usuwanie zacięć papieru z tacy 1, 2, 3 lub 4

1. Wyciągnij tacę, aż się zatrzyma.

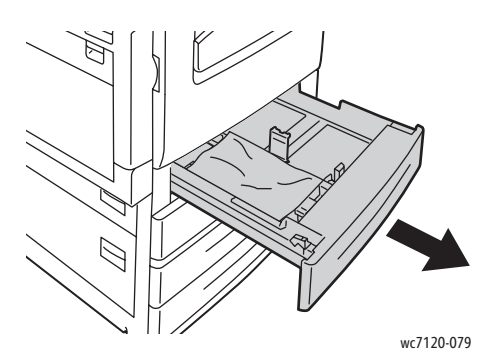

2. Wyjmij papier z tacy.

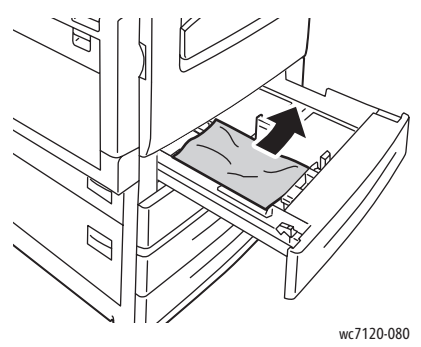

- 3. Jeśli papier jest podarty, wyjmij tacę całkowicie i sprawdź, czy wewnątrz drukarki nie ma kawałków papieru.
- 4. Załaduj ponownie do tacy nieuszkodzony papier, a następnie wepchnij tacę, aż się zatrzyma.
- 5. Na ekranie dotykowym drukarki dotknij przycisku **Potwierdź**.

#### <span id="page-190-1"></span>Usuwanie zacięć papieru z tacy 5 (bocznej)

1. Wyjmij zacięty papier z tacy. Upewnij się, że w obszarze wejścia papieru, gdzie taca łączy się z drukarką, nie ma arkuszy papieru.

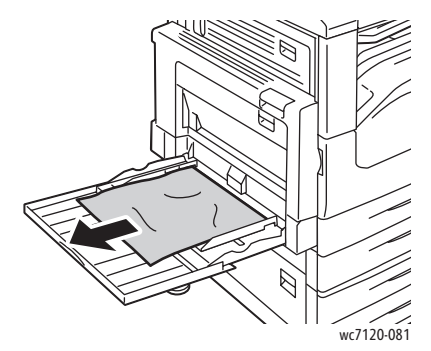

2. Jeśli papier jest podarty, sprawdź, czy wewnątrz drukarki nie ma kawałków papieru.

3. Załaduj ponownie do tacy nieuszkodzony papieru. Przednia krawędź papieru powinna delikatnie dotykać wejścia papieru.

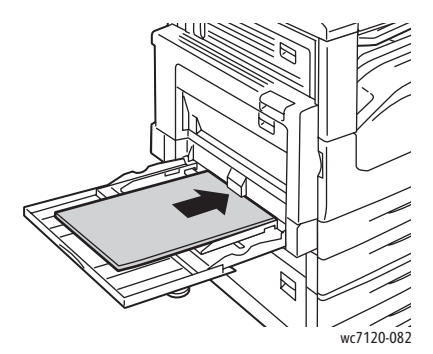

4. Dotknij opcji **Potwierdź** na ekranie dotykowym.

#### <span id="page-191-0"></span>Usuwanie zacięć papieru z podajnika dokumentów

1. Podnieś uchwyt, a następnie otwórz górną pokrywę podajnika dokumentów, aż się zatrzyma.

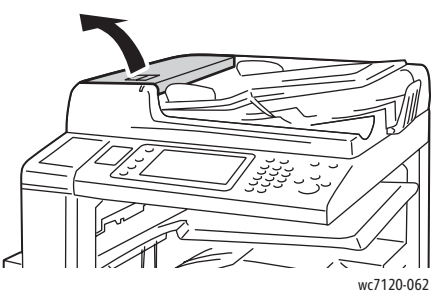

2. Jeśli papier nie zaciął się w podajniku dokumentów, wyciągnij go w pokazanym kierunku.

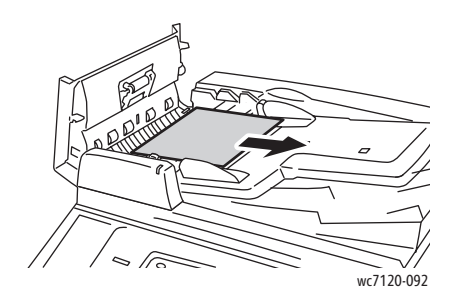

3. Jeśli komunikat na ekranie dotykowym drukarki informuje o konieczności obrócenia gałki, obróć ją, aby wysunąć papier. Delikatnie pociągnij papier, aby wyjąć go z podajnika dokumentów.

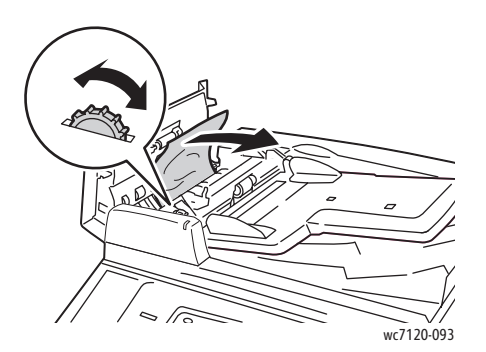

4. Jeśli komunikat na ekranie dotykowym informuje o konieczności otwarcia wewnętrznej pokrywy, podnieś zielony uchwyt, a następnie otwórz wewnętrzną pokrywę.

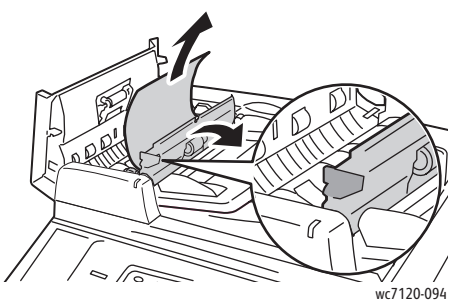

5. Obróć gałkę, aby wysunąć papier do góry. Delikatnie pociągnij papier, aby wyjąć go z podajnika dokumentów.

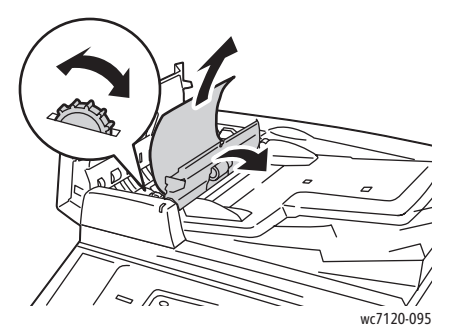

- 6. Zamknij pokrywę wewnętrzną, a następnie zamknij górną pokrywę podajnika dokumentów aż do zatrzaśnięcia. Sprawdź, czy pokrywa jest całkowicie zamknięta po obu stronach.
- 7. Jeśli zacięty papier nie jest widoczny, podnieś podajnik dokumentów. Wyjmij zacięty papier spod podajnika dokumentów lub z szyby dokumentów.
- 8. Zamknij podajnik dokumentów.

9. Jeśli zacięty papier nie jest widoczny, podnieś tacę podajnika dokumentów i wyjmij zacięty papier.

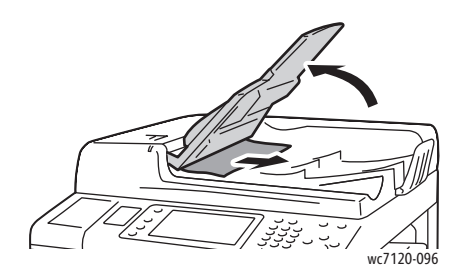

- 10. Ustaw tacę podajnika dokumentów w oryginalnym położeniu.
- 11. Aby kontynuować skanowanie dokumentów, upewnij się, że papier nie jest rozdarty, pomarszczony lub pogięty, a następnie załaduj ponownie cały dokument, w tym już zeskanowane strony. Drukarka automatycznie pominie poprzednio zeskanowane strony i będzie kontynuowała skanowanie pozostałych stron.

**PRZESTROGA:** Podarte, pomarszczone lub pogięte oryginały mogą powodować zacięcia i uszkodzić drukarkę. Aby je skanować, użyj szyby dokumentów.

#### <span id="page-193-0"></span>Usuwanie zacięć papieru z pokrywy A

### **OSTRZEŻENIA:**

- Nie wykonuj tej procedury, gdy drukarka kopiuje lub drukuje.
- Obszar wokół urządzenia utrwalającego może być gorący. Zachowaj uwagę, aby uniknąć obrażeń.

**PRZESTROGA:** Nie dotykaj błyszczącego czarnego pasa przenoszącego wewnątrz pokrywy. Dotknięcie pasa może spowodować pogorszenie jakości obrazu lub uszkodzenie pasa.

1. W razie potrzeby otwórz tacę 5 (boczną) (1). Podnosząc do góry uchwyt zwalniający (2), otwórz pokrywę A (3).

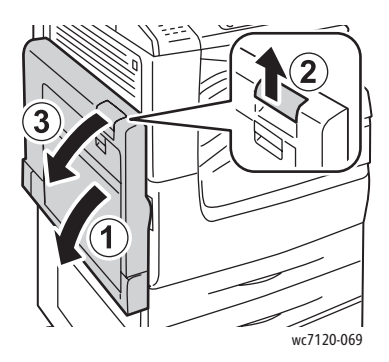

2. Jeśli krawędź zaciętego papieru jest widoczna w tacy wyjściowej, wyjmij papier, pociągając go we wskazanym kierunku.

Uwaga: Jeśli papier jest podarty, usuń wszystkie podarte kawałki z drukarki.

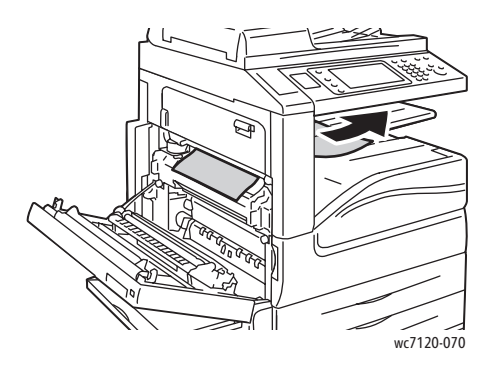

3. Wyjmij zacięty papier.

Uwaga: Jeśli papier jest podarty, usuń wszystkie podarte kawałki z drukarki.

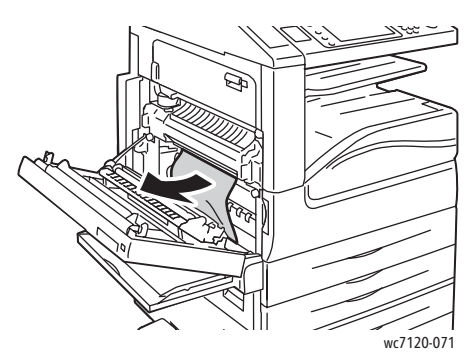

4. Jeśli papier jest zacięty w zespole utrwalacza, usuń papier we wskazanym kierunku.

**<u><sup>1</sup> OSTRZEŻENIE:</u>** Obszar wokół urządzenia utrwalającego może być gorący. Zachowaj ostrożność, aby uniknąć obrażeń.

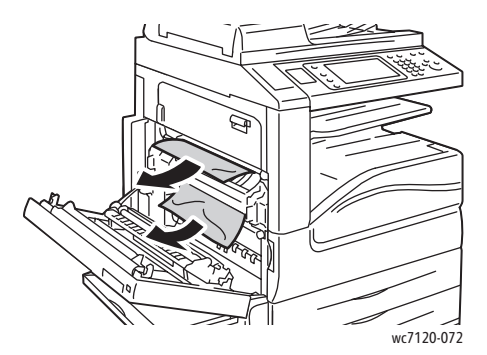

5. Zamknij pokrywę A.

#### <span id="page-195-0"></span>Usuwanie zacięć papieru z pokrywy B

- 1. W razie potrzeby zamknij tacę 5 (boczną).
- 2. Pociągnij uchwyt do góry, a następnie otwórz pokrywę B.

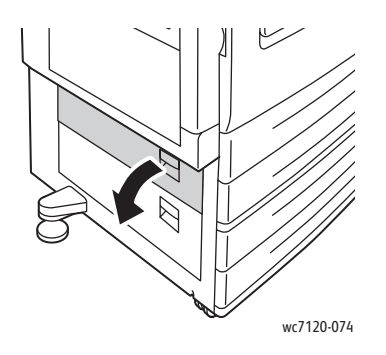

3. Usuń zacięty papier.

#### Uwagi:

- Papier mógł zaciąć się wewnątrz drukarki. Sprawdź dokładnie i wyjmij zacięty papier.
- Jeśli papier jest podarty, usuń wszystkie podarte kawałki z drukarki.

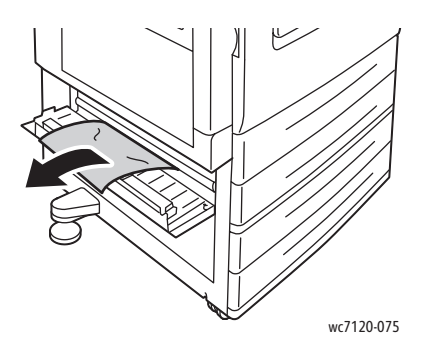

4. Zamknij pokrywę B.

#### <span id="page-195-1"></span>Usuwanie zacięć papieru z pokrywy C

- 1. W razie potrzeby zamknij tacę 5 (boczną).
- 2. Pociągnij uchwyt do góry, a następnie otwórz pokrywę C.

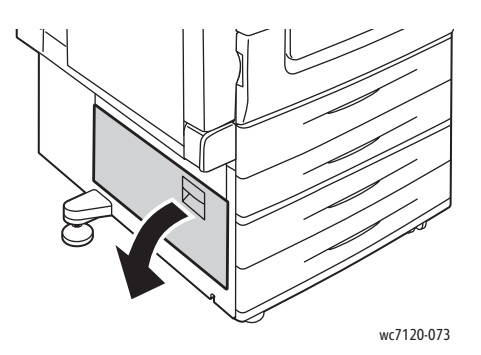

3. Usuń zacięty papier.

#### Uwagi:

- Papier mógł zaciąć się wewnątrz drukarki. Sprawdź dokładnie i wyjmij zacięty papier.
- Jeśli papier jest podarty, usuń wszystkie podarte kawałki z drukarki.

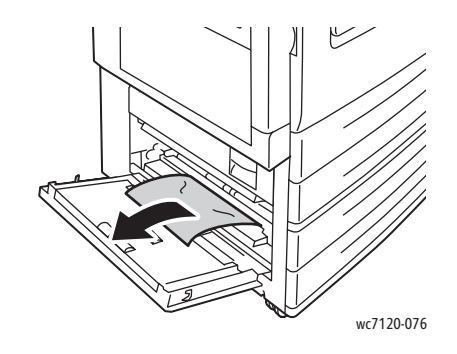

4. Zamknij pokrywę C.

#### <span id="page-196-0"></span>Usuwanie zacięć papieru z modułu dupleksu D

1. W razie potrzeby otwórz tacę 5 (boczną) (1). Podnosząc do góry uchwyt zwalniający (2), otwórz pokrywę modułu dupleksu D (3).

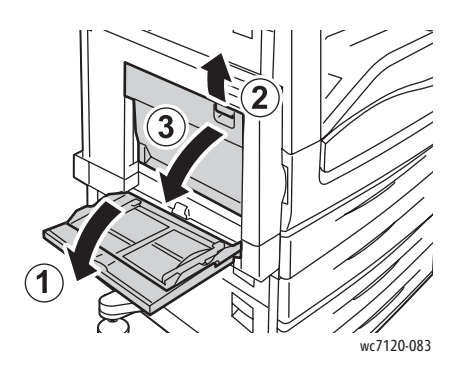

2. Wyjmij zacięty papier.

Uwaga: Jeśli papier jest podarty, usuń wszystkie podarte kawałki z drukarki.

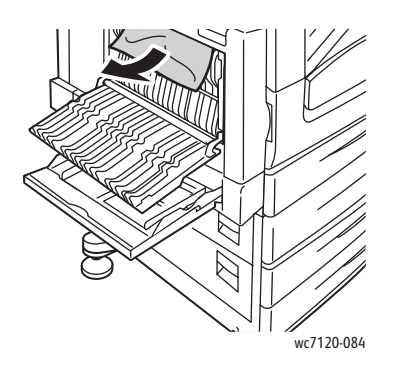

3. Zamknij pokrywę modułu dupleksu D (1), a następnie zamknij tacę 5 (2).

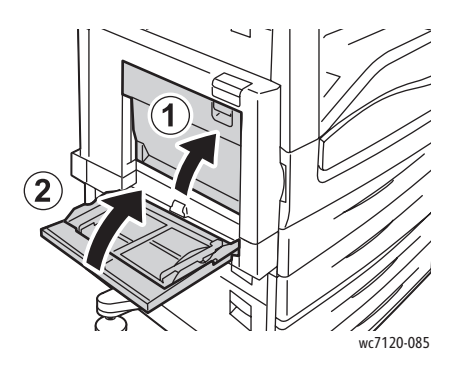

#### <span id="page-197-0"></span>Usuwanie zacięć papieru z pokrywy E

# **OSTRZEŻENIA:**

- Nie wykonuj tej procedury, gdy drukarka kopiuje lub drukuje.
- Obszar wokół urządzenia utrwalającego może być gorący. Zachowaj uwagę, aby uniknąć obrażeń.

**<u>1</u>** PRZESTROGA: Nie dotykaj błyszczącego czarnego pasa przenoszącego wewnątrz pokrywy. Dotknięcie pasa może spowodować pogorszenie jakości obrazu lub uszkodzenie pasa.

1. W razie potrzeby otwórz tacę 5 (boczną) (1). Podnosząc do góry uchwyt zwalniający (2), otwórz pokrywę A (3).

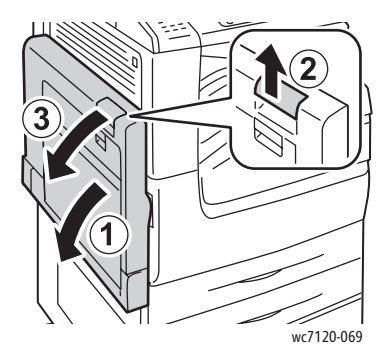

2. Pociągnij uchwyt do góry, a następnie otwórz pokrywę E.

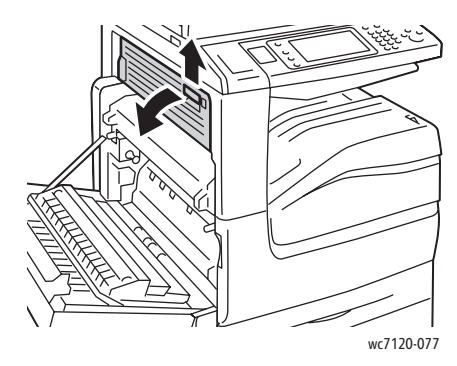

3. Wyjmij zacięty papier.

Uwaga: Jeśli papier jest podarty, usuń wszystkie podarte kawałki z drukarki.

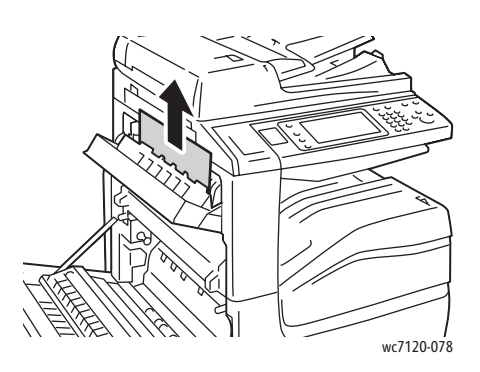

- 4. Zamknij pokrywę E.
- 5. Zamknij pokrywę A.

#### <span id="page-198-0"></span>Usuwanie zacięć papieru ze zintegrowanego finishera biurowego

1. Otwórz górną pokrywę finishera (1). Obróć gałkę (2), a następnie wyjmij papier, ciągnąc go we wskazanym kierunku (3).

Uwaga: Jeśli papier jest podarty, usuń wszystkie podarte kawałki z drukarki.

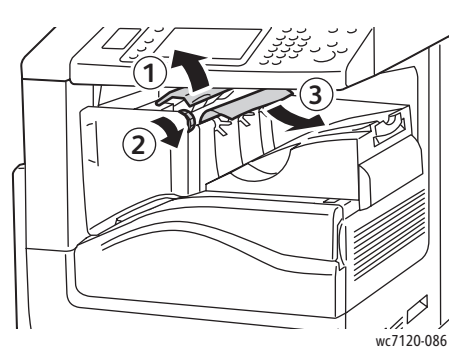

2. Zamknij pokrywę górną finishera.

### <span id="page-199-0"></span>Usuwanie zacięć papieru z finishera biurowego LX

#### Ta sekcja zawiera:

- Zacię[cia papieru pod górn](#page-199-1)ą pokrywą na stronie 200
- Zacię[cie papieru w transporcie finishera na stronie 201](#page-200-1)

#### <span id="page-199-1"></span>**Zacięcia papieru pod górną pokrywą**

1. Aby otworzyć górną pokrywę finishera, pociągnij uchwyt do góry.

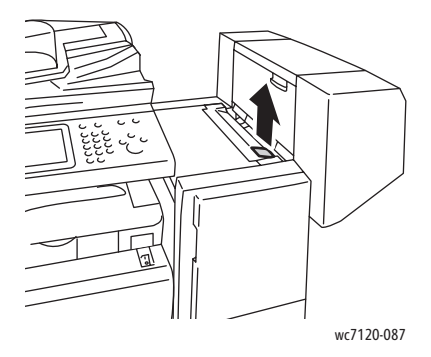

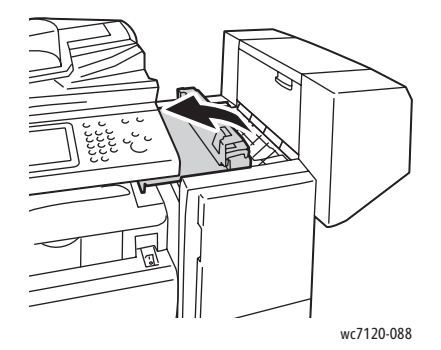

2. Wyjmij zacięty papier.

Uwaga: Jeśli papier jest podarty, usuń wszystkie podarte kawałki z drukarki.

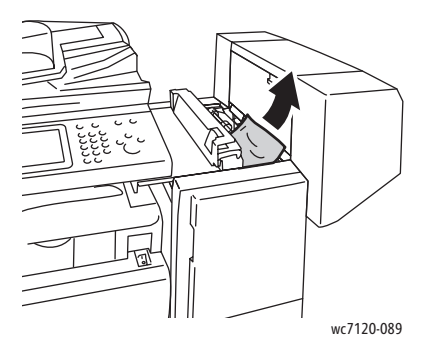

- 3. Zamknij pokrywę górną finishera.
- Drukarka wielofunkcyjna WorkCentre 7120 Podręcznik użytkownika 200

#### <span id="page-200-1"></span>**Zacięcie papieru w transporcie finishera**

1. Podnieś, aby otworzyć pokrywę transportu finishera.

Uwaga: Pokrywa umieszczona jest na zawiasach i nie może być wyjęta z drukarki.

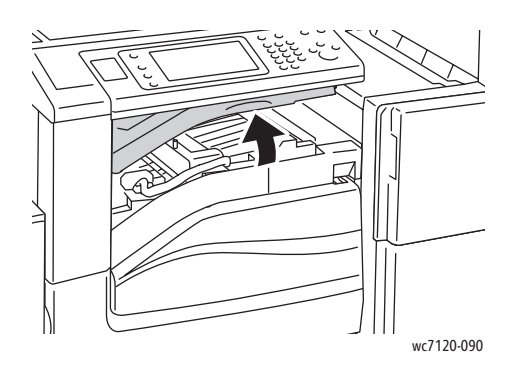

2. Wyjmij zacięty papier.

Uwaga: Jeśli papier jest podarty, usuń wszystkie podarte kawałki z drukarki.

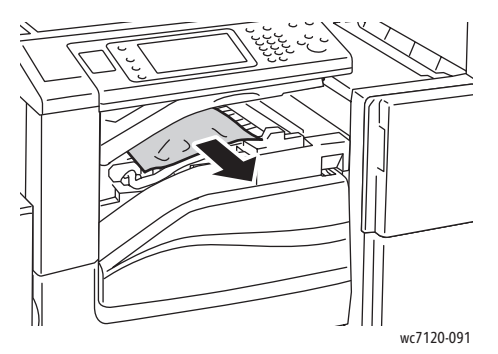

3. Zamknij pokrywę transportu finishera.

#### <span id="page-200-0"></span>Usuwanie zacięć dziurkacza z finishera biurowego LX

1. Podnieś i otwórz pokrywę transportu finishera, a następnie otwórz pokrywę przedniego transportu.

Uwaga: Pokrywy umieszczone są na zawiasach i nie mogą być wyjęte z drukarki.

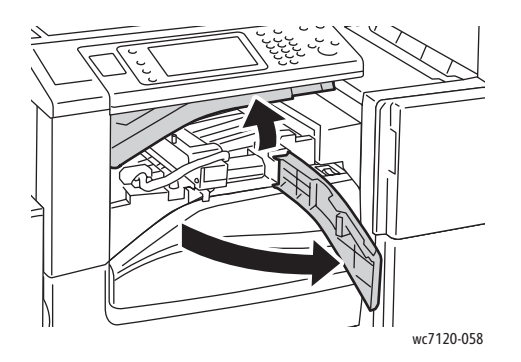

2. Wyjmij pojemnik na odpady dziurkacza R4.

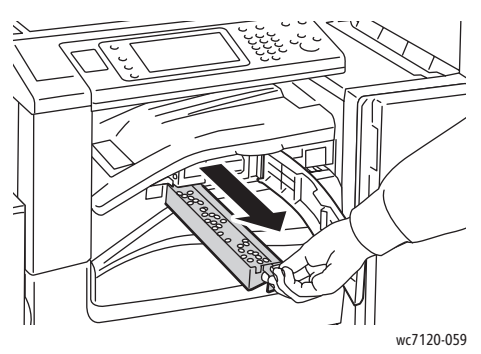

3. Opróżnij pojemnik na odpady.

Uwaga: Wyjęty pojemnik na odpady należy zawsze opróżnić przed ponownym umieszczeniem go w drukarce.

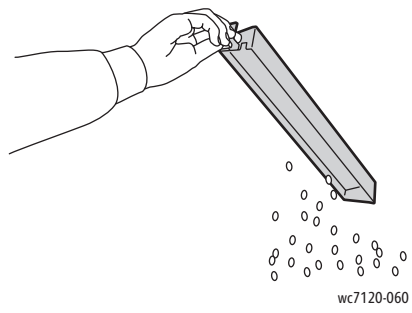

4. Włóż pojemnik do finishera.

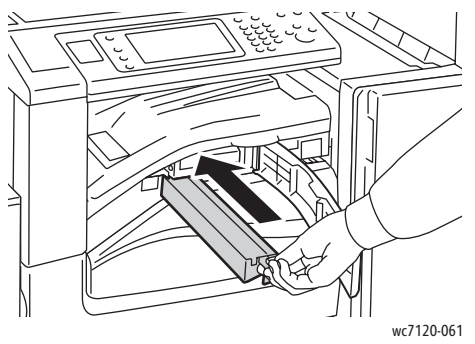

- 5. Zlokalizuj i usuń zacięcia papieru.
- 6. Zamknij przednią pokrywę transportu, a następnie zamknij pokrywę transportu finishera.

### <span id="page-202-0"></span>Zacięcia papieru - rozwiązywanie problemów

Drukarka została tak zaprojektowana, aby liczba zacięć przy korzystaniu wyłącznie z nośników obsługiwanych przez firmę Xerox była minimalna. Inne typy nośników mogą powodować częstsze występowanie zacięć papieru. Jeśli obsługiwany nośnik zacina się często w jednym obszarze, obszar ten może wymagać wyczyszczenia lub naprawy.

Ta sekcja zawiera pomoc dotyczącą następujących problemów:

- [Drukarka pobiera wiele arkuszy na raz na stronie 203](#page-202-1)
- Komunikat o zacięciu papieru jest cały czas wyś[wietlany na stronie 203](#page-202-2)
- Zacię[cia w zespole dupleksu na stronie 204](#page-203-0)
- Zacię[cia podajnika dokumentów na stronie 204](#page-203-1)

#### <span id="page-202-1"></span>**Drukarka pobiera wiele arkuszy na raz**

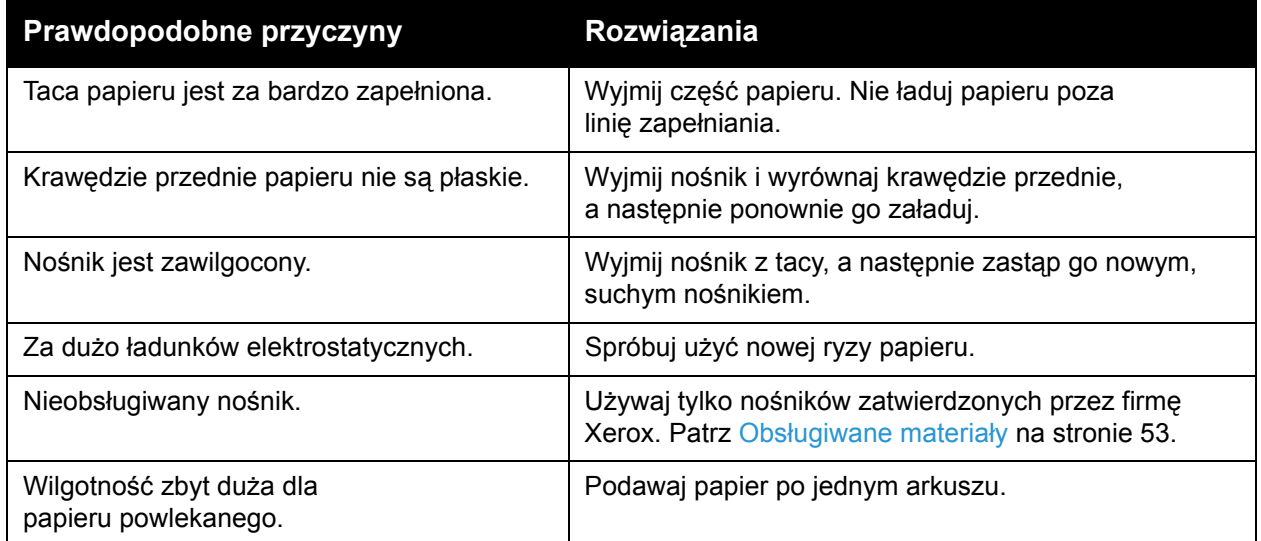

#### <span id="page-202-2"></span>**Komunikat o zacięciu papieru jest cały czas wyświetlany**

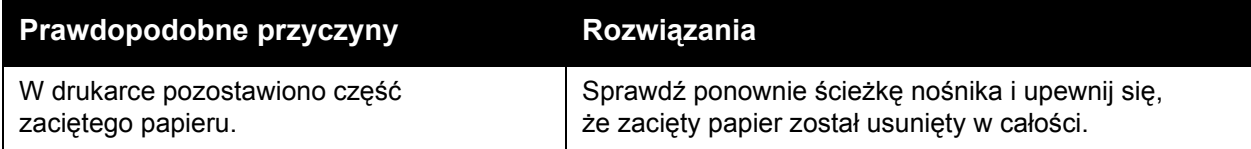

#### <span id="page-203-0"></span>**Zacięcia w zespole dupleksu**

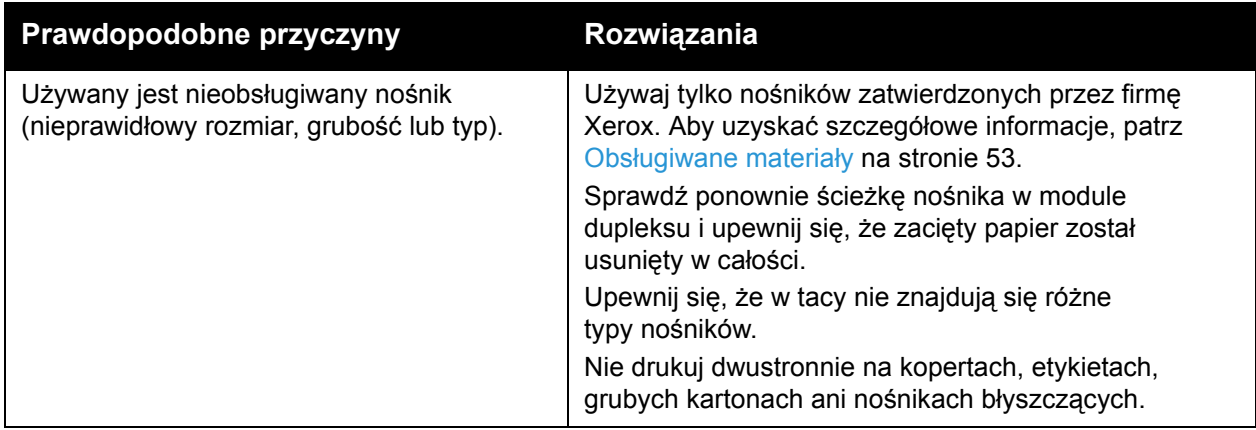

#### <span id="page-203-1"></span>**Zacięcia podajnika dokumentów**

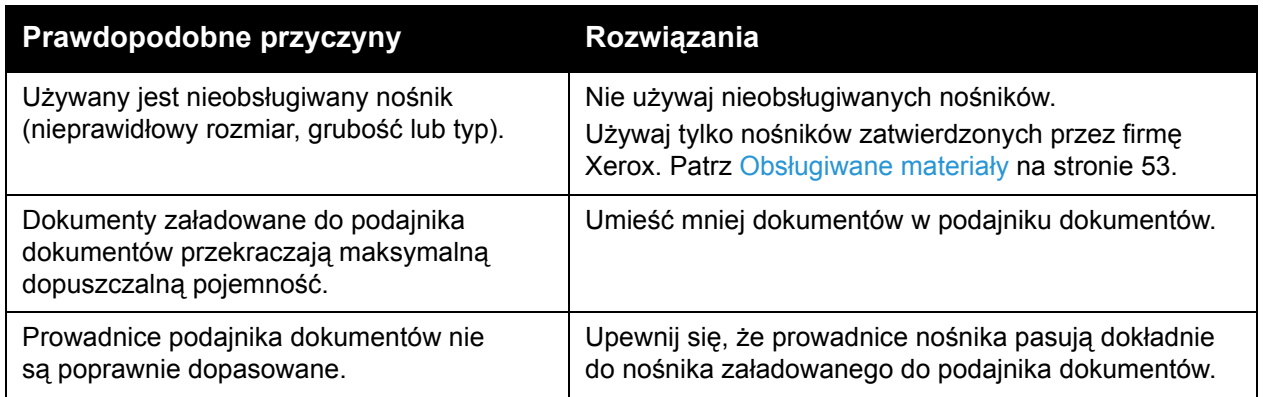

#### **Błędne podawanie nośników**

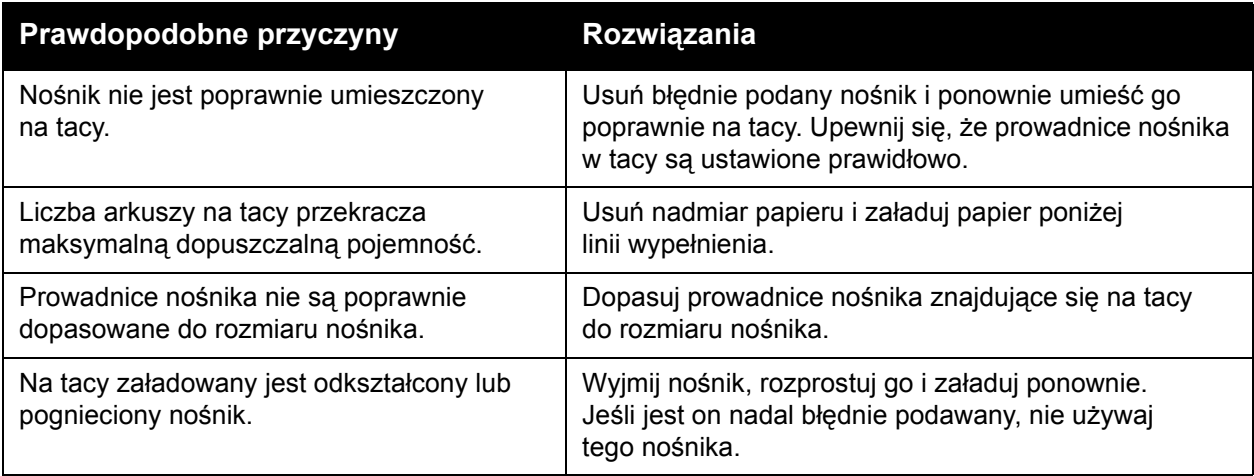

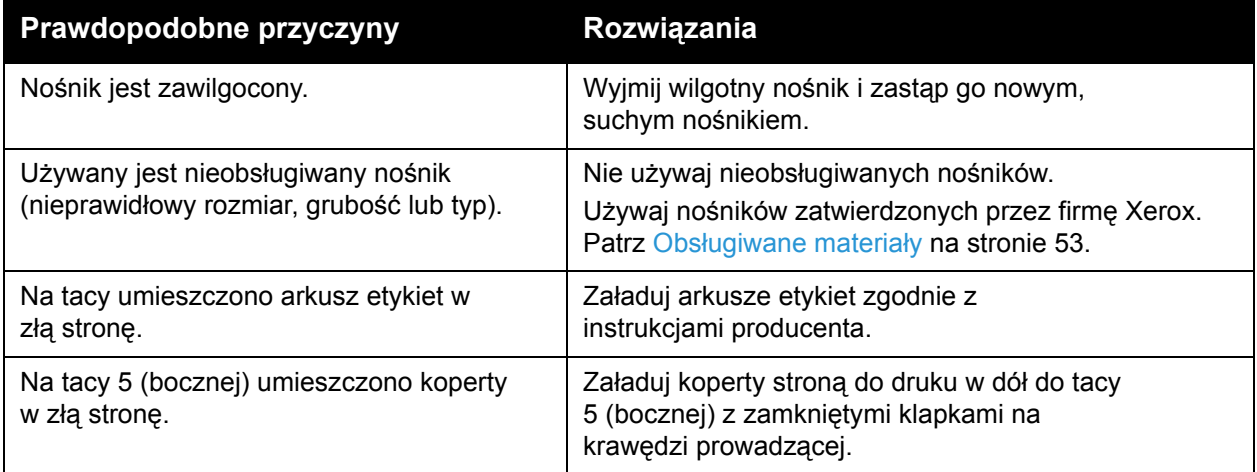

# <span id="page-205-0"></span>Usuwanie zacięć zszywek

#### Ta sekcja zawiera:

- Usuwanie zacięć [zszywek ze zintegrowanego finishera biurowego na stronie 206](#page-205-1)
- Usuwanie zacięć zszywek gł[ównego zszywacza z finishera biurowego LX na stronie 208](#page-207-0)
- Usuwanie zacięć zszywek zszywacza urządzenia wykonują[cego broszury z finishera](#page-209-0)  [biurowego LX na stronie 210](#page-209-0)

#### <span id="page-205-1"></span>Usuwanie zacięć zszywek ze zintegrowanego finishera biurowego

**<u>A</u>** OSTRZEŻENIE: Nie wykonuj tej procedury, gdy drukarka kopiuje lub drukuje.

1. Otwórz drzwi finishera.

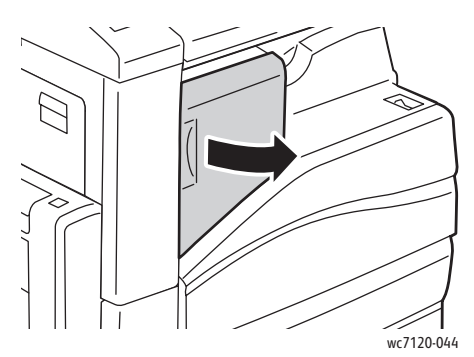

2. Złap wkład zszywek za pomarańczowy uchwyt i wyciągnij go, pociągając go w swoją stronę.

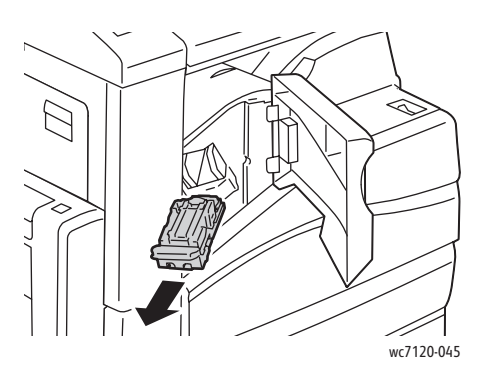

3. Sprawdź, czy wewnątrz finishera nie zostały zszywki i wyjmij je.

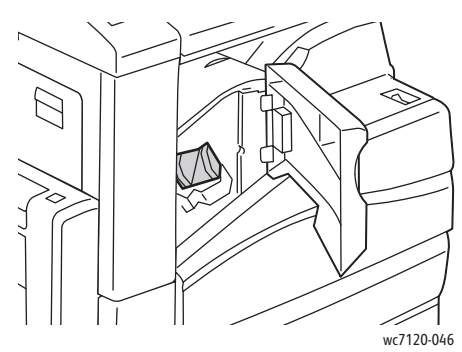

4. Otwórz zatrzask wkładu zszywek, pociągając go w pokazanym kierunku.

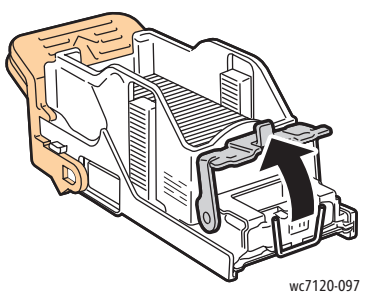

5. Wyjmij zacięte zszywki (1), a następnie popchnij zatrzask w pokazanym kierunku, aż wskoczy do pozycji zablokowania (2).

**OSTRZEŻENIE:** Fragmenty zaciętych zszywek są ostre. Wyjmij ostrożnie zacięte zszywki.

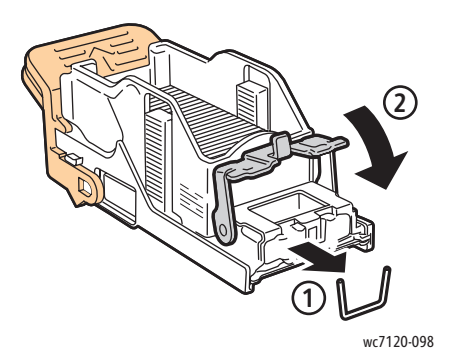

6. Złap wkład zszywek za pomarańczowy uchwyt i włóż go do modułu wkładu zszywek, aż wskoczy na swoje miejsce.

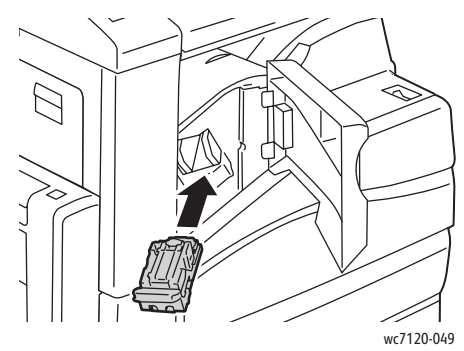

7. Zamknij drzwi przednie finishera.

#### <span id="page-207-0"></span>Usuwanie zacięć zszywek głównego zszywacza z finishera biurowego LX

**<u>A</u>** OSTRZEŻENIE: Nie wykonuj tej procedury, gdy drukarka kopiuje lub drukuje.

1. Otwórz przednie drzwi finishera.

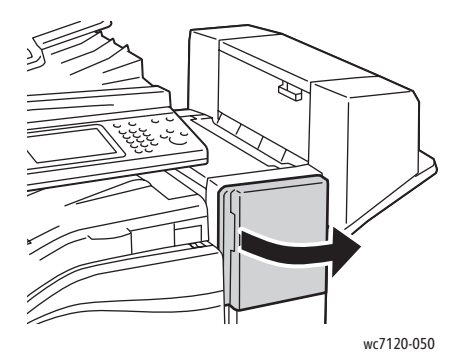

- 2. Zszywacz znajduje się wewnątrz szafki finishera. Wyciągnij zszywacz w swoją stronę, aż się zatrzyma.
- 3. Popchnij zszywacz w prawo.

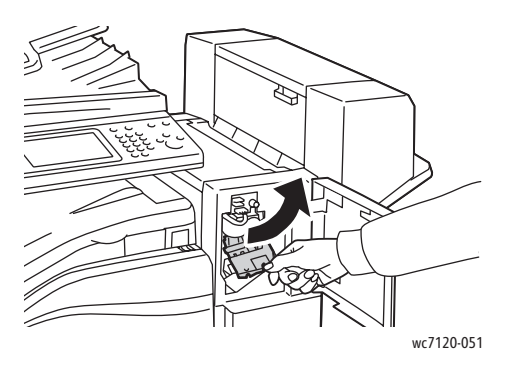

4. Chwyć wkład zszywek za pomarańczowy uchwyt i wyciągnij go, pociągając go w swoją stronę.

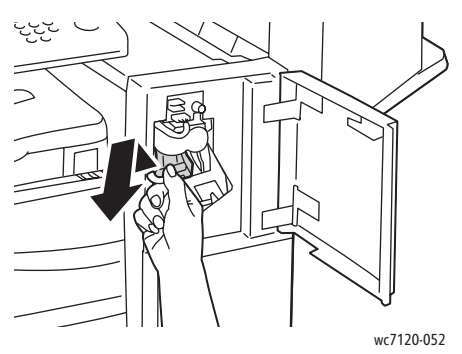

5. Sprawdź, czy wewnątrz finishera nie zostały zszywki i wyjmij je.

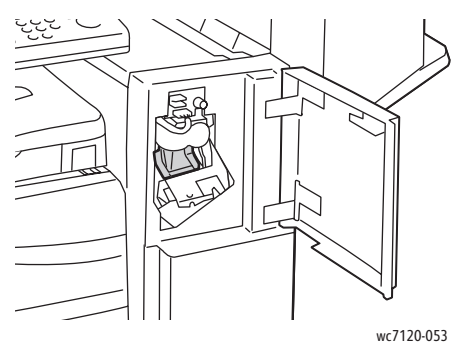

6. Otwórz zatrzask wkładu zszywek, pociągając go w pokazanym kierunku.

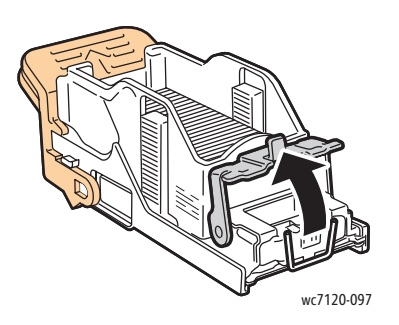

**OSTRZEŻENIE:** Fragmenty zaciętych zszywek są ostre. Wyjmij ostrożnie zacięte zszywki.

7. Wyjmij zacięte zszywki (1), a następnie popchnij zatrzask w pokazanym kierunku, aż wskoczy do pozycji zablokowania (2).

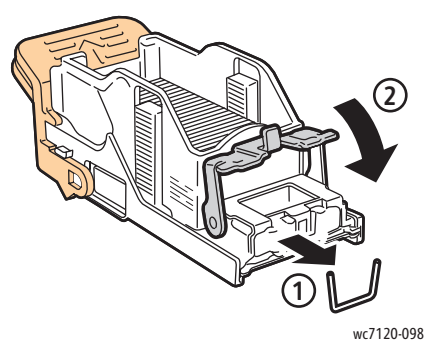

8. Chwyć wkład zszywek za pomarańczowy uchwyt i wsuń go do zszywacza aż do zatrzaśnięcia.

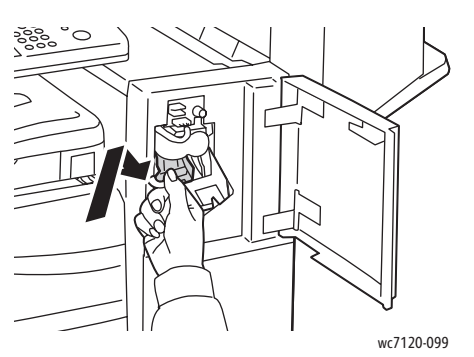

9. Zamknij drzwi przednie finishera.

#### <span id="page-209-0"></span>Usuwanie zacięć zszywek zszywacza urządzenia wykonującego broszury z finishera biurowego LX

Zszywacz urządzenia wykonującego broszury używa dwóch wkładów zszywek, oznaczonych **R2** i **R3**. Zszywanie broszur wymaga, aby w żadnym z dwóch wkładów zszywek nie było zaciętych zszywek.

**<u><sup>1</sup>** OSTRZEŻENIE: Nie wykonuj tej procedury, gdy drukarka kopiuje lub drukuje.</u>

1. Otwórz boczną pokrywę urządzenia wykonującego broszury.

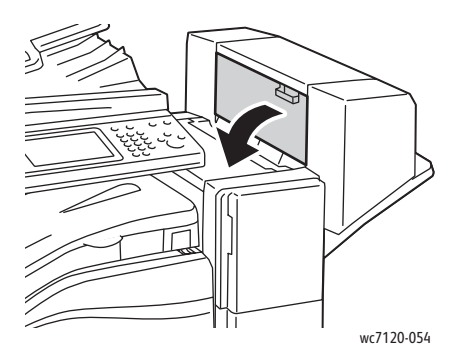

2. Jeśli wkłady zszywek nie są widoczne, chwyć panele pionowe po lewej i prawej stronie otworu i delikatnie przesuń je do środka, aż się zatrzymają.

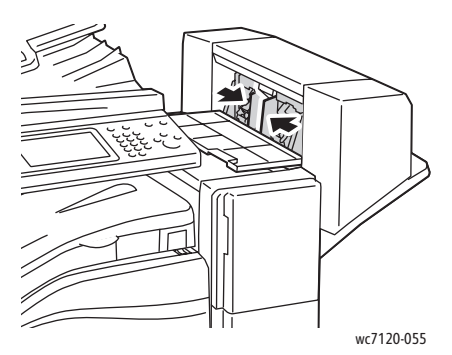

3. Chwyć pomarańczowe wypustki po obu stronach wkładu zszywek i wyciągnij wkład ze zszywacza.

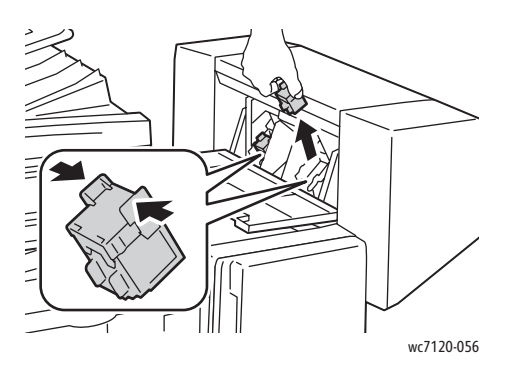

**OSTRZEŻENIE:** Fragmenty zaciętych zszywek są ostre. Wyjmij ostrożnie zacięte zszywki.

4. Wyjmij zacięte zszywki, ciągnąc je w pokazanym kierunku.

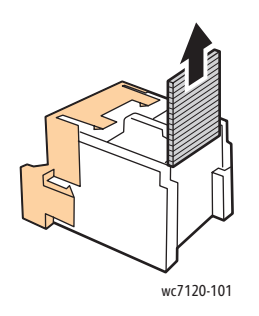

5. Chwyć pomarańczowe wypustki po obu stronach wkładu zszywek i wsuń wkład w pierwotne położenie w zszywaczu.

Uwaga: W przypadku problemów z wsuwaniem wkładu upewnij się, że pomarańczowe wypustki na wkładzie są skierowane do góry.

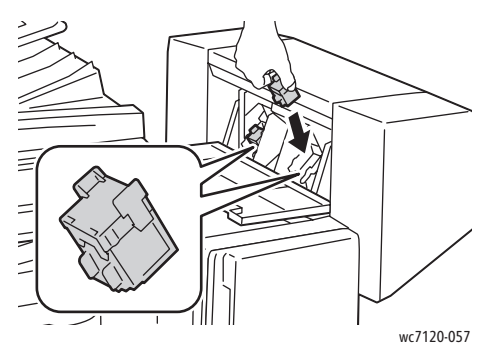

- 6. Jeśli nie znaleziono zaciętych zszywek, powtórz kroki od 3 do 5 dla drugiego wkładu zszywek.
- 7. Zamknij boczną pokrywę urządzenia wykonującego broszury.

# <span id="page-212-0"></span>Problemy z jakością druku

**PRZESTROGA:** Gwarancja Xerox, umowa serwisowa lub *Total Satisfaction Guarantee* (Gwarancja całkowitej satysfakcji) nie obejmują uszkodzeń spowodowanych przez użycie nieobsługiwanego papieru lub nośników specjalnych. Program *Total Satisfaction Guarantee* (Gwarancja całkowitej satysfakcji) obowiązuje na terenie Stanów Zjednoczonych i Kanady. Zakres może różnić się poza tymi obszarami. Aby uzyskać szczegółowe informacje, skontaktuj się z lokalnym przedstawicielem.

Uwagi:

- Aby podnieść jakość druku, toner/wkłady drukarki dla wielu modelów sprzętu zostały tak zaprojektowane, aby przestały działać w określonej chwili.
- Obrazy w skali szarości drukowane z ustawieniem czerni kompozytowej są liczone jako strony kolorowe, ponieważ używane są kolorowe materiały eksploatacyjne. W większości drukarek jest to ustawienie domyślne.

# <span id="page-213-0"></span>Problemy z kopiowaniem i skanowaniem

Jeśli jakość kopiowania lub skanowania jest niska, wybierz najbliższy objaw z poniższej tabeli, aby naprawić problem.

Jeśli jakość kopiowania nie poprawi się po wykonaniu odpowiedniej czynności, skontaktuj się z serwisem Xerox lub ze sprzedawcą.

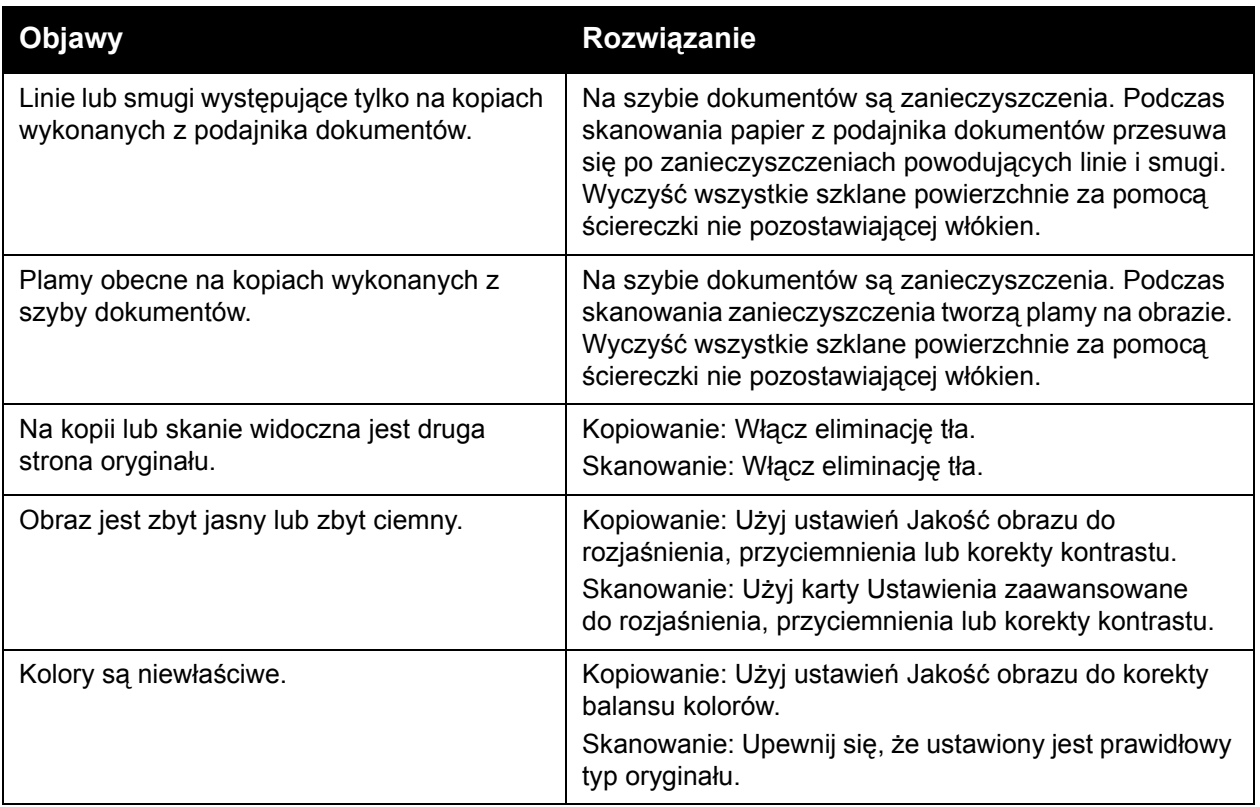

# <span id="page-214-0"></span>Problemy z faksem

Jeśli nie można prawidłowo wysłać lub odebrać faksu, zapoznaj się z poniższą tabelą, a następnie wykonaj wskazane czynności. Jeśli w dalszym ciągu nie można poprawnie wysłać lub odebrać faksu, nawet po wykonaniu zalecanych czynności, skontaktuj się z przedstawicielem serwisu.

Ta sekcja zawiera:

- Problemy z wysył[aniem faksów na stronie 215](#page-214-1)
- [Problemy z odbieraniem faksów na stronie 216](#page-215-0)

#### <span id="page-214-1"></span>Problemy z wysyłaniem faksów

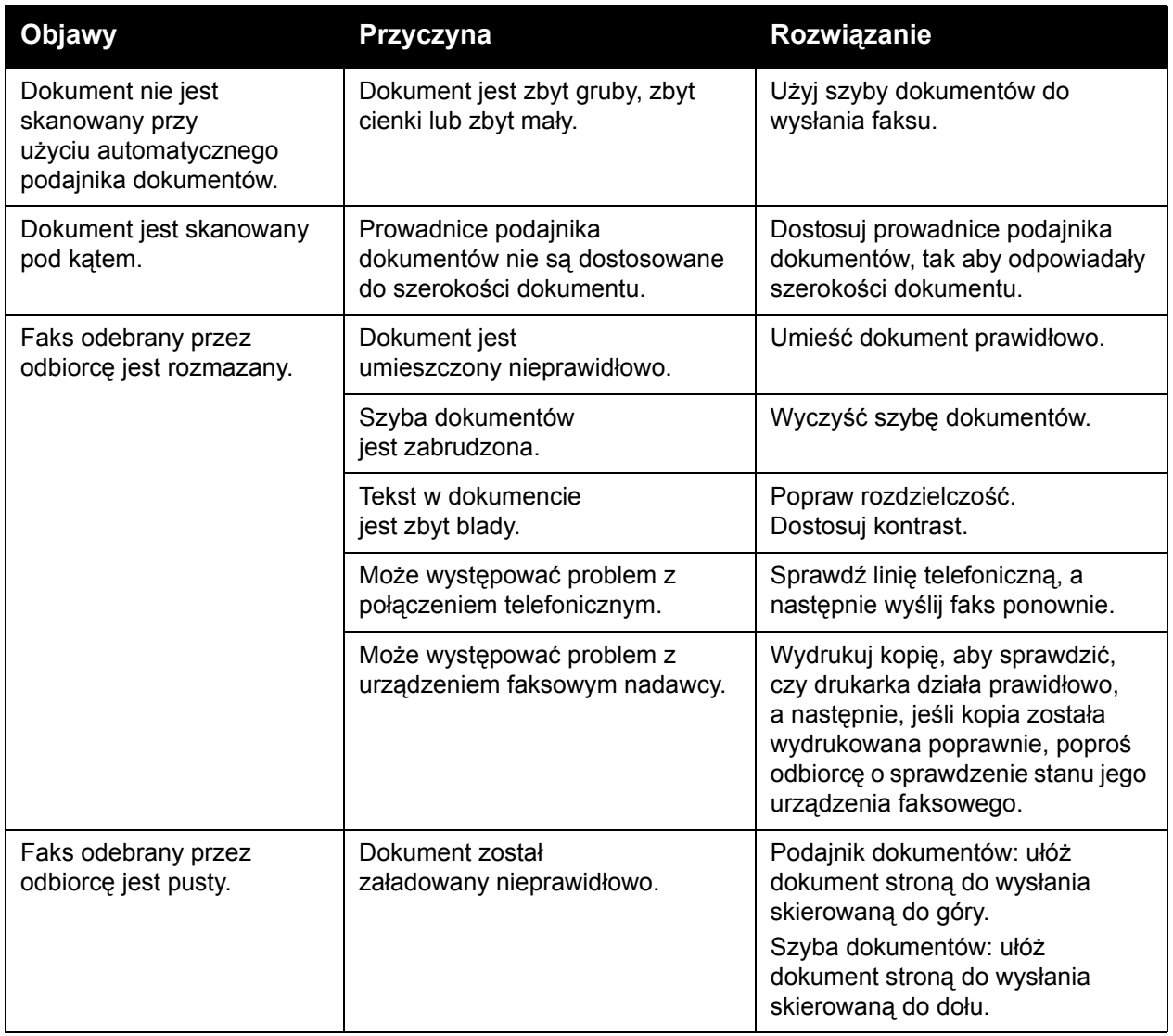

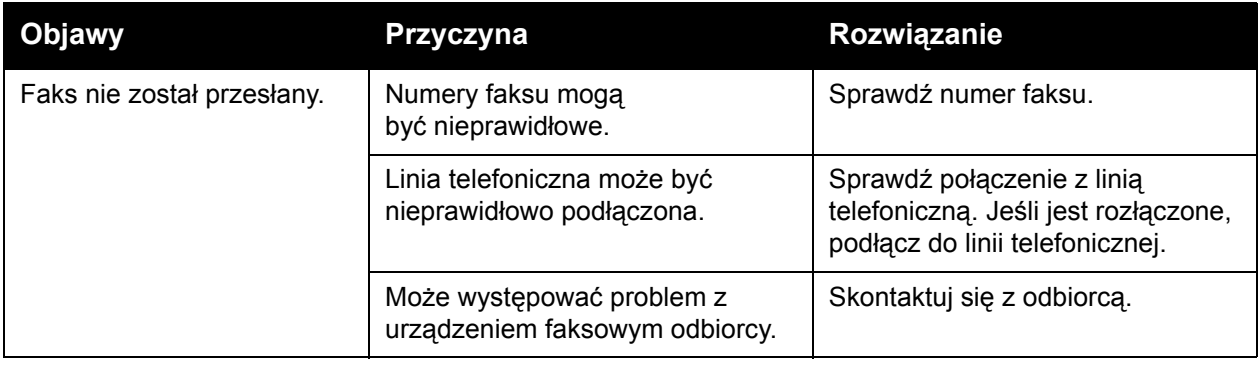

# <span id="page-215-0"></span>Problemy z odbieraniem faksów

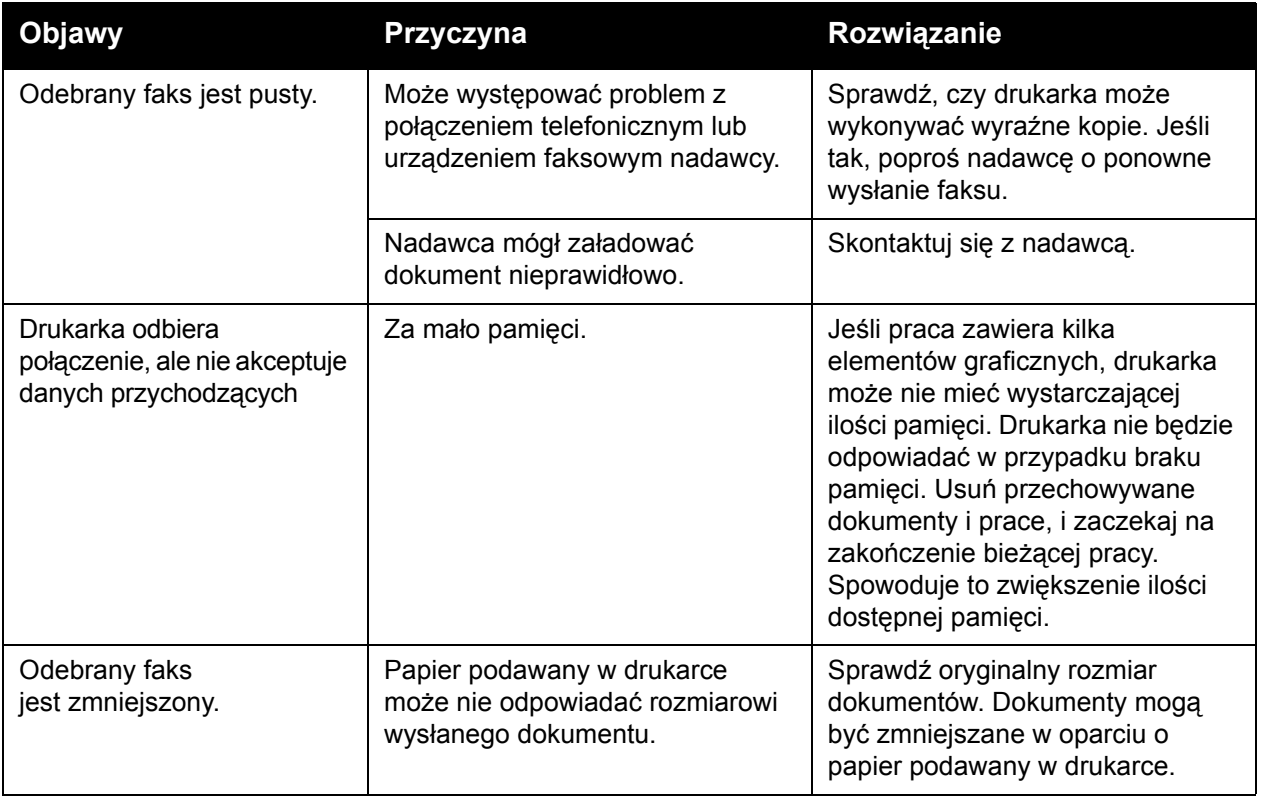
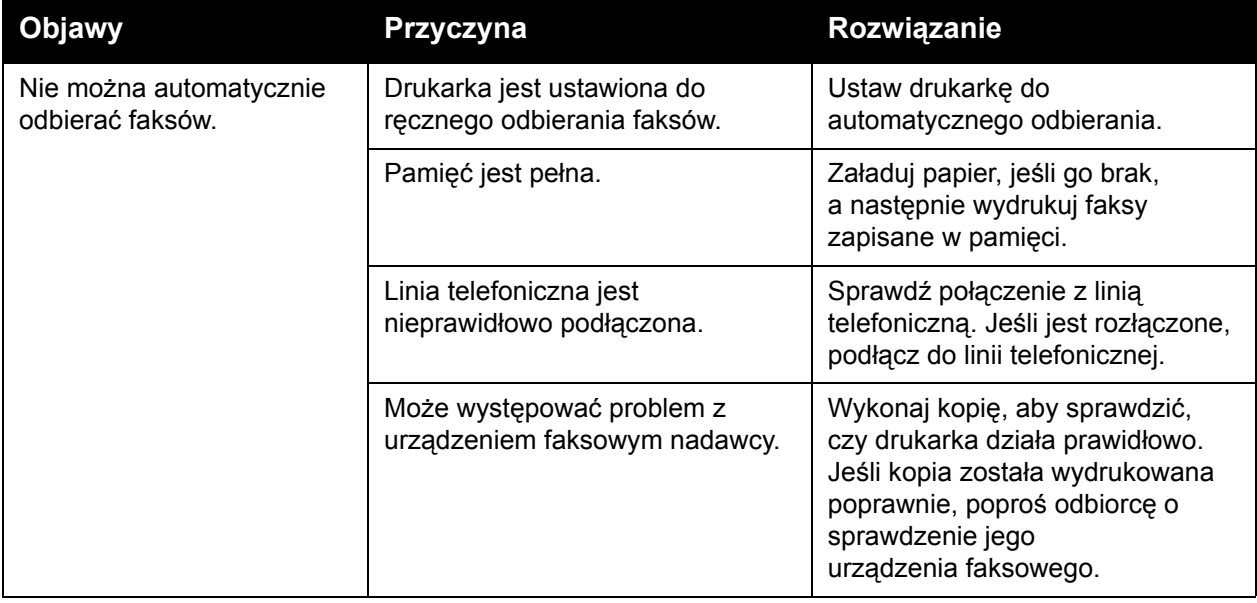

<span id="page-217-4"></span>Rozwiązywanie problemów

## Uzyskiwanie pomocy

### Ta sekcja zawiera:

- [Komunikaty na panelu sterowania na stronie 218](#page-217-0)
- [Powiadomienia na stronie 218](#page-217-1)
- [Online Support Assistant \(Asystent pomocy online\) na stronie 218](#page-217-2)
- <span id="page-217-6"></span>[Zasoby internetowe na stronie 219](#page-218-0)

### <span id="page-217-0"></span>Komunikaty na panelu sterowania

Firma Xerox oferuje kilka automatycznych narzędzi diagnostycznych pomagających uzyskać i utrzymać jakość drukowania.

Panel sterowania oferuje informacje i pomoc w rozwiązywaniu problemów. Gdy wystąpi błąd lub ostrzeżenie, ekran dotykowy panelu sterowania wyświetli komunikat informujący o problemie. W wielu przypadkach na ekranie dotykowym również jest wyświetlana animowana grafika określająca lokalizację problemu, na przykład miejsce zacięcia papieru.

### <span id="page-217-5"></span><span id="page-217-1"></span>Powiadomienia

Alarmy zawierają komunikaty i instrukcje pomocne w rozwiązywaniu problemów. Alarmy są widoczne w następujących miejscach:

- Strona stanu w usłudze CentreWare IS
- Wszystkie karty w oknie Właściwości sterownika drukarki. Aby uzyskać szczegółowe informacje na temat stanu, kliknij pozycję **Dalsze stany**.

### <span id="page-217-3"></span><span id="page-217-2"></span>Online Support Assistant (Asystent pomocy online)

*Online Support Assistant* (Asystent pomocy online) to baza wiedzy oferująca instrukcje i pomoc w rozwiązaniu problemów z drukarką. Można tu znaleźć rozwiązania problemów związanych z jakością druku, kopiowania, zacięciami nośników, instalacją oprogramowania i innych.

Aby uzyskać dostęp do *Online Support Assistant* (Asystent pomocy online), przejdź na stronę [www.xerox.com/office/WC7120support](http://www.office.xerox.com/cgi-bin/printer.pl?APP=udpdfs&Page=color&Model=WorkCentre+WC7120&PgName=knowledgebase&Language=polish).

### <span id="page-218-1"></span><span id="page-218-0"></span>Zasoby internetowe

Firma Xerox oferuje kilka witryn internetowych zawierających dodatkową pomoc.

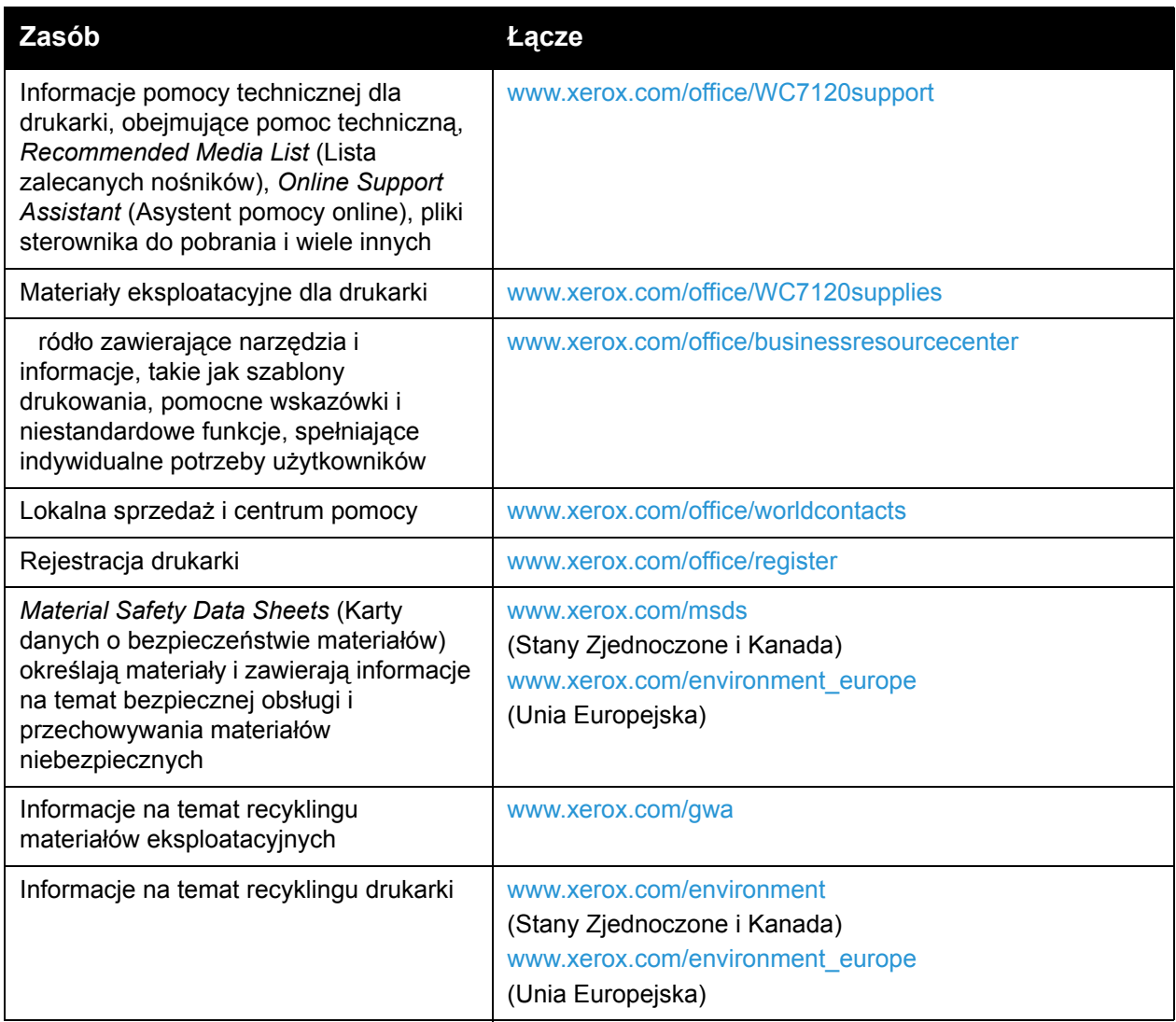

Rozwiązywanie problemów

Drukarka wielofunkcyjna WorkCentre 7120 Podręcznik użytkownika 220

# <span id="page-220-0"></span>Specyfikacje drukarki 10

### Ten rozdział zawiera:

- [Specyfikacje fizyczne na stronie 222](#page-221-0)
- Specyfikacje ś[rodowiskowe na stronie 223](#page-222-0)
- [Specyfikacje elektryczne na stronie 224](#page-223-0)
- [Specyfikacje techniczne na stronie 225](#page-224-0)
- [Specyfikacje kontrolera na stronie 226](#page-225-0)

Specyfikacje i obsługiwane ilości nośników można znaleźć w Obsł[ugiwane materia](#page-52-0)ły na [stronie 53](#page-52-0).

<span id="page-221-1"></span>Specyfikacje drukarki

## <span id="page-221-0"></span>Specyfikacje fizyczne

### Jednostka podstawowa

- Szer.: 607 mm (23,8 cala) z zamkniętą tacą boczną
- Głęb.: 640 mm (25,1 cala)
- Wys.: 1132 mm (44,5 cala)
- Waga: 115 kg (253,5 funta)

### Jednostka podstawowa ze zintegrowanym finisherem biurowym

- Szer.: 644 mm (25,3 cala)
- Głęb.: 640 mm (25,1 cala)
- Wys.: 1132 mm (44,5 cala)
- Waga: 127 kg (279,9 funta)

### Jednostka podstawowa z finisherem biurowym LX i urządzeniem wykonującym broszury

- Szer.: 1164 mm (45,8 cala)
- Głęb.: 651 mm (25,6 cala)
- Wys.: 1132 mm (44,5 cala)
- Waga: 153 kg (337,3 funta)

Drukarka wielofunkcyjna WorkCentre 7120 Podręcznik użytkownika 222

## <span id="page-222-1"></span><span id="page-222-0"></span>Specyfikacje środowiskowe

### **Temperatura**

Podczas pracy: 10° – 28°C / 50° – 83°F

Jeśli wilgotność wynosi 85%, temperatura nie może przekraczać 28°C/83°F.

### Wilgotność względna

Podczas pracy: 15% – 85%

Jeśli temperatura wynosi 32°C/90°F, wilgotność nie może przekraczać 62,5%.

## <span id="page-223-1"></span><span id="page-223-0"></span>Specyfikacje elektryczne

- 120 V napięcia stałego, +/- 10%, 60 Hz Zużycie energii: maksymalnie 1,58 kW
- 220–240 V napięcia stałego, +/- 10%, 50 Hz Zużycie energii: maksymalnie 1,76 kW dla napięcia przemiennego 220 V, maksymalnie 1,92 kW dla napięcia przemiennego 240 V
- Produkt zatwierdzony w programie ENERGY STAR

Drukarka wielofunkcyjna WorkCentre 7120 Podręcznik użytkownika 224

## <span id="page-224-1"></span><span id="page-224-0"></span>Specyfikacje techniczne

### Rozdzielczość

Maksymalna rozdzielczość: 600 x 600 dpi

### Szybkość drukowania

Kolor: 20 str./min

Czarno-biały: 20 str./min

<span id="page-225-2"></span>Specyfikacje drukarki

## <span id="page-225-0"></span>Specyfikacje kontrolera

Procesor

667 MHz

<span id="page-225-1"></span>Pamięć

2 GB

Interfejs

Ethernet 10/100Base-TX

Drukarka wielofunkcyjna WorkCentre 7120 Podręcznik użytkownika 226

## Informacje prawne

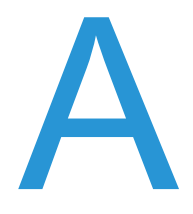

Ten rozdział zawiera:

- [Podstawowe przepisy na stronie 228](#page-227-0)
- Przepisy dotyczą[ce drukowania na stronie 230](#page-229-0)
- Przepisy dotyczą[ce faksowania na stronie 233](#page-232-0)
- [Material Safety Data Sheets \(Karty danych o bezpiecze](#page-236-0)ństwie materiałów) na stronie 237
- Tryb oszczę[dzania energii na stronie 238](#page-237-0)

## <span id="page-227-0"></span>Podstawowe przepisy

Firma Xerox przetestowała ten produkt w zakresie standardów emisji elektromagnetycznej i wrażliwości. Standardy te zostały wprowadzone w celu zmniejszenia zakłóceń powodowanych lub odbieranych przez ten produkt w typowym środowisku biurowym.

### <span id="page-227-2"></span>Stany Zjednoczone (Przepisy FCC)

Urządzenie zostało przetestowane i uznane za zgodne z ograniczeniami urządzenia cyfrowego klasy B, zgodnie z częścią 15 przepisów FCC. Ograniczenia te wprowadzono w celu zapewnienia odpowiedniego zabezpieczenia przed szkodliwymi zakłóceniami w środowisku komercyjnym. Ten sprzęt wytwarza, wykorzystuje i może emitować energię o częstotliwości radiowej. Jeśli nie jest zainstalowany i wykorzystywany zgodnie z tymi instrukcjami, może powodować szkodliwe zakłócenia w komunikacji radiowej. Działanie tego sprzętu w obszarze mieszkalnym może powodować szkodliwe zakłócenia, które użytkownik jest zobowiązany wyeliminować na własny koszt.

Jeśli urządzenie to powoduje szkodliwe zakłócenia w odbiorze sygnału radiowego lub telewizyjnego, co można stwierdzić poprzez wyłączenie i włączenia urządzenia, użytkownik powinien spróbować skorygować te zakłócenia stosując jeden lub więcej spośród następujących sposobów:

- Zmiana orientacji lub położenia odbiornika.
- Zwiększenie odległości między urządzeniem a odbiornikiem.
- Podłączenie urządzenia do gniazda znajdującego się w innym obwodzie elektrycznym niż gniazdo, do którego podłączony jest odbiornik.
- Skontaktowanie się ze sprzedawcą lub doświadczonym technikiem radiowo-telewizyjnym w celu uzyskania pomocy.

Wszelkie zmiany lub modyfikacje nie dopuszczone wyraźnie przez firmę Xerox mogą unieważnić uprawnienia użytkownika do korzystania z urządzenia. Aby zapewnić zgodność z częścią 15 przepisów FCC, należy używać ekranowanych kabli interfejsowych.

### <span id="page-227-1"></span>Kanada (przepisy)

To urządzenie cyfrowe klasy B jest zgodne z kanadyjskimi przepisami ICES-003.

Cet appareil numérique de la classe B est conforme à la norme NMB-003 du Canada.

### <span id="page-228-0"></span>Unia Europejska

**PRZESTROGA:** Jest to produkt klasy B. W środowisku mieszkalnym produkt ten może powodować zakłócenia radiowe. W przypadku ich wystąpienia użytkownik może być zobowiązany przedsięwziąć odpowiednie kroki w celu ich wyeliminowania.

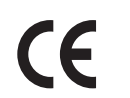

Symbol CE nadany temu produktowi symbolizuje deklarację zgodności firmy Xerox z następującymi dyrektywami Unii Europejskiej, obowiązującymi zgodnie z podaną datą:

- 12 grudnia 2006: Dyrektywa niskonapięciowa 2006/95/WE
- 15 grudnia 2004: Dyrektywa zgodności elektromagnetycznej 2004/108/WE
- 9 marca 1999: Dyrektywa w sprawie urządzeń radiowych i końcowych urządzeń telekomunikacyjnych 1999/5/WE

Niniejszy produkt, użytkowany zgodnie z instrukcjami użytkownika, nie stanowi zagrożenia dla konsumenta ani dla środowiska.

Aby zapewnić zgodność z przepisami Unii Europejskiej, należy używać ekranowanych kabli interfejsowych.

Podpisaną kopię deklaracji zgodności dla niniejszego produktu można uzyskać od firmy Xerox.

### Uwalnianie ozonu

Podczas drukowania może zostać uwolniona mała ilość ozonu. Ilość ta jest zbyt mała, aby wyrządzić szkodę człowiekowi. Należy jednak pamiętać o odpowiednim wentylowaniu pomieszczenia, w którym znajduje się produkt, zwłaszcza gdy drukowane są duże ilości materiałów lub gdy produkt jest używany w sposób ciągły przez długi okres.

### Inne przepisy

### <span id="page-228-1"></span>**Turcja (przepisy RoHS)**

Zgodnie z Artykułem 7 (d) niniejszym oświadczamy, że "urządzenie jest zgodne z przepisami EEE".

## <span id="page-229-0"></span>Przepisy dotyczące drukowania

### Stany Zjednoczone

Kongres ustawowo zabronił reprodukowania w pewnych warunkach poniższych przedmiotów. Na winnych wytwarzania takich reprodukcji mogą zostać nałożone kary grzywny lub więzienia.

- 1. Skrypty dłużne lub papiery wartościowe rządu Stanów Zjednoczonych, takie jak:
	- Instrumenty dłużne
	- Środki płatnicze Banku Narodowego
	- Kupony obligacji
	- Banknoty Rezerwy Federalnej
	- Certyfikaty srebra
	- Certyfikaty złota
	- Obligacje Stanów Zjednoczonych
	- Średnioterminowe obligacje skarbowe
	- Papiery wartościowe Rezerwy Federalnej
	- Banknoty ułamkowe
	- Certyfikaty depozytowe
	- Pieniądze w formie papierowej
	- Obligacje i skrypty dłużne niektórych jednostek rządowych, na przykład agencji FHA itp.
	- Obligacje (obligacje oszczędnościowe USA mogą być fotografowane tylko do celów reklamowych związanych z kampanią wspierającą sprzedaż tych obligacji).
	- Znaczki opłaty skarbowej. Można skopiować dokument prawny, na którym znajduje się skasowany znaczek opłaty skarbowej, pod warunkiem, że celem tego działania jest wykonanie kopii do celów zgodnych z prawem.
	- Znaczki pocztowe, skasowane i nieskasowane. Można fotografować znaczki pocztowe do celów filatelistycznych, pod warunkiem, że kopia jest czarno-biała i ma wymiary liniowe mniejsze niż 75% lub większe niż 150% od oryginału.
	- Pocztowe przekazy pieniężne
	- Rachunki, czeki i przelewy pieniężne na rzecz lub wykonane przez uprawnionych urzędników w Stanach Zjednoczonych.
	- Znaczki i inne świadectwa wartości, niezależnie od nominału, które były lub mogą być wydawane na podstawie ustawy Kongresu.
	- Skorygowane certyfikaty kompensacyjne dla weteranów wojen światowych.
- 2. Skrypty dłużne lub papiery wartościowe rządu innego kraju, zagranicznego banku lub firmy.
- 3. Materiały chronione przepisami prawa autorskiego, chyba że uzyskano pozwolenie właściciela praw autorskich lub kopiowanie podlega postanowieniom prawa autorskiego o "uczciwym użytkowaniu" lub możliwości reprodukowania bibliotecznego. Dalsze informacje dotyczące tych postanowień można otrzymać pod adresem Copyright Office, Library of Congress, Washington, D.C. 20559, USA. Należy zwrócić się z pytaniem o okólnik R21.
- 4. Zaświadczenie o obywatelstwie lub naturalizacji. Zagraniczne zaświadczenia o naturalizacji można fotografować.
- Drukarka wielofunkcyjna WorkCentre 7120 Podręcznik użytkownika 230
- 5. Paszporty. Zagraniczne paszporty można fotografować.
- 6. Dokumenty imigracyjne.
- 7. Karty poborowe.
- 8. Wybrane dokumenty dotyczące wprowadzenia do służby, które zawierają następujące informacje o rejestrowanej osobie:
	- Zarobki lub dochód
	- Kartoteka sądowa
	- Stan fizyczny lub psychiczny
	- Status niezależności
	- Odbyta służba wojskowa

Wyjątek: można fotografować zaświadczenia o zwolnieniu ze służby w wojsku Stanów Zjednoczonych.

9. Odznaki, karty identyfikacyjne, przepustki lub insygnia noszone przez personel wojskowy lub członków różnych departamentów federalnych, takich jak FBI, Ministerstwo Skarbu itp. (Chyba że wykonanie fotografii jest polecone przez kierownika danego departamentu lub biura).

Reprodukowanie następujących dokumentów jest także zabronione w niektórych krajach:

- Zezwolenie na kierowanie pojazdem
- Prawo jazdy
- Zaświadczenie o tytule motoryzacyjnym

Powyższa lista nie jest kompletna i nie przyjmuje się odpowiedzialności za jej kompletność czy dokładność. W przypadku wątpliwości należy skontaktować się z prawnikiem.

### Kanada

Parlament ustawowo zabronił reprodukowania w pewnych warunkach poniższych przedmiotów. Na winnych wytwarzania takich reprodukcji mogą zostać nałożone kary grzywny lub więzienia.

- 1. Aktualne banknoty i pieniądze w formie papierowej.
- 2. Skrypty dłużne lub papiery wartościowe rządowe lub bankowe.
- 3. Bony skarbowe lub dokumenty podatkowe.
- 4. Pieczęć publiczna Kanady lub prowincji albo pieczęć organu publicznego, władz Kanady lub sądu.
- 5. Obwieszczenia, polecenia, przepisy lub nominacje bądź powiadomienia o nich (w celu nieuczciwego spowodowania rozpoznania falsyfikatu jako dokumentu wydrukowanego przez Królewską Drukarnię Kanady lub ekwiwalentną drukarnię dla prowincji).
- 6. Oznaczenia, znamiona, pieczęcie, opakowania lub projekty wykorzystywane przez bądź w imieniu rządu Kanady lub prowincji, rządu kraju innego niż Kanada lub departamentu, rady, komisji bądź urzędu ustanowionego przez rząd Kanady lub prowincji bądź rząd kraju innego niż Kanada.
- 7. Tłoczone lub samoprzylepne znaczki wykorzystywane w celach podatkowych przez rząd Kanady lub prowincji bądź przez rząd kraju innego niż Kanada.

### Informacje prawne

- 8. Dokumenty, rejestry lub wpisy prowadzone przez organy urzędowe obarczone wykonywaniem lub wydawaniem potwierdzonych egzemplarzy tych dokumentów, w przypadku gdy kopia ma w nieuczciwym celu zostać rozpoznana jako potwierdzony egzemplarz.
- 9. Materiały chronione prawem autorskim lub znaki handlowe każdego typu i rodzaju bez zgody właściciela praw autorskich tudzież znaku handlowego.

Powyższa lista została zamieszczona dla wygody i aby służyła pomocy, jednakże nie jest kompletna i nie przyjmuje się odpowiedzialności za jej kompletność czy dokładność. W przypadku wątpliwości należy skontaktować się z radcą prawnym.

### <span id="page-231-0"></span>Inne kraje

- Kopiowanie niektórych dokumentów może być nielegalne w danym kraju. Na winnych wytwarzania takich reprodukcji mogą zostać nałożone kary grzywny lub więzienia.
- Bilety płatnicze
- Banknoty i czeki
- Obligacje i papiery wartościowe bankowe i rządowe
- Paszporty i karty identyfikacyjne
- Materiały chronione prawem autorskim i znaki handlowe bez zgody właściciela
- Znaczki pocztowe i inne dokumenty zbywalne

Ta lista nie jest kompletna i nie przyjmuje się odpowiedzialności za jej kompletność i dokładność. W przypadku wątpliwości należy skontaktować się doradcą prawnym.

Drukarka wielofunkcyjna WorkCentre 7120 Podręcznik użytkownika 232

## <span id="page-232-0"></span>Przepisy dotyczące faksowania

### Stany Zjednoczone

### **Wymagania względem nagłówka wysyłanego faksu**

Według ustawy o ochronie abonentów telefonicznych (Telephone Consumer Protection Act) z 1991 roku użycie komputera lub innego urządzenia elektronicznego, w tym faksu, do wysłania jakiejkolwiek wiadomości jest nielegalne, chyba że ta wiadomość w górnym lub dolnym marginesie każdej transmitowanej strony lub na pierwszej stronie transmisji zawiera wyraźną datę i czas wysłania oraz dane identyfikacyjne jednostki gospodarczej bądź innej lub osoby fizycznej wysyłającej wiadomość, a także numer telefonu maszyny wysyłającej lub jednostki gospodarczej bądź innej lub osoby fizycznej. Zamieszczony numer telefoniczny nie może być numerem z puli 900 ani innym numerem związanym z opłatami przekraczającymi opłaty za połączenia lokalne lub długodystansowe.

W celu zaprogramowania tych informacji w maszynie należy zajrzeć do dokumentacji użytkownika i postępować zgodnie z opisaną w niej procedurą.

### **Informacje o sprzęgu danych**

Ten sprzęt jest zgodny z częścią 68 przepisów FCC i wymaganiami przyjętymi przez Państwową Komisję ds. Końcowych Urządzeń Telefonicznych (Administrative Council for Terminal Attachments, ACTA). Na obudowie tego sprzętu znajduje się etykieta zawierająca między innymi identyfikator produktu w formacie US:AAAEQ##TXXXX. Numer ten należy podać na wezwanie firmy telefonicznej.

Wtyczka i gniazdko wykorzystywane do podłączenia tego sprzętu do instalacji w lokalu oraz sieci telefonicznej muszą być zgodne z właściwymi przepisami części 68 przepisów FCC i wymaganiami przyjętymi przez komisję ACTA. Z produktem jest dostarczony zgodny przewód telefoniczny i wtyczka modułowa. Są one przeznaczone do podłączenia do tak samo zgodnego gniazdka modułowego. Szczegółowe informacje na ten temat można znaleźć w instrukcji instalacji.

Urządzenie można bezpiecznie podłączyć do następującego gniazda modułowego: USOC RJ-11C, za pomocą kabla telefonicznego (z modułowymi wtyczkami) dostarczonego w zestawie instalacyjnym. Szczegółowe informacje na ten temat można znaleźć w instrukcji instalacji.

Parametr REN (Ringer Equivalence Number) służy określeniu liczby urządzeń, które można podłączyć do linii telefonicznej. Nadmierna liczba REN na linii telefonicznej może spowodować, że urządzenie nie będzie sygnalizować połączeń przychodzących. W większość obszarów suma REN nie powinna przekraczać pięciu (5,0). W celu upewnienia się co do liczby urządzeń, które można podłączyć do linii, określonej jako parametr REN, należy skontaktować się z firmą telefoniczną. W przypadku produktów zatwierdzonych po 23 lipca 2001 wartość REN produktu jest częścią składową identyfikatora produktu w formacie US:AAAEQ##TXXXX. Cyfry przedstawione jako ## oznaczają wartość REN bez separatora dziesiętnego (np. 03 odpowiada wartości 0,3 REN). We wcześniejszych produktach parametr REN był zamieszczany oddzielnie na etykiecie.

Aby zamówić właściwą usługę w lokalnej firmie telefonicznej, konieczne może być również podanie następujących kodów:

- Kod interfejsu urządzenia (FIC) = 02LS2
- Kod zamówienia usługi (SOC) = 9.0Y

**<sup>1</sup> OSTRZEŻENIE:** Należy spytać lokalną firmę telekomunikacyjną o typ gniazda modułowego zainstalowanego na linii. Podłączenie tego urządzenia do nieautoryzowanego gniazda może spowodować uszkodzenie sprzętu firmy telekomunikacyjnej. To użytkownik, a nie firma Xerox, ponosi odpowiedzialność za wszelkie szkody powstałe w wyniku podłączenia tego urządzenia do nieautoryzowanego gniazda.

Jeśli ten sprzęt firmy Xerox jest szkodliwy dla sieci telefonicznej, firma telefoniczna powiadomi użytkownika z wyprzedzeniem o konieczności tymczasowego przerwania świadczenia usług. Gdyby jednak wcześniejsze powiadomienie okazało się niemożliwe, firma telefoniczna powiadomi użytkownika najszybciej, jak to możliwe. Ponadto użytkownik zostanie poinformowany o możliwości złożenia skargi do FCC.

Firma telefoniczna może dokonywać zmian urządzeń, sprzętu, usług lub procedur, które mogą wpływać na działanie sprzętu. Jeśli ma to miejsce, firma ta powinna powiadomić o takim fakcie z wyprzedzeniem w celu umożliwienia dokonania niezbędnych zmian pozwalających na nieprzerwaną pracę.

Jeśli ten sprzęt firmy Xerox jest źródłem problemów, w celu dokonania naprawy lub uzyskania informacji o gwarancji należy skontaktować się z odpowiednim centrum serwisowym, którego dane są wyświetlane przez maszynę lub zawarte w podręczniku użytkownika. Jeśli ten sprzęt jest szkodliwy dla sieci telefonicznej, firma telefoniczna może zażądać odłączenia go do momentu rozwiązania problemu.

Naprawy maszyny mogą być przeprowadzane wyłącznie przez przedstawiciela serwisowego firmy Xerox lub usługodawcę autoryzowanego przez firmę Xerox. Dotyczy to całego okresu użytkowania urządzenia (w czasie objętym gwarancją i po jego zakończeniu). Wykonanie nieautoryzowanej naprawy powoduje naruszenie warunków gwarancji i anulowanie pozostałego okresu gwarancyjnego.

Urządzenia nie można używać na linii współużytkowanej (party line). Połączenie z usługą "party line" podlega opłatom stanowym. W celu uzyskania informacji należy skontaktować się ze stanową komisją użyteczności publicznej, komisją usług publicznych lub komisją korporacyjną.

Jeśli biuro jest wyposażone w specjalną instalację alarmową podłączoną do linii telefonicznej, należy się upewnić, że podłączenie sprzętu firmy Xerox nie spowoduje wyłączenia urządzeń alarmowych.

Pytania dotyczące możliwości wyłączenia sprzętu alarmowego należy kierować do firmy telefonicznej lub dyplomowanego instalatora.

### Kanada

Uwaga: Etykietą Ministerstwa Przemysłu Kanady jest oznaczany zatwierdzony sprzęt. Taki certyfikat oznacza, że sprzęt spełnia pewne wymagania sieci telekomunikacyjnej w zakresie ochrony, pracy i bezpieczeństwa, zgodnie z odpowiednimi wymaganiami dotyczącymi urządzeń końcowych (Terminal Equipment Technical Requirements). Ministerstwo nie gwarantuje zadowolenia użytkownika z działania sprzętu.

Przed instalacją użytkownik powinien upewnić się, czy podłączenie sprzętu do infrastruktury lokalnej firmy telekomunikacyjnej jest dozwolone. Sprzęt musi być zainstalowany z wykorzystaniem zaakceptowanej metody podłączenia. Użytkownik musi być świadomy, że zgodność z powyższymi warunkami nie chroni przed spadkiem jakości usługi w niektórych sytuacjach.

Naprawy zatwierdzonego sprzętu powinny być skoordynowane z przedstawicielem wyznaczonym przez dostawcę. Wszelkie naprawy lub zmiany dokonane przez użytkownika lub niewłaściwe funkcjonowanie urządzenia mogą stanowić dla operatora sieci telefonicznej podstawę do żądania odłączenia urządzenia.

Użytkownik powinien upewnić się dla swojej własnej ochrony, że uziemienia elektryczne sieci zasilającej, linii telefonicznej i wewnętrznych metalowych rur instalacji wodnej (o ile istnieje) są połączone. Tego rodzaju zabezpieczenie jest szczególnie ważne na terenach wiejskich.

**OSTRZEŻENIE:** Użytkownik nie powinien wykonywać wyżej wymienionych połączeń samodzielnie, lecz w tym celu powinien skontaktować się z odpowiednim urzędem kontroli sieci elektrycznej lub elektrykiem, zgodnie z wymogami.

Parametr REN (Ringer Equivalence Number) przypisany każdemu urządzeniu końcowemu służy identyfikacji maksymalnej liczby urządzeń końcowych, które można podłączyć do interfejsu telefonicznego. Zakończenie interfejsu może zawierać dowolną kombinację urządzeń pod warunkiem, że suma parametrów REN wszystkich urządzeń nie przekracza 5. Kanadyjska wartość parametru REN znajduje się na etykiecie przytwierdzonej do urządzenia.

### Europa

### **Dyrektywa w sprawie urządzeń radiowych i końcowych urządzeń telekomunikacyjnych**

Faks został zatwierdzony zgodnie z decyzją Rady nr 1999/5/WE odnoszącą się do paneuropejskiego podłączania pojedynczych urządzeń końcowych do publicznej komutowanej sieci telefonicznej (PSTN). W związku z różnicami między poszczególnymi sieciami PSTN w różnych krajach zatwierdzenie samo w sobie nie daje jednak bezwarunkowej pewności właściwego działania w każdym punkcie końcowym sieci PSTN.

W przypadku wystąpienia problemu należy najpierw skontaktować się z autoryzowanym lokalnym sprzedawcą.

Ten produkt został przetestowany i jest zgodny z normą ES 203 021-1, -2, -3 będącą specyfikacją urządzeń końcowych wykorzystywanych w analogowych komutowanych sieciach telefonicznych w Europejskim Obszarze Gospodarczym. W tym produkcie użytkownik może dokonywać zmiany kodu kraju. Procedura ta jest opisana w dokumentacji użytkownika. Kod kraju powinien być ustawiony przed podłączeniem produktu do sieci.

Uwaga: Mimo że ten produkt może używać zarówno sygnalizacji polegającej na rozłączaniu pętli (impulsowej), jak i DTMF (tonowej), zaleca się wykorzystywanie sygnalizacji DTMF. Sygnał DTMF umożliwia szybsze i lepsze połączenie. Modyfikacja tego produktu, podłączanie go do zewnętrznego oprogramowania kontrolnego lub zewnętrznego przyrządu kontrolnego nie zatwierdzonego przez firmę Xerox unieważnia nadany mu certyfikat.

### <span id="page-235-0"></span>RPA

Ten modem musi być wykorzystywany w połączeniu z zatwierdzonym urządzeniem przeciwprzepięciowym.

### <span id="page-236-1"></span><span id="page-236-0"></span>Material Safety Data Sheets (Karty danych o bezpieczeństwie materiałów)

W celu uzyskania informacji o bezpieczeństwie materiałów, jakie zawiera drukarka należy odwiedzić witrynę:

Ameryka Północna: [www.xerox.com/msds](http://www.office.xerox.com/cgi-bin/printer.pl?APP=udpdfs&Page=color&Model=WorkCentre+WC7120&PgName=msdsna&Language=polish)

Unia Europejska: [www.xerox.com/environment\\_europe](http://www.office.xerox.com/cgi-bin/printer.pl?APP=udpdfs&Page=color&Model=WorkCentre+WC7120&PgName=msdseu&Language=polish)

Aby uzyskać numery telefonu do Centrum wsparcia technicznego klientów, należy przejść pod adres [www.xerox.com/office/worldcontacts.](http://www.office.xerox.com/cgi-bin/printer.pl?APP=udpdfs&Page=color&Model=WorkCentre+WC7120&PgName=customersupport&Language=polish)

## <span id="page-237-0"></span>Tryb oszczędzania energii

Jako partner programu ENERGY STAR, firma Xerox Corporation ustaliła, że podstawowa konfiguracja niniejszej drukarki spełnia wytyczne ENERGY STAR dotyczące efektywnego zużycia energii.

ENERGY STAR i symbol ENERGY STAR są znakami towarowymi zastrzeżonymi w Stanach Zjednoczonych.

ENERGY STAR jest wspólnym programem USA, Unii Europejskiej i Japonii, promującym energooszczędne kopiarki, drukarki, faksy, urządzenia wielofunkcyjne, komputery i monitory. Zmniejszenie zużycia energii produktu pomaga w zmniejszeniu wytwarzania zanieczyszczeń, kwaśnego deszczu i innych niekorzystnych dla klimatu emisji spowodowanych wytwarzaniem energii elektrycznej.

Sprzęt Xerox ENERGY STAR jest konfigurowany fabrycznie. Drukarka jest dostarczana z przełącznikiem czasowym przełączającym urządzenie w tryb oszczędzania energii po 20 minutach od wykonania ostatniej kopii/ wydruku. Szczegółowe informacje dotyczące tej funkcji można znaleźć w podręczniku System Administrator Guide (Podręcznik administratora systemu).

## Recykling i utylizacja B

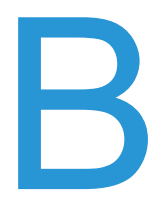

Ten rozdział zawiera wskazówki i informacje dotyczące recyklingu i utylizacji:

- [Wszystkie kraje na stronie 240](#page-239-0)
- Ameryka Pół[nocna na stronie 240](#page-239-1)
- [Unia Europejska na stronie 240](#page-239-2)
- [Inne kraje na stronie 243](#page-242-0)

## Wskazówki i informacje

### <span id="page-239-3"></span><span id="page-239-0"></span>Wszystkie kraje

W przypadku utylizacji produktu firmy Xerox należy pamiętać, że może on zawierać ołów, nadchloran i inne materiały, których utylizacja może podlegać regulacjom prawnym ze względów ekologicznych. Obecność tych materiałów jest zgodna ze światowymi przepisami, obowiązującymi w chwili pojawienia się produktu na rynku. Aby uzyskać informacje dotyczące recyklingu i utylizacji, należy skontaktować się z organem administracji lokalnej. W Stanach Zjednoczonych można również zasięgnąć informacji w witrynie internetowej związku Electronic Industries Alliance: [www.eia.org.](http://www.eia.org/) Materiał zawierający nadchloran: w skład tego produktu może wchodzić jeden lub więcej elementów zawierających nadchloran, na przykład baterie. Wymagany może być specjalny sposób postępowania — patrz [www.dtsc.ca.gov/hazardouswaste/perchlorate.](http://www.dtsc.ca.gov/hazardouswaste/perchlorate/)

### <span id="page-239-1"></span>Ameryka Północna

Firma Xerox prowadzi program odbierania sprzętu oraz jego ponownego użycia i wtórnego przetworzenia. Prosimy o kontakt z przedstawicielem handlowym firmy Xerox (1-800-ASK-XEROX) w celu ustalenia, czy ten produkt firmy Xerox jest objęty przez ten program. Aby uzyskać więcej informacji na temat programów ochrony środowiska firmy Xerox, należy przejść pod adres [www.xerox.com/environment](http://www.office.xerox.com/cgi-bin/printer.pl?APP=udpdfs&Page=color&Model=WorkCentre+WC7120&PgName=environmentna&Language=polish), a w celu uzyskania informacji na temat odzysku i utylizacji należy skontaktować się z lokalnymi władzami.

### <span id="page-239-2"></span>Unia Europejska

### **Dyrektywa WEEE 2002/96/WE**

Niektóre urządzenia mogą być wykorzystywane zarówno w zastosowaniach domowych, jak i profesjonalnych/ firmowych.

### **Środowisko domowe**

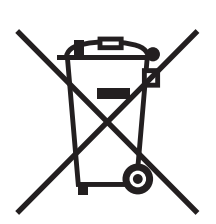

Umieszczenie tego symbolu na sprzęcie informuje, że nie należy pozbywać się go wraz z innymi odpadami z gospodarstwa domowego.

Zgodnie z prawem Unii Europejskiej, zużyty sprzęt elektryczny i elektroniczny, który ma zostać zutylizowany, musi zostać oddzielony od odpadów domowych.

Prywatne gospodarstwa domowe w krajach członkowskich Unii Europejskiej mogą bezpłatnie zwracać zużyty sprzęt elektryczny i elektroniczny do wyznaczonych punktów zbiórki odpadów. Aby uzyskać więcej informacji, należy skontaktować się z lokalnymi organami zajmującymi się utylizacją odpadów.

W niektórych krajach członkowskich przy zakupie nowego sprzętu lokalny sprzedawca może mieć obowiązek odebrania zużytego sprzętu bez opłat. Aby uzyskać dodatkowe informacje, należy skontaktować się ze sprzedawcą.

### **Środowisko profesjonalne/ biznesowe**

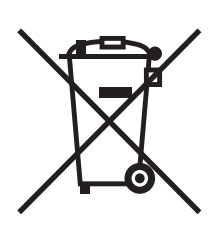

Umieszczenie tego symbolu na urządzeniu informuje, że użytkownik musi pozbyć się go zgodnie z ustanowionymi procedurami krajowymi.

Zgodnie z prawem Unii Europejskiej, zużyty sprzęt elektryczny i elektroniczny, który ma podlegać utylizacji, musi być traktowany zgodnie z przyjętymi procedurami.

Przed utylizacją, należy skontaktować się z lokalnym sprzedawcą lub przedstawicielem firmy Xerox, aby uzyskać informacje na temat odebrania zużytego sprzętu.

### **Informacja dla użytkowników na temat odbioru i utylizacji zużytego sprzętu oraz zużytych baterii**

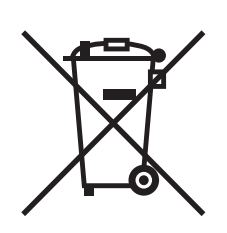

Te symbole na produktach i/ lub dołączonej dokumentacji oznaczają, że zużyty sprzęt elektryczny i elektroniczny oraz baterie nie mogą być utylizowane wraz z innymi odpadami z gospodarstwa domowego.

W celu odpowiedniego traktowania, odzysku i recyklingu zużytych produktów i baterii, należy zwrócić je do odpowiednich punktów zbiórki odpadów, zgodnie z obowiązującymi przepisami krajowymi oraz dyrektywami 2002/96/WE i 2006/66/WE.

Przez odpowiednią utylizację tych produktów i baterii pomagasz w zachowaniu cennych surowców i przeciwdziałaniu potencjalnemu negatywnemu wpływowi na zdrowie ludzi i środowisko spowodowanych przez nieodpowiednie obchodzenie się z odpadami.

Po więcej informacji dotyczących odbioru i recyklingu zużytych produktów i baterii, skontaktuj się z lokalnymi władzami, firmą utylizującą odpady lub sklepem w którym zakupiłeś te produkty.

Nieodpowiednia utylizacja takich odpadów może podlegać karze, zgodnie z przepisami obowiązującymi w danym kraju.

### **Dla użytkowników firmowych w Unii Europejskiej**

Jeżeli chcesz wyrzucić sprzęt elektryczny lub elektroniczny, prosimy skontaktować się ze sprzedawcą lub dostawcą w celu uzyskania dalszych informacji.

### **Informacje na temat utylizacji w krajach spoza Unii Europejskiej**

Te symbole są ważne jedynie w Unii Europejskiej. Jeżeli chcesz wyrzucić te produkty, prosimy o kontakt z lokalnymi władzami lub sprzedawcą w celu uzyskania informacji na temat odpowiednich metod utylizacji.

### **Nota dotycząca symbolu baterii**

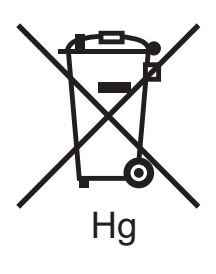

Symbol pojemnika na śmieci może występować w kombinacji z symbolem chemicznym. Określa zgodność z wymaganiami Dyrektywy.

### **Usuwanie**

Baterie powinny być wymieniane wyłącznie przez centra serwisowe zatwierdzone przez PRODUCENTA.

### <span id="page-242-0"></span>Inne kraje

Należy skontaktować się z lokalnymi organami zajmującymi się odpadami i poprosić o wskazówki dotyczące utylizacji.

Recykling i utylizacja

Drukarka wielofunkcyjna WorkCentre 7120 Podręcznik użytkownika 244

## Indeks

### A

adres IP [znajdowanie, 49](#page-48-0)

### B

[bezpiecze](#page-10-0)ństwo, 11 [certyfikacje, 18](#page-17-0) [elektryczne, 12](#page-11-0) [konserwacja, 16](#page-15-0) [laser, 13](#page-12-0) [lokalizacja drukarki, 14](#page-13-0) materiał[y eksploatacyjne drukarki, 15](#page-14-0) [praca, 14](#page-13-1) bezpieczeństwo elektryczne [bolec uziemienia, 13](#page-12-1)

### $\mathsf{C}$

[CentreWare IS, 49](#page-48-1) częś[ci drukarki, 23](#page-22-0) [czyszczenie drukarki, 172](#page-171-0) [na zewn](#page-172-0)ątrz, 173 [pokrywa dokumentów, 172](#page-171-1) [rolki podajnika dokumentów, 173](#page-172-1) [szyba dokumentów, 172](#page-171-1) Czytnik kart pamięci [drukowanie z, 94](#page-93-0)

### $\mathsf{D}$

drukarka bezpieczeń[stwo elektryczne, 12](#page-11-1) [elementy wewn](#page-27-0)ętrzne, 28 [funkcje panelu sterowania, 34](#page-33-0) [funkcje standardowe, 31](#page-30-0) konfiguracie, 31 [maksymalna rozdzielczo](#page-30-0)ść (dpi), 31 [maksymalna szybko](#page-30-0)ść druku, 31 materiał[y eksploatacyjne, 15](#page-14-0) [opcje, 32](#page-31-0) podłą[czanie, 40](#page-39-0) [raporty, 35](#page-34-0) [recykling, 240](#page-239-3) [tace, 31](#page-30-0) [utylizacja, 240](#page-239-3) [zasilanie, 12](#page-11-2) [zasoby informacji, 37](#page-36-0) [wymagania dotycz](#page-10-1)ące bezpieczeństwa, 11 drukowanie [2-stronne, 73](#page-72-0) [broszury, 77](#page-76-0) [czarno-bia](#page-81-0)ły, 82 [etykiety, 64](#page-63-0) [koperty, 63](#page-62-0) noś[nik specjalny, 63](#page-62-1) [obie strony papieru, 72](#page-71-0) [obrazy lustrzane w systemie Windows, 90](#page-89-0) [papier b](#page-64-0)łyszczący, 65 [skalowanie, 87](#page-86-0) [specjalne typy prac, 95](#page-94-0) [strony informacyjne, 35](#page-34-0) [strony przek](#page-84-0)ładek, 85 [strony tytu](#page-82-0)łowe, 83 [strony wyj](#page-85-0)ątków, 86 [tworzenie niestandardowych](#page-90-0)  rozmiarów, 91 urządzenia opcjonalne [Macintosh, 69](#page-68-0) [Windows, 66](#page-65-0) [zabezpieczona praca drukowania, 95](#page-94-1) [znaki wodne, 88](#page-87-0) [wiele stron na jednym arkuszu \(N](#page-75-0)stron), 76 [drukowanie broszury, 77](#page-76-0) [drukowanie dwustronne, 73](#page-72-0) opcje ukł[adu strony, 73](#page-72-1) typy noś[ników, 72](#page-71-1)

Indeks

### E

[elementy rutynowej konserwacji, 177](#page-176-0) e-mail [skanowanie do, 137](#page-136-0) etykiety [drukowanie, 64](#page-63-0)

### F

[faksowanie, 151](#page-150-0) [faks internetowy, 157](#page-156-0) [faks serwera, 156](#page-155-0) książ[ka adresowa, 165](#page-164-0) [odbieranie, 159](#page-158-0) [opis, 152](#page-151-0) [problemy, 215](#page-214-0) [z komputera, 158](#page-157-0) [wybieranie opcji, 160](#page-159-0) wysył[anie, 154](#page-153-0)

### I

informacje [na temat drukarki, 37](#page-36-0) narzędzia zarzą[dzania drukark](#page-36-0)ą, 37 [pomoc techniczna, 37](#page-36-0) [Skrócona instrukcja obs](#page-36-0)ługi, 37 [zasoby, 37](#page-36-0) informacje prawne [Europa, 229](#page-228-0) [inne kraje, 232](#page-231-0) [Kanada, 228](#page-227-1) [RPA, 236](#page-235-0) [Stany Zjednoczone, 228](#page-227-2) [Turcja, 229](#page-228-1) [instalacja i konfiguracja, 40](#page-39-1) [instalowanie zszywek, 179](#page-178-0) finisher biurowy LX gł[ówny zszywacz, 181](#page-180-0) [zszywacz broszur, 183](#page-182-0) [zintegrowany finisher biurowy, 179](#page-178-1)

### K

[komunikaty o stanie, 178](#page-177-0) [konserwacja, 169](#page-168-0) ogólne ś[rodki ostro](#page-169-0)żności, 170 koperty [drukowanie, 63](#page-62-0) [kopiowanie, 101](#page-100-0) [korekcje koloru, 80](#page-79-0)

#### Drukarka wielofunkcyjna WorkCentre 7120 Podręcznik użytkownika 246

### L

[liczniki bilingowe, 171](#page-170-0) liczniki uż[ycia, 171](#page-170-0)

### Ł

ładowanie kopert [taca 5 \(boczna\), 59](#page-58-0) [taca kopert, 60](#page-59-0) ładowanie papieru [taca 5 \(boczna\), 57](#page-56-0) [tace od 1 do 4, 55](#page-54-0)

### M

Macintosh [sterowniki drukarki, 45](#page-44-0) [material safety data sheets \(karty danych o](#page-236-1)  bezpieczeństwie materiałów), 237 materiał[y eksploatacyjne, 15,](#page-14-0) [177](#page-176-1) materiał[y eksploatacyjne innej firmy, 178](#page-177-1) [recykling, 178](#page-177-2) [zamawianie, 178](#page-177-3) [wymiana, 177,](#page-176-2) [178](#page-177-0) materiał[y eksploatacyjne innej firmy, 178](#page-177-1)

### N

Narzędzie do skanowania Xerox dostę[p, 148](#page-147-0) [opis, 146](#page-145-0) [tworzenie szablonu skanowania, 147](#page-146-0) niestandardowe rozmiary papieru [taca 5, 58](#page-57-0) [tace 1, 2, 3, 4, 56](#page-55-0) [tworzenie, 91](#page-90-0) nośnik błę[dne podanie, 204](#page-203-0) obsł[ugiwany, 53](#page-52-1) nośnik specjalny [drukowanie, 63](#page-62-1)

### $\Omega$

obsł[ugiwane materia](#page-52-1)ły, 53 [odbicia lustrzane, 90](#page-89-0) [Online Support Assistant \(Asystent pomocy](#page-217-3)  [online\), 218](#page-217-3)

### P

pamięć[, 226](#page-225-1) pamięć flash USB [drukowanie z, 93](#page-92-0) [zapisywanie na, 141](#page-140-0) [panel sterowania, 34](#page-33-1) [funkcje i uk](#page-33-0)ład, 34 komunikat ostrzegający dotyczący materiał[ów eksploatacyjnych, 178](#page-177-0) [raporty drukarki, 35](#page-34-0) papier błyszczący [drukowanie, 65](#page-64-0) [pomoc, 218](#page-217-4) [alarmy, 218](#page-217-5) [komunikaty na panelu sterowania, 218](#page-217-6) [Online Support Assistant \(Asystent](#page-217-3)  pomocy online), 218 [pomoc techniczna, 37](#page-36-0) [zasoby, 37](#page-36-0) [zasoby internetowe, 219](#page-218-1) **PostScript** [opcja, 32](#page-31-1) [sterownik drukarki, 45](#page-44-1) [powiadomienie o zako](#page-91-0)ńczeniu pracy, 92 przed uż[yciem drukarki, 22](#page-21-0)

### R

raport konfiguracji [drukowanie, 49](#page-48-2) [rozliczanie, 36](#page-35-0) rozwią[zywanie problemów, 185](#page-184-0) [faks, 215](#page-214-0) [pomoc techniczna, 37](#page-36-0) [problemy dotycz](#page-212-0)ące jakości wydruków, 213 problemy z [kopiowaniem/skanowaniem, 214](#page-213-0) [usuwanie zaci](#page-189-0)ęć papieru, 190 usuwanie zacięć [zszywek, 206](#page-205-0)

### S

[skalowanie wydrukowanych stron, 87](#page-86-0) [skanowanie, 127](#page-126-0) [dodatkowe opcje, 143](#page-142-0) [importowanie zeskanowanych plików do](#page-147-1)  aplikacji, 148 korzystanie z Narzę[dzia do skanowania](#page-145-1)  Xerox, 146 ł[adowanie dokumentów, 129](#page-128-0) [opcje ustawie](#page-141-0)ń, 142 [opis, 128](#page-127-0) [skanowanie do e-mail, 137](#page-136-0) skanowanie do gł[ównego katalogu, 140](#page-139-0) [skanowanie do komputera, 139](#page-138-0) [skanowanie do repozytorium plików w](#page-135-0)  sieci, 136 [szablon, 147](#page-146-0) [zapisywanie w folderze, 130](#page-129-0) specyfikacje [drukarka, 221](#page-220-0) [drukarki, 225](#page-224-1) [elektryczne, 224](#page-223-1) [fizyczne, 222](#page-221-1) [kontroler, 226](#page-225-2) pamię[ci, 226](#page-225-1) ś[rodowiskowe, 223](#page-222-1) [specyfikacje fizyczne, 222](#page-221-1) [specyfikacje techniczne, 225](#page-224-1) [sterownik drukarki dla systemu Linux, 48](#page-47-0) [sterownik drukarki dla systemu UNIX, 48](#page-47-0) [sterownik drukarki PCL 5, 45](#page-44-2) [sterownik drukarki PCL 6, 45](#page-44-3) sterowniki drukarki [Linux, 48](#page-47-0) [Macintosh, 45](#page-44-0) [UNIX, 48](#page-47-0) [Windows, 44](#page-43-0) [sterowniki drukarki Windows, 44](#page-43-0) strony informacyine [drukowanie, 35](#page-34-0) [strony na minut](#page-30-2)ę (ppm), 31 strony wyjątków [drukowanie, 86](#page-85-0) symulacja prasy drukarskiej [Macintosh, 81](#page-80-0) [Windows, 81](#page-80-1)

Indeks

### T

taca kopert [konfigurowanie, 60](#page-59-1) ł[adowanie, 60](#page-59-0) [TWAIN, 45](#page-44-4)

### $\overline{U}$

usuwanie zacięć papieru [finisher biurowy lx, 200](#page-199-0) moduł [dupleksu D, 197](#page-196-0) [podajnik dokumentów, 192](#page-191-0) [pokrywa A, 194](#page-193-0) [pokrywa B, 196](#page-195-0) [pokrywa C, 196](#page-195-1) [pokrywa E, 198](#page-197-0) [taca 1, taca 2, taca 3 lub taca 4, 191](#page-190-0) [taca 5 \(boczna\), 191](#page-190-1) [zintegrowany finisher biurowy, 199](#page-198-0) usuwanie zacięć zszywek główny zszywacz [finisher biurowy LX, 208](#page-207-0) [zintegrowany finisher biurowy, 206](#page-205-1) zszywacz broszur [finisher biurowy LX, 210](#page-209-0)

### W

[WIA, 45](#page-44-5)

### Z

[zabezpieczona praca drukowania, 95](#page-94-1) [drukowanie, 95](#page-94-1) [zalecane no](#page-52-2)śniki, 53

### $\dot{7}$

wiele stron na jednym arkuszu (N-stron) [drukowanie, 76](#page-75-0) włą[czanie, 40](#page-39-2) [wybieranie opcji drukowania, 66](#page-65-1) wyłą[czanie, 42](#page-41-0)